## **ПРОГРАММА КОНФИГУРАТОР ПРИБОРОВ УЧЕТА**

Описание применения М12.00327-02 31 01

Листов 135

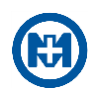

## **Аннотация**

Документ описание применения программы КОНФИГУРАТОР ПРИБОРОВ УЧЕТА М12.00327-02 (в дальнейшем – программа) предназначен для специалистов, выполняющих обслуживание приборов систем учета розничного рынка электроэнергии (в дальнейшем – РРЭ) производства ООО «НПО «МИР» и сторонних организаций:

 счетчики электрической энергии типа МИР С-04 М15.034.00.000 [1], МИР С-05 М15.035.00.000 [2], МИР С-07 М15.037.00.000 [3], МИР С-03.Б М15.019.00.000 [4] (в дальнейшем – счетчики);

 модем-коммуникатор МИР МК-01 М12.027.00.000 [5], модем-коммуникатор МИР МК М18.030.00.000 [6] (в дальнейшем – МК-01);

• дисплеи потребителя МИР ДП-01 М12.060.00.000 [7], МИР ДП-01.П М12.060.00.000-01 [8] (в дальнейшем – ДП);

приборы учета электрической энергии СПОДЭС разных производителей.

В описании применения содержатся требования к техническим и программным средствам, описание объектов программы и описание задач, выполняемых с помощью программы.

Перечень сокращений и обозначений, принятых в документе, приведен в приложении А.

Перечень ссылочных документов приведен в приложении Б.

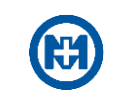

# Содержание

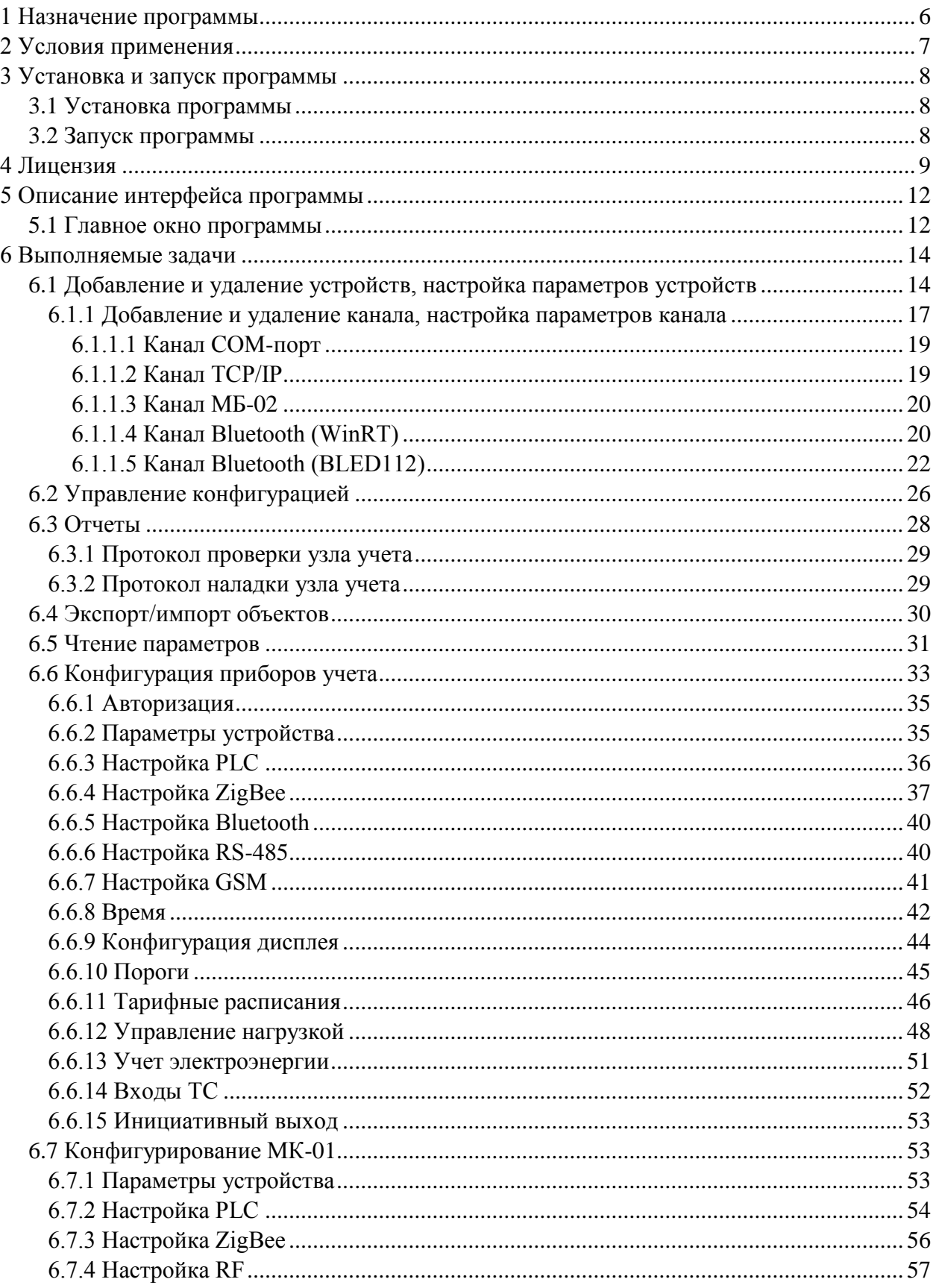

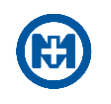

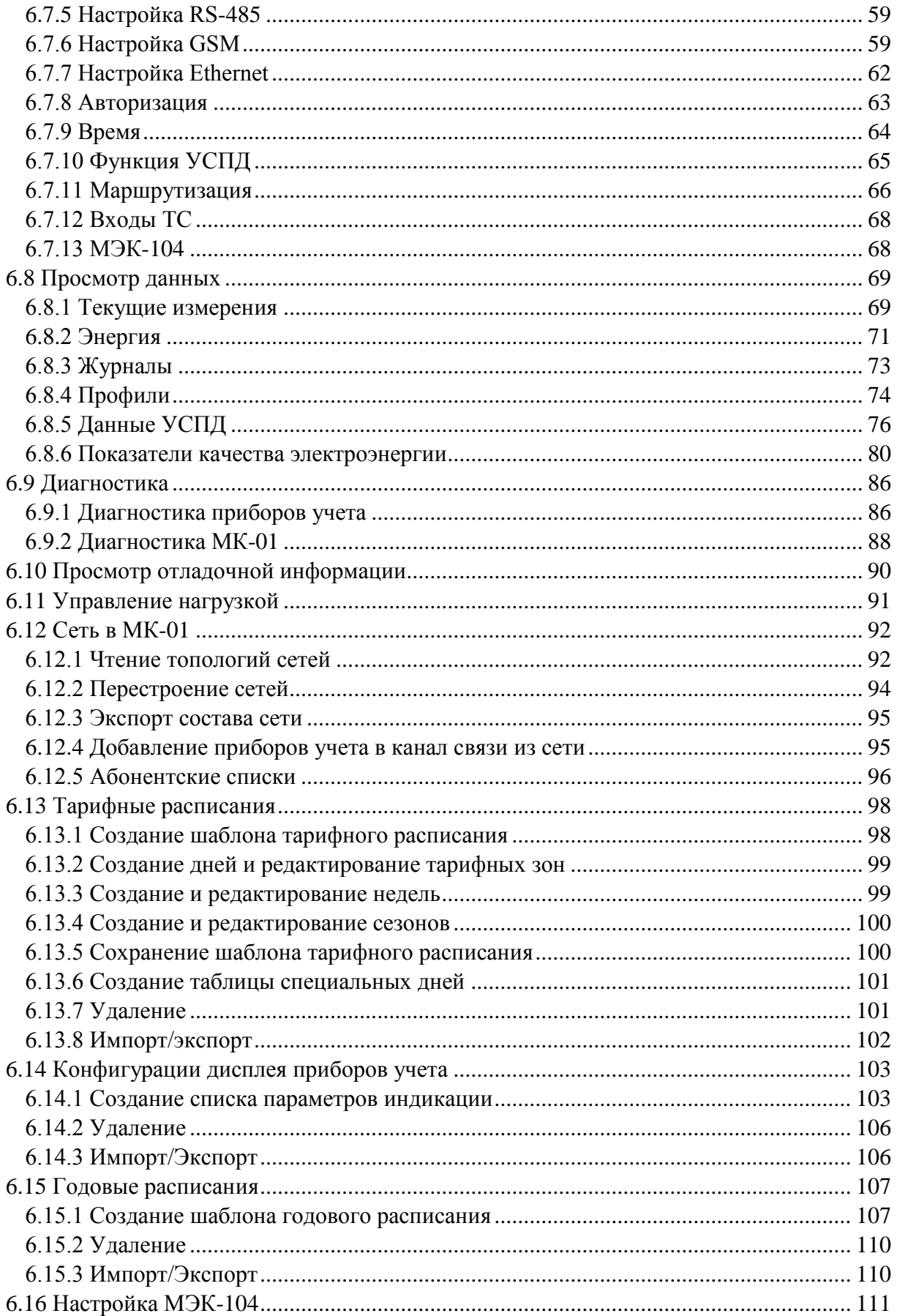

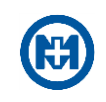

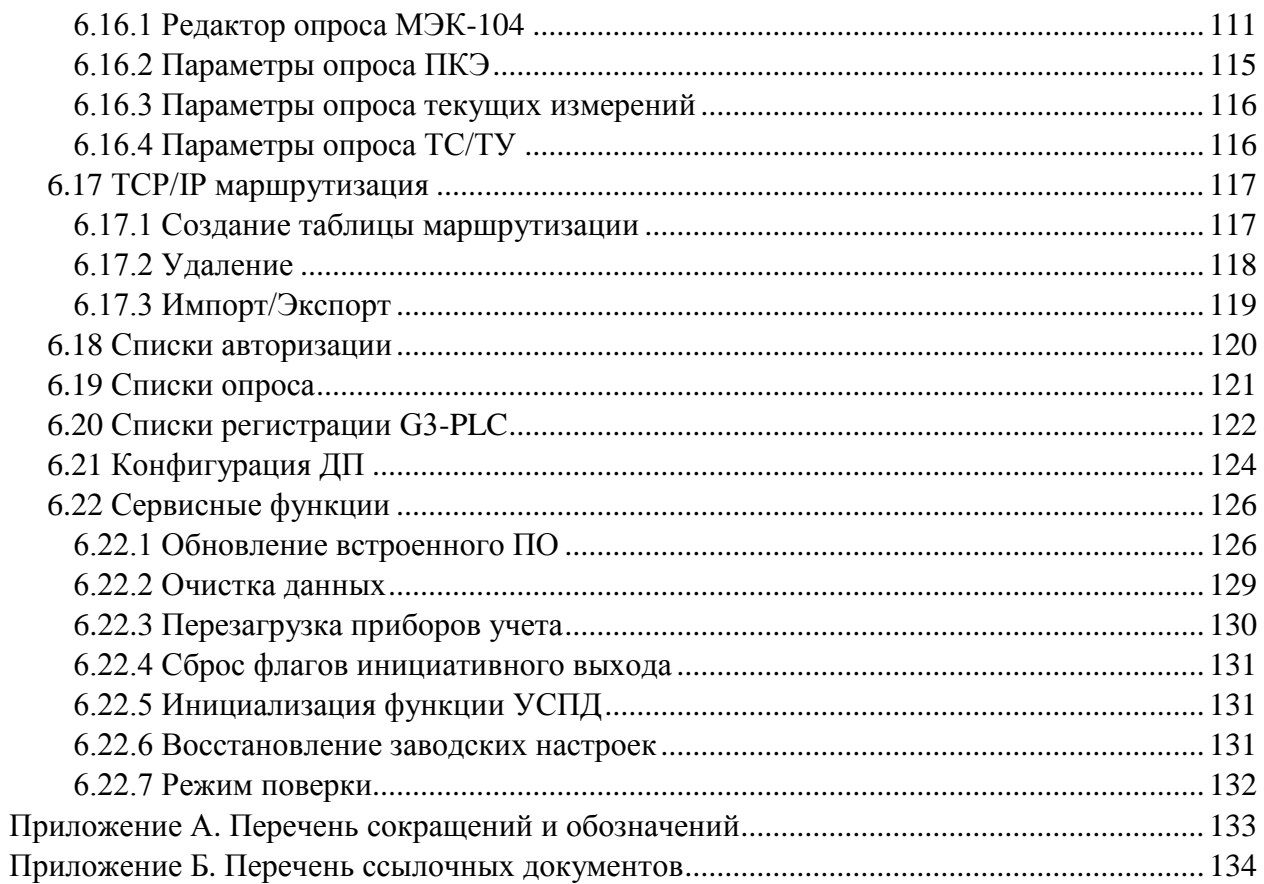

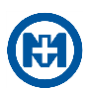

## <span id="page-5-0"></span>**1 Назначение программы**

Программа предназначена для выполнения следующих функций:

- конфигурирования приборов РРЭ;
- выполнения команд телеуправления;
- считывания данных с приборов РРЭ;
- построения и экспорта отчетов в формате программы Excel.

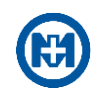

## <span id="page-6-0"></span>**2 Условия применения**

Для работы программы необходим персональный IBM PC-совместимый компьютер (в дальнейшем – компьютер) с характеристиками:

- быстродействие процессора не менее 2 ГГц;
- объем ОЗУ не менее 2 Гбайт;
- объем НЖМД не менее 80 Гбайт.

Для работы в локальной сети необходима сетевая карта.

Примечание – При выборе компьютера, на котором будет устанавливаться программа, необходимо учитывать требования к памяти ОС Windows.

Для работы программы требуется ОС MS Windows 7 Service Pack 1 или ОС MS Windows Server 2008 R2 и более поздние версии ОС с установленной программной платформой .NET Framework 4.7.2.

Примечание – Для установки .NET Framework 4.7.2 следует запустить инсталлятор  $\mathbb{Z}$ [ndp472-kb4054530-x86-x64-allos-enu.exe,](https://go.microsoft.com/fwlink/?linkid=863265) который можно скачать с официального сайта Microsoft [\(https://support.microsoft.com/en-us/topic/microsoft-net-framework-4-7-](https://support.microsoft.com/en-us/topic/microsoft-net-framework-4-7-2-offline-installer-for-windows-05a72734-2127-a15d-50cf-daf56d5faec2) [2-offline-installer-for-windows-05a72734-2127-a15d-50cf-daf56d5faec2\)](https://support.microsoft.com/en-us/topic/microsoft-net-framework-4-7-2-offline-installer-for-windows-05a72734-2127-a15d-50cf-daf56d5faec2).

Если после установки пакета обновления мастер установки .NET Framework 4.7.2 выдаст сообщение о том, что требуются обновления ОС, то необходимо запустить установку обновлений через Windows Update.

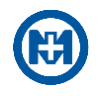

## <span id="page-7-0"></span>**3 Установка и запуск программы**

### 3.1 Установка программы

<span id="page-7-1"></span>Для установки программы (рисунок 1) необходимо запустить установочный файл *Mir.Swift.Setup.msi*.

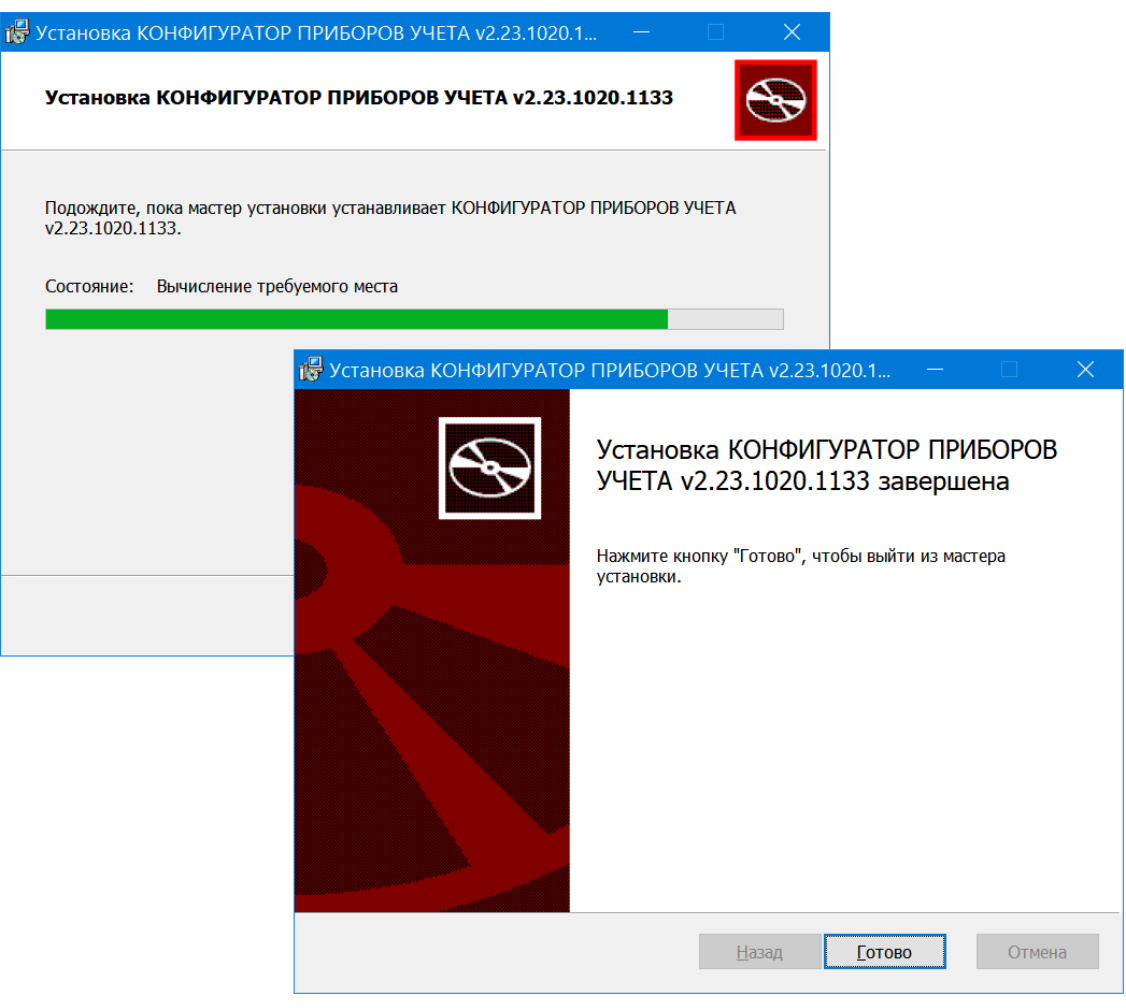

Рисунок 1

### <span id="page-7-2"></span>3.2 Запуск программы

Запуск программы осуществляется из меню *Пуск* => *Программы* => *МИР* => *Конфигуратор приборов учета*. При запуске программы открывается окно *Конфигуратор приборов учета* (в дальнейшем – главное окно программы) [\(5.1\)](#page-11-1).

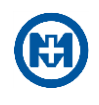

## <span id="page-8-0"></span>**4 Лицензия**

При установке программы на компьютер впервые пользователю выдается предупреждение (рисунок 2) о том, что программа является незарегистрированной копией и для доступа ко всем функциям необходимо получить лицензию. Незарегистрированная копия программы (без лицензии) позволяет создавать каналы, добавлять в них устройства и выполнять команды чтения параметров. Доступ к командам конфигурирования и управления, сервисным функциям, технологиям беспроводной передачи данных возможен только с использованием зарегистрированной копии программы. Для регистрации программы пользователю необходимо отправить файл запроса лицензионного ключа и произвести активацию предоставленной лицензии.

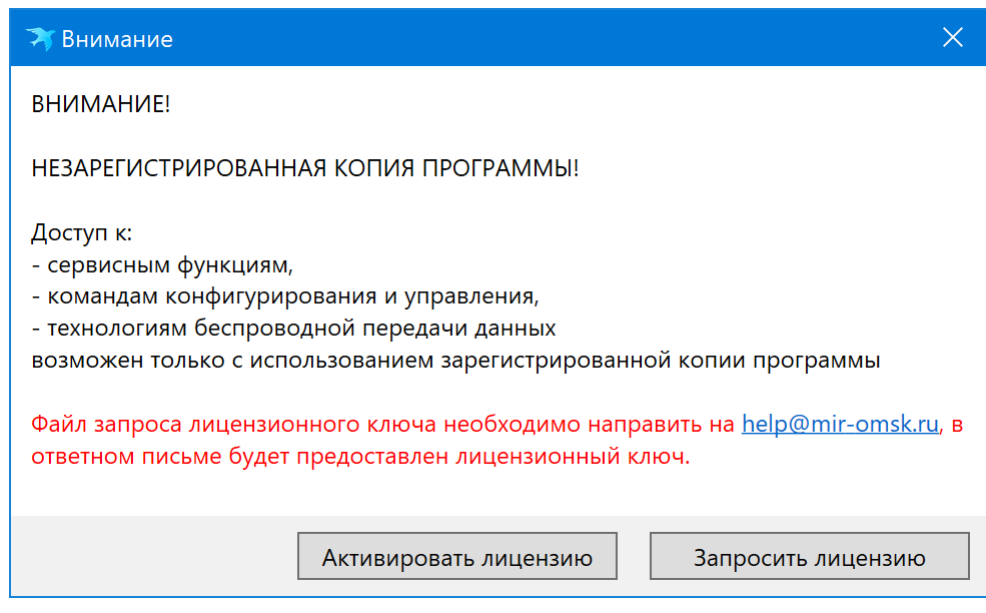

Рисунок 2

Чтобы запросить лицензионный ключ следует нажать кнопку *Запросить лицензию* или выбрать пункт *Лицензия* => *Запросить лицензию* главного меню *Справка.*

В окне *Запрос лицензионного ключа* (рисунок 3) необходимо указать наименование организации, ее представителя и другую запрашиваемую информацию. Далее следует нажать кнопку *Создать* и отправить созданный файл запроса лицензии по адресу [help@mir-omsk.ru](mailto:help@mir-omsk.ru).

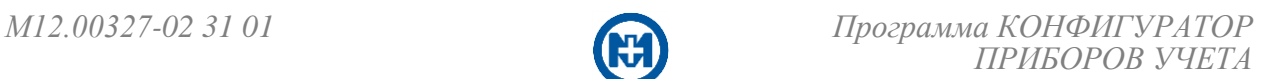

 $\overline{\mathsf{x}}$ 

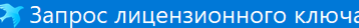

- 1. Необходимо заполнить форму и направить файл запроса лицензионного ключа на help@mir-omsk.ru
- 2. В ответном письме будет предоставлен лицензионный ключ.
- 3. Если у Вас несколько рабочих мест, выполните запрос лицензионного ключа с каждого.

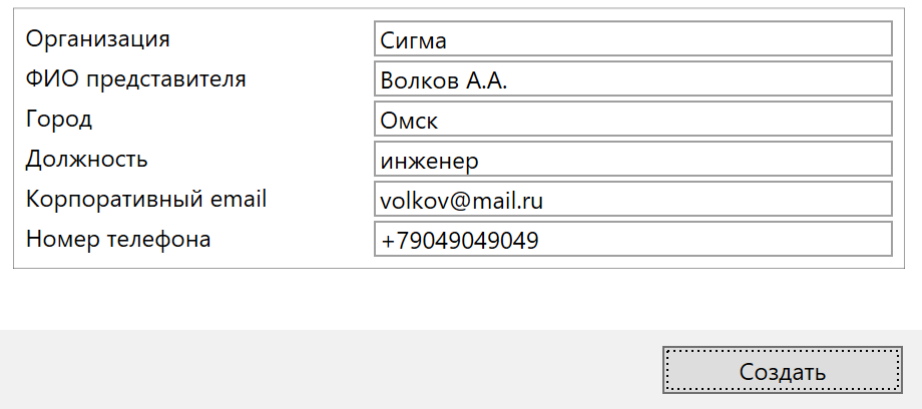

Рисунок 3

После получения лицензионного ключа необходимо выбрать пункт *Лицензия* => *Активировать лицензию*, указать файл (рисунок 4) и открыть для активации.

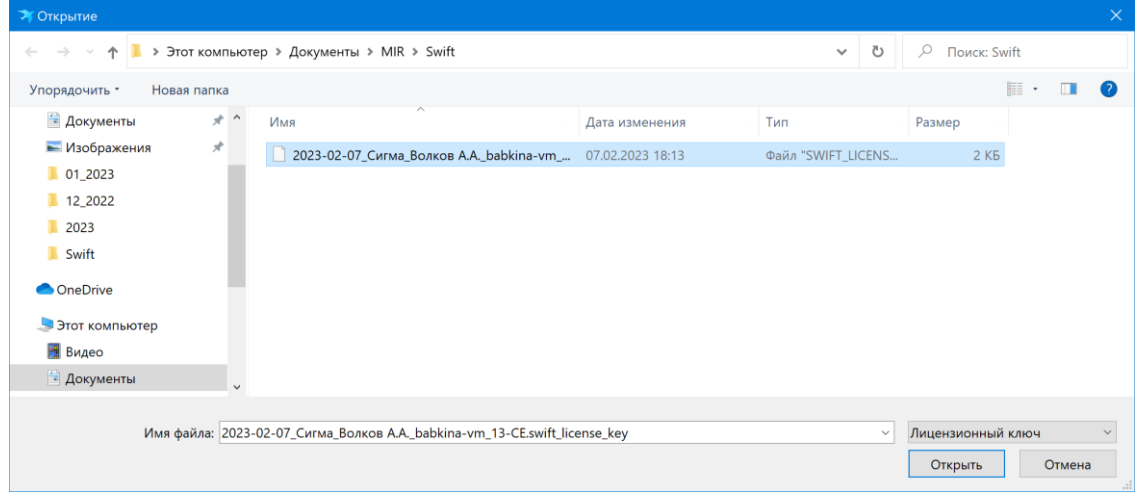

Рисунок 4

После успешной активации лицензионного ключа (рисунок 5) необходимо перезапустить программный продукт.

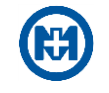

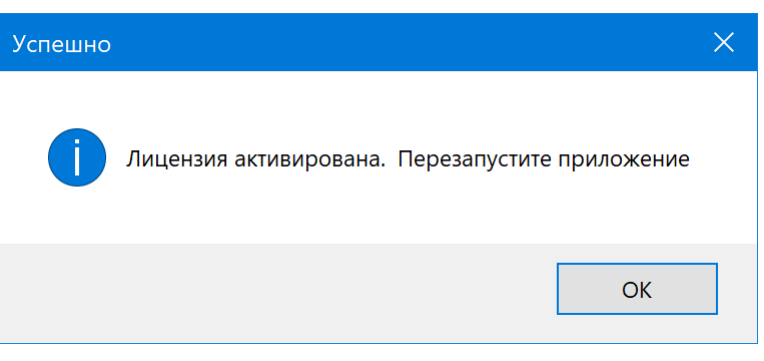

Рисунок 5

Подробная информация о лицензии представлена в окне (рисунок 6), которое вызывается с помощью пункта *Лицензия* => *Информация о лицензии* главного меню *Справка*.

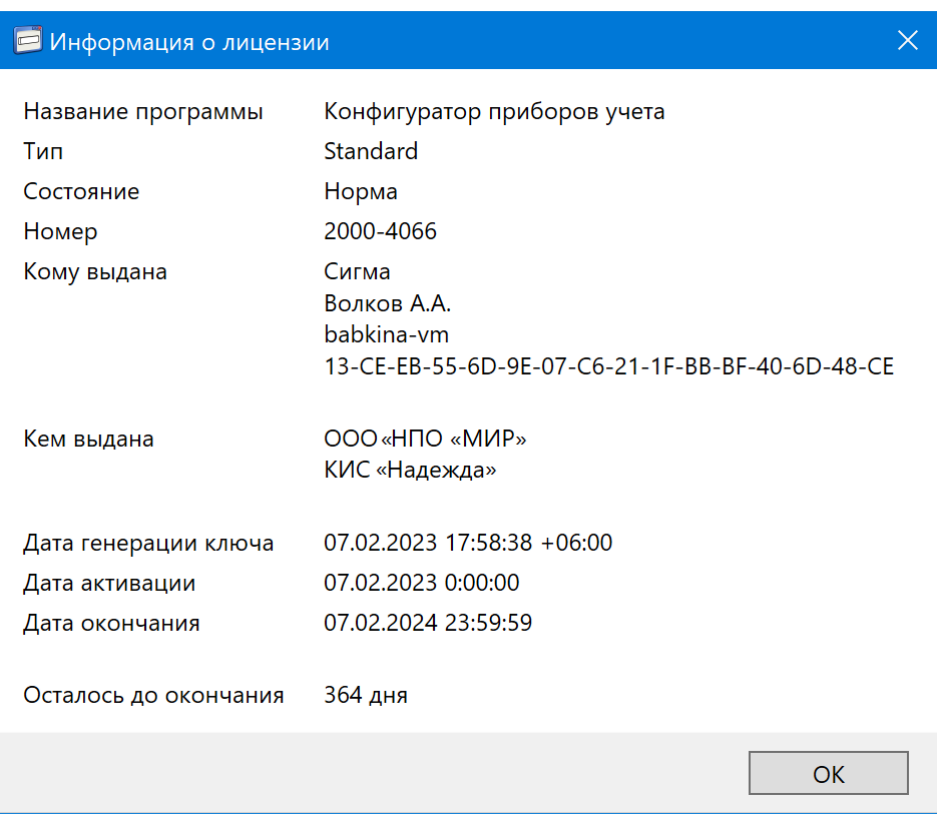

Рисунок 6

После окончания срока лицензии все данные в программе сохранятся, программа останется работоспособной, но ее функциональность станет ограниченной.

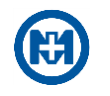

## <span id="page-11-0"></span>**5 Описание интерфейса программы**

5.1 Главное окно программы

<span id="page-11-1"></span>При первоначальном запуске главное окно программы выглядит, как показано на рисунке 7.

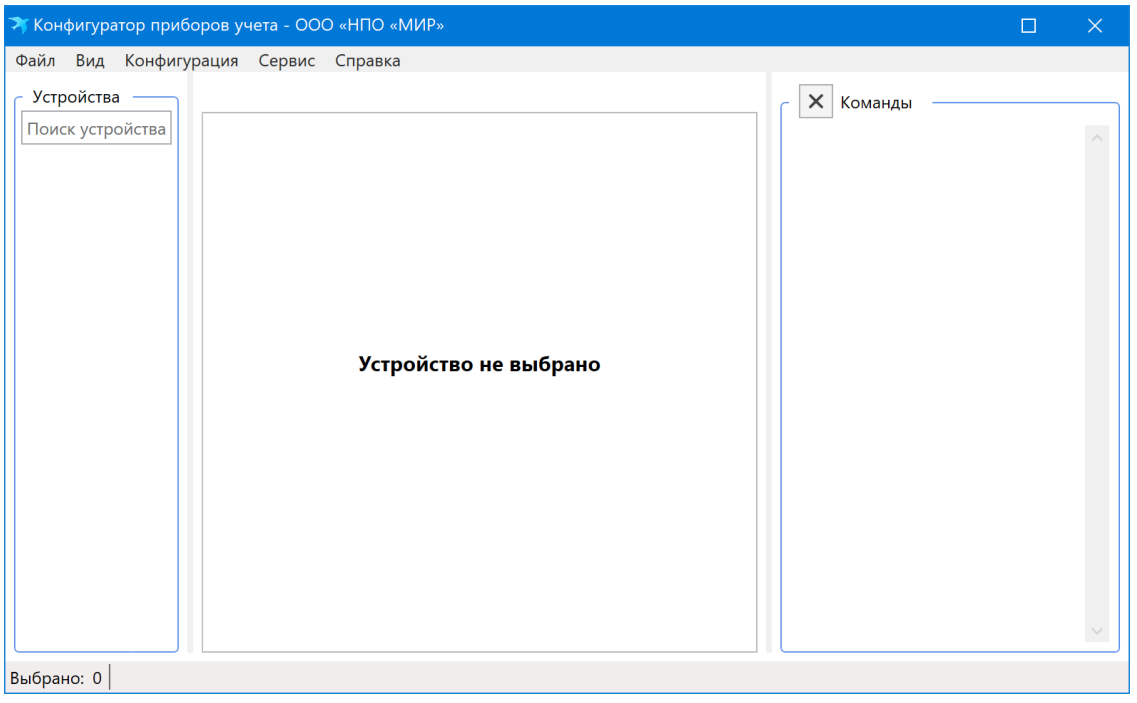

Рисунок 7

Пример главного окна программы с заданной конфигурацией приборов учета приведен на рисунке 8.

Главное окно программы разделено на три вертикальных секции и предназначено для создания, редактирования, удаления объектов и настройки параметров. В верхней части главного окна расположено главное меню. В левой секции главного окна программы отображаются объекты программы – каналы и устройства, опрашиваемые по созданным каналам и расположенные иерархически в виде древовидной структуры (в дальнейшем – дерево объектов). В центральной части главного окна программы отображаются параметры выбранного в левой секции объекта, а также кнопки настройки, записи, перезаписи значений полей. В правой секции главного окна – список всех команд, которые непосредственно выполняются в данный момент, в очереди на исполнение, а также завершенные с ошибкой. В программе предусмотрен поиск в дереве объектов (левая секция главного окна) и в списке команд (правая секция) по имени, по серийному номеру или по адресу устройства. Поиск в списке команд отображается только в том случае, если имеется не меньше двух команд.

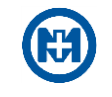

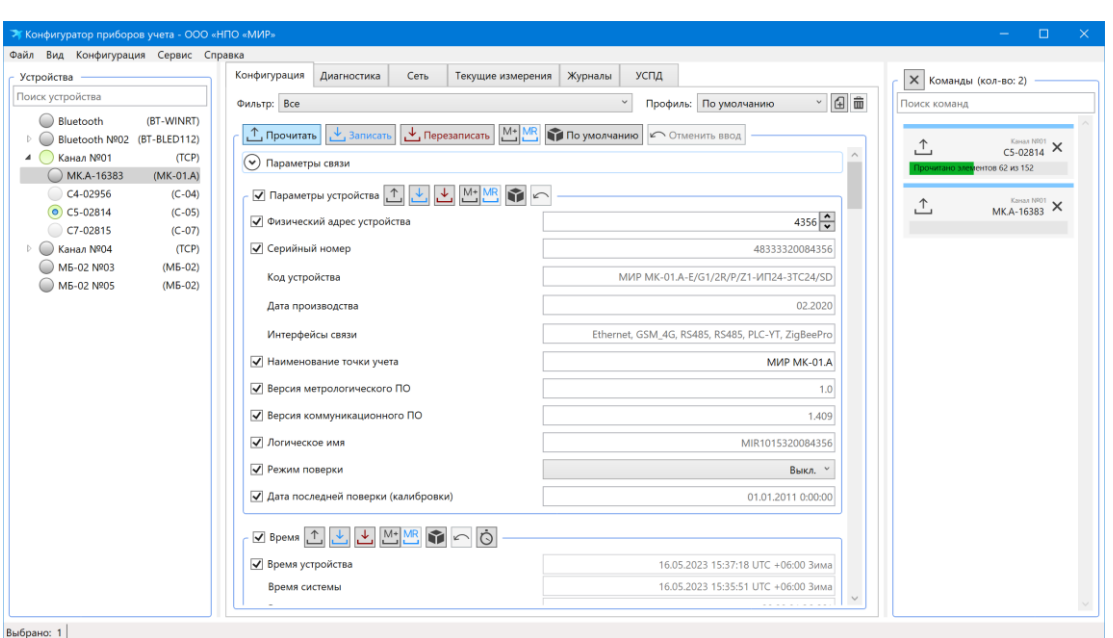

Рисунок 8

В нижней части главного окна программы расположен раскрывающийся список диагностики объектов *Диагностика* и строка статуса, отображающая информацию о выбранных объектах. Список *Диагностика* виден только в том случае, если имеется хотя бы одно диагностическое сообщение.

## <span id="page-13-0"></span>**6 Выполняемые задачи**

6.1 Добавление и удаление устройств, настройка параметров устройств

<span id="page-13-1"></span>Для добавления устройства в канал необходимо выбрать пункт *Добавить устройство* главного меню *Конфигурация* или контекстного меню объекта канала в секции *Устройства* (вызовом правой кнопкой мыши). При этом команда *Добавить устройство* будет доступна и активна только при выделенном канале в дереве объектов.

В появившемся окне *Добавить устройство* (рисунок 9), для каналов *COM-порт* и *TCP/IP*, предоставляется выбор из следующих типов устройств:

- *МИР МК-01*;
- *МИР МК-01.А*;
- *МИР С-04*;
- *МИР С-05*;
- *МИР С-07;*
- *МИР С-03.Б*.

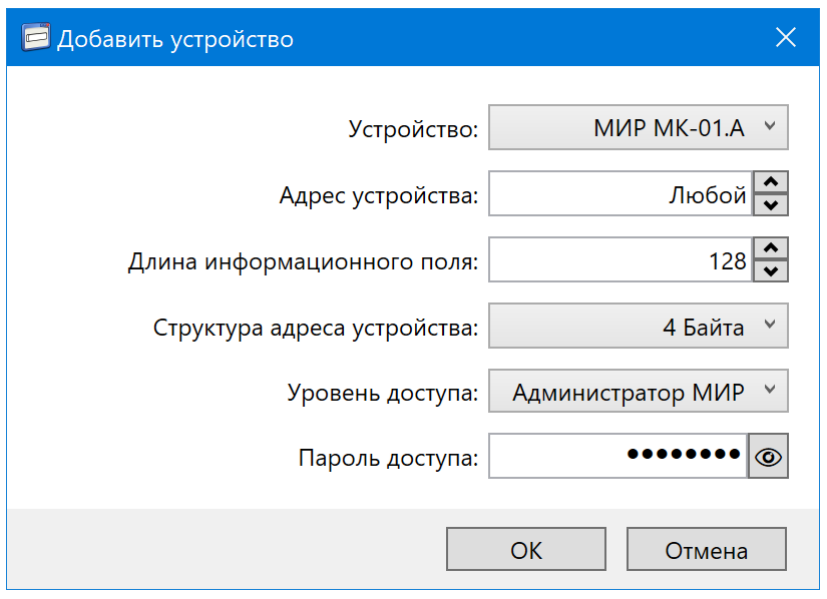

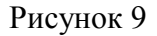

Необходимо указать параметры: *Адрес устройства*, *Длина информационного поля*, *Структура адреса устройства*, *Уровень доступа* и *Пароль доступа* (по умолчанию – *00000000*).

*Адрес устройства* – сетевой адрес устройства, к которому производится подключение. Для осуществления безадресного запроса данных с устройства необходимо оставить значение по умолчанию *Любой*, что соответствует специальному адресу 16383, на который ответит устройство с любым сетевым адресом.

 $\mathcal{L}$ Примечание – Не допускается использование адреса 16383, если физически к каналу связи подключено несколько устройств, так как возникнет коллизия, из-за того, что все устройства начнут отвечать на запрос одновременно.

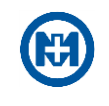

*Длина информационного поля* – параметр должен быть установлен 128 байт. *Структура адреса устройства* – параметр должен быть установлен 4 байта.

Примечание – Параметры *Длина информационного поля* и *Структура адреса устройства* описаны протоколом прикладного уровня и их изменение не рекомендуется.

Для параметра *Уровень доступа* необходимо выбрать уровень доступа для устройства из списка: *Гость МИР*, *Пользователь МИР*, *Администратор МИР* (по умолчанию), *Публичный клиент СПОДЭС*, *Считыватель СПОДЭС*, *Конфигуратор СПОДЭС*.

Для канала *МБ-02* тип устройства определяется автоматически на основе введенного серийного номера устройства (рисунок 10).

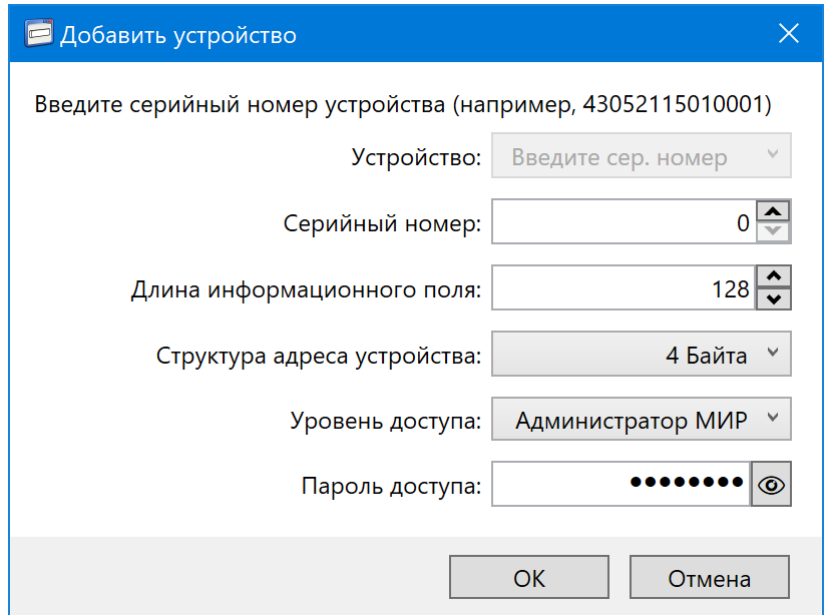

Рисунок 10

Для добавления нескольких устройств в канал можно воспользоваться пунктом *Добавить несколько устройств* главного меню *Конфигурация* или контекстного меню в секции *Устройства*. Команда *Добавить несколько устройств* будет доступна и активна только при выделенном канале в дереве объектов.

В окне *Добавить устройство* используются пункты *Добавить* и *Удалить* меню *Устройства* (рисунок 11).

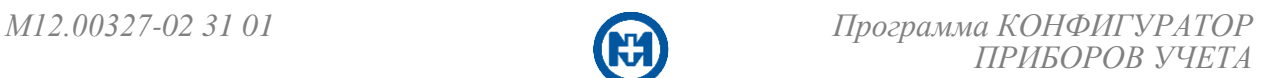

| <b>Добавить устройство</b> |                                                        |  |                                 |  |        |                |                               | $\times$                                                           |
|----------------------------|--------------------------------------------------------|--|---------------------------------|--|--------|----------------|-------------------------------|--------------------------------------------------------------------|
| Устройства                 |                                                        |  |                                 |  |        |                |                               |                                                                    |
|                            | Добавить<br>Insert                                     |  | устройства                      |  | Пароль |                | Уровень доступа               | Длина информацион                                                  |
|                            | Delete<br>Удалить<br><b><i>EVERTHE TRIES START</i></b> |  | Любой -                         |  |        | $\circledcirc$ | Администратор У               | $128 \left  \frac{\textstyle \bullet}{\textstyle \bullet} \right $ |
|                            | MMP C-04 $\vee$                                        |  | Любой $\frac{\lambda}{\lambda}$ |  |        | $^{\circledR}$ | Администратор                 | $128 \frac{\bullet}{\bullet}$                                      |
|                            | MMP C-05 $\vee$                                        |  | Любой -                         |  |        | $\circledcirc$ | Администратор<br>$\checkmark$ | $128 \frac{\bullet}{\bullet}$                                      |
|                            | MMP C-07 $\sim$                                        |  | Любой <mark>1</mark>            |  |        | $\circledcirc$ | $\checkmark$<br>Администратор | $128 \frac{\bullet}{\bullet}$                                      |
|                            | MMP MK-01 $\times$                                     |  | Любой <sup>1</sup>              |  |        | $\circledcirc$ | Администратор                 | $128\frac{\bullet}{\bullet}$                                       |
|                            |                                                        |  |                                 |  |        |                |                               |                                                                    |
|                            |                                                        |  |                                 |  |        |                |                               | OK<br>Отмена                                                       |

Рисунок 11

Добавление устройств также возможно с помощью пункта *Создать копию* главного меню *Конфигурация* или контекстного меню на выделенном устройстве в секции *Устройства* (рисунок 12).

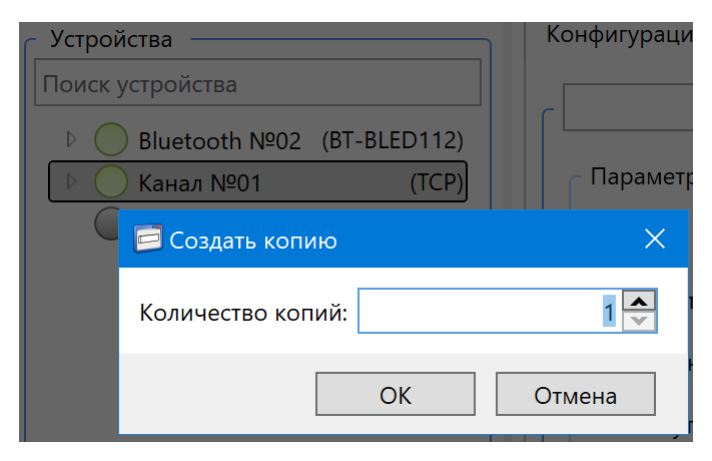

Рисунок 12

Программа позволяет выполнить добавление устройства в канал из сети [\(6.12.4\)](#page-94-1) с помощью пункта *Добавить из коммуникатора…* контекстного меню на выделенном канале в секции *Устройства* (рисунок 13).

Удаление выделенных пользователем устройств осуществляется с помощью пункта *Удалить* контекстного меню объекта.

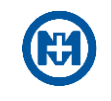

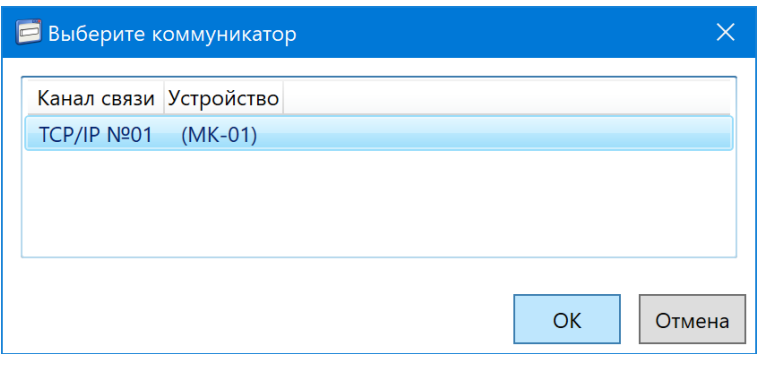

Рисунок 13

#### <span id="page-16-0"></span>6.1.1 Добавление и удаление канала, настройка параметров канала

Добавление канала для связи с устройствами выполняется с помощью команды *Добавить канал* главного меню *Конфигурация* или контекстного меню в секции *Устройства* (рисунок 14).

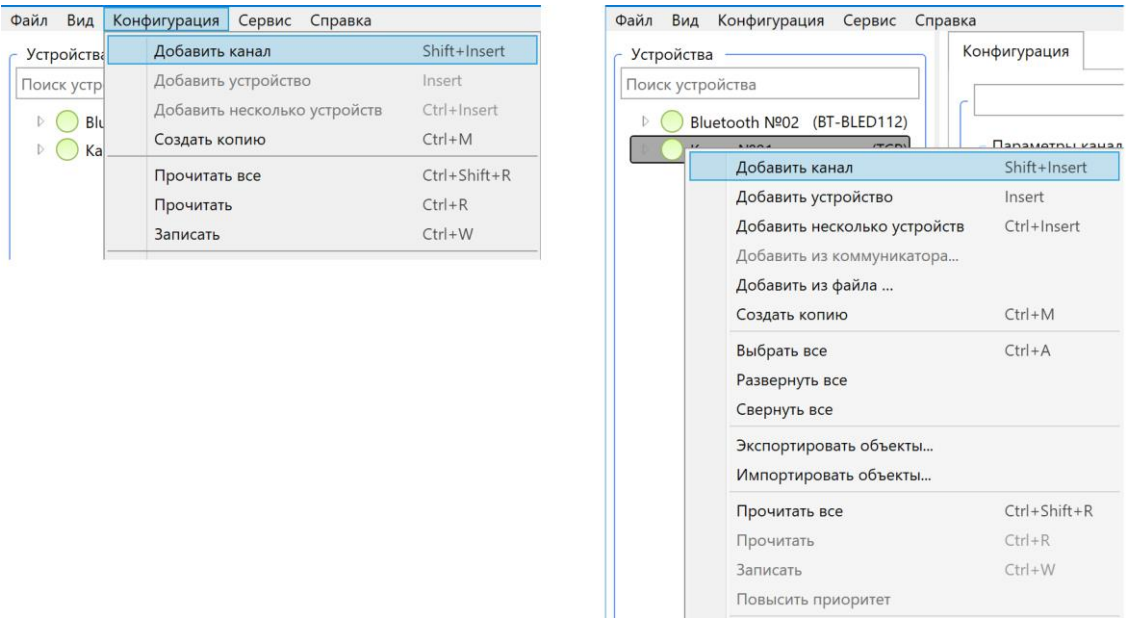

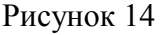

В появившемся окне *Добавить канал* (рисунок 15) предусмотрены следующие типы каналов:

- *[COM-порт;](#page-18-0)*
- *[TCP/IP](#page-18-1)*;

• *MБ-02* – для связи через RF модем МИР [МБ-02](#page-19-0) М13.012.00.000 (в дальнейшем – МБ-02) [9];

- *[Bluetooth \(WinRT\)](#page-19-1)*;
- *[Bluetooth \(BLED112\)](#page-21-0)*.

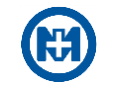

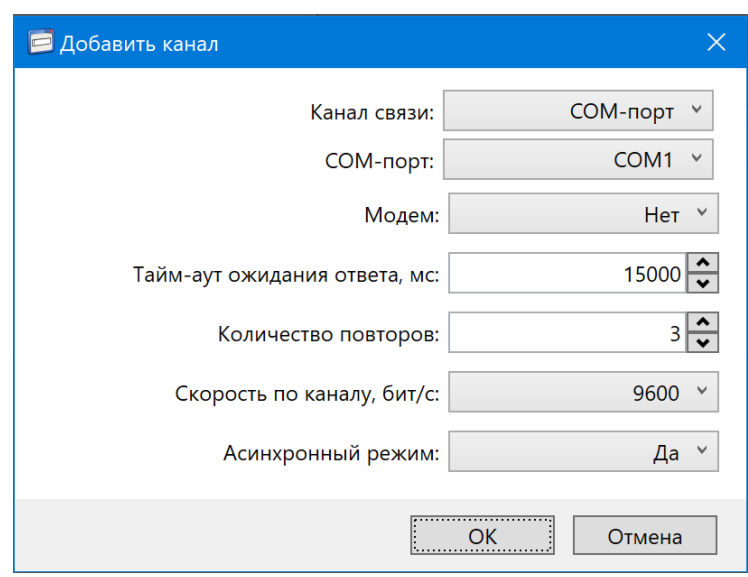

#### Рисунок 15

После редактирования необходимых параметров канала в окне *Добавить канал* и нажатия кнопки *ОК* в дереве объектов появится объект канал заданного типа с установленными параметрами (рисунок 16). На вкладке *Конфигурация* существует возможность просмотра и изменения настроек канала, активации/деактивации канала, а также включения отладки канала (*OmCh\*.txt*) и отладки нижнего уровня (*Comm\*.txt*, *ServerSocket\*.txt*, *ClientSocket\*.txt*) [\(6.10\)](#page-89-0).

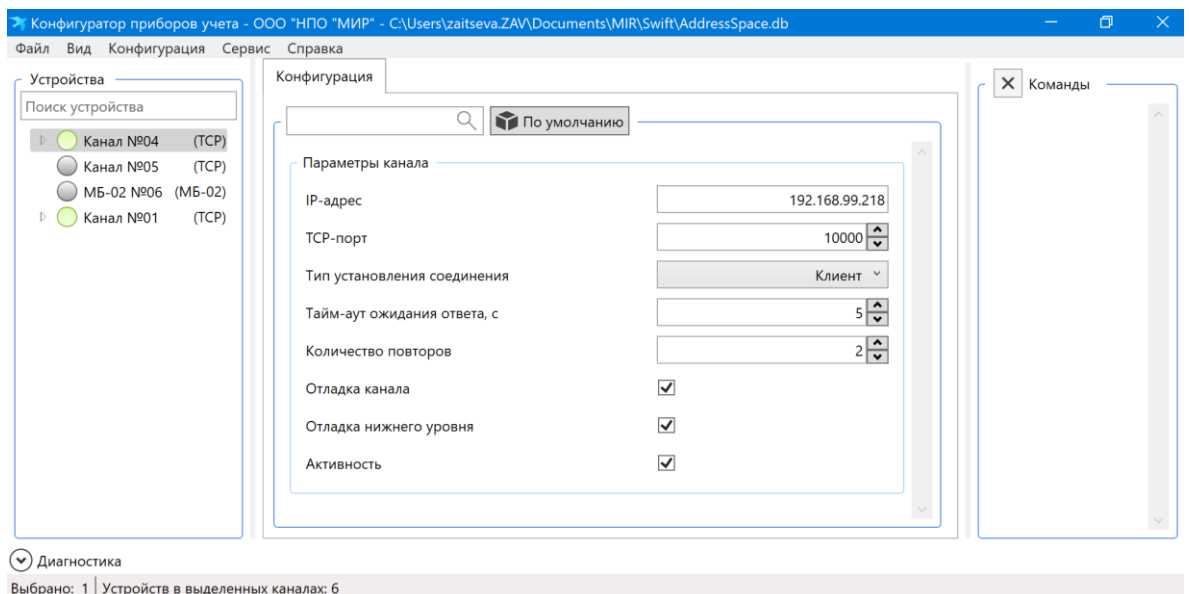

Рисунок 16

Добавление канала также возможно с помощью пункта *Создать копию* главного меню *Конфигурация* или контекстного меню на выделенном канале в секции *Устройства* (рисунок 17). При этом добавится указанное пользователем количество копий канала со всеми устройствами в нем.

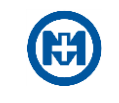

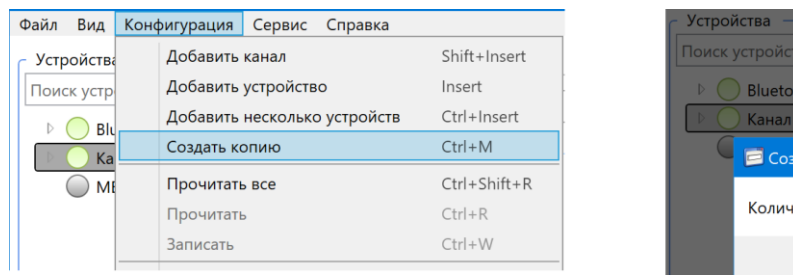

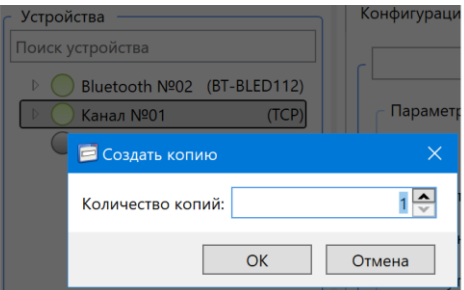

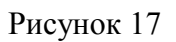

<span id="page-18-0"></span>Удаление выделенных пользователем каналов осуществляется с помощью пункта *Удалить* контекстного меню объекта *Канал*.

6.1.1.1 Канал COM-порт

При добавлении канала COM-порт в окне *Добавить канал* (рисунок 15) необходимо задать:

*СОМ-порт* – номер COM-порта для установления связи с приборами РРЭ;

 *Модем* – необходимо установить значение *Да*, если для связи используется модем, при этом станут доступны следующие параметры:

1) *Инициализация модема* – указываются дополнительные АТ-команды для инициализации модема;

2) *Номер телефона* – номер телефона для связи;

3) *Тайм-аут отключения по простою,* с – разрыв соединения по истечению таймаута простоя;

*Тайм-аут ожидания ответа, мс* – время ожидания ответа от устройства;

 *Количество повторов* – количество повторов запроса в случае отсутствия ответа от устройства;

*Скорость по каналу, бит/с*;

 *Асинхронный режим* – включает режим работы с последовательным портом, позволяющий ускорить опрос устройств, но в редких случаях, при некоторых сочетаниях версии ОС и драйверов каналообразующего оборудования, могут возникать сбои в работе: от простого сообщения *Нет ответа* до аварийного завершения работы ОС. В таком случае попробуйте установить значение *Нет* и/или обновить драйверы.

<span id="page-18-1"></span>6.1.1.2 Канал TCP/IP

При добавлении канала TCP/IP в окне *Добавить канал* (рисунок 18) необходимо задать режим работы – *Клиент* или *Сервер* в параметре *Тип установления соединения*.

Для режима *Клиент* необходимо задать *IP-адрес* и номер *TCP-порта* целевого узла сети. Рекомендуется устанавливать значение номера *TCP-порта: 10000* для модемакоммуникатора МИР МК-01.А и *25510* (по умолчанию) для модема-коммуникатора МИР МК-01.

Для режима *Сервер* необходимо задать номер прослушиваемого *TCP-порта*, по которому будет ожидаться подключение. *IP-адрес* можно оставить равным *0.0.0.0*. При этом

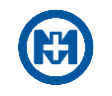

порт будет открыт на всех имеющихся сетевых интерфейсах. Если необходимо прослушивать TCP-порт на конкретном сетевом интерфейсе, то нужно задать сетевой адрес интерфейса.

В любом режиме также необходимо задать параметры *Таймаут ожидания ответа, с* и *Количество повторов*.

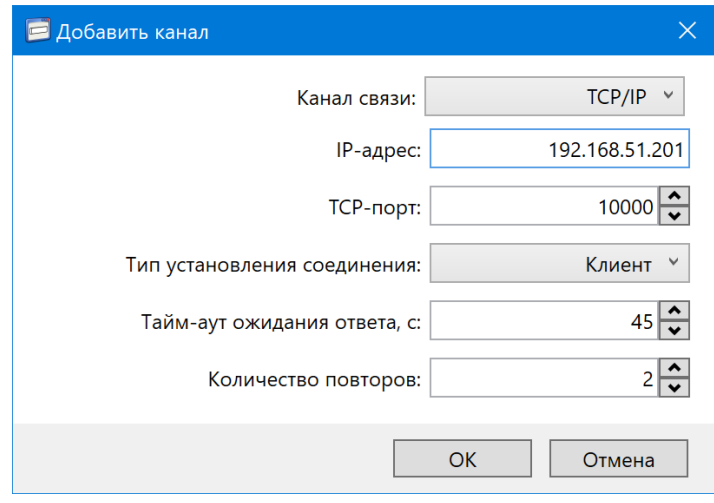

Рисунок 18

## <span id="page-19-0"></span>6.1.1.3 Канал МБ-02

При добавлении канала МБ-02 в окне *Добавить канал* (рисунок 19) необходимо задать:

- *СОМ-порт* номер COM-порта, к которому подключен МБ-02;
- *Количество повторов*;
- *Асинхронный режим*.

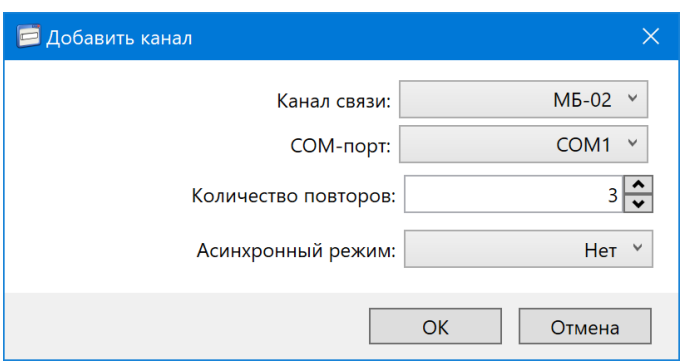

Рисунок 19

### <span id="page-19-1"></span>6.1.1.4 Канал Bluetooth (WinRT)

Для работы по каналу Bluetooth (WinRT) необходимы ОС Windows 8 / ОС Windows 10 и модуль Buro BU-BT50C / Buro BU-BT502 / Digma D-BT400C (рисунок 20) с интерфейсом USB, который позволяет передавать/принимать данные, а также организовывать сеть между компьютером, к которому он подключен и широким классом устройств

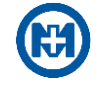

с поддержкой беспроводного стандарта передачи данных.

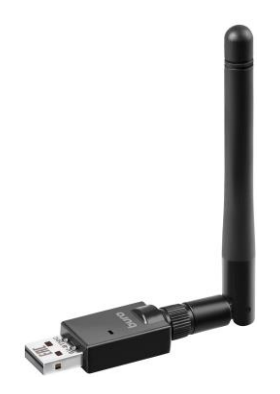

Рисунок 20

Примечание – Работа со встроенными Bluetooth-адаптерами возможна, но не гарантируется исправная работа.

Для корректной работы в *Диспетчере устройств* Windows должна определяться следующая конфигурация оборудования (рисунок 21):

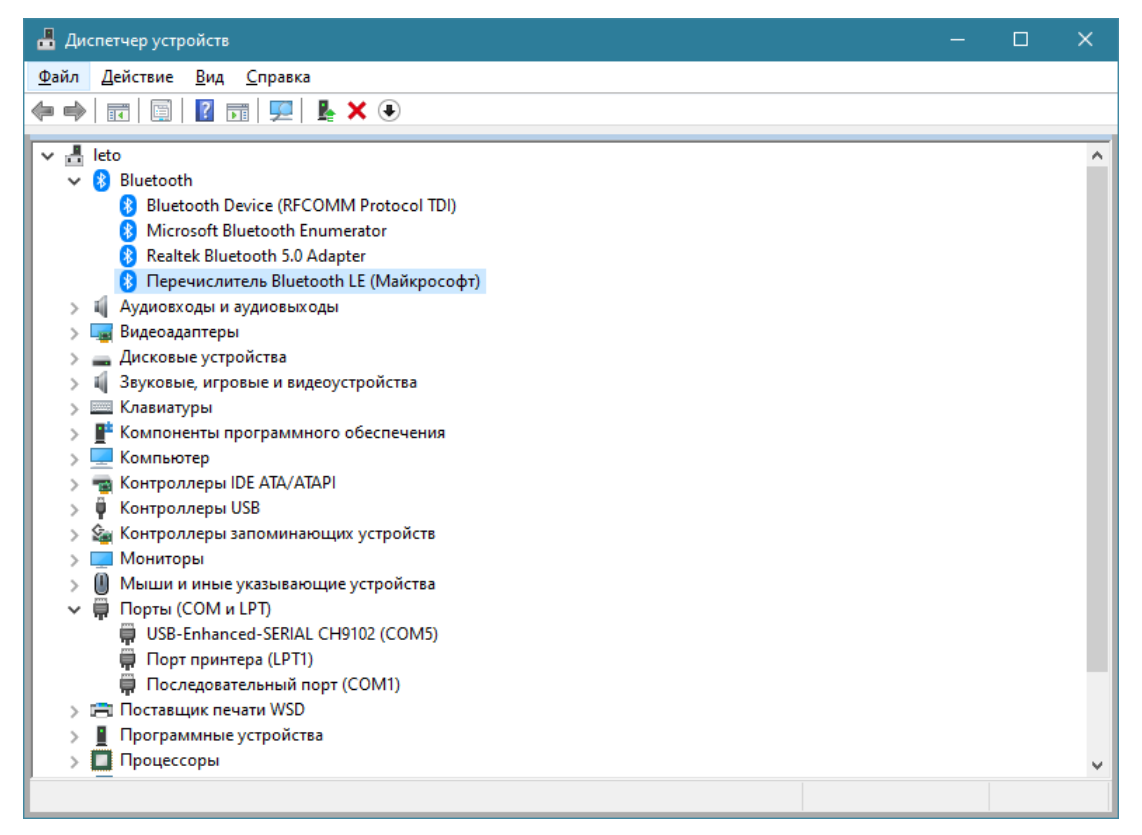

Рисунок 21

При добавлении канала Bluetooth (WinRT) в окне *Добавить канал* (рисунок 22) необходимо задать:

*Тайм-аут ожидания ответа, мс* – время ожидания ответа от устройства;

 *Количество повторов* – количество повторов запроса в случае отсутствия ответа от устройства.

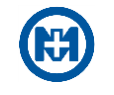

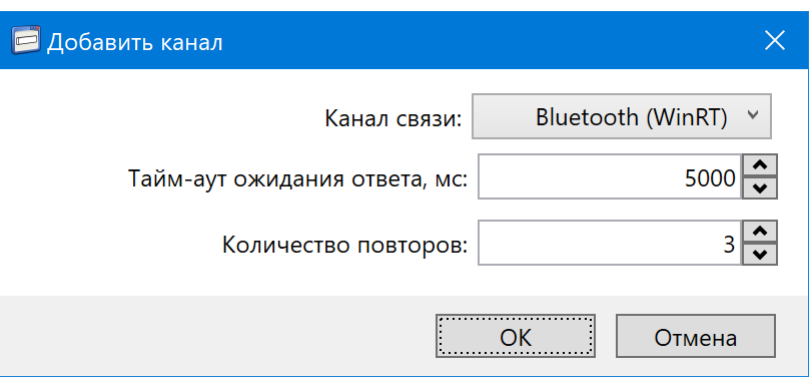

Рисунок 22

## <span id="page-21-0"></span>6.1.1.5 Канал Bluetooth (BLED112)

Для работы по каналу Bluetooth (BLED112) необходимо использовать модуль BLED112 (рисунок 23), который предназначен для добавления функционала нового стандарта Bluetooth low energy к компьютерам с интерфейсом USB и ОС.

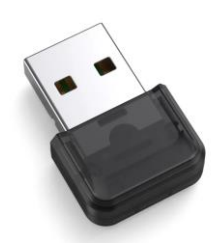

Рисунок 23

Для корректной работы модуля BLED112 необходима установка драйверов на компьютере с подключенным устройством. Для различных версий ОС Windows возможны разные действия специалиста для установки драйверов. Например, при наличии подключения к интернету, ОС Windows 10 сама скачивает необходимые драйверы и устанавливает их автоматически, после чего модуль BLED112 полностью готов к работе.

После подключения устройства BLED112 на ОС Windows 7 (рисунок 24) автоматически драйверы не устанавливаются.

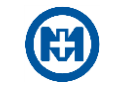

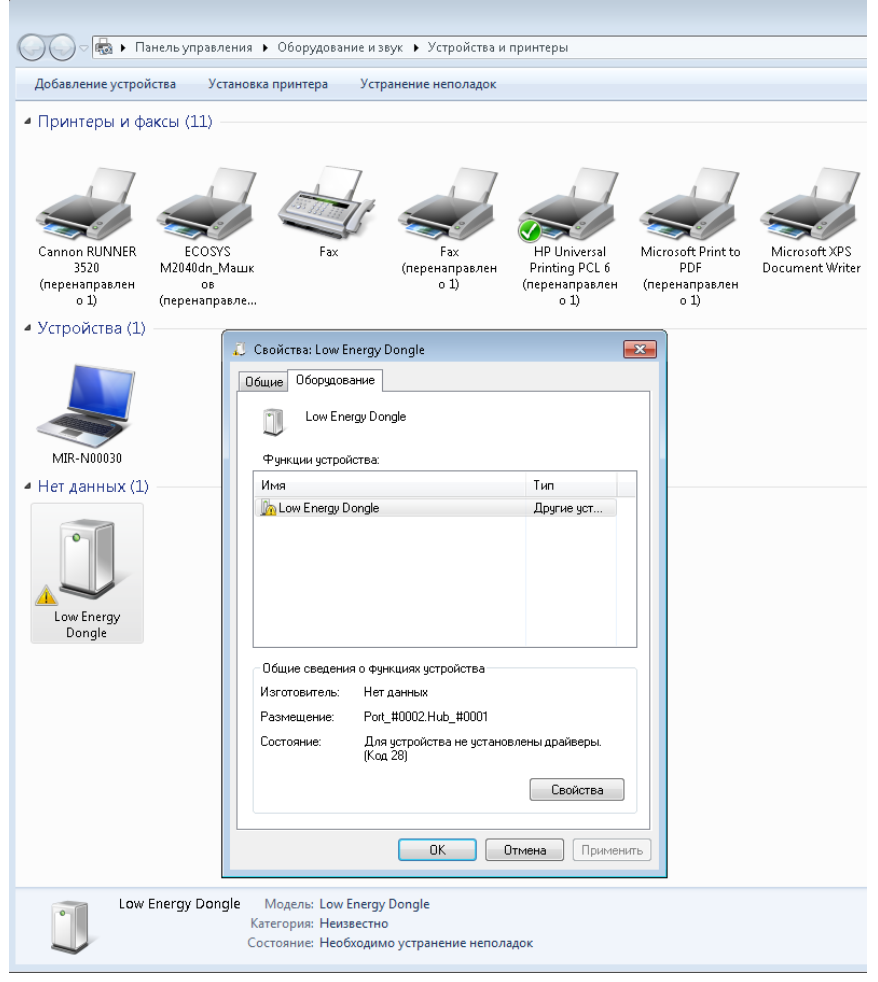

Рисунок 24

Необходимо установить драйверы вручную (рисунок 25).

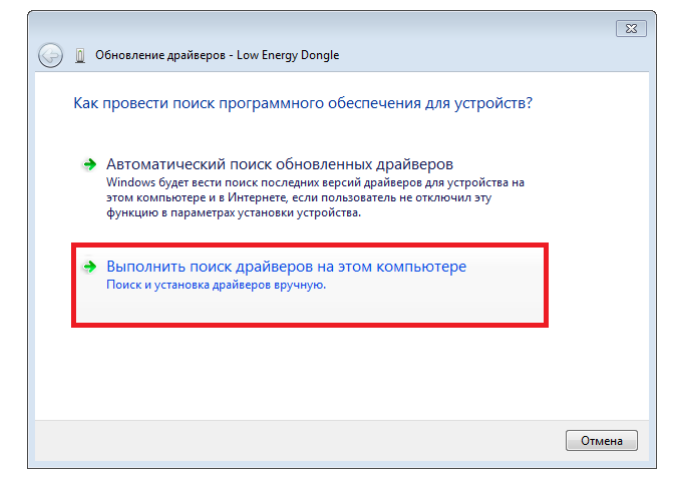

Рисунок 25

Для этого предварительно следует скачать драйверы (рисунок 26) с официального сайта производителя устройства [https://www.silabs.com/support/resources.ct-software.p](https://www.silabs.com/support/resources.ct-software.p-wireless_bluetooth-low-energy_bluegiga-legacy-modules_bled112)[wireless\\_bluetooth-low-energy\\_bluegiga-legacy-modules\\_bled112.](https://www.silabs.com/support/resources.ct-software.p-wireless_bluetooth-low-energy_bluegiga-legacy-modules_bled112)

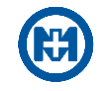

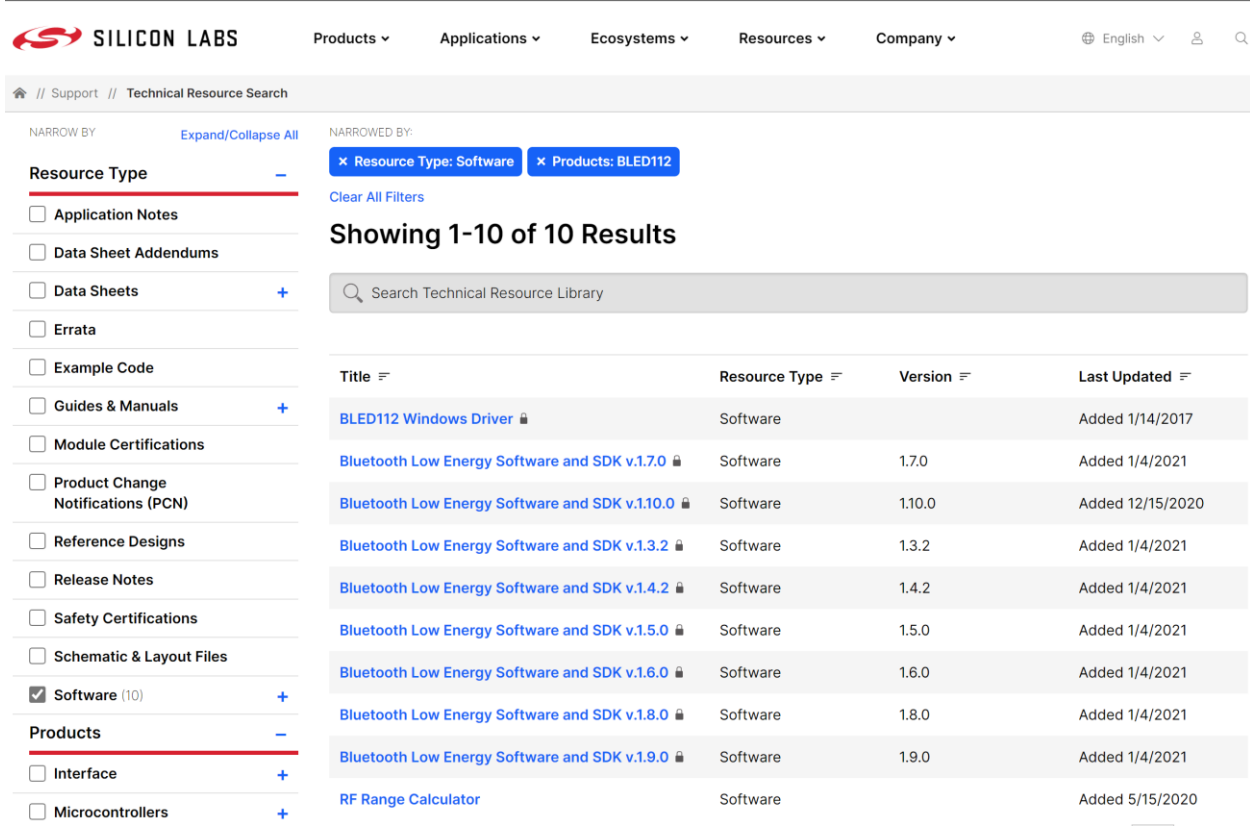

## Рисунок 26

Указать путь к папке, куда были сохранены драйверы (рисунок 27).

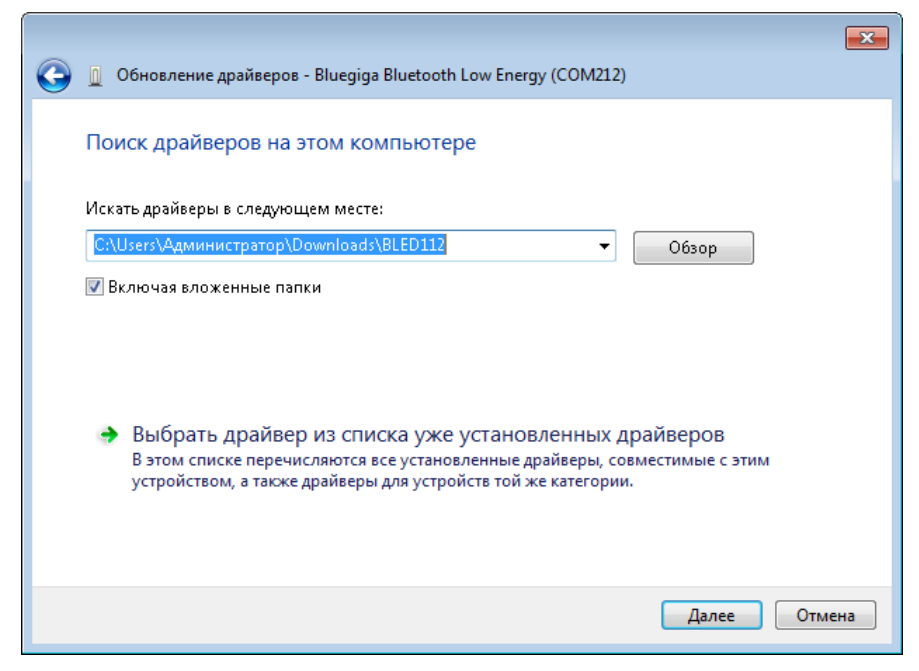

Рисунок 27

Подтвердить установку (рисунок 28).

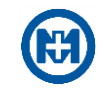

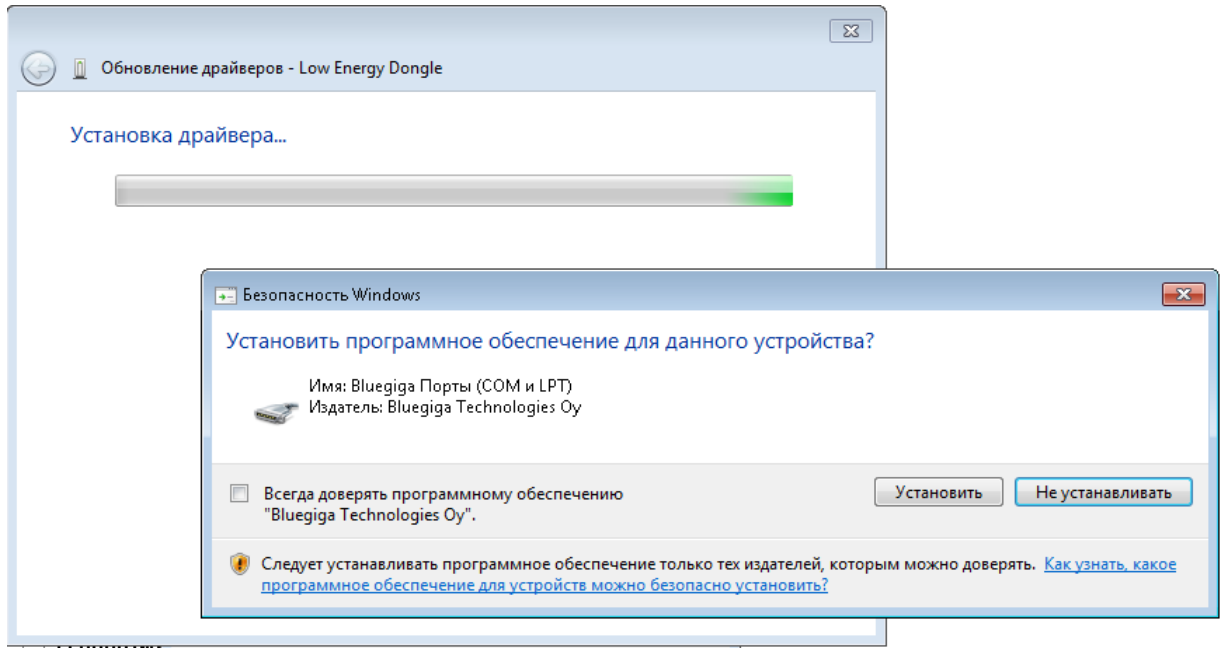

## Рисунок 28

И завершить установку драйверов (рисунок 29).

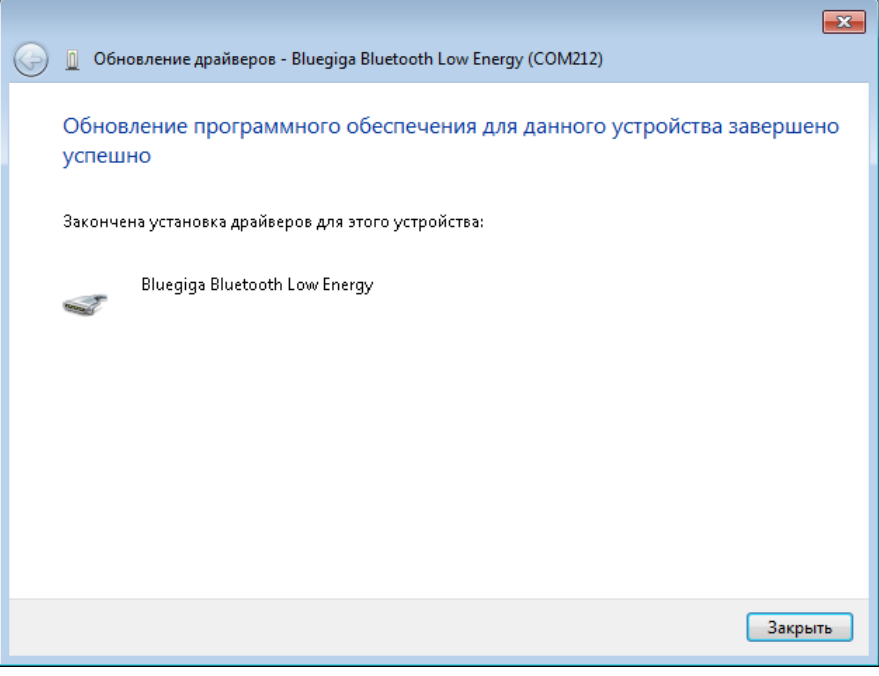

Рисунок 29

При добавлении канала Bluetooth (BLED112) в окне *Добавить канал* (рисунок 30) программы необходимо задать:

- *СОМ-порт* номер COM-порта для установления связи с приборами РРЭ;
- *Тайм-аут ожидания ответа, мс* время ожидания ответа от устройства;

 *Количество повторов* – количество повторов запроса в случае отсутствия ответа от устройства.

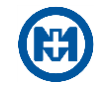

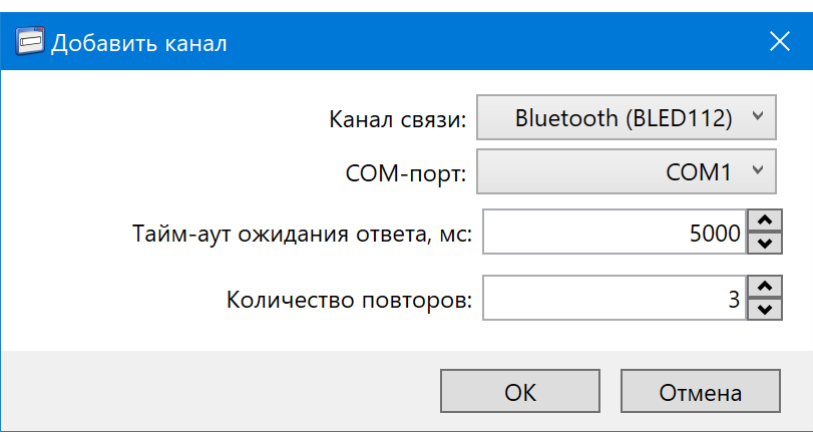

Рисунок 30

## <span id="page-25-0"></span>6.2 Управление конфигурацией

Конфигурация программы – база данных, содержащая информацию обо всех каналах связи и устройствах, добавленных в каналы.

Для открытия конфигурации необходимо выбрать пункт *Открыть конфигурацию* главного меню *Файл* (рисунок 31).

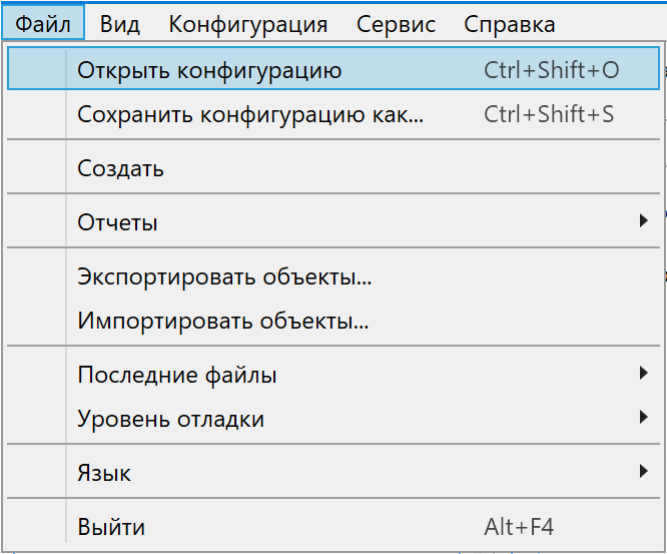

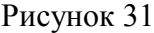

Для загрузки файла адресного пространства в окне *Открытие* (рисунок 32) следует выбрать нужный файл формата \*.db.

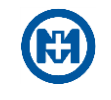

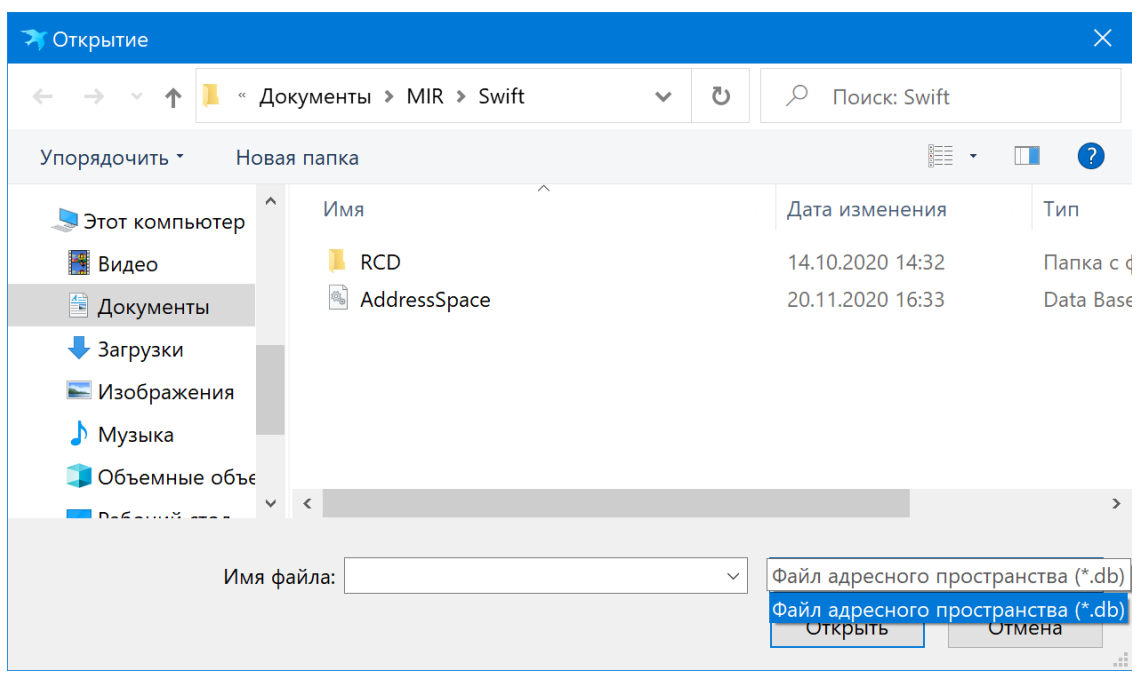

#### Рисунок 32

После выбора файла появится окно с предложением перезагрузить программу (рисунок 33). При нажатии кнопки *Да* программа перезагрузится и запустится с выбранным адресным пространством. При нажатии кнопки *Нет* произойдет отмена действия загрузки выбранного файла конфигурации.

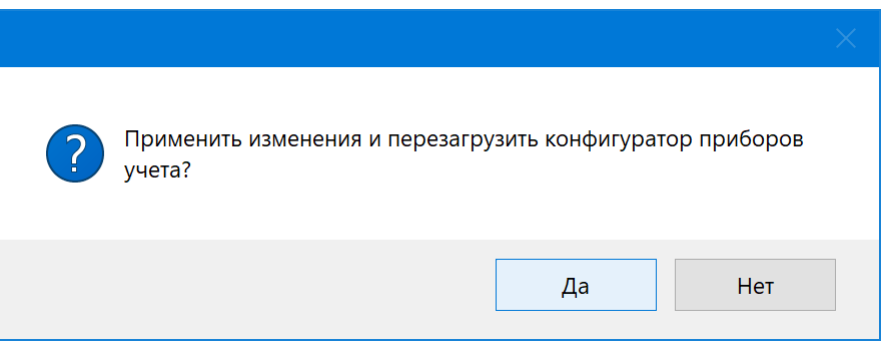

Рисунок 33

Сохранение конфигурации выполняется с помощью команд *Сохранить конфигурацию как…* главного меню *Файл* (рисунок 31). Сохранение осуществляется в файл адресного пространства в формате \*.db (рисунок 34), по умолчанию в файл *AddressSpace.db*, расположенный в папке *%Userprofile%\Documents\MIR\Swift\*.

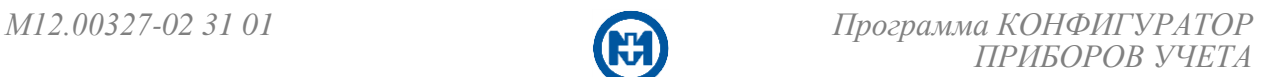

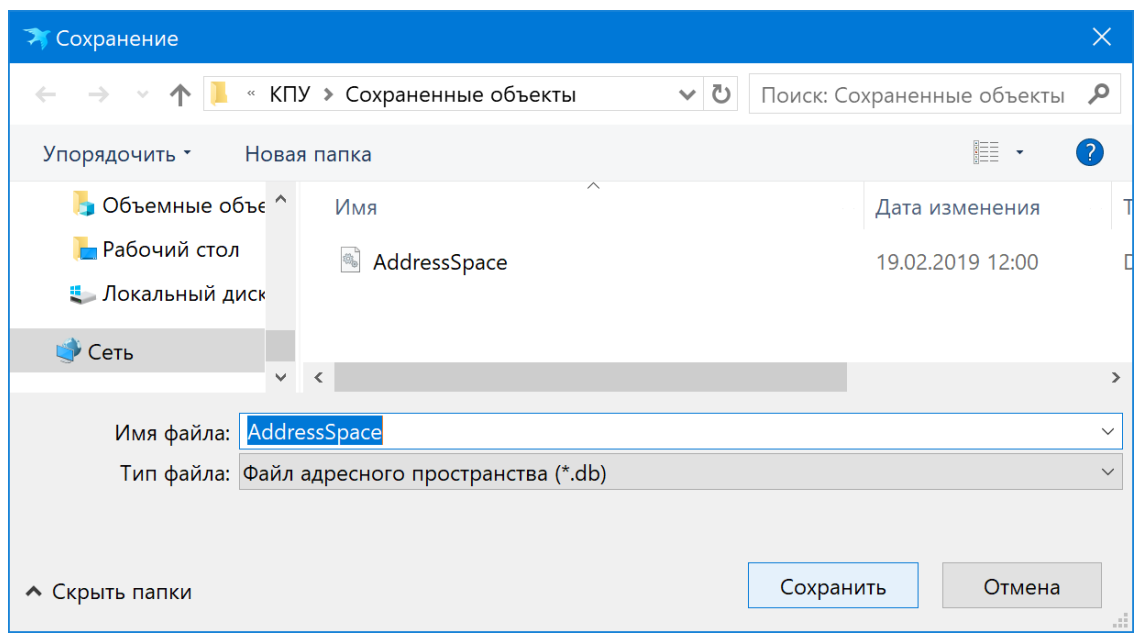

### Рисунок 34

Для создания нового (пустого) адресного пространства следует выбрать команду *Создать* главного меню *Файл* (рисунок 31) и указать имя файла адресного пространства, при этом программа перезагрузится и запустится с пустым адресным пространством.

Примечание – В программе до версии v.2.20.916.1129 существует возможность кон- $\mathcal{I}$ вертировать файл адресного пространства из формата \*.xml в формат \*.db. Для этого необходимо открыть файл адресного пространства формата \*.xml и программа автоматически выполнит конвертацию.

#### <span id="page-27-0"></span>6.3 Отчеты

Для построения отчетов проверки или наладки узла учета необходимо выбрать пункт *Отчеты* главного меню *Файл (рисун*ок 35), при этом в левой секции главного окна должен быть выбран счетчик.

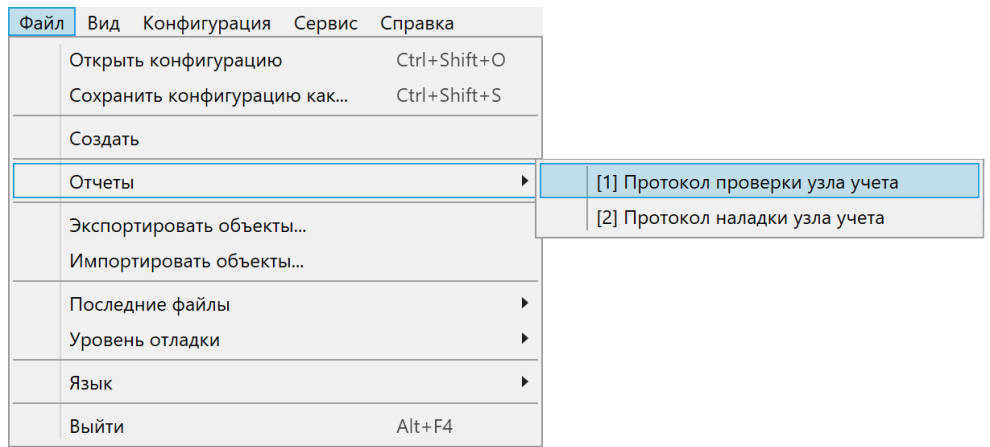

Рисунок 35

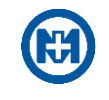

#### 6.3.1 Протокол проверки узла учета

<span id="page-28-0"></span>В окне *Протокол проверки узла учета* (рисунок 36) следует указать параметры, необходимые для построения отчета, и нажать кнопку *Создать*. Все поля формы отчета заполнять не обязательно, незаполненные поля программа оставит пустыми или заполнит автоматически.

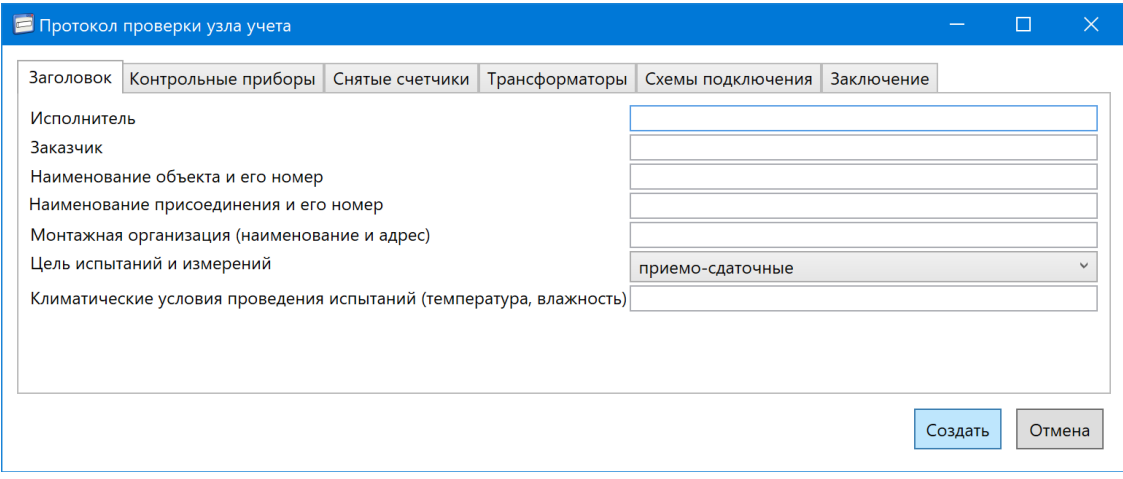

Рисунок 36

После этого произойдет запуск процедуры чтения данных со счетчика, необходимых для построения отчета. После успешного завершения процедуры опроса счетчика откроется окно *Сохранение* (рисунок 37).

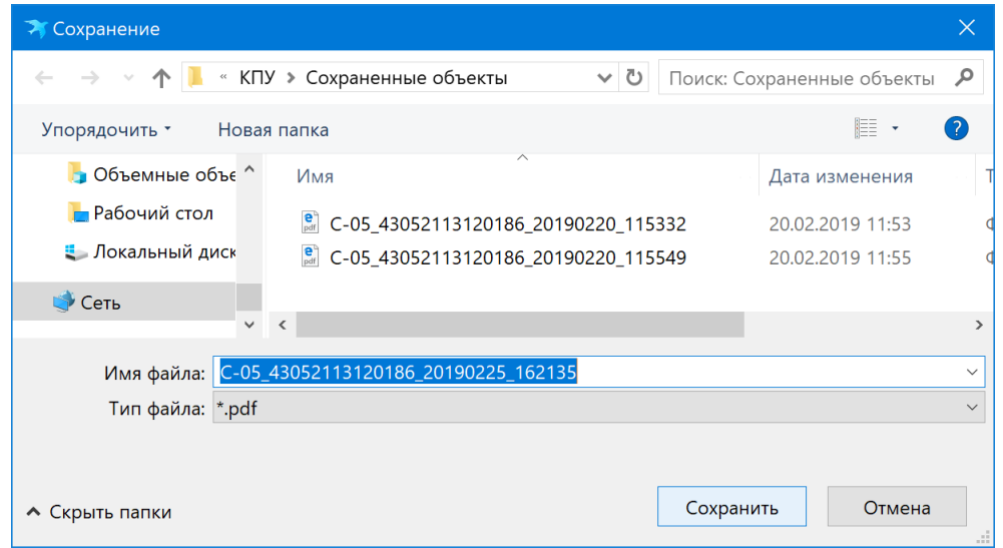

Рисунок 37

#### <span id="page-28-1"></span>6.3.2 Протокол наладки узла учета

Построение отчета *Протокол наладки узла учета* (рисунок 38) происходит аналогично построению протокола проверки узла учета.

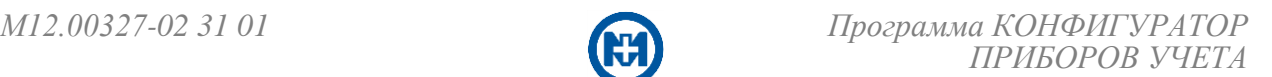

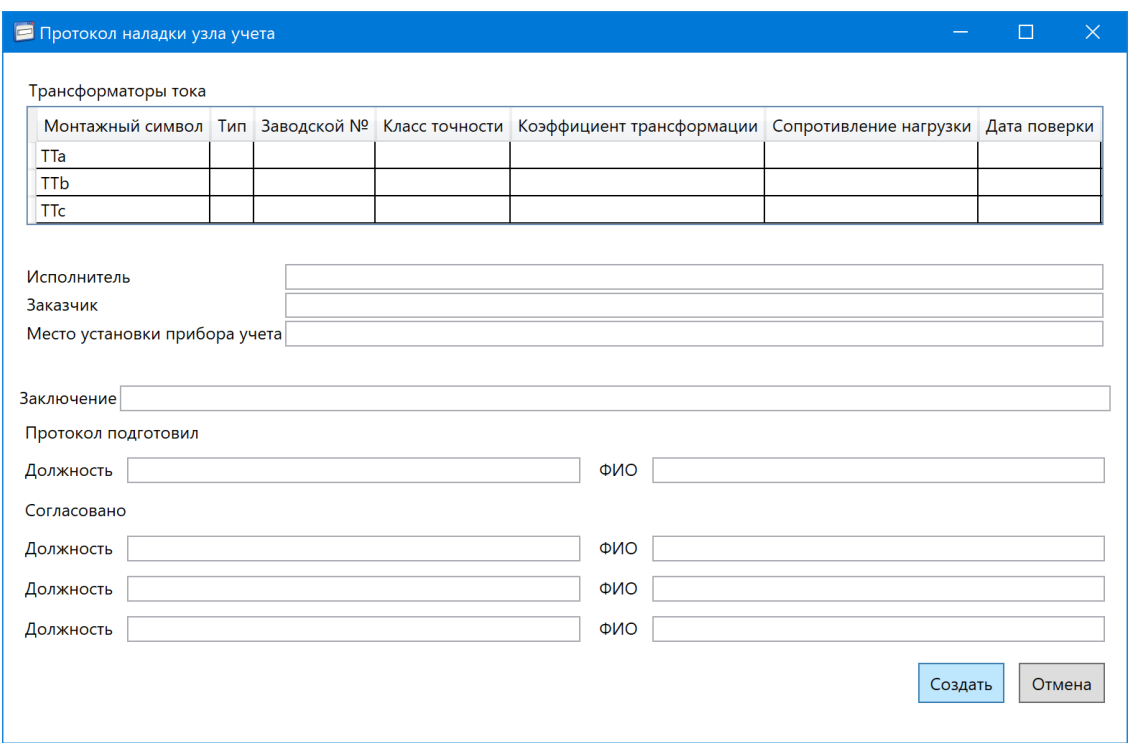

Рисунок 38

<span id="page-29-0"></span>6.4 Экспорт/импорт объектов

Функция программы *Экспортировать объекты…* используется для возможности сохранения адресного пространства канала или устройства.

Экспортирование объектов осуществляется с помощью пункта *Экспортировать объекты…* главного меню *Файл* (рисунок 39) или контекстного меню в секции *Устройства*.

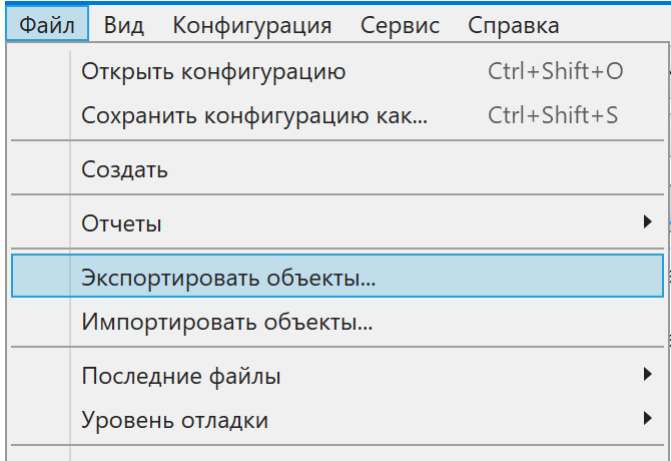

#### Рисунок 39

В открывшемся окне *Сохранение* следует задать имя файла адресного пространства устройства или канала. Программа сохранит адресное пространство устройства в файл

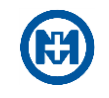

формата \*.sd, а адресное пространство канала в файл формата \*.sc (рисунок 40).

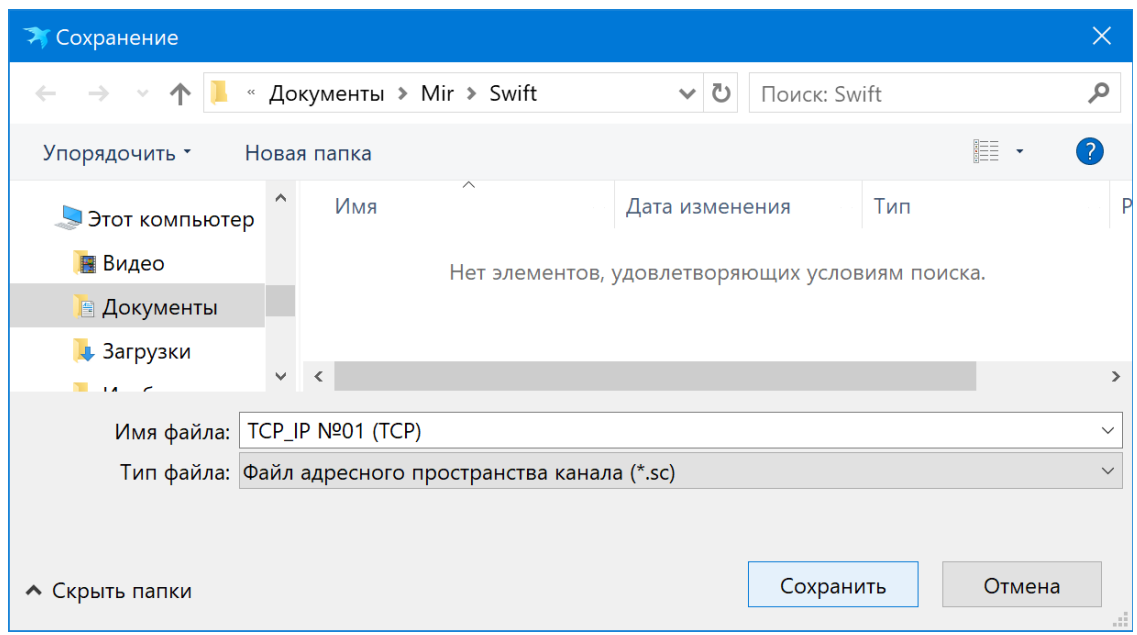

Рисунок 40

Для импорта адресного пространства устройства или канала (файл формата \*.sd или \*.sc соответственно) необходимо выбрать пункт *Импортировать объекты…* главного меню *Файл* или контекстного меню в секции *Устройства* и в окне *Открытие* (рисунок 41) выбрать тип файла и нужный файл.

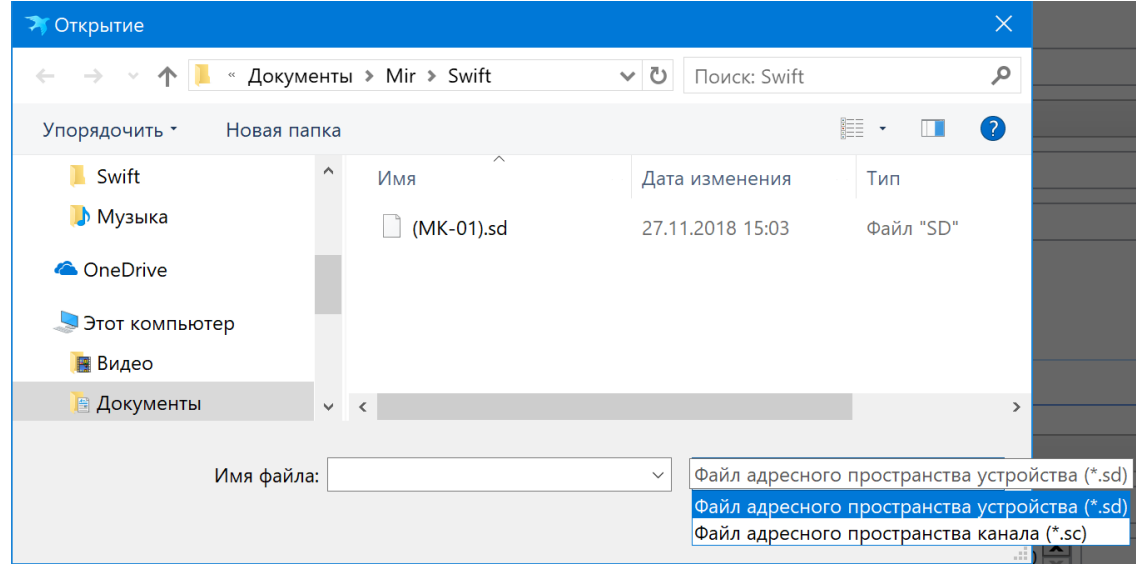

Рисунок 41

### <span id="page-30-0"></span>6.5 Чтение параметров

Функции программы *Прочитать все* и *Прочитать* предназначены для считывания всех параметров с одного или нескольких устройств.

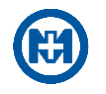

Примечание – В результате выполнения команды *Прочитать все* будут прочитаны все параметры с вкладки *Конфигурация*, команды *Прочитать* – только выбранные параметры с вкладки *Конфигурация*.

Для чтения параметров с устройства следует выбрать пункт *Прочитать* главного меню *Конфигурация* (рисунок 14) или контекстного меню на выделенном устройстве в секции *Устройства* (рисунок 42).

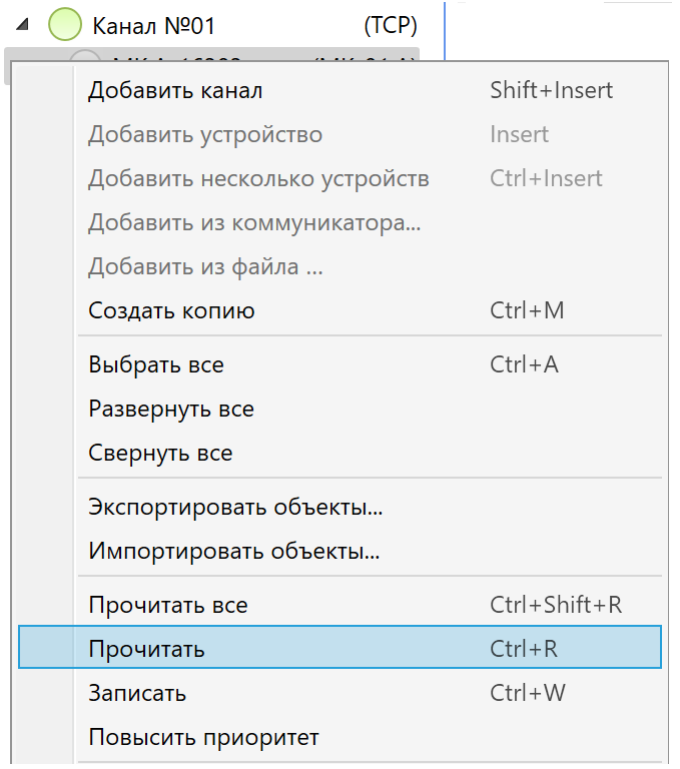

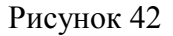

В секции *Команды* отобразится команда чтения и статус ее выполнения. При этом состояние связи с объектами (каналами, устройствами) можно оценить визуально:

- есть связь с устройством;
- отсутствует связь с устройством;
- для канала: не активен (свойство *Активность* на вкладке *Конфигурация*);
	- для устройства: команда к устройству есть, но очередь еще не дошла;
- **НЕТ КОМАНД К УСТРОЙСТВУ;**
- осуществляется команда приема/передачи. Левая часть индикатора (оранжевая) означает запрос данных, правая часть (голубая) – прием данных;
- производится обмен данными с устройством;
- попытки произвести обмен данными с устройством, но оно не отвечает.

В результате выполнения команды чтения, параметры с устройства будут считаны и отображены в программе.

Функция *Повысить приоритет*, вызываемая одноименным пунктом контекстного меню в секции *Устройства* (рисунок 42), позволяет сконцентрировать опрос на требуемых устройствах, не отменяя уже имеющиеся команды к другим устройствам. Данная команда повышает приоритет опроса выбранных устройств на 1 час.

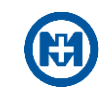

### 6.6 Конфигурация приборов учета

<span id="page-32-0"></span>Настройка параметров приборов учета выполняется на вкладке *Конфигурация* главного окна программы. Все параметры устройства разделены на группы, которые по усмотрению пользователя с помощью функции *Фильтр* могут быть отображены по одной либо все сразу.

Для отображения необходимой группы параметров устройства следует выбрать в выпадающем списке *Фильтр* название группы, а для отображения всех групп параметров выбрать – *Все* (рисунок 43).

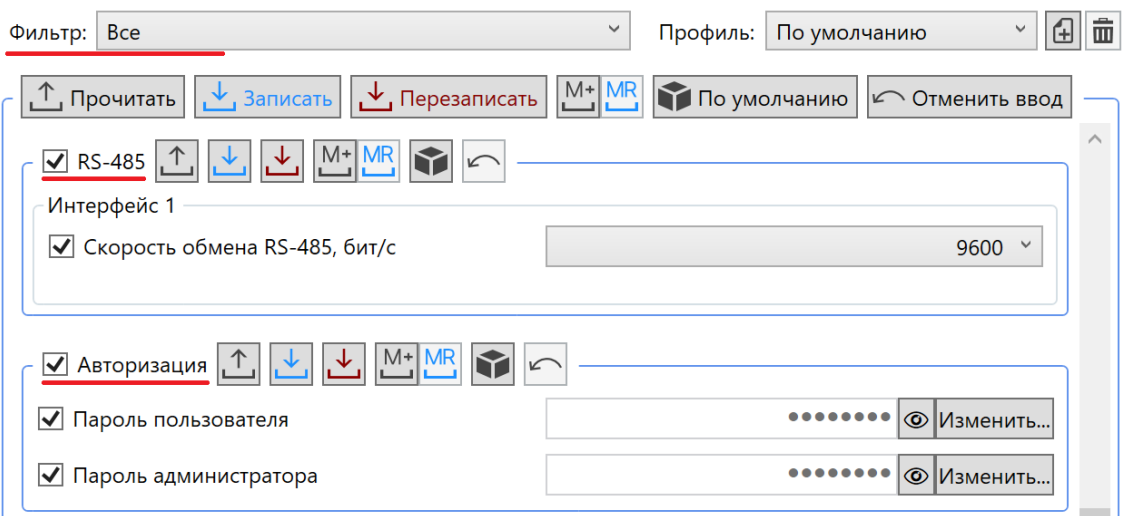

Рисунок 43

Для всех групп параметров устройства существуют общие команды для управления изменениями в параметрах приборов учета с помощью одноименных кнопок (рисунок 44):

- *Прочитать* прочитать с устройства отмеченные параметры;
- *Записать* записать отмеченные параметры, в которые внесены изменения;
- *Перезаписать* записать все отмеченные параметры;
- $\bullet$   $\mathbb{H}$  добавить выбранные параметры в буфер;
- $\mathbb{E}_{\mathbb{E}}$  применить параметры из буфера к выбранному устройству;
- *По умолчанию* значения отмеченных параметров изменяются на значения по умолчанию;
	- *Отменить ввод* отменяются измененные, но не записанные значения парамет-

ров.

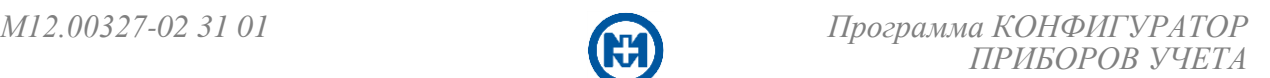

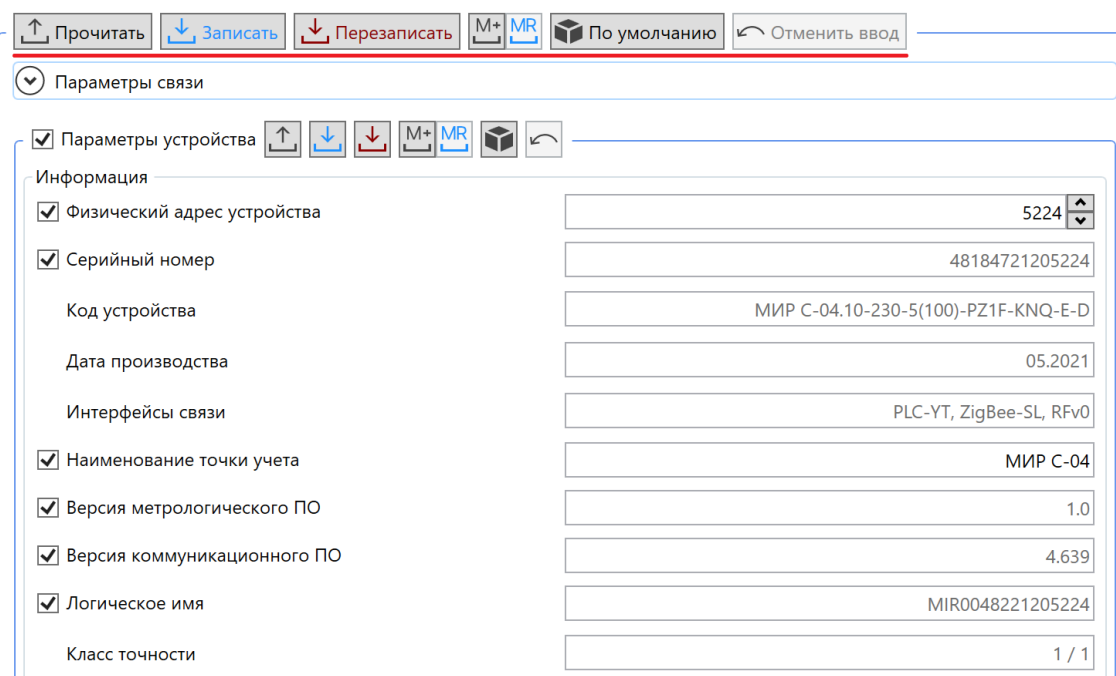

Рисунок 44

В каждой группе также есть общие команды для управления изменениями в параметрах одного или нескольких приборов учета с помощью кнопок <u>( рису-</u> рисунок 45).

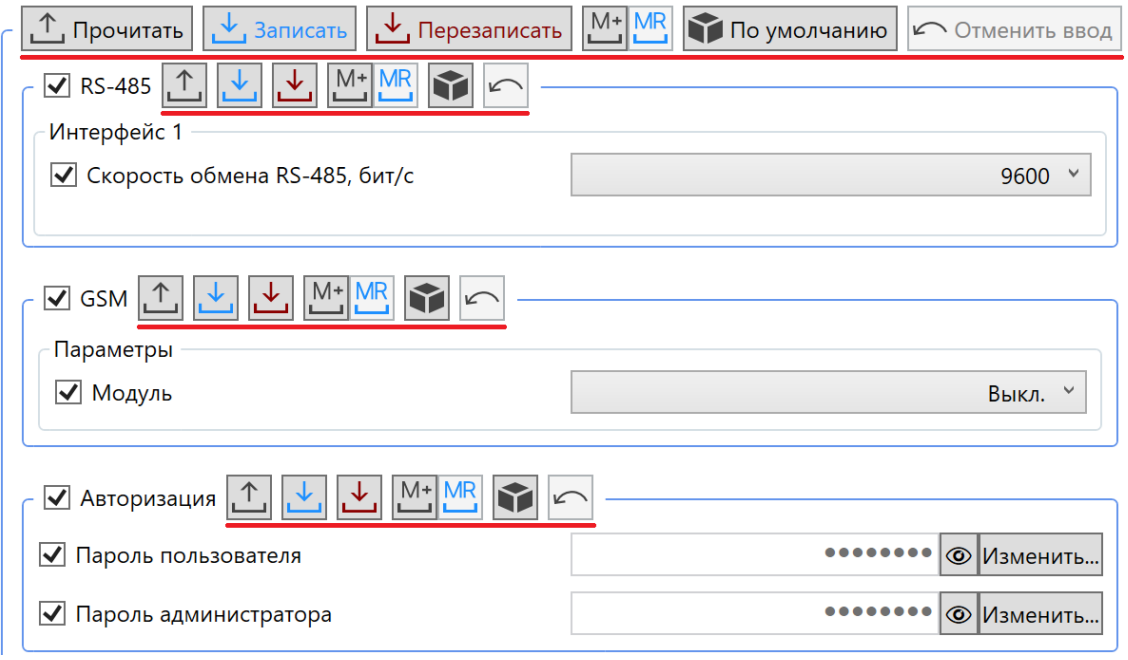

Рисунок 45

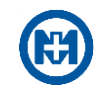

## 6.6.1 Авторизация

<span id="page-34-0"></span>Настройка параметров авторизации для приборов учета производится на вкладке *Конфигурация* в группе *Авторизация* (рисунок 46).

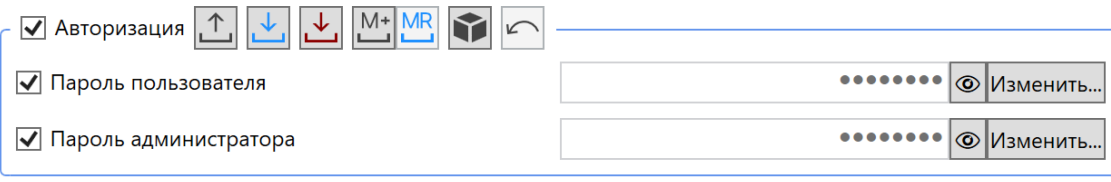

#### Рисунок 46

В приборах учета разрешается устанавливать пароли для пользователей уровня доступа *Пользователь* и *Администратор* длиной до 16 знаков. Значение текущего пароля можно увидеть, нажав кнопку .

<span id="page-34-1"></span>6.6.2 Параметры устройства

Режим конфигурирования приборов учета доступен в центральной секции главного окна программы на вкладке *Конфигурация* в группе *Параметры устройства*, при условии, что в дереве объектов выбрано устройство (счетчик) (рисунок 47).

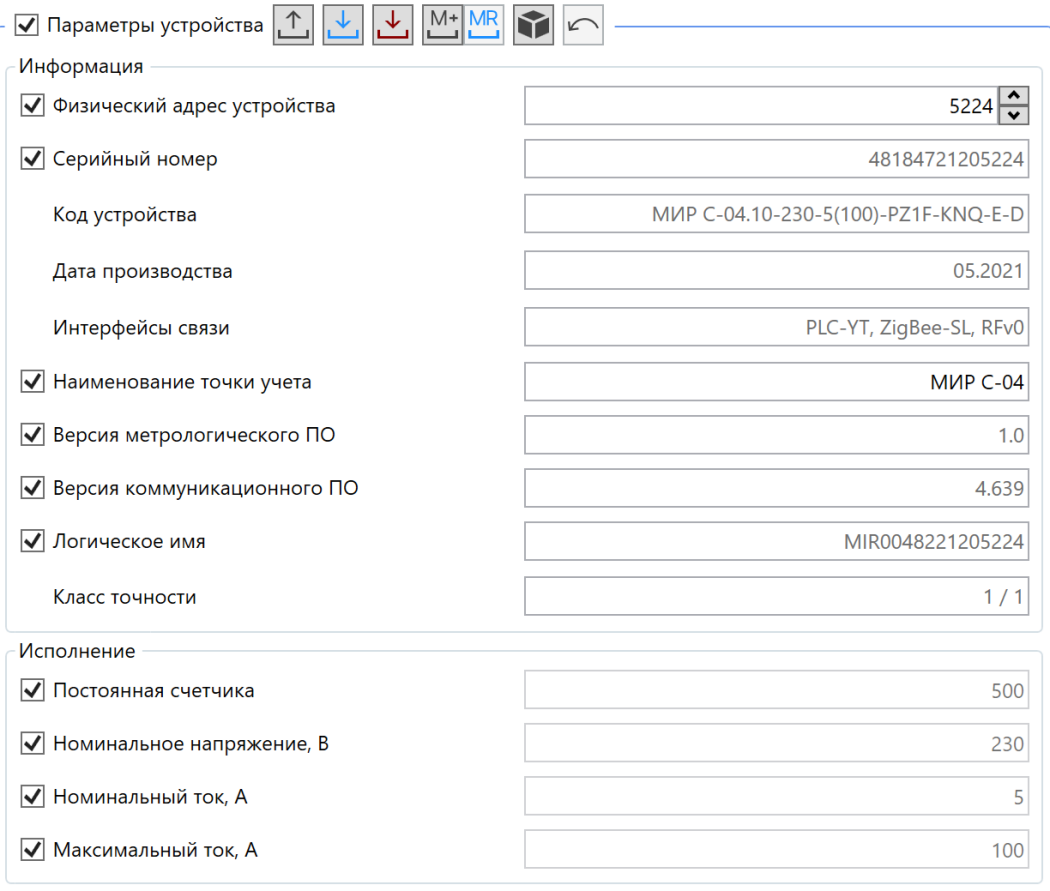

Рисунок 47

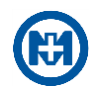

Большинство параметров приборов учета отображены для информации, и редактирование их запрещено (*Серийный номер*, *Код устройства*, *Дата производства* и т.д.).

Для редактирования доступны следующие параметры:

 *Физический адрес устройства* – адрес устройства от *1* до *16383*. Не рекомендуется устанавливать значения от *1* до *16*, *127* и *16383*. Адреса от *1* до *16* зарезервированы протоколом DLMS COSEM. Адрес *127* (при однобайтовой системе адресации протокола DLMS/COSEM) и адрес *16383* (при двухбайтовой системе адресации протокола DLMS/COSEM) являются широковещательными, т.е. любой прибор учета, получивший запрос с адресом *127* (*16383*) выдаст на него ответ;

<span id="page-35-0"></span> *Наименование точки учета* – позволяет ввести до 20 произвольных символов, характеризующих точку учета (например, Иванов А.В., ул. Зеленая, д.10, ТП-2451 и т.п.).

6.6.3 Настройка PLC

Установка параметров модуля PLC для приборов учета производится на вкладке *Конфигурация* в группе *PLC* (рисунок 48).

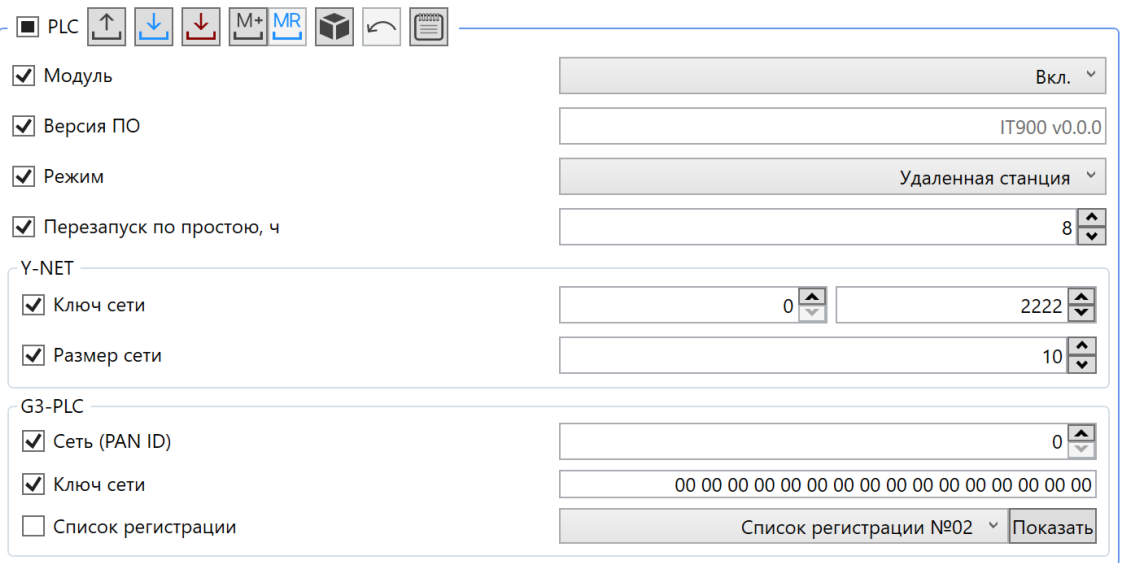

Рисунок 48

Для редактирования доступны следующие параметры:

*Модуль* – возможны значения *Вкл.* и *Выкл.*;

 *Режим* – основным режимом является *Удаленная станция*, в этом режиме прибор учета является ретранслятором в сети, организованной МК-01 или другим прибором учета. В режиме *Базовая станция* прибор учета становится координатором сети с заданным ключом сети;

 *Перезапуск по простою, ч* – параметр, значение которого соответствует времени с момента последних переданных модулю PLC пользовательских данных, по достижению которого модуль PLC будет принудительно перезагружен. Т.е., если в течение указанного времени отсутствуют запросы к приборам учета по сети PLC, то модуль PLC будет принудительно перезагружен;

*Ключ сети* – для технологии Y-NET параметр состоит из «старшего» (левое поле)
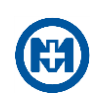

и «младшего» (правое поле) значений. При конфигурировании рекомендуется установка только «младшего» значения в диапазоне от *1* до *9999*, в поле «старшего» значения установить *0*. Для технологии G3-PLC *Ключ сети* – параметр, используемый для аутентификации в сети. Во всех приборах одной логической сети он должен быть одинаковый. Значение по умолчанию 78 56 34 12 21 43 65 87 78 56 34 12 21 43 65 87 соответствует ключу, предустановленному в счетчиках электроэнергии CE и МИР. Для работы в иных сетях G3- PLC параметр ключа сети может быть произвольно изменен под настройки целевой сети. Ключ 00 00 00 00 00 00 00 00 00 00 00 00 00 00 00 00 не указывает на возможность вхождения в любую сеть, возможно подключение только к сети с таким же ключом;

*Размер сети* – определяет тайм-аут ожидания ответа сети PLC;

 *Сеть (PAN ID)* – значение идентификатора сети в технологии G3-PLC. Сеть (PAN ID) рекомендуется устанавливать отличной от нуля только для приборов, являющихся базовой станцией. В координаторе сети (базовой станции) данный параметр указывает с каким идентификатором будет создаваться базовая станция. Нуль - произвольный идентификатор сети, назначенный случайным образом. Если параметр *Сеть (PAN ID)* установить отличным от нуля в удаленной станции, то такой прибор будет подключаться только к сети, идентификатор которой соответствует заданному. Нуль в удаленной станции позволяет подключаться такому прибору к базовой станции с любым идентификатором;

 *Список регистрации* – используется в режиме *Базовая станция*. Если список пуст, то в сеть PLC попадают все приборы, которые имеют такой же ключ и ID сети. Если в списке задан хотя бы один параметр, то в сеть PLC будут попадать только те приборы учета, которые указаны в этом списке. Для работы с приборами учета иных производителей (не ООО «НПО «МИР») с использованием технологии G3-PLC требуется обязательная настройка [списка регистрации](#page-121-0) с указанием типов использованного оборудования.

Примечание – Как правило, значение параметра *Ключ сети* соответствует номеру трансформаторной подстанции (в дальнейшем – ТП), на которой установлен МК-01 и приборы учета, запитанные от данной ТП, например, для ТП-2194 рекомендуемое значение параметра *Ключ сети* – *2194*.

6.6.4 Настройка ZigBee

Установка параметров модуля ZigBee для приборов учета производится на вкладке *Конфигурация* в группе *ZigBee* (рисунок 49).

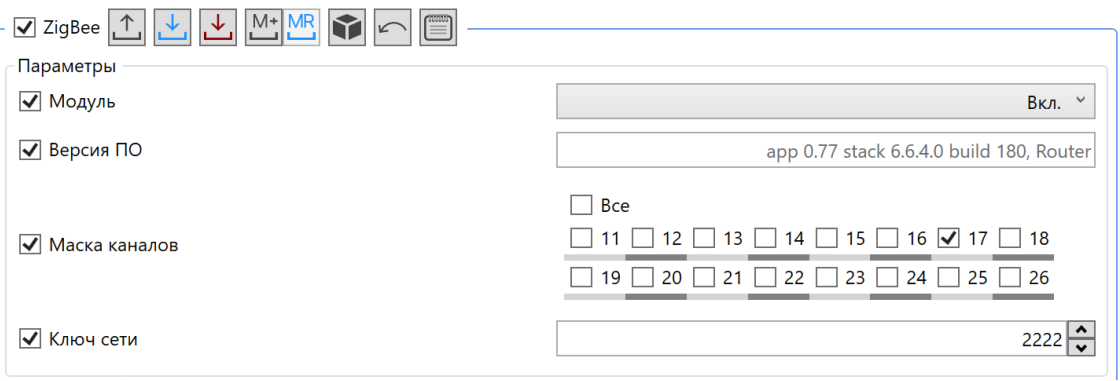

Рисунок 49

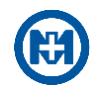

Для редактирования доступны следующие параметры:

*Модуль* – возможны значения *Вкл.* и *Выкл.*;

 *Маска каналов* – позволяет установить частотный канал, на котором будет функционировать модуль связи;

 *Ключ сети* – может принимать значения в диапазоне от *1* до *16382, Технологическая сеть* и *Любая сеть*.

- Примечание Параметр *Маска каналов* обеспечивает физическое разделение нескольких сетей ZigBee, находящихся на одном объекте. В параметре *Маска каналов* не рекомендуется устанавливать более одного канала. Следует помнить, что во всех устройствах одной логической сети ZigBee помимо одинакового параметра *Ключ сети*, также должна совпадать *Маска каналов*.
- Примечание Значение *Технологическая сеть* устанавливается на заводеизготовителе. Для подключения МК-01 к прибору учета параметр *Ключ сети* должен быть выставлен в значение *Технологическая сеть* и на МК-01, и на приборе.
- $\mathcal{L}$ Примечание – Для режима *Удаленная станция* (наличие *Router* в параметре *Версия ПО*) значение *Любая сеть* означает подключение к любой найденной сети на выбранном частотном канале.

Функция координатора сети *Сетевое окружение* в ZigBee выполняет роль шлюза без функционала УСПД. С помощью кнопки *Сетевое окружение* есть возможность открыть окно *Сетевое окружение*, в котором следует прочитать список сети и добавить необходимые объекты в канал.

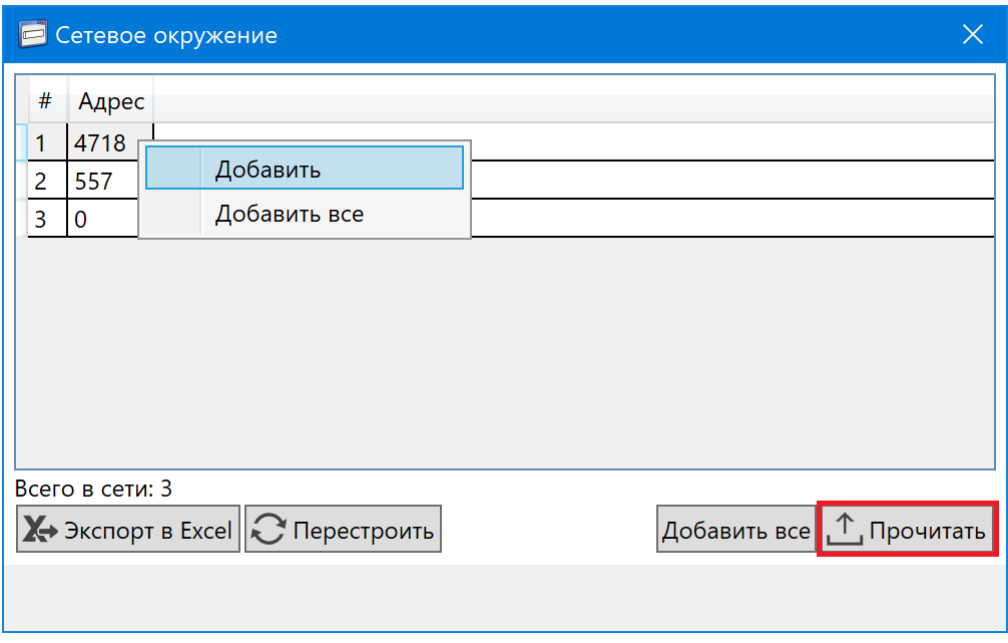

Рисунок 50

После добавления устройства в канал в дереве объектов автоматически появится объект *Unknown* (рисунок 51). Далее следует прочитать параметры с помощью кнопки <u>1</u>.

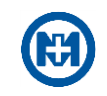

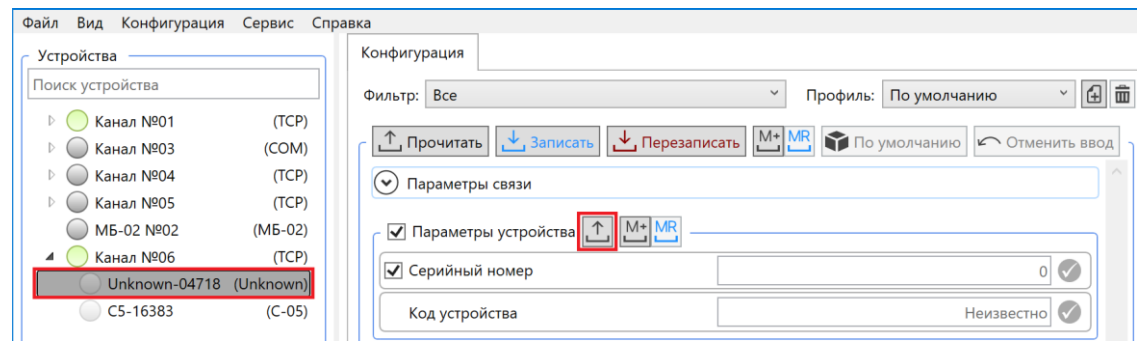

Рисунок 51

В результате параметры будут прочитаны и в дереве объектов определится тип устройства (рисунок 52).

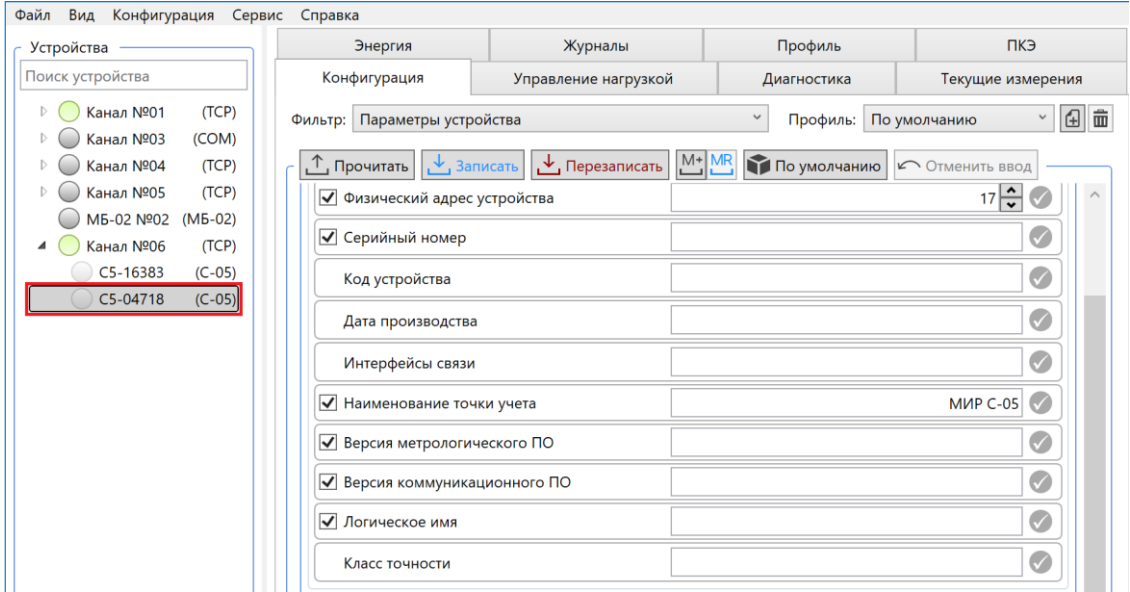

Рисунок 52

Отложенные параметры (рисунок 53) применяются прибором учета при наступлении даты и времени активации. При активации отложенных параметров в приборе учета производится копирование отложенных параметров в основные параметры ZigBee, после чего модуль автоматически перезапускается с новыми параметрами.

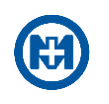

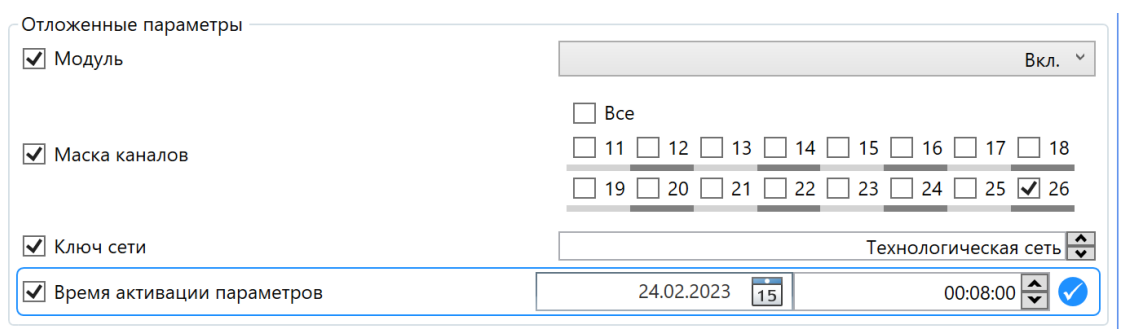

Рисунок 53

Для счетчиков электрической энергии типа МИР С-05, поддерживаемых режим работы шлюза из сети GSM в ZigBee, есть необходимость изменения режима работы модуля ZigBee на режим работы *Базовая станция* (наличие *Coordinator* в параметре *Версия ПО*). Для этого необходимо произвести замену программного обеспечения модуля ZigBee с помощью команды *Обновить* => *Обновить модуль ZigBee* => *Изменить режим работы ZigBee* => *Базовая станция* главного меню *Сервис*.

6.6.5 Настройка Bluetooth

Установка параметров модуля Bluetooth для приборов учета производится на вкладке *Конфигурация* в группе *Bluetooth* (рисунок 54).

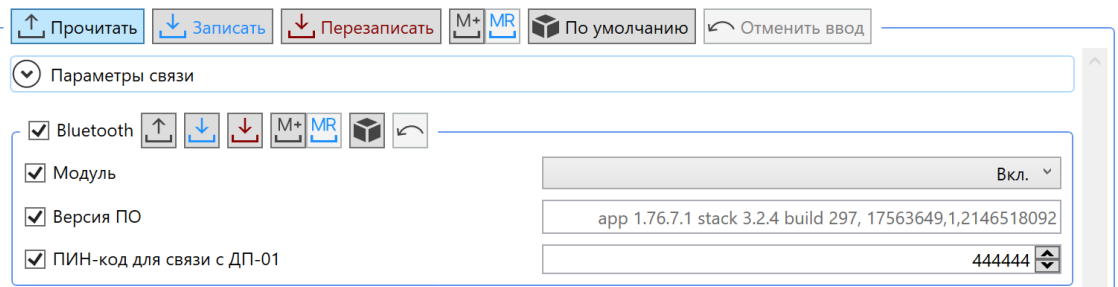

Рисунок 54

Для редактирования доступны следующие параметры:

*Модуль* – возможны значения *Вкл.* и *Выкл.*;

**•** ПИН-код для связи с ДП-01 – позволяет установить персональный идентификационный номер для связи с ДП по Bluetooth.

6.6.6 Настройка RS-485

Установка параметров интерфейса связи RS-485 для приборов учета производится на вкладке *Конфигурация* в группе *RS-485* (рисунок 55).

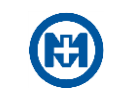

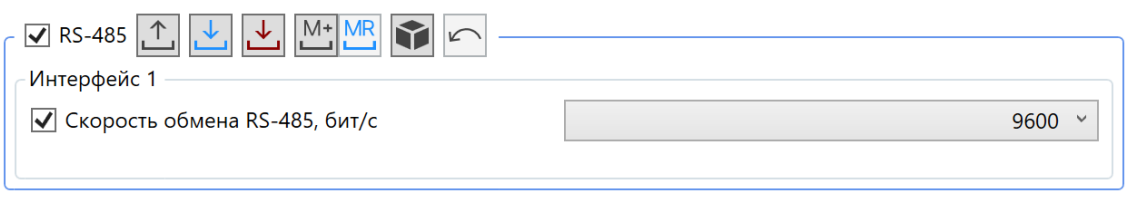

Рисунок 55

Для редактирования доступен параметр *Скорость обмена RS-485, бит/с*, диапазон изменения которого: *300…115200*. Число информационных бит, контроль четности и число стоп бит не конфигурируются, и всегда соответствуют 8N1.

В приборах учета разрешается устанавливать пароли для уровней доступа *Пользователь* и *Администратор* длиной до 16 знаков. Значение текущего пароля можно увидеть, нажав клавишу «F12» на клавиатуре.

6.6.7 Настройка GSM

Установка параметров модуля GSM для приборов учета производится на вкладке *Конфигурация* в группе *GSM* (рисунок 56).

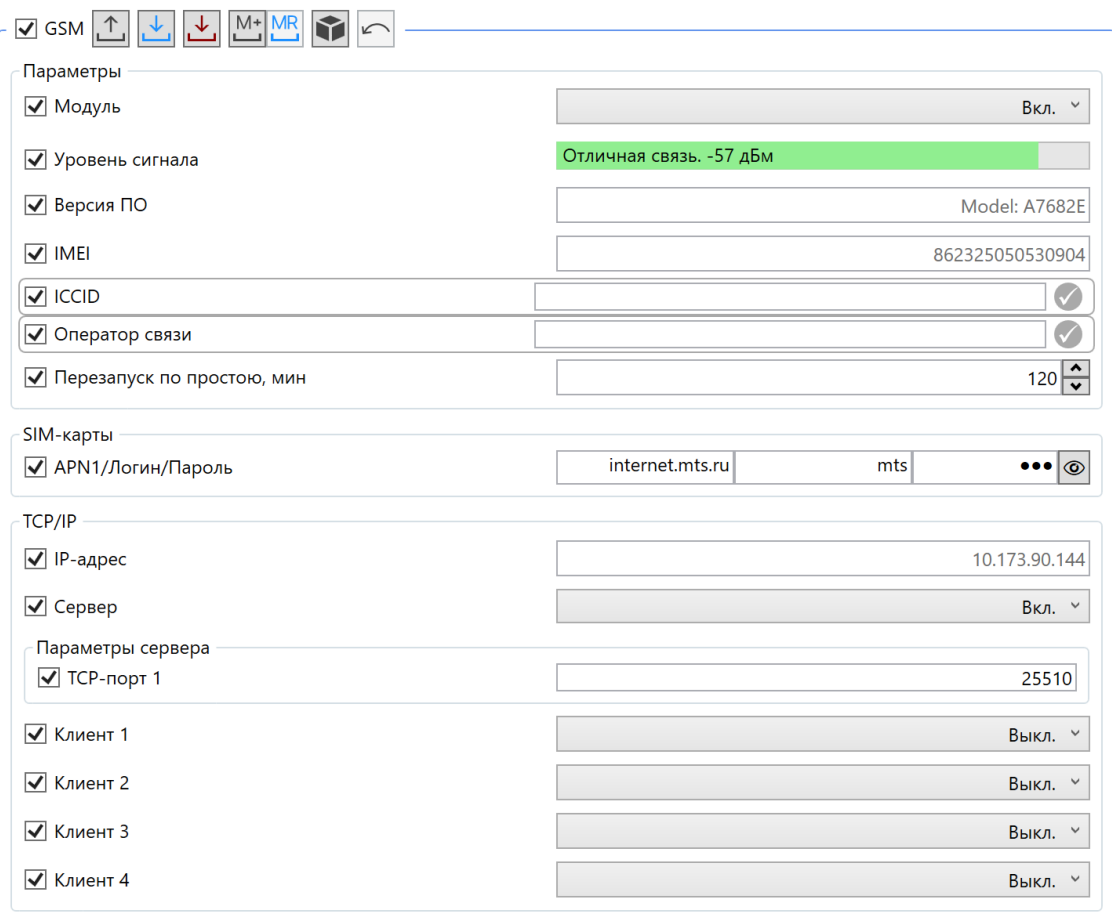

Рисунок 56

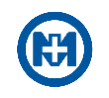

Для редактирования доступны следующие параметры:

*Модуль* – возможны значения *Вкл.* и *Выкл.*;

 *Перезапуск по простою, мин* – доступны значения в диапазоне от *5* до *527040*, параметр позволяет устанавливать значение времени с момента последних полученных прибором учета по каналу GSM пользовательских данных, по достижению которого модуль GSM будет принудительно перезагружен*.*

Примечание – Значение параметра *Перезапуск по простою, мин* определяется качеством связи, обеспеченным сотовым оператором связи. Значение параметра *Перезапуск по простою, мин* по умолчанию – *120* мин.

Параметр *Уровень сигнала* отражает величину принимаемого модулем связи сигнала базовой станции GSM.

В поле параметра *Версия ПО* выводится версия встроенного программного обеспечения модуля связи.

Ключевыми параметрами модуля GSM для обеспечения связи по каналам GPRS (режимы GSM *Клиент* и *Сервер*) являются корректно настроенные точки доступа для SIMкарт (рисунок 57).

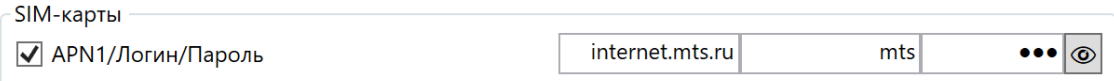

# Рисунок 57

Для редактирования доступны следующие параметры:

*APN1/Логин/Пароль* – следует задать идентификатор сети пакетной передачи дан-

ных, через который осуществляется доступ к услугам передачи данных, логин и пароль.

Примечание – Параметры конфигурации SIM-карт предоставляет оператор сотовой  $\mathcal{I}$ связи.

Настройка параметров режимов TCP/IP модуля GSM производится на вкладке *Конфигурация* в группе *GSM*.

Для редактирования доступны следующие параметры:

- *Сервер*  задает режимы сервера TCP/IP модуля GSM;
- *IP-адрес*  адрес сервера, с которым производится соединение;
- *Клиент 1-4* настройки TCP/IP клиента.
- 6.6.8 Время

Установка временной зоны (часового пояса), активация параметра *Переход лето/зима* и чтение параметра *Время устройства* производится на вкладке *Конфигурация* в группе *Время* (рисунок 58).

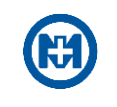

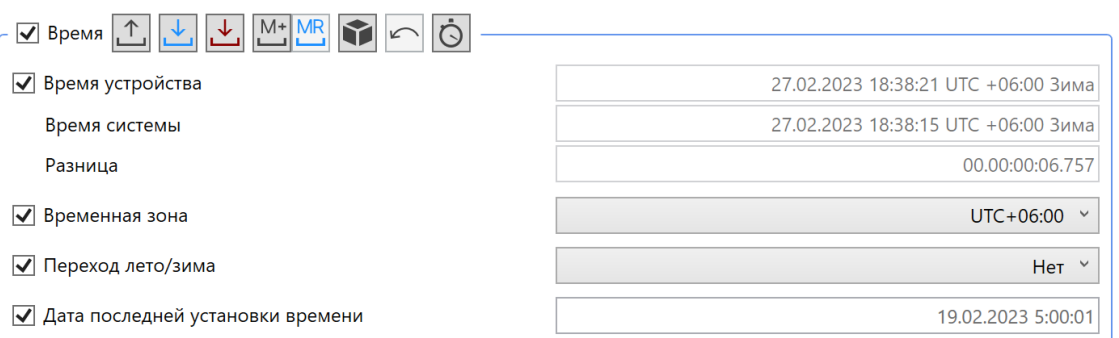

В группе *Время* есть возможность корректировки времени. Вызов команды *Корректировать время* можно осуществить с помощью кнопки .

Команда *Корректировать время* может быть вызвана из главного меню *Сервис* (рисунок 59).

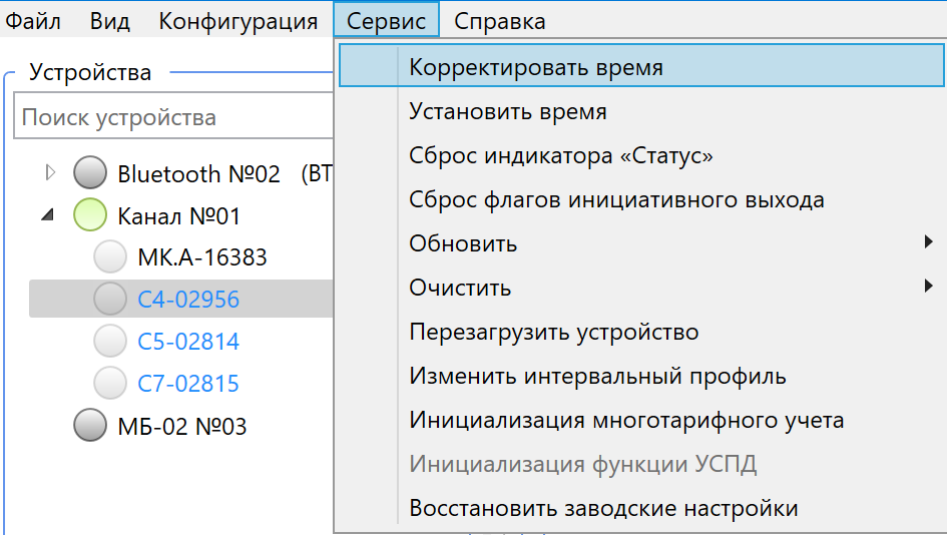

Рисунок 59

Установить время можно с помощью команды *Установить время* главного меню *Сервис*. В окне *Установить время* (рисунок 60) существует возможность установить системное время или произвольное.

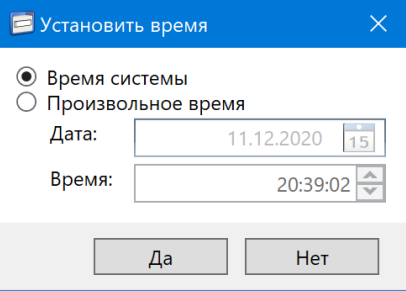

Рисунок 60

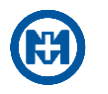

### 6.6.9 Конфигурация дисплея

Настройка списка параметров индикации для приборов учета производится на вкладке *Конфигурация* в группе *Конфигурации дисплея* (рисунок 61).

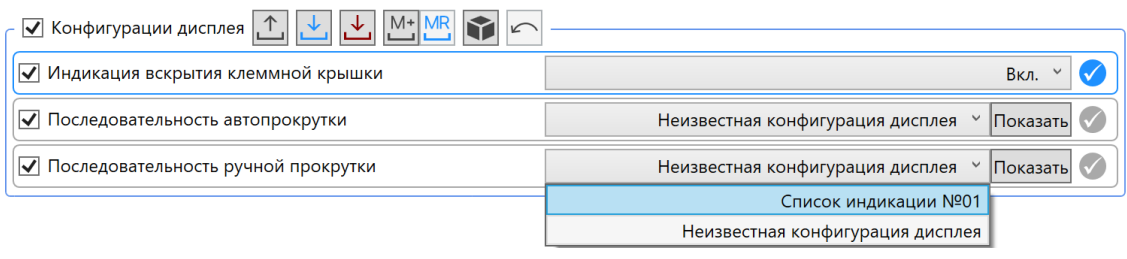

Рисунок 61

При установке параметру *Индикация вскрытия клеммной крышки* значения *Вкл.* на жидкокристаллическом индикаторе счетчика в случае вскрытия клеммной крышки будет отображаться пиктограмма вскрытия крышки (рекомендуется ознакомиться с документами [1]-[4]). При закрытии клеммной крышки индикация сохранится. Для очистки индикации необходимо пользователю с правами администратора выполнить команду *Сброса индикатора «Статус»* главного меню *Сервис.*

Режим автопрокрутки и режим ручной прокрутки задается выбором из списков возможных конфигураций дисплеев. Создание списка конфигураций дисплея, а также управление списками параметров индикации и их редактирование описано в [6.14.1.](#page-102-0) При нажатии кнопки отображается список параметров индикации выбранной конфигурации дисплея (рисунок 62).

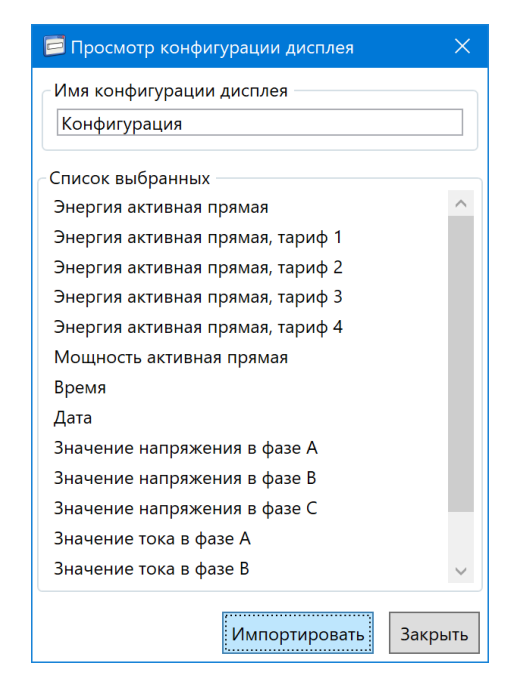

Рисунок 62

После выбора конфигурации для сохранения в приборах учета требуемого списка индикации нажать кнопку  $\Box$  (рисунок 61).

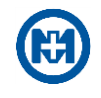

# 6.6.10 Пороги

Для приборов учета существует возможность задания порогов по нескольким измерениям, при пересечении которых в журнал устройства записывается событие о факте пересечения нижнего или верхнего порога, если выставлен признак регистрировать события (рисунок 63).

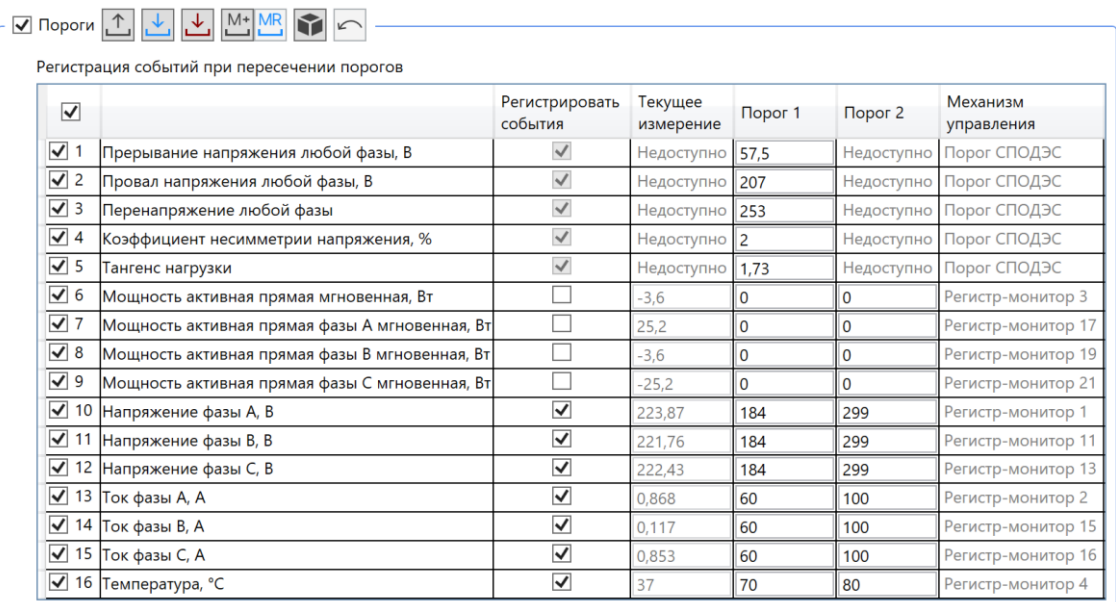

### Рисунок 63

Для трехфазных счетчиков электрической энергии типа МИР С-04 и МИР С-07 задается следующий набор порогов (рисунок 64):

*Прерывание напряжения любой фазы, В Провал напряжения любой фазы, В Перенапряжения любой фазы Коэффициент несимметрии напряжения, % Тангенс нагрузки Мощность активная прямая мгновенная, Вт Мощность активная прямая фазы A (В, С) мгновенная, Вт Напряжение фазы A (В, С), В Ток фазы A (В, С), А Температура, °С* Для однофазного счетчика электрической энергии типа МИР С-05 задается следую-

щий набор порогов:

*Провал напряжения, В Перенапряжение, В Тангенс нагрузки Мощность активная прямая мгновенная, Вт Напряжение, В Ток, А Дифференциальный ток, А Температура, °С* В группе *Пороги* при нажатии кнопки **Выдаются текущие значения электрических** 

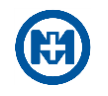

параметров, на которые можно ориентироваться при задании нижних и верхних порогов. После выставления значений порогов необходимо нажать кнопку для записи в прибор учета заданной конфигурации. Примеры задания конфигурации порогов представлены на рисунке 64 в трехфазном счетчике и на рисунке 65 в однофазном счетчике электрической энергии.

| ⊽                             |                                                | Регистрировать<br>события | Текущее<br>измерение | <b>Порог 1</b> | <b>Nopor 2</b> | Механизм<br>управления |
|-------------------------------|------------------------------------------------|---------------------------|----------------------|----------------|----------------|------------------------|
| $\sqrt{1}$                    | Прерывание напряжения любой фазы, В            | $\checkmark$              | Недоступно           | 57,5           | Недоступно     | Порог СПОДЭС           |
| $\sqrt{2}$                    | Провал напряжения любой фазы, В                | $\checkmark$              | Недоступно           | 207            | Недоступно     | Порог СПОДЭС           |
| $\sqrt{3}$                    | Перенапряжение любой фазы                      | $\checkmark$              | Недоступно           | 253            | Недоступно     | Порог СПОДЭС           |
| $\sqrt{4}$                    | Коэффициент несимметрии напряжения, %          | $\checkmark$              | Недоступно           | 2              | Недоступно     | Порог СПОДЭС           |
| $\sqrt{5}$                    | Тангенс нагрузки                               | $\checkmark$              | Недоступно           | 1,73           | Недоступно     | Порог СПОДЭС           |
| $\sqrt{6}$                    | Мощность активная прямая мгновенная, Вт        |                           | $-3,6$               | $\overline{0}$ | 0              | Регистр-монитор 3      |
| $\sqrt{7}$                    | Мощность активная прямая фазы А мгновенная, Вт |                           | 25,2                 | $\Omega$       | 0              | Регистр-монитор 17     |
| $\sqrt{8}$                    | Мощность активная прямая фазы В мгновенная, Вт |                           | $-3.6$               | 10             | $\overline{0}$ | Регистр-монитор 19     |
| $\sqrt{9}$                    | Мощность активная прямая фазы С мгновенная, Вт |                           | $-25,2$              | $\mathbf{0}$   | 0              | Регистр-монитор 21     |
| $\overline{\checkmark}$<br>10 | Напряжение фазы А, В                           | ⊽                         | 223,87               | 184            | 299            | Регистр-монитор 1      |
| $\blacktriangledown$<br>11    | Напряжение фазы В, В                           | $\overline{\checkmark}$   | 221,76               | 184            | 299            | Регистр-монитор 11     |
| $\overline{\checkmark}$<br>12 | Напряжение фазы С, В                           | $\overline{\checkmark}$   | 222,43               | 184            | 299            | Регистр-монитор 13     |
| $\blacktriangledown$<br>13    | Ток фазы А, А                                  | $\overline{\checkmark}$   | 0.868                | 60             | 100            | Регистр-монитор 2      |
| $\overline{\checkmark}$<br>14 | Ток фазы В, А                                  | ⊽                         | 0.117                | 60             | 100            | Регистр-монитор 15     |
| $\overline{\checkmark}$<br>15 | Ток фазы С, А                                  | $\overline{\checkmark}$   | 0.853                | 60             | 100            | Регистр-монитор 16     |
| $\overline{\mathsf{v}}$<br>16 | Температура, °С                                | $\overline{\checkmark}$   | 37                   | 70             | 80             | Регистр-монитор 4      |

Рисунок 64

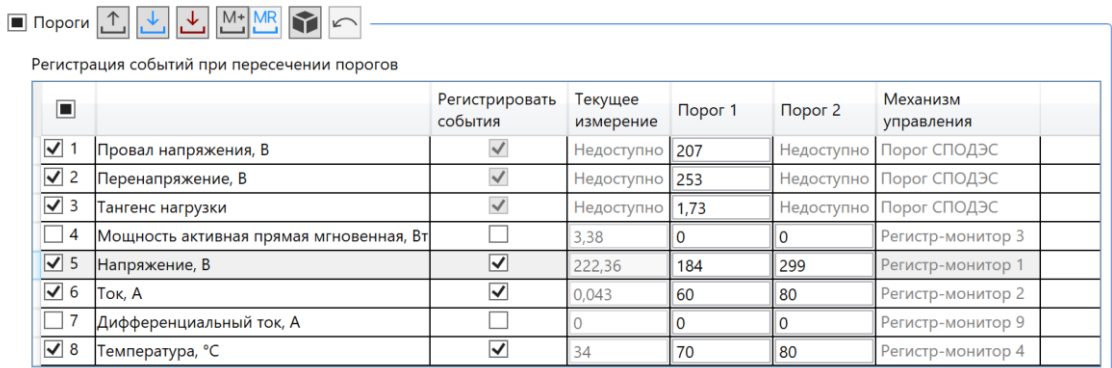

#### Рисунок 65

#### 6.6.11 Тарифные расписания

Настройка тарифного расписания для приборов учета производится на вкладке *Конфигурация* в группе *Тарифные расписания* (рисунок 66).

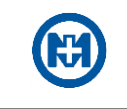

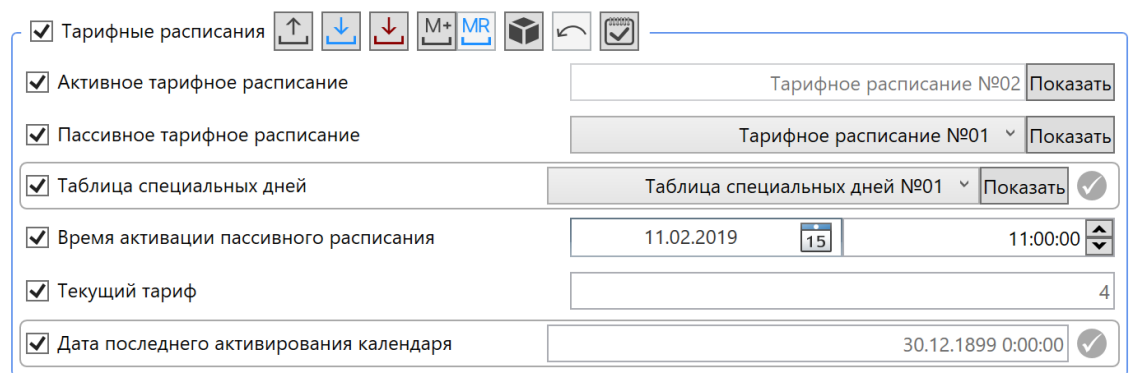

Рисунок 66

Для записи тарифного расписания в приборы учета необходимо в поле *Пассивное тарифное расписание* выбрать требуемую конфигурацию расписания из списка возможных. Создание списков тарифных расписаний описано в [6.13.1.](#page-97-0) В поле *Время активации пассивного расписания* необходимо установить дату и время активации (рисунок 66). Для сохранения в приборах учета требуемого расписания необходимо нажать кнопку ...

При нажатии кнопки Показать отображается содержимое выбранного списка тарифного расписания (рисунок 67).

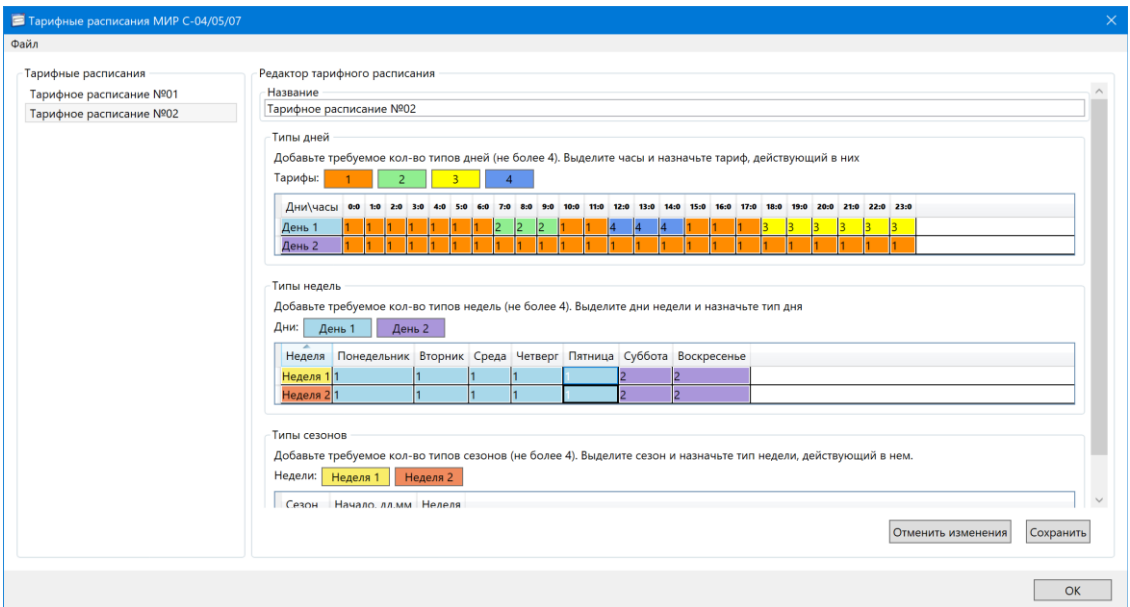

Рисунок 67

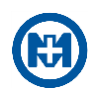

 $\gamma$ 

Примечание – В приборах учета регистры памяти отведены под активное и пассивное тарифное расписание. Первоначально требуемое тарифное расписание записывается в регистр пассивного расписания, и активация расписания производится согласно выставленному параметру *Время активации пассивного расписания* (рисунок 66). После активации тарифное расписание становится активным и действующим в приборах учета. Если время активации установлено в будущем, то при наступлении выставленной даты и времени расписание активируется. Если время активации установлено в прошлом, то при записи пассивного тарифного расписания оно немедленно активируется и становится активным и действующим.

6.6.12 Управление нагрузкой

Управление нагрузкой производится изменением состояния реле, встроенного в прибор учета. Наличие реле в приборе учета определяется составом структурного кода устройства. Код устройства выведен для информации на вкладке *Конфигурация* в группе *Параметры устройства*. Содержание в структурном коде:

 *K* – означает наличие силового реле для счетчиков МИР С-04 и МИР С-05 (рисунок 68);

 *S1* или *S3* – означает наличие 1 или 3 слаботочных (дополнительных) реле для счетчиков МИР С-04 и МИР С-07 (рисунок 69).

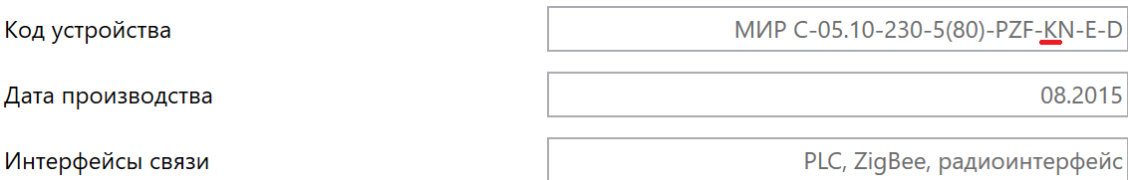

Рисунок 68

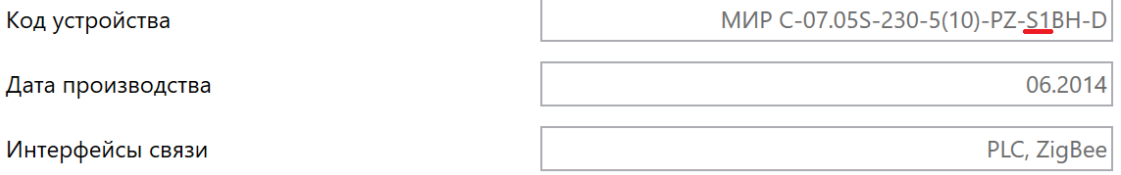

Рисунок 69

Настройка режима работы силового реле для приборов учета производится на вкладке *Конфигурация* в группе *Управление нагрузкой* (рисунок 70). Необходимо задать параметр *Режим управления нагрузкой*, выбрав из следующих возможных:

 *Запрещено* – режим, при котором управление нагрузкой отключено (по каналу связи, по расписанию и с кнопок устройства);

 *Разрешено* – режим, при котором разрешено дистанционное отключение и включение, а разрешение на локальное отключение нагрузки определяется параметром *Отключение с кнопок счетчика*. Управление по расписанию – отключено;

 *По расписанию* – режим, при котором разрешено локальное отключение нагрузки, дистанционное отключение с блокировкой расписания и разблокировка управления по

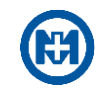

расписанию, отключение и включение по расписанию. Этот режим поддерживается только в счетчиках МИР С-04 с кодом устройства, содержащим букву K и счетчиках МИР С - 07 с кодом, содержащим – *S1*. При выборе режима *По расписанию* появляется возможность выбора расписания, параметр *Расписание,* а также установки сдвига времени включения/отключения.

|                                 | √ Режим управления нагрузкой                    |                       |                                           |                           |                           | По расписанию<br>✓     |  |  |  |
|---------------------------------|-------------------------------------------------|-----------------------|-------------------------------------------|---------------------------|---------------------------|------------------------|--|--|--|
|                                 |                                                 |                       |                                           |                           |                           |                        |  |  |  |
| √ Расписание                    |                                                 |                       | Годовое расписание №01 $\sim$<br>Показать |                           |                           |                        |  |  |  |
| Сдвиг времени включения         |                                                 |                       | 00:00:00                                  |                           |                           |                        |  |  |  |
|                                 | Сдвиг времени отключения                        |                       | 00:00:00                                  |                           |                           |                        |  |  |  |
| $\overline{\blacktriangledown}$ | Отключение нагрузки по превышению порогов       | Отключать<br>нагрузку | Порог                                     | Время до<br>отключения, с | Включать<br>автоматически | Механизм<br>управления |  |  |  |
| ৰ ৷                             | Мощность активная прямая усредненная, Вт        |                       | $\mathbf{0}$                              | Недоступно                | Недоступно                | Регистр-монитор 7      |  |  |  |
| $\sqrt{2}$                      | Мощность активная прямая фазы А усредненная, Вт |                       | $\mathbf{0}$                              | Недоступно                | Недоступно                | Регистр-монитор 23     |  |  |  |
| $\sqrt{3}$                      | Мощность активная прямая фазы В усредненная, Вт |                       | $\overline{0}$                            | Недоступно                | Недоступно                | Регистр-монитор 24     |  |  |  |
| $\sqrt{4}$                      | Мощность активная прямая фазы С усредненная, Вт |                       | $\overline{0}$                            | Недоступно                | Недоступно                | Регистр-монитор 25     |  |  |  |
| $\overline{3}$ 5                | Мощность активная прямая мгновенная, Вт         |                       | $\overline{0}$                            | 60                        |                           | Лимитер 1              |  |  |  |
| $\sqrt{6}$                      | Мощность активная прямая мгновенная, Вт         |                       | $\overline{0}$                            | Недоступно                | Недоступно                | Регистр-монитор 6      |  |  |  |
| $\sqrt{7}$                      | Мощность активная прямая фазы А мгновенная, Вт  |                       | $\mathbf{0}$                              | Недоступно                | Недоступно                | Регистр-монитор 18     |  |  |  |
| $\sqrt{8}$                      | Мощность активная прямая фазы В мгновенная, Вт  |                       | $\overline{0}$                            | Недоступно                | Недоступно                | Регистр-монитор 20     |  |  |  |
| $\sqrt{9}$                      | Мощность активная прямая фазы С мгновенная, Вт  |                       | $\overline{0}$                            | Недоступно                | Недоступно                | Регистр-монитор 22     |  |  |  |
| $\sqrt{ }$ 10                   | Магнитное поле, мТл                             |                       | $\overline{0}$                            | 60                        |                           | Лимитер 4              |  |  |  |
| $\sqrt{11}$                     | Длительность воздействия магнитным полем, с     |                       | Недоступно                                | $\mathbf{0}$              | Недоступно                | Регистр-монитор 8      |  |  |  |
|                                 | √ 12 Напряжение любой фазы, В                   |                       | $\Omega$                                  | 60                        |                           | Лимитер 3              |  |  |  |
|                                 | √ 13 Напряжение фазы А, В                       |                       | $\overline{0}$                            | Недоступно                | Недоступно                | Регистр-монитор 5      |  |  |  |
| $\sqrt{14}$                     | Напряжение фазы В, В                            |                       | $\mathbf{0}$                              | Недоступно                | Недоступно                | Регистр-монитор 12     |  |  |  |
| $\sqrt{15}$                     | Напряжение фазы С, В                            |                       | $\overline{0}$                            | Недоступно                | Недоступно                | Регистр-монитор 14     |  |  |  |
| $\sqrt{16}$                     | Ток любой фазы, А                               |                       | $\overline{0}$                            | 60                        |                           | Лимитер 2              |  |  |  |
|                                 | √ 17 Температура, °С                            |                       | $\Omega$                                  | 60                        |                           | Лимитер 6              |  |  |  |
|                                 | √ 18 Вскрытие клемной крышки                    |                       | Недоступно                                | Недоступно                | Недоступно                | Мануфактурный          |  |  |  |
|                                 |                                                 |                       |                                           |                           |                           |                        |  |  |  |

Рисунок 70

Управление нагрузкой описано в [6.11](#page-90-0) данного документа.

При выборе в приборах учета режима управления нагрузкой в табличном виде появляется список порогов, при превышении которых реле нагрузки отключается, если установлен признак О*тключать нагрузку*. Выставить порог можно для одной или нескольких электрических величин, измеряемых прибором учета. Задание порога осуществляется выбором параметра и вводом числового значения в столбце *Порог* для соответствующей строки. Также можно установить время до отключения нагрузки (в одноименном столбце) – время, по истечении которого реле будет отключено, при условии, что в течение этого времени контролируемый параметр принимает значение выше установленного порога. При установке параметра *Включать автоматически*, включение реле нагрузки происходит по инициативе счетчика при возвращении контролируемого параметра в норму. Автоматическое включение реле производится только после отключения реле по причине выхода контролируемого параметра за установленный порог. Далее для записи нажать кнопку  $\Box$ . Пример списка порогов для счетчиков МИР С-04 приведен на рисунке 70.

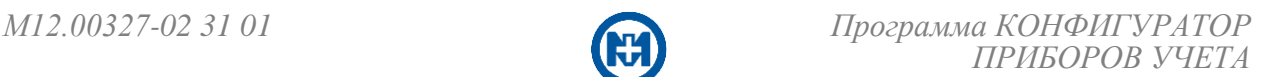

# Пример списка порогов для счетчиков МИР С-05 приведен на рисунке 71.

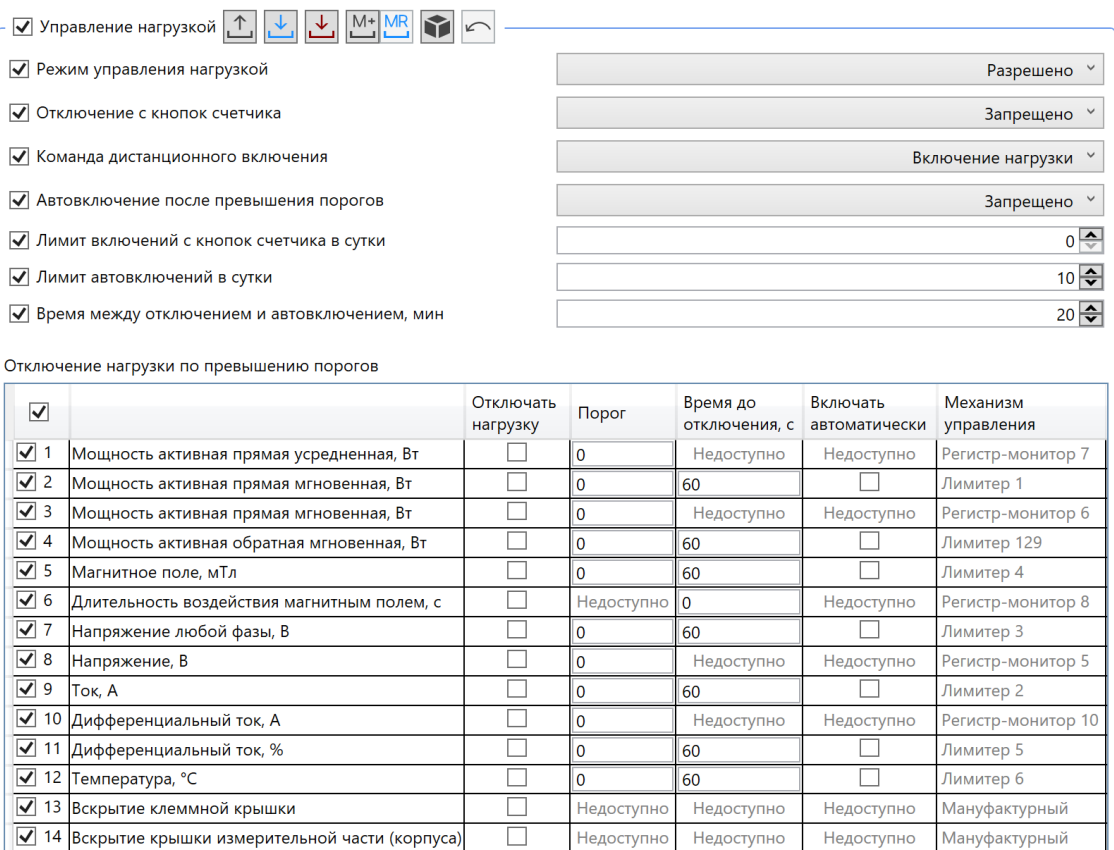

### Рисунок 71

При режиме управления нагрузкой есть возможность задать параметры:

- *Отключение с кнопок счетчика* возможность локального отключения нагрузки;
- *Команда дистанционного включения* позволяет установить один из двух воз-

можных вариантов: *Включение нагрузки* и *Разблокировка для включения с кнопок*. Прямое включение нагрузки меняет состояние нагрузки с *Отключено* на *Включено*. Второй вариант устанавливает логическое разблокирование объекта реле с переходом в состояние *Готов к включению*. Таким образом, в состоянии *Отключено* и при получении команды дистанционного включения реле будет разблокировано для последующего включения с кнопок счетчика (непосредственно с лицевой панели прибора учета). Состояние *Отключено* блокирует включение реле с кнопок;

**•** Автовключение после превышения порогов – устанавливает автоматическое включение реле по инициативе счетчика при возвращении контролируемого параметра в норму. Автоматическое включение реле производится только после отключения реле по причине выхода параметра за установленный порог;

 *Лимит включений с кнопок счетчика в сутки* – задает количество включений реле с кнопок счетчика в сутки;

 *Лимит автовключений в сутки* – задает количество автоматических включений реле в сутки;

*Время между отключением и автовключением, мин.*

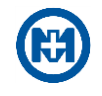

# 6.6.13 Учет электроэнергии

Счетчики электрической энергии сохраняют четыре массива срезов мощности (активной прямого и обратного направлений, реактивной прямого и обратного направлений с задаваемым при конфигурировании периодом интегрирования из ряда *1*; *3*; *5*; *10*; *15*; *20*; *30*; *60* мин) (рисунок 72).

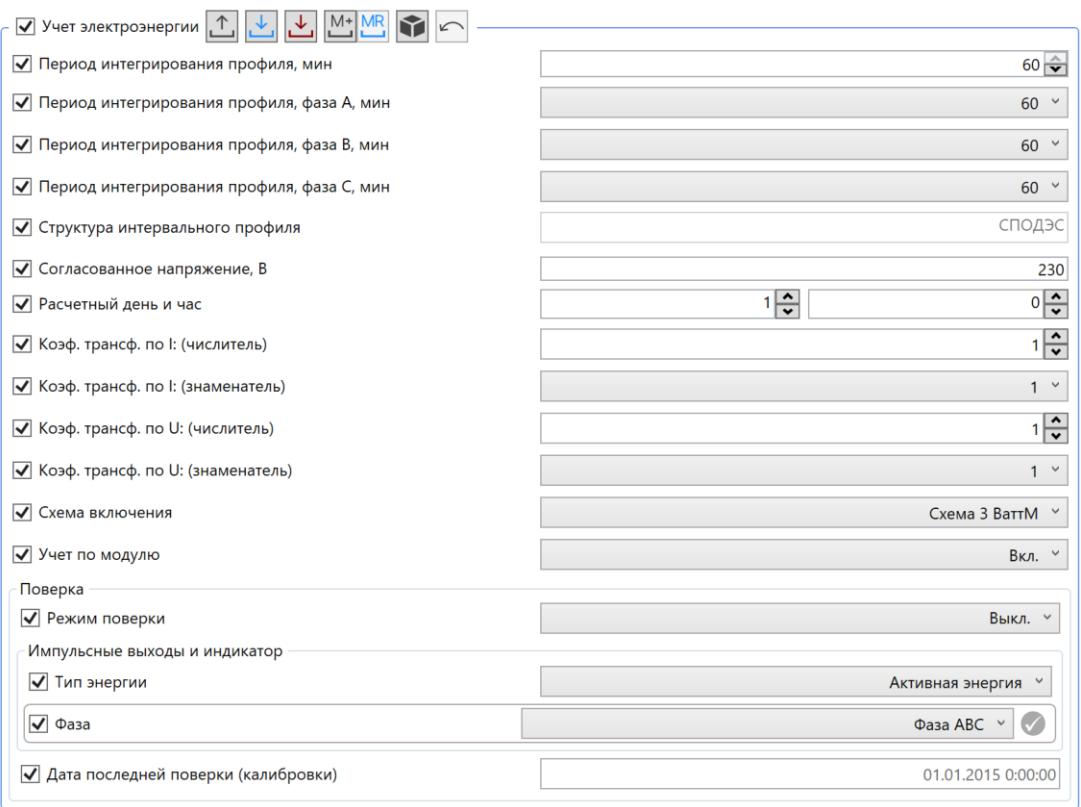

Рисунок 72

В группе *Учет электроэнергии* для редактирования доступны следующие параметры в зависимости от типа счетчика:

*Период интегрирования профиля, мин*;

 *Период интегрирования профиля, фаза A (В, С), мин* (только для трехфазных приборов учета);

 *Структура интервального профиля* – отображает формат DLMS/COSEM или СПОДЭС, в котором счетчик хранит интервальный профиль. Изменить тип профиля можно с помощью команды *Изменить интервальный профиль* главного меню *Сервис;*

 *Время усреднения мощности, с* – устанавливает величину периода, на котором производится усреднение мощности;

 *Время усреднения тока и напряжения, мс* – устанавливает величину периода, на котором производится усреднение токов и напряжений;

 *Согласованное напряжение, В* – значение напряжения, от которого вычисляются длительности положительного и отрицательного отклонений напряжения, а также фиксируется количество перенапряжений за месяц при измерениях показателей качества электроэнергии на десятиминутных интервалах [\(Показатели качества электроэнергии\)](#page-79-0).

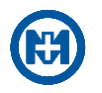

 *Расчетный день и час* – устанавливает расчетный день и час для фиксации срезов показаний энергии на конец расчетного периода;

*Канал учета электроэнергии* (только для однофазных приборов учета);

- *Коэф. трансф. по I (числитель)*;
- *Коэф. трансф. по I (знаменатель)*;
- *Коэф. трансф. по U (числитель)*;
- *Коэф. трансф. по U (знаменатель)*;

 *Схема включения* – выбор схемы при включении счетчика по схеме «3 ваттметра» или «2 ваттметра»;

 *Учет по модулю* – включает в счетчике режим учета электрической энергии по модулю. Используется для устранения последствий случайного или преднамеренного некорректного монтажа счетчика;

 *Режим поверки* – существует возможность выбора одного из режимов: *Поверка устройства* или *Поверка часов*, либо *Выкл*. В режиме *Выкл.* устройство функционирует в штатном режиме, в режиме *Поверка устройства* происходит поверка измерительной части, в режиме *Поверка часов* – переходит в режим поверки часов. Перед настройкой режимов рекомендуется ознакомиться с документом [10].

Примечание – Изменение структуры интервального профиля приведет к удалению всех данных в интервальном профиле.

- Примечание Параметр *Время усреднения мощности, с* применяется для мощностей, отображаемых на индикаторе прибора учета (в т.ч. ДП) и на вкладке *Текущие измерения* в центральной секции главного окна программы.
- Примечание Параметр *Время усреднения тока и напряжения, мс* применяется для токов и напряжений, отображаемых на индикаторе прибора учета (в т.ч. ДП) и на вкладке *Текущие измерения* в центральной секции главного окна программы. Параметр *Время усреднения тока и напряжения, мс* не влияет на усреднение параметров токов и напряжений, используемых для ведения учета электроэнергии и формирования событий по порогам. Для этих задач используются параметры мгновенных значений токов и напряжений с неизменяемым усреднением на периоде 200 мс.

После настройки всех параметров данной группы для записи следует нажать кнопку $\mathbb{L}$ .

### 6.6.14 Входы ТС

Настройка параметров входов ТС (телесигнализации) производится на вкладке *Конфигурация* в группе *Входы ТС* (рисунок 73).

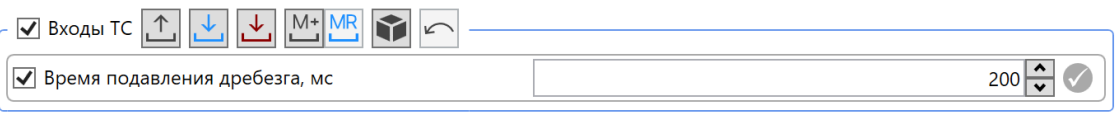

Рисунок 73

Для редактирования доступен параметр *Время подавления дребезга, мс*, который позволяет задать время подавления дребезга контактов каналов ТС.

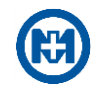

# 6.6.15 Инициативный выход

При наступлении определенного события (рисунок 74) прибор учета сам устанавливает связь с МК-01 и передает ему данные. Настройка параметров инициативного выхода производится на вкладке *Конфигурация* в группе *Инициативный выход*. Для настройки параметров инициативного выхода необходима функция [Сброс флагов инициативного](#page-130-0)  [выхода.](#page-130-0)

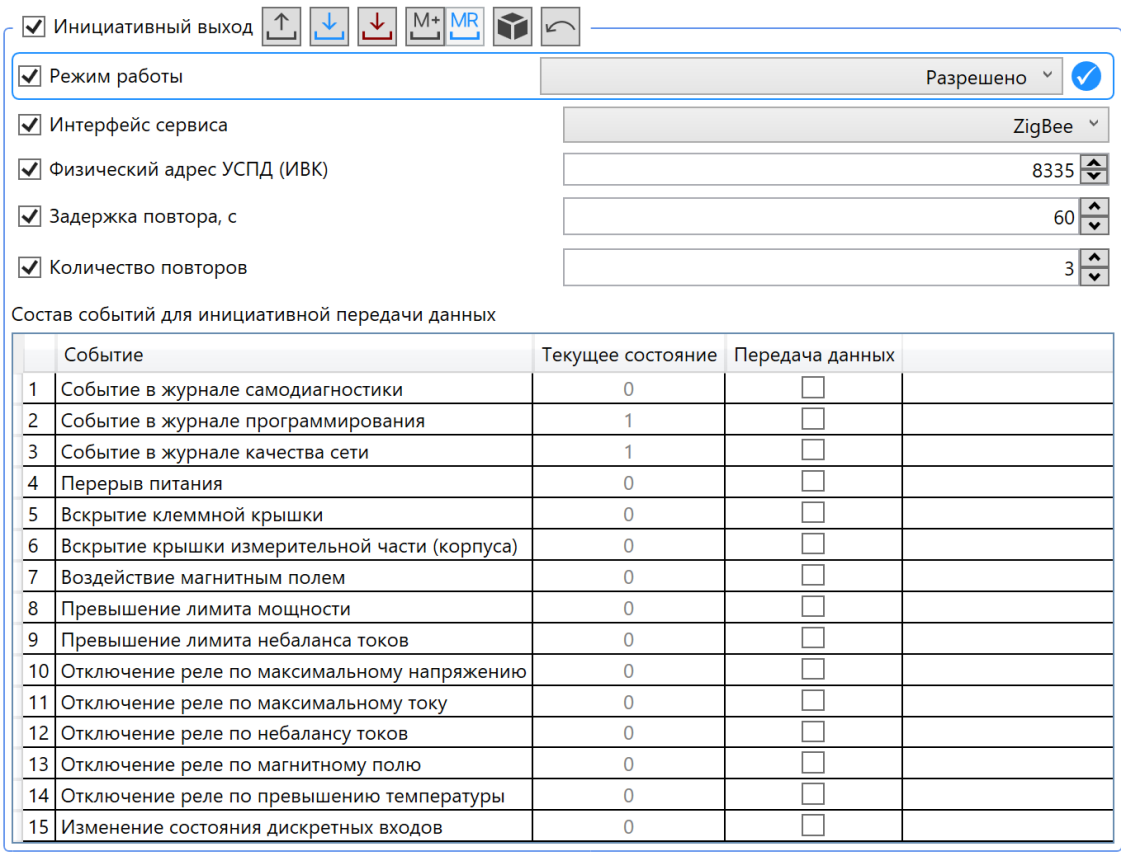

### Рисунок 74

6.7 Конфигурирование МК-01

6.7.1 Параметры устройства

Режим конфигурирования МК-01 доступен в центральной секции главного окна программы на вкладке *Конфигурация*, при условии, что в дереве объектов выбрано соответствующее устройство (МК-01).

Большинство параметров приборов учета отображены для информации, и редактирование их запрещено (*Серийный номер*, *Код устройства*, *Дата производства* и т.д.) (рисунок 75).

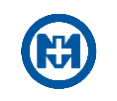

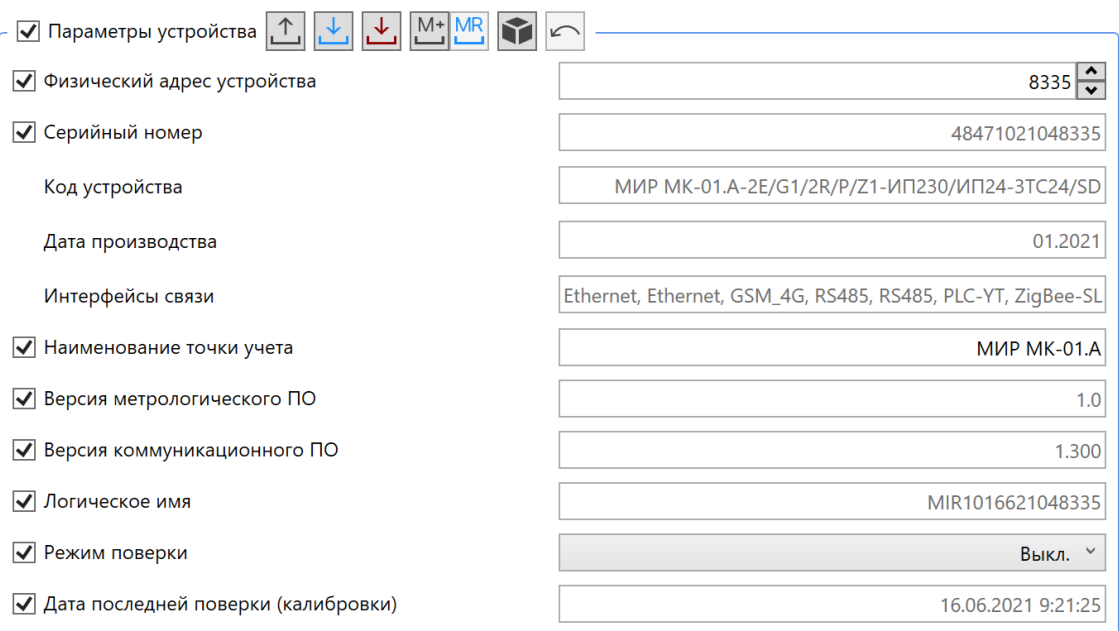

Для редактирования доступны следующие параметры:

 *Физический адрес устройства* – адрес устройства от *1* до *16383*. Не рекомендуется устанавливать значения от *1* до *16*, *127* и *16383*. Адреса от *1* до *16* зарезервированы протоколом DLMS COSEM. Адрес *127* (при однобайтовой системе адресации протокола DLMS/COSEM) и адрес *16383* (при двухбайтовой системе адресации протокола DLMS/COSEM) являются широковещательными, т.е. любой прибор учета, получивший запрос с адресом *127* (*16383*) выдаст на него ответ;

 *Наименование точки учета* – позволяет ввести до 20 произвольных символов, характеризующих точку учета (например, Иванов А.В., ул. Зеленая, д.10, ТП-2451 и т.п.);

 *Режим поверки* – позволяет установить значения *Вкл.* и *Выкл*. Перед настройкой режимов рекомендуется ознакомиться с документами [11], [12].

6.7.2 Настройка PLC

Установка параметров модулей PLC для МК-01 производится на вкладке *Конфигурация* в группе *PLC* (рисунок 76).

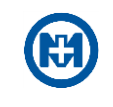

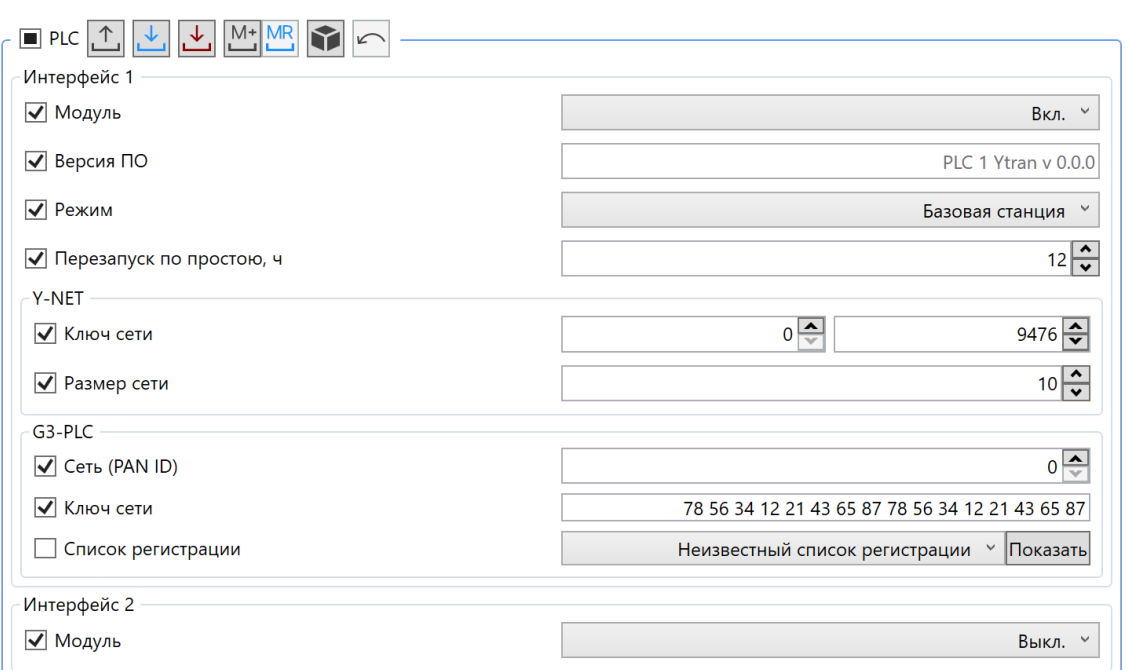

Рисунок 76

Для редактирования доступны следующие параметры:

*Модуль* – возможны значения *Вкл.* и *Выкл.*;

 *Режим* – основным режимом является *Базовая станция*, в этом режиме МК-01 является координатором сети с заданным ключом сети. Режим *Удаленная станция* позволяет использовать МК-01 в качестве ретранслятора в сети, организованной другим коммуникатором;

 *Перезапуск по простою, ч* – параметр, значение которого соответствует времени с момента последних переданных модулю PLC пользовательских данных, по достижению которого модуль PLC будет принудительно перезагружен. Т.е., если в течение указанного времени отсутствуют запросы к МК-01 по сети PLC, то модуль PLC будет принудительно перезагружен;

 *Ключ сети* – для технологии Y-NET состоит из «старшего» (левое поле) и «младшего» (правое поле) значений. При конфигурировании рекомендуется установка только «младшего» значения в диапазоне от *1* до *9999*, в поле «старшего» значения установить *0*. Для технологии G3-PLC *Ключ сети* – параметр, используемый для аутентификации в сети. Во всех приборах одной логической сети он должен быть одинаковый. Значение по умолчанию 78 56 34 12 21 43 65 87 78 56 34 12 21 43 65 87 соответствует ключу, предустановленному в счетчиках электроэнергии CE и МИР. Для работы в иных сетях G3-PLC параметр *Ключ сети* может быть произвольно изменен под настройки целевой сети. Ключ 00 00 00 00 00 00 00 00 00 00 00 00 00 00 00 00 не указывает на возможность вхождения в любую сеть, возможно подключение только к сети с таким же ключом;

 *Размер сети* – общее количество приборов учета, которое может находиться на линии 220 В и в единой физической сети. Приборы учета с разными ключами сети, подключенные к общей линии 220 В являются элементами единой физической сети. Для трехфазной сети приборы учета, находящиеся на разных фазах, являются устройствами единой физической сети. Значение параметра *Размер сети* рекомендуется устанавливать

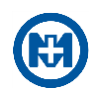

на 20 % больше, чем количество устройств в физической сети (например, если известно, что устройств в сети не более 300, то параметру *Размер сети* должно быть установлено значение *360*);

 *Сеть (PAN ID)* – значение идентификатора сети в технологии G3-PLC. Сеть (PAN ID) рекомендуется устанавливать отличной от нуля только для приборов, являющихся базовой станцией. В координаторе сети (базовой станции) данный параметр указывает с каким идентификатором будет создаваться базовая станция. Нуль - произвольный идентификатор сети, назначенный случайным образом. Если параметр *Сеть (PAN ID)* установить отличным от нуля в удаленной станции, то такой прибор будет подключаться только к сети, идентификатор которой соответствует заданному. Нуль в удаленной станции позволяет подключаться такому прибору к базовой станции с любым идентификатором;

 *Список регистрации* – используется в режиме *Базовая станция*. Если список пуст, то в сеть PLC попадают все приборы учета, которые имеют такой же ключ и ID сети. Если в списке задан хотя бы один параметр, то в сеть PLC будут попадать только те приборы учета, которые указаны в этом списке.

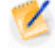

Примечание – Как правило, значение *Ключ сети* соответствует номеру ТП, на которой установлен МК-01 и приборы учета, запитанные от данной ТП, например, для ТП-2194 рекомендуемое значение параметра *Ключ сети* – *2194*.

- Примечание Возможна работа нескольких МК-01 в единой физической сети в режиме *Базовая станция* с одинаковыми ключами сети. При такой конфигурации приборы учета будут подключаться к координатору, канал связи с которым более стабилен (меньшее число ретрансляций в сети PLC от прибора учета до базовой станции или более оптимальная помеховая обстановка).
- Примечание Не рекомендуется параметру *Перезапуск по простою* устанавливать состояние *Выкл.*, выбор значения данного параметра определяется из параметра *Размер сети*. Рекомендуемая величина параметра *Перезапуск по простою* приведена ниже:

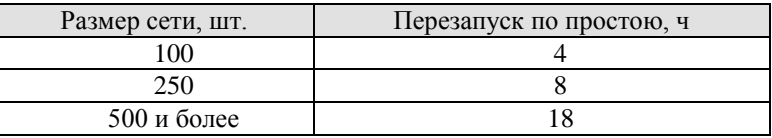

В поле параметра *Версия ПО* выводится версия встроенного программного обеспечения модуля связи PLC.

*Интерфейс 2* – это настройки модуля PLC, который используется для организации связи на высоковольтной линии (ВЛ) уровня 6-10 кВ. Применение данной технологии связи, как правило, требует наличия внешних устройств присоединения к ВЛ.

# 6.7.3 Настройка ZigBee

Установка параметров модуля ZigBee для МК-01 производится на вкладке *Конфигурация* в группе *ZigBee* (рисунок 77).

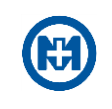

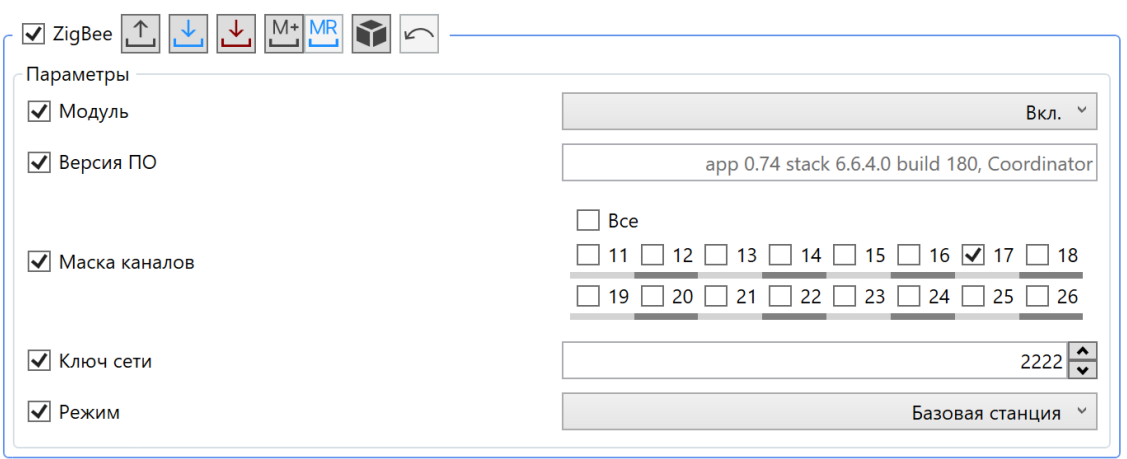

Рисунок 77

Параметр *Модуль* позволяет установить значения *Вкл.* и *Выкл.* модуля ZigBee.

Параметр *Маска каналов* позволяет установить частотный канал, на котором будет функционировать модуль связи. Данный параметр обеспечивает физическое разделение нескольких сетей ZigBee, находящихся на одном объекте. В параметре *Маска каналов* не рекомендуется устанавливать более одного канала. Следует помнить, что во всех устройствах одной логической сети ZigBee помимо одинакового параметра *Ключ сети*, также должна совпадать *Маска каналов*. Значение *Все* параметра *Маска каналов* для режима *Базовая станция* означает создание режима координатора на любом произвольном частотном канале, в котором отсутствует сеть с заданным параметром *Ключ сети*. Для режима *Удаленная станция* значение *Все* означает, что модуль связи будет подключен с заданным параметром *Ключ сети* к сети, найденной на любом частотном канале сети.

Параметр *Ключ сети* может принимать значения в диапазоне от *1* до *16382, Технологическая сеть* и *Любая сеть*. Значение *Любая сеть* параметра *Ключ сети* для режима *Базовая станция* означает создание режима координатора на выбранном частотном канале с произвольным параметром *Ключ сети*. Для режима *Удаленная станция* значение *Любая сеть* означает подключение к любой найденной сети на выбранном частотном канале.

Параметр *Режим* в значении *Базовая станция* является основным и устанавливает МК-01 координатором сети на заданном частотном канале с установленным параметром *Ключ сети*. Режим *Удаленная станция* позволяет использовать МК-01 в качестве ретранслятора в сети, организованной другим коммуникатором.

В поле параметра *Версия ПО* выводится версия встроенного программного обеспечения модуля связи ZigBee.

6.7.4 Настройка RF

Установка параметров интерфейса связи RF для МК-01 производится на вкладке *Конфигурация* в группе *RF* (рисунок 78).

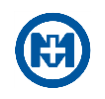

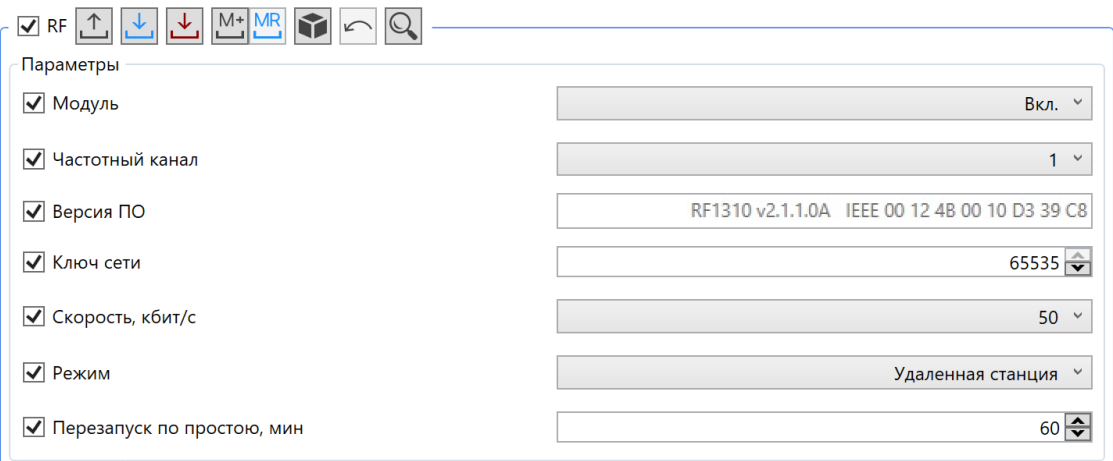

Рисунок 78

Для редактирования доступны параметры:

- *Модуль* возможны значения *Вкл.* и *Выкл.*;
- *Частотный канал* доступные значения: *1, 2, 3, 4*;
- *Ключ сети*  доступны значения в диапазоне от 0 до 65535;
- *Скорость, кбит/с* доступные значения: *10, 50*;

 *Режим* – возможные режимы: *Базовая станция*, *Резервная базовая станция*, *Удаленная станция.*

 *Перезапуск по простою, мин* – доступны значения в диапазоне от *10* до *1440*, параметр позволяет устанавливать значение времени с момента последних полученных МК-01 по каналу RF пользовательских данных, по достижению которого модуль будет принудительно перезагружен.

В поле параметра *Версия ПО* выводится версия встроенного программного обеспечения модуля связи.

Существует возможность оценить помеховую обстановку в конкретном месте в момент выполнения сканирования. Это важно для выбора оптимального частотного канала при организации RF Mesh-сети при создании систем цифрового РЭС. Для оценки уровня помех (рисунок 79) следует открыть частотное сканирование с помощью кнопки  $\mathbb{Q}$  и визуально выбрать наименее зашумленный канал.

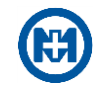

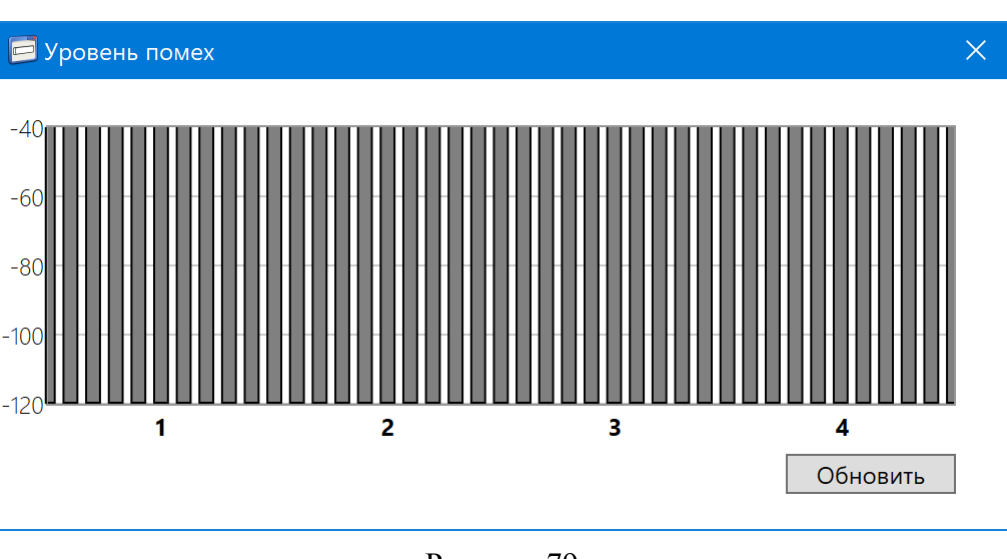

Рисунок 79

# 6.7.5 Настройка RS-485

Установка параметров интерфейса связи RS-485 для МК-01 производится на вкладке *Конфигурация* в группе *RS-485* (рисунок 80).

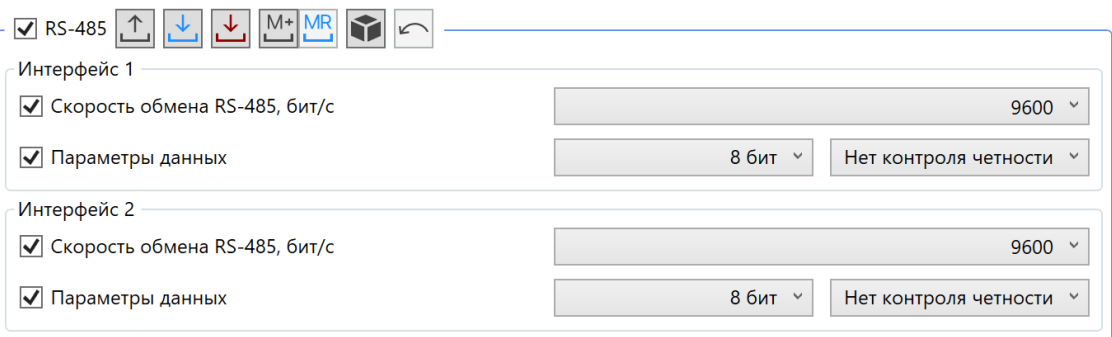

Рисунок 80

Для редактирования доступны параметры:

 *Скорость обмена RS-485, бит/с* – диапазон изменения: *300*…*115200*. Число информационных бит, контроль четности и число стоп бит не конфигурируются, и всегда соответствуют 8N1;

 *Параметры данных* – позволяет задать количество информационных бит и тип контроля четности для интерфейса RS-485.

# 6.7.6 Настройка GSM

Настройка параметров модуля GSM производится на вкладке *Конфигурация* в группе *GSM* (рисунок 81).

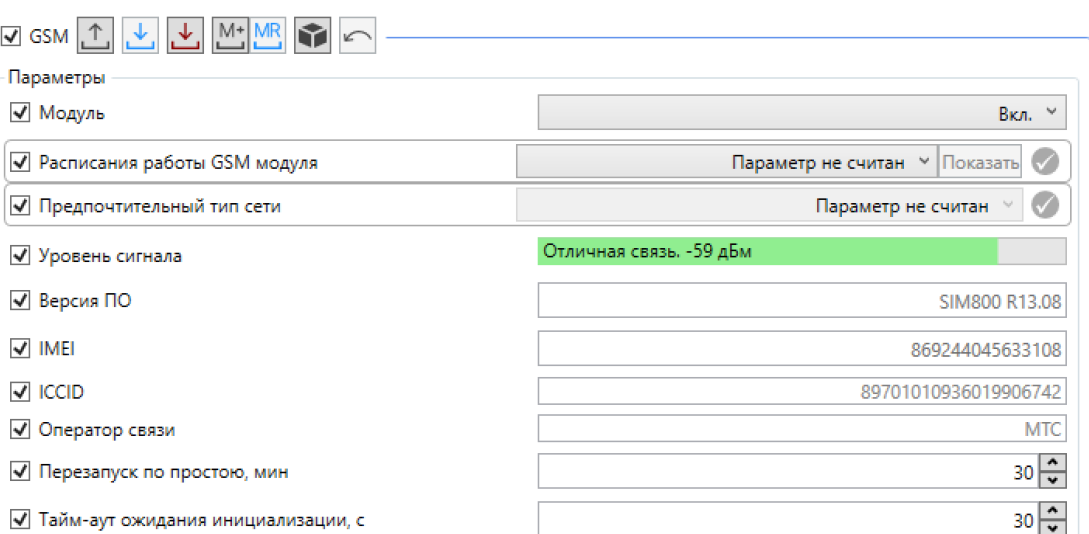

Для редактирования доступны следующие параметры:

*Модуль* – возможны значения *Вкл.* и *Выкл.*;

 *Перезапуск по простою, мин* – доступны значения в диапазоне от *5* до *527040*, параметр позволяет устанавливать значение времени с момента последних полученных МК-01 по каналу GSM пользовательских данных, по достижению которого модуль будет принудительно перезагружен;

*Тайм-аут ожидания инициализации, с.*

Примечание – Значение параметра *Перезапуск по простою, мин* определяется качеством связи, обеспечиваемым сотовым оператором связи. В случае частых разрывов связи и длительных интервалов отсутствия пользовательских данных в канале GSM по причине низкого качества связи (при активном и регулярном опросе приборов учета), рекомендуется устанавливать значение (15 – 20) мин. Следует помнить, что при отсутствии опроса приборов учета пользовательские данные в канале будут отсутствовать, это приведет к периодической перезагрузке модуля GSM с интервалом, равным значению параметра *Перезапуск по простою, мин*. В условиях стабильной сети GSM значение параметра рекомендуется установить *40* мин.

Параметр *Уровень сигнала* отражает величину принимаемого модулем связи сигнала базовой станции GSM.

В поле параметра *Версия ПО* выводится версия встроенного программного обеспечения модуля связи.

Поле IMEI содержит уникальный номер для идентификации GSM-модуля МК-01.

Поле ICCID отображает уникальный серийный номер SIM-карты.

Ключевыми параметрами модуля GSM для обеспечения связи по каналам GPRS (режимы GSM *Клиент* и *Сервер*) являются корректно настроенные точки доступа для SIMкарт. Настройка параметров SIM-карт производится на вкладке *Конфигурация* в группе *GSM (рисун*ок 82).

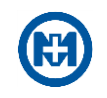

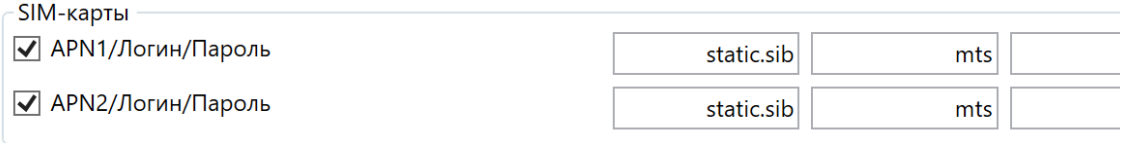

Рисунок 82

Для редактирования доступны следующие параметры:

*APN1/Логин/Пароль* – следует задать идентификатор сети пакетной передачи дан-

ных, через который осуществляется доступ к услугам передачи данных, логин и пароль;

*APN2/Логин/Пароль* – аналогично.

Примечание – Параметры конфигурации SIM-карт предоставляет оператор сотовой связи.

Настройка параметров режимов TCP/IP модуля GSM производится на вкладке *Конфигурация* в группе GSM.

В режиме сервера инициатором соединения является сервер сбора, с которого выполняется опрос приборов учета (со стороны МК-01 – пассивное соединение). Для успешного соединения необходимо предварительно настроить параметры режима сервера TCP/IP в МК-01. После чего с сервера сбора инициировать подключение к порту TCP, открытому по IP-адресу, присвоенному SIM-карте сотовым оператором (рисунок 83).

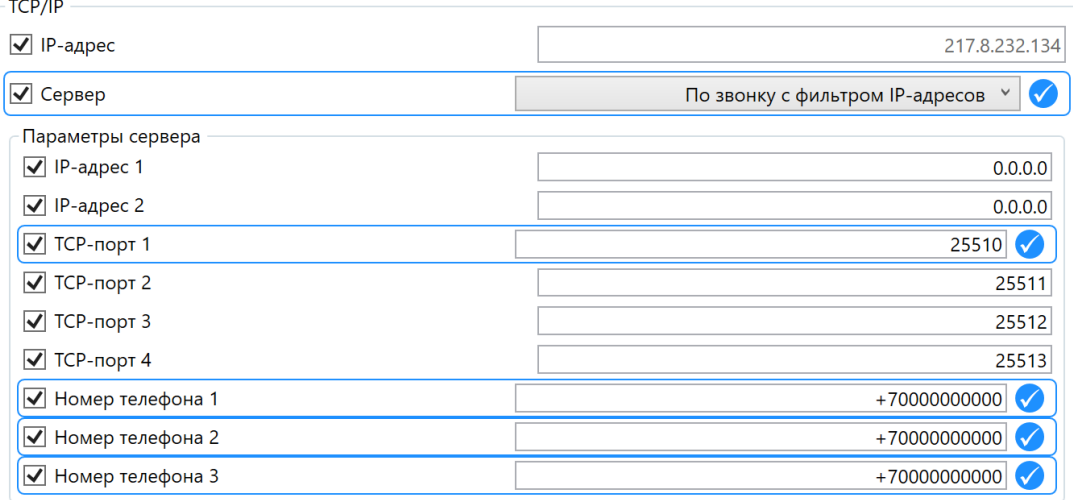

### Рисунок 83

Для редактирования доступны следующие параметры:

*Сервер* – задает режимы сервера TCP/IP модуля GSM;

 *IP-адрес 1*, *IP-адрес 2* – IP-адреса, по которым можно установить соединение с МК-01;

 *Порт TCP 1, Порт TCP 2, Порт TCP 3, Порт TCP 4* – значения портов, по которым устанавливается режим работы сервера TCP/IP;

 *Номер телефона 1..3* – существует возможность ввода номеров сотового оператора (в формате +XXXXXXXXXXX), который обеспечивает фильтр номеров. Входящий вызов (на МК-01) с указанных номеров будет идентифицирован как команда для активации режима сервера TCP/IP.

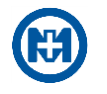

Параметр *IP-адрес* – это IP-адрес, выделенный оператором сотовой сети. Если не подключены услуги «белый IP» или «статический IP», то этот параметр соответствует внутреннему IP-адресу («серый IP») в сети оператора.

Настройка TCP/IP клиентов представлена на рисунке 84.

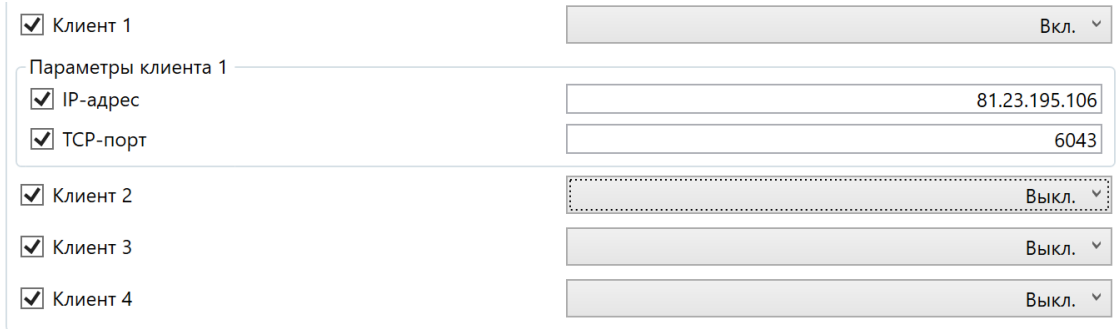

#### Рисунок 84

### 6.7.7 Настройка Ethernet

Настройка параметров интерфейса связи Ethernet производится на вкладке *Конфигурация* в группе *Ethernet*.

По интерфейсу *Ethernet* работа МК-01 возможна только в режиме *Сервер TCP/IP*. В данном режиме инициатором соединения является удаленный сервер сбора данных (клиент TCP/IP Ethernet), с которого выполняется опрос приборов учета (со стороны МК-01 – пассивное соединение). Для успешного соединения необходимо предварительно настроить параметры интерфейса *Ethernet* и параметры сокетов (*Порт TCP 1…4*) режима *Сервер TCP/IP* в МК-01. После чего с сервера сбора данных инициировать подключение к одному из портов TCP, открытому по IP-адресу, заданному в поле *IP-адрес* параметров *Ethernet* (рисунок 85).

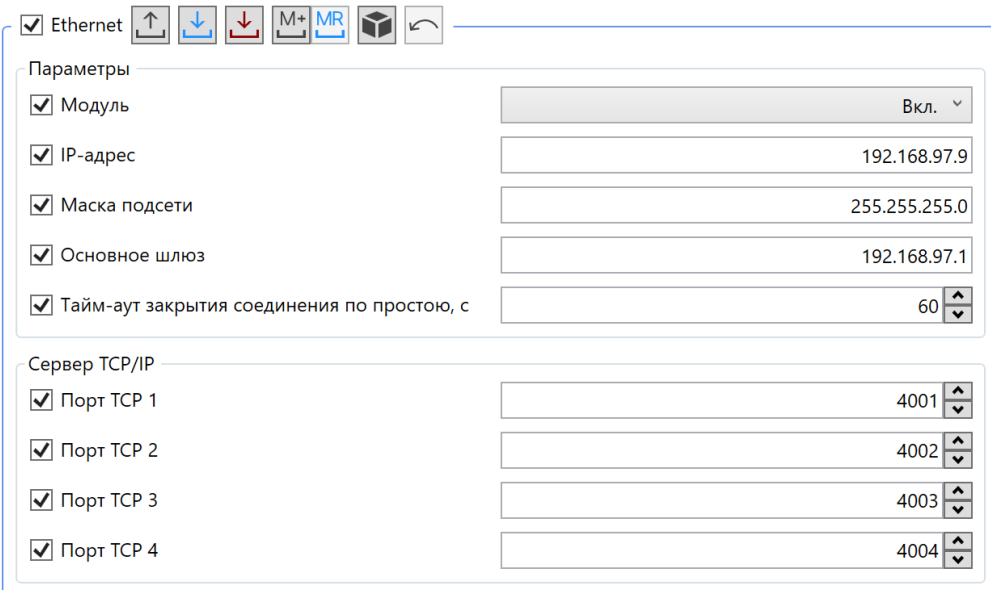

Рисунок 85

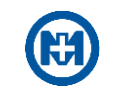

Для редактирования доступны следующие параметры:

*Модуль* – возможны значения *Вкл.* и *Выкл.*;

 *IP-адрес* – статический адрес МК-01, к которому будет производиться подключение удаленным сервером сбора данных (клиентом Ethernet);

 *Маска подсети* – битовая маска, которая в результате применения побитовой конъюнкции к IP-адресу позволяет определить адрес сети;

 *Основной шлюз* – сетевой шлюз, на который пакет отправляется в том случае, если маршрут к сети назначения пакета неизвестен;

 *Тайм-аут закрытия соединения по простою, с* – доступны значения в диапазоне от *0* до *65535*, параметр позволяет устанавливать значение времени, с момента последних полученных МК-01 по каналу Ethernet пользовательских данных, по достижению которого соединение будет принудительно закрыто и открыто вновь. Рекомендуется устанавливать значение *60* с;

 *Порт TCP 1…4* – значения портов, открытых на МК-01, к которым подключаются удаленные серверы сбора данных (клиенты Ethernet).

6.7.8 Авторизация

Настройка параметров авторизации производится на вкладке *Конфигурация* в группе *Авторизация*.

МК-01 позволяет устанавливать *Пароль пользователя* и *Пароль администратора* длиной до 16 знаков (рисунок 86).

В параметрах авторизации при связи с устройствами функций УСПД и МЭК-104 есть возможность выбрать уровень авторизации и задать пароль. Данный пароль применяется совместно с уровнем авторизации и позволяет установить соединения (с указанными параметрами авторизации) со счетчиками при их опросе функциями УСПД и МЭК-104. Также есть возможность групповой смены параметров авторизации в приборах учета при задании параметра *Список авторизации* и разрешении параметра *Автоматическая смена паролей*.

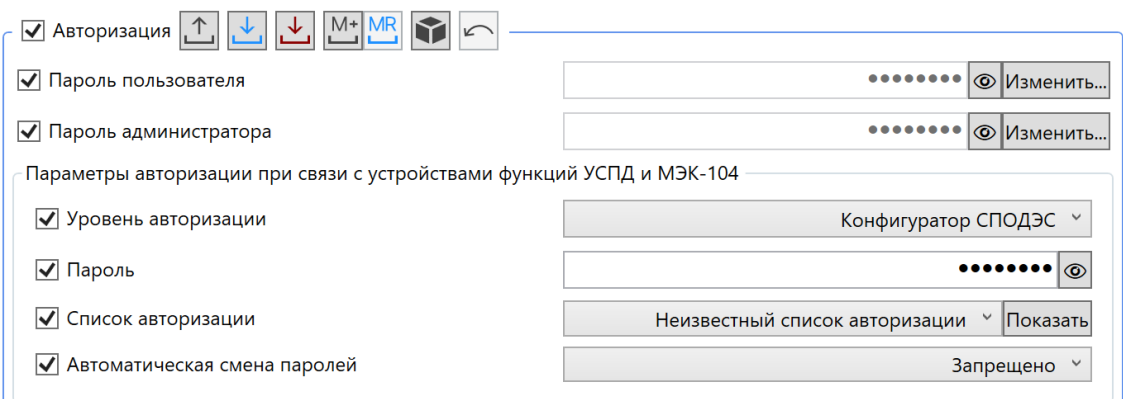

Рисунок 86

Примечание – Заводом-изготовителем *Пароль пользователя* и *Пароль администратора* устанавливаются по умолчанию – *00000000*.

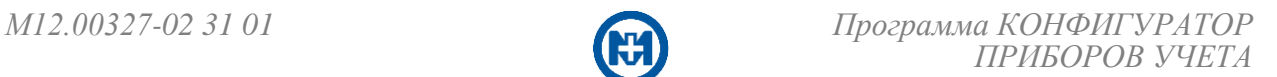

## 6.7.9 Время

Установка временной зоны (часового пояса), активация параметра *Переход лето/зима* и чтение параметра *Время устройства* производится на вкладке *Конфигурация* в группе *Время* (рисунок 87).

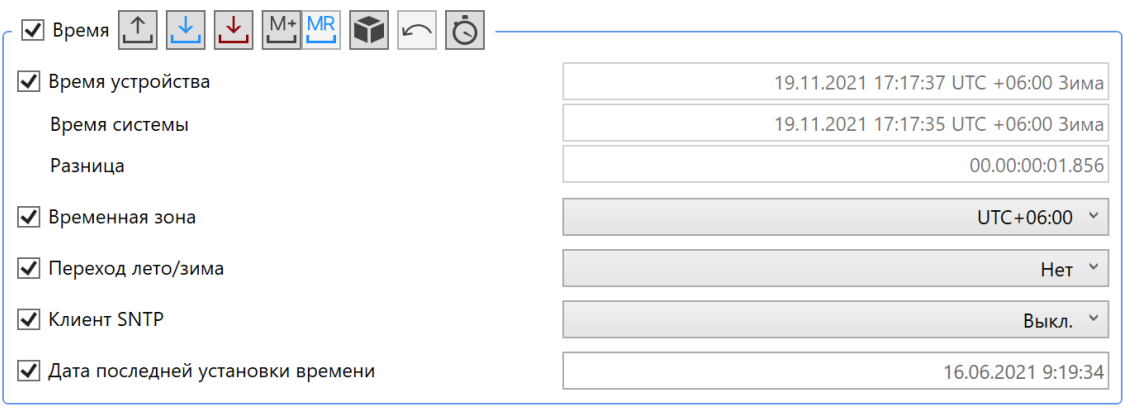

Рисунок 87

Для конфигурирования в группе *Время* МК-01 добавлен параметр:

 *Клиент SNTP* – возможны значения *Вкл.* и *Выкл.,* параметр позволяет включить функцию синхронизации времени устройства МК-01 по протоколу SNTP.

В настройках SNTP (рисунок 88) доступны для редактирования следующие параметры:

 *Интерфейс* – возможен выбор интерфейса, на котором доступен сервер синхронизации времени;

*IP-адрес* – IP-адрес для подключения основного/резервного сервера;

*TCP-порт* – TCP-порт для подключения основного/резервного сервера.

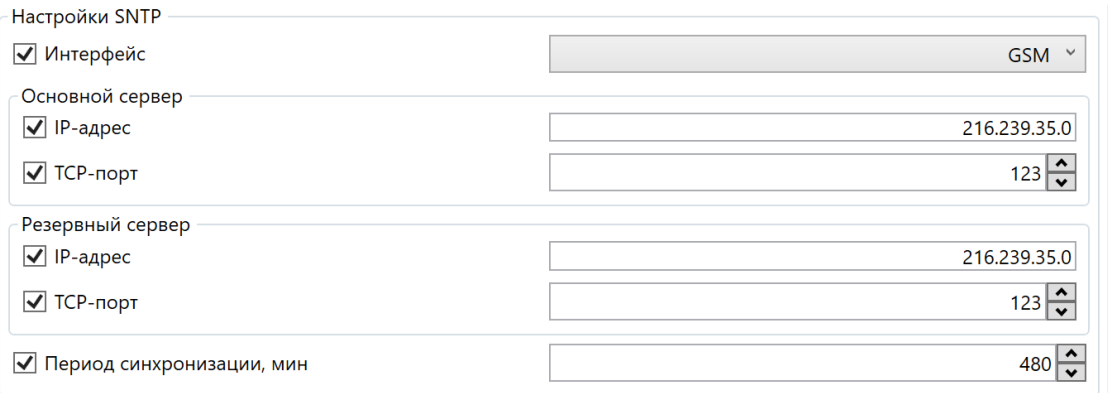

### Рисунок 88

В группе *Время* есть возможность корректировки времени. Вызов команды *Корректировать время* можно осуществить с помощью кнопки **.**.

Команда *Корректировать время* может быть вызвана из главного меню *Сервис* (рисунок 89).

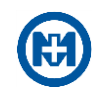

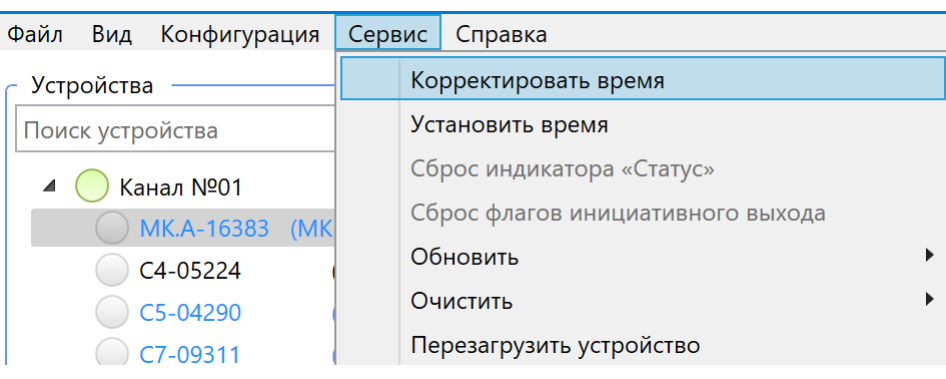

Установить время можно с помощью команды *Установить время* главного меню *Сервис*. В окне *Установить время* (рисунок 90) существует возможность установить системное время или произвольное, или время SNTP сервера.

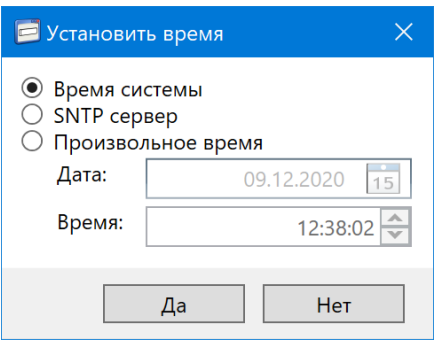

Рисунок 90

### <span id="page-64-0"></span>6.7.10 Функция УСПД

Настройка параметров функции УСПД производится на вкладке *Конфигурация* в группе *УСПД* (рисунок 91).

Для редактирования доступны следующие параметры:

*Функция УСПД* – возможны значения *Вкл.* и *Выкл.;*

 *Корректировка времени* – при необходимости корректировки времени на счетчиках следует установить значение *Вкл.*;

 *[Список](#page-120-0) [опроса](#page-120-0)* – список счетчиков с заданными адресами и интерфейсами, по которым происходит опрос*;*

 *Глубина опроса при инициализации, сут* – данный параметр определяет время, начиная с которого будут запрашиваться данные счетчиков, вычисляется как разность текущего времени МК-01 и установленного количества суток*;*

 *Тайм-аут переключения опроса на другое устройство, с* – время, по истечении которого функция УСПД принудительно переходит к опросу следующего счетчика. Значение по умолчанию (рекомендуемое) 300 с;

*Тайм-аут ожидания ответа, с* – время ожидания ответа от счетчика;

 *Количество повторов* – количество повторов запроса в случае отсутствия ответа от счетчика.

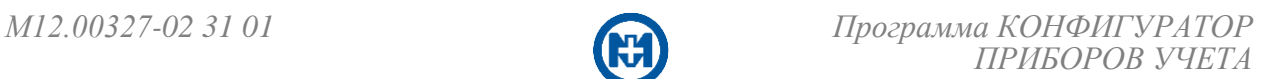

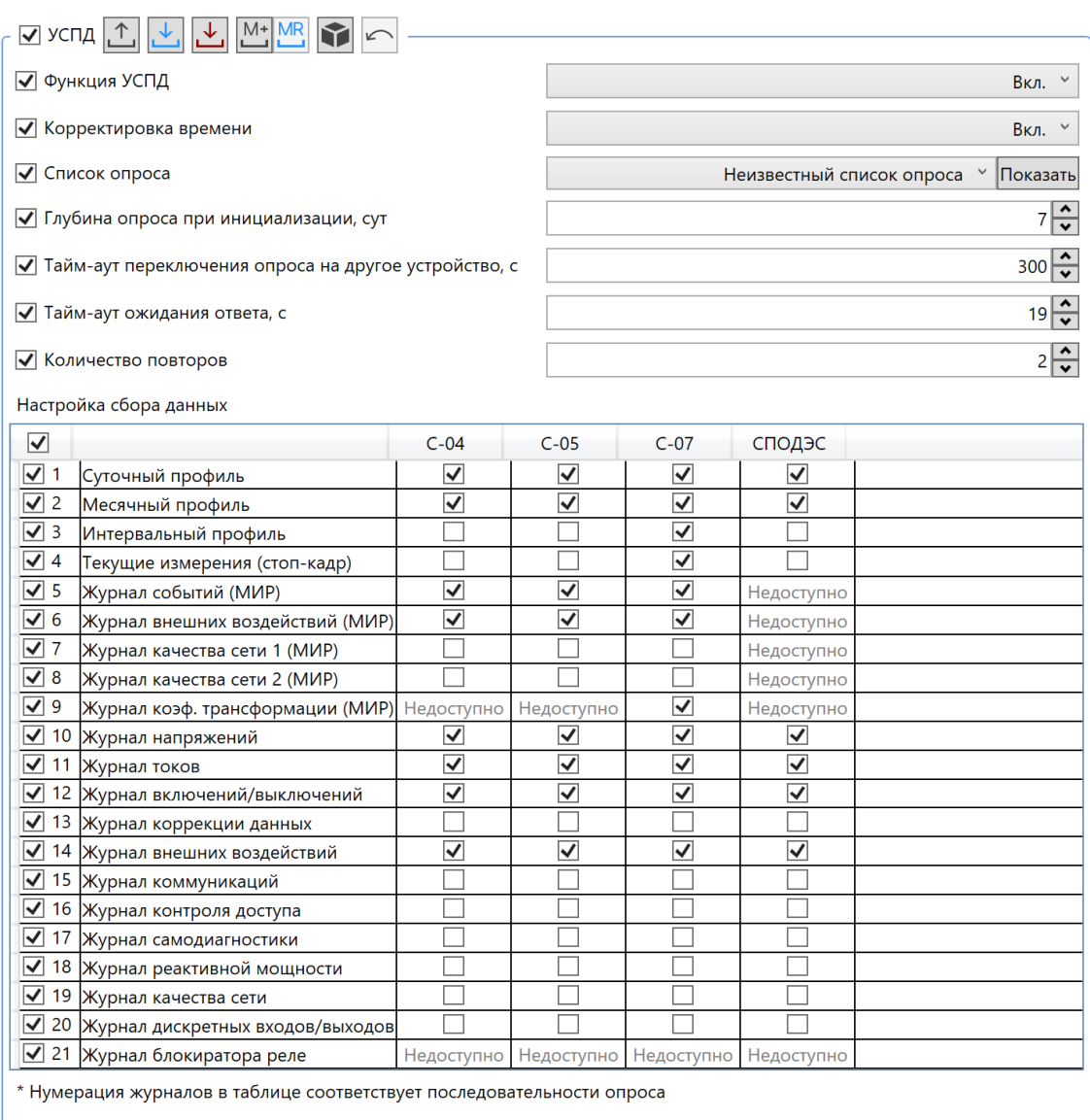

Функция УСПД обеспечивает сбор информации с приборов учета и ее хранение в специализированных журналах. Настройка сбора данных позволяет разграничить объем собираемых данных для каждого типа приборов учета.

Примечание – При первичной настройке и изменении конфигурации функционала  $\mathcal I$ УСПД необходимо выполнить функцию *[Инициализация функции УСПД](#page-130-1)*.

## 6.7.11 Маршрутизация

Настройка параметров маршрутизации производится на вкладке *Конфигурация* в группе *Маршрутизация* (рисунок 92).

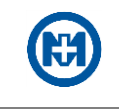

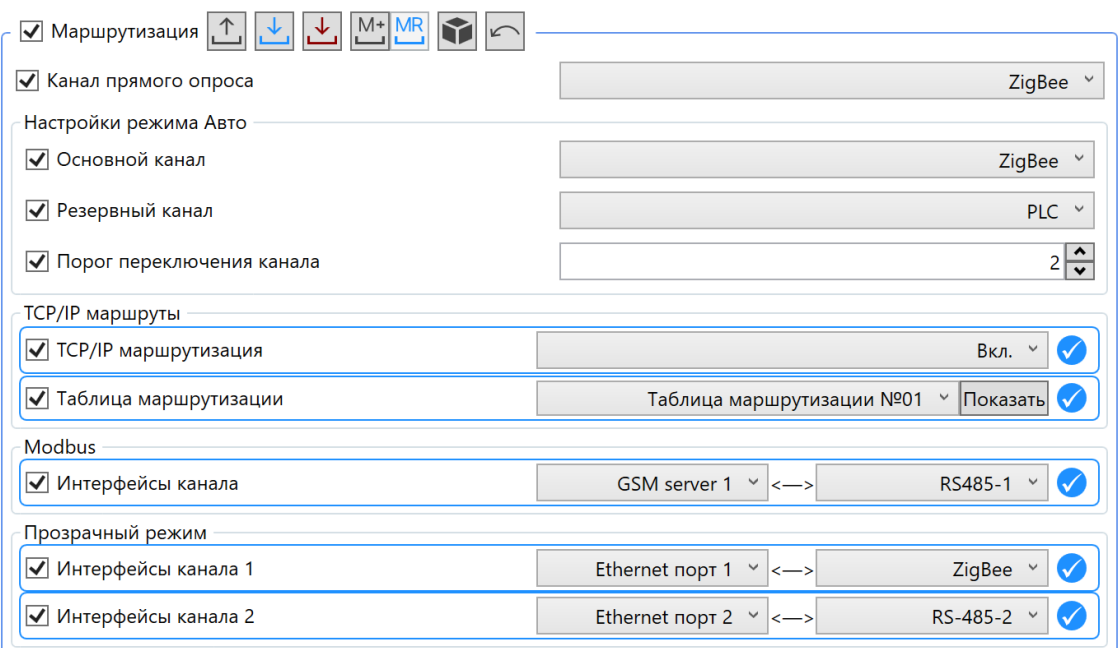

Для редактирования доступны следующие параметры настройки канала опроса:

 *Выбор канала* – позволяет включить автоматическое переключение с основного канала на резервный и обратно (*Авто*) или зафиксировать канал связи, через который будет осуществляться опрос приборов учета;

*Основной канал*;

*Резервный канал*;

 *Порог переключения канала* – задает порог на количество запросов без ответов. При превышении порога производится переключение опроса с основного канала на резервный и обратно, если параметр *Выбор канала* установлен *Авто.*

В подгруппе TCP/IP маршрутизация нужно установить параметры:

*TCP/IP маршрутизация* – позволяет установить значения *Вкл.* и *Выкл.;*

 *Таблица маршрутизации* – позволяет задать [таблицу маршрутизации](#page-116-0) при включенном параметре *TCP/IP маршрутизация.*

В режиме Modbus параметр *Интерфейсы канала* используется для связи с устройствами по протоколу Modbus.

Для настройки «прозрачного» режима следует настроить параметры:

 *Интерфейсы канала 1* – для канала *1* с помощью выпадающих списков задаются интерфейс для связи с МК-01 и непосредственно интерфейс связи между МК-01 и устройствами;

*Интерфейсы канала 2* – для канала *2* аналогично.

«Прозрачный» режим позволяет организовать каналы связи между сервером сбора данных и прочими устройствами, подключенными к МК-01, независимо от протоколов информационного обмена, поддерживаемых этими устройствами.

Примечание – Одинаковые интерфейсы не могут одновременно использоваться в «прозрачном» режиме и режиме Modbus.

# 6.7.12 Входы ТС

Настройка параметров входов ТС (телесигнализации) производится на вкладке *Конфигурация* в группе *Входы ТС* (рисунок 93).

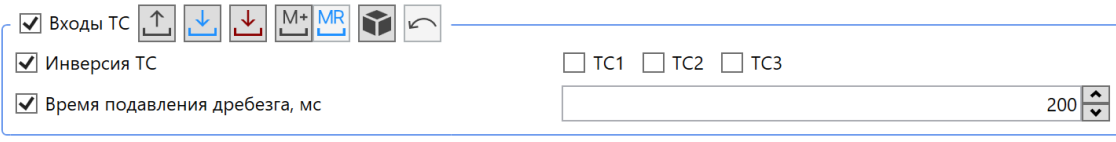

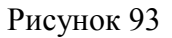

Для редактирования доступны следующие параметры:

 *Инверсия ТС* – позволяет выбрать каналы ТС, для которых следует установить инвертирование значения;

 *Время подавления дребезга ТС, мс* – позволяет задать время подавления дребезга контактов каналов ТС.

# 6.7.13 МЭК-104

Настройка параметров протокола ГОСТ Р МЭК-60870-5-104-2004 производится на вкладке *Конфигурация* в группе *МЭК-104* (рисунок 94).

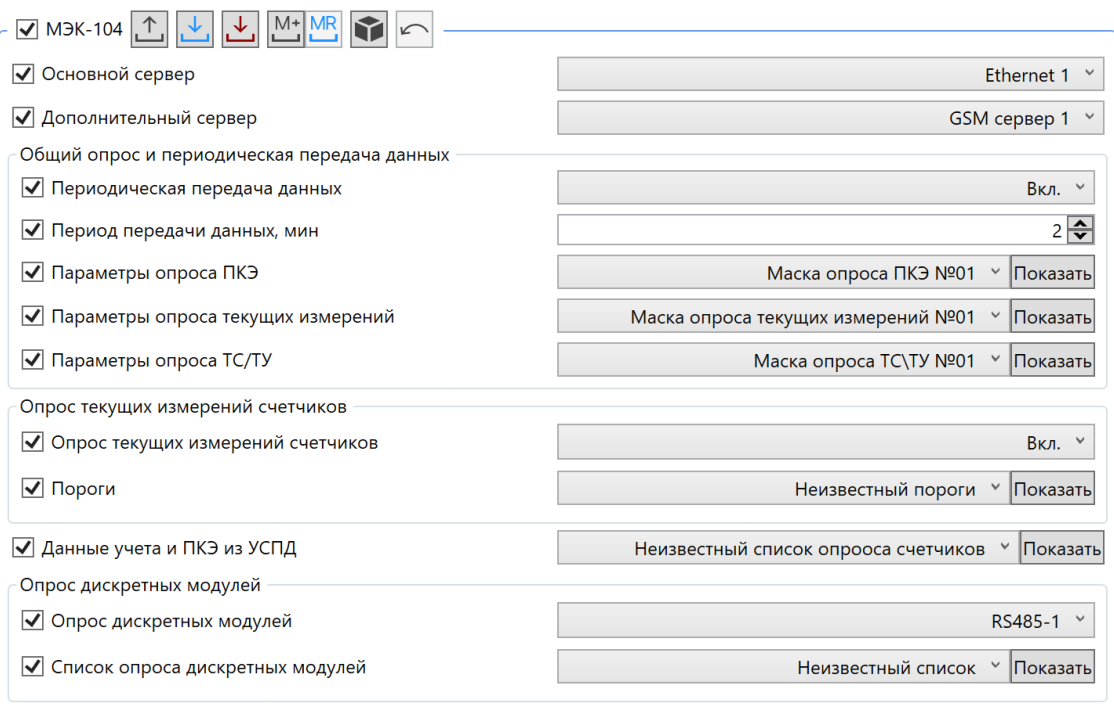

### Рисунок 94

Для редактирования доступны следующие параметры:

- *Основной сервер* интерфейс основного сервера;
- *Дополнительный сервер* интерфейс дополнительного сервера (при необходимо-

сти);

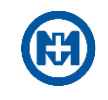

 *Периодическая передача данных* – используется при передаче данных по заданному параметру *Период передачи данных*, возможны значения *Вкл.* и *Выкл.;*

*Период передачи данных, мин;*

 *Параметры опроса ПКЭ* – позволяет установить маску опроса, созданную в соответствии с заданными [параметрами опроса показателей качества электроэнергии](#page-114-0)*;*

 *Параметры опроса текущих измерений* - позволяет установить маску опроса в соответствии с заданными [параметрами опроса текущих измерений](#page-115-0)*;*

 *Параметры опроса ТС/ТУ* – позволяет установить маску опроса в соответствии с заданными [параметрами опроса ТС/ТУ](#page-115-1)*;*

*Опрос текущих измерений счетчиков* – возможны значения *Вкл.* и *Выкл.;*

*Пороги* – позволяет установить пороги, заданные в [редакторе опроса МЭК-104](#page-110-0)*;*

 *Данные учета и ПКЭ из УСПД* – позволяет установить данные учета и ПКЭ из УСПД, заданные в [редакторе опроса МЭК-104;](#page-110-0)

 *Опрос дискретных модулей* – для включения опроса дискретных модулей необходимо задать интерфейс, к которому подключены модули ТС/ТУ;

 *Список опроса дискретных модулей* – позволяет установить список опроса дискретных модулей, заданный в [редакторе опроса МЭК-104.](#page-110-0)

Примечание – Параметры *Уровень авторизации при связи с устройствами* и *Пароль для связи с устройствами* используются [функциями УСПД](#page-64-0) и МЭК-104. Следует помнить, что изменения параметров в одной группе приведет к автоматическому изменению в другой группе.

В качестве адреса контроллера по протоколу МЭК-104 выступает сетевой адрес МК - 01. Адреса параметров для протокола МЭК - 104 рассчитываются автоматически (раздел [6.9.2\)](#page-88-0).

6.8 Просмотр данных

6.8.1 Текущие измерения

Запрос текущих измерений (текущих измеренных параметров электрической сети) производится в центральной секции главного окна программы на вкладке *Текущие измерения*.

Вкладка *Текущие измерения* содержит:

- поле отображения параметров электрической сети (рисунок 95);
- векторную диаграмму (для трехфазных счетчиков) (рисунок 96);
- кнопку *Прочитать*, которая инициирует запрос данных из прибора учета;
- кнопку *Экспорт*, которая позволяет сохранить текущие измерения в файл;
- кнопку *Автообновление*, которая запускает циклическое чтение текущих данных.

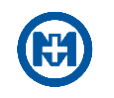

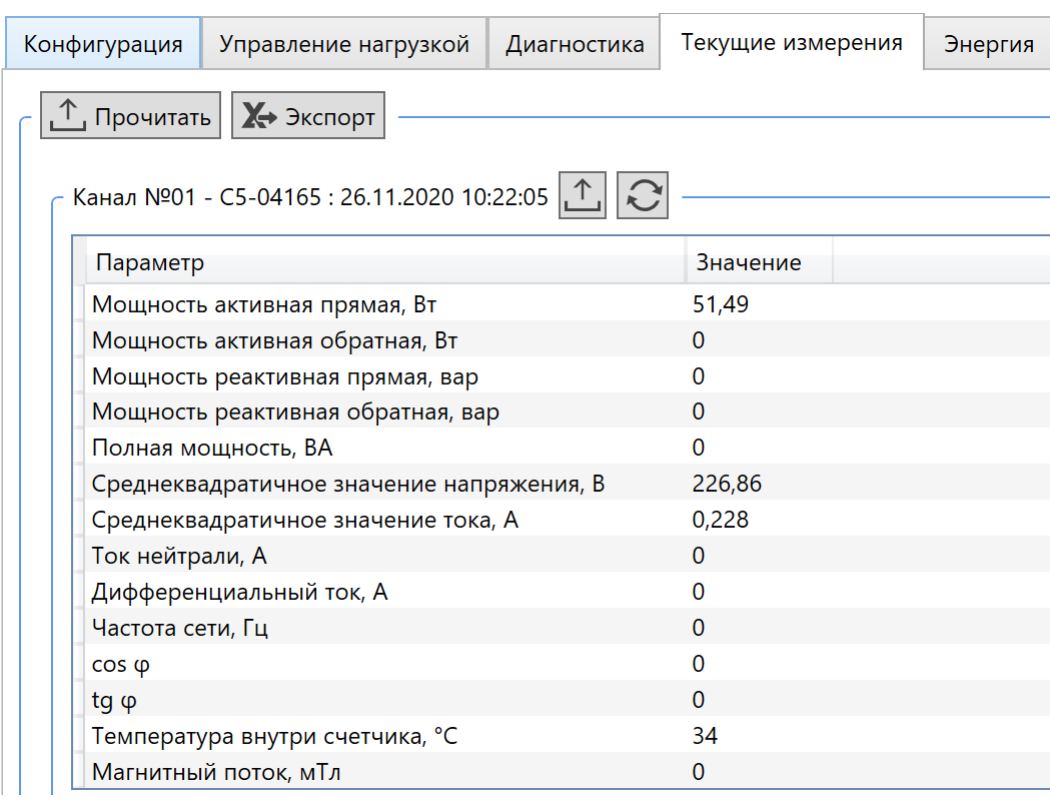

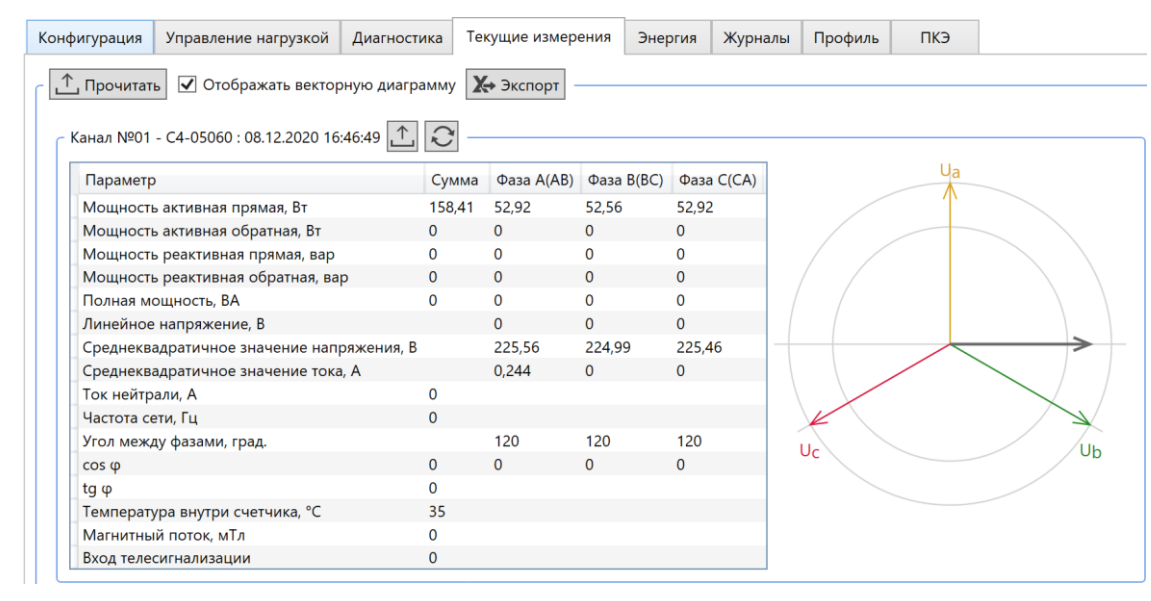

# Рисунок 96

Перед таблицей параметров выводится информация о приборе учета – название канала связи, адрес прибора учета, его имя (присвоенное в программе), а также дата и время считанных данных.

Параметры электрической сети, измеряемые приборами учета, приведены ниже:

 *Мощность активная прямая/обратная, Вт* – рассчитывается за интервал, значение которого конфигурируется параметром *Время усреднения мощности, с* (группа *Учет* 

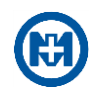

*электроэнергии* на рисунке 73);

 *Мощность реактивная прямая/обратная, вар* – рассчитывается за интервал, значение которого конфигурируется параметром *Время усреднения мощности, с*;

 *Полная мощность, ВА* – рассчитывается за интервал, значение которого конфигурируется параметром *Время усреднения мощности, с*;

 *Линейное напряжение, В* – рассчитывается за интервал, значение которого конфигурируется параметром *Время усреднения тока и напряжения, мс*;

 *Среднеквадратическое значение напряжения, В* – рассчитывается за интервал, значение которого конфигурируется параметром *Дискрет с усред. мгновенных отсчетов, мс*;

 *Среднеквадратическое значение тока, А* – рассчитывается за интервал, значение которого конфигурируется параметром *Дискрет с усред. мгновенных отсчетов, мс* (группа *Учет электроэнергии*);

 *Ток нейтрали, А* – рассчитывается за интервал, значение которого конфигурируется параметром *Дискрет с усред. мгновенных отсчетов, мс* (только для однофазных приборов учета);

 *Дифференциальный ток, А* – определяется, как модуль разности среднеквадратического значения тока и значения тока нейтрали (только для однофазных приборов учета);

*Частота сети, Гц*;

 *Угол между фазами, град.*– отображает величину угла между соответствующими векторами напряжения (только для трехфазных приборов учета);

 *Коэф. напряжения после реле* – параметр, определяющий наличие напряжения на выходных токовых клеммах при разомкнутом реле в приборе учета (только для однофазных приборов учета);

*cos φ*;

- $tg \varphi$ ;
- *Температура внутри счетчика,°С*;

*Магнитный поток, мТл*.

Примечание – Если при отключенном реле коэффициент напряжения после реле имеет значение в диапазоне: от *0,15* до *0,26* – напряжение на выходных токовых клеммах присутствует; от *0,261* до *0,8* – напряжение на выходных токовых клеммах отсутствует; меньше *0,15* и больше *0,8* – состояние не определено.

### 6.8.2 Энергия

Запрос всех видов энергий (текущих показаний), накопленных прибором учета на момент инициализации запроса, производится в центральной секции главного окна программы на вкладке *Энергия*.

Вкладка *Энергия* имеет поле отображения значений накопленных энергий и кнопку *Прочитать*, которая инициирует запрос данных из прибора учета.

Перед таблицей со значениями энергий выводится информация о приборе учета – название канала связи, адрес прибора учета, его имя (присвоенное в программе), а также дата и время считанных данных (рисунки 97, 98).

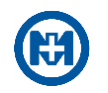

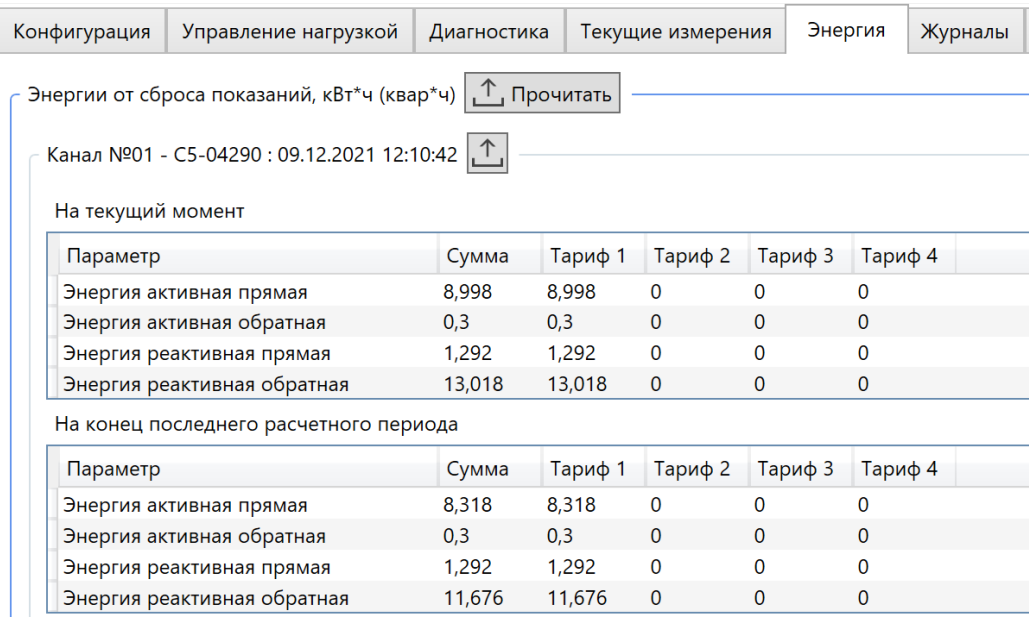

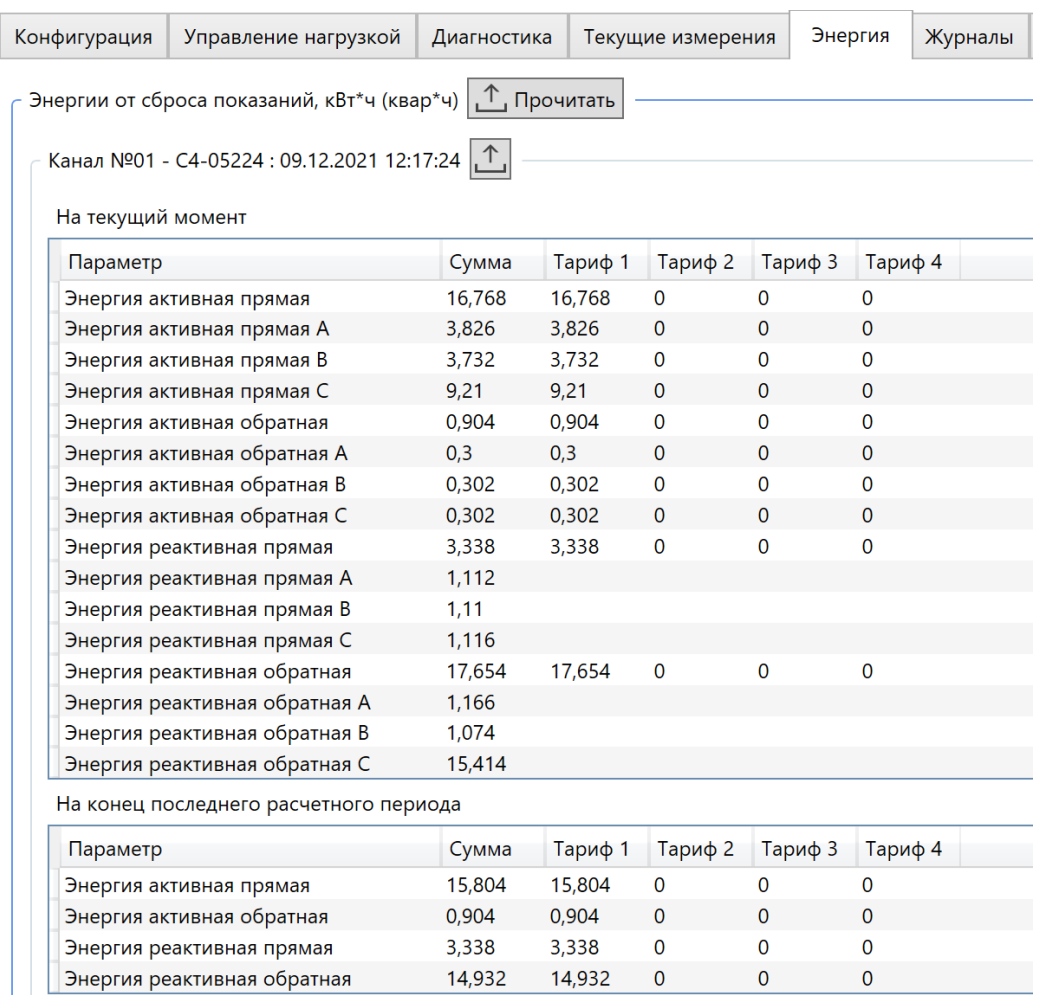

Рисунок 98
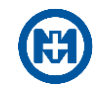

Приборы учета ведут учет и хранение с разложением по тарифам следующих энергий:

- *Энергия активная прямая (А, В, С)*;
- *Энергия активная обратная (А, В, С)*.

Приборы учета ведут учет и хранение без раскладки по тарифам следующих энергий:

- *Энергия реактивная прямая (А, В, С)*;
- *Энергия реактивная обратная (А, В, С)*.

6.8.3 Журналы

Запрос данных журналов производится в центральной секции главного окна программы на вкладке *Журналы* (рисунок 99).

Вкладка *Журналы* имеет две области: *Параметры запроса* и *Просмотр*. В области *Параметры запроса* необходимо задать *Интервал* запрашиваемых данных и выбрать типы журналов для запроса.

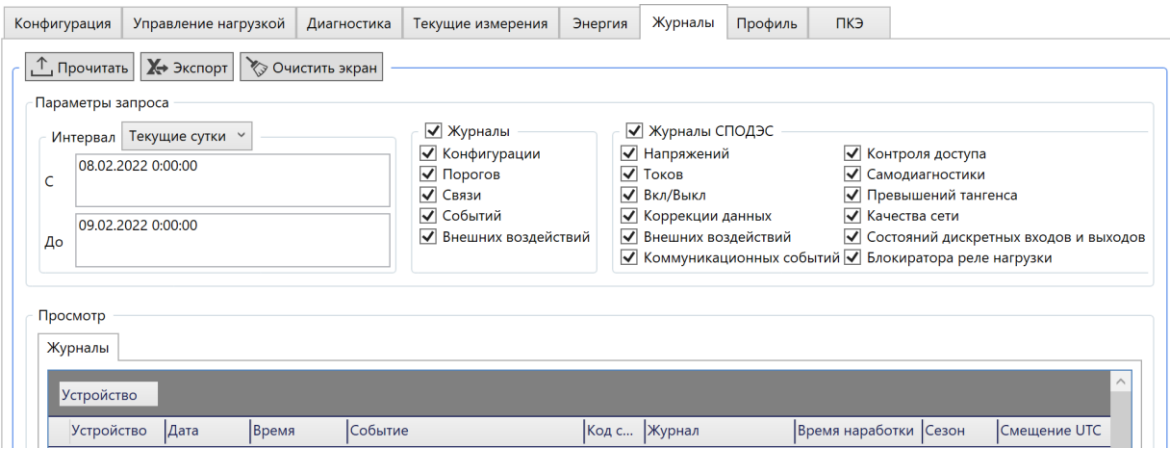

Рисунок 99

Примечание – При запросе событий за интервал времени (*Настраиваемый*, *Текущие сутки* и т.д.) прибор учета производит поиск событий в памяти с указанным временным интервалом. Следует помнить, что в случае нарушения хронологического порядка времени в списке событий, хранящегося в памяти прибора учета, события могут быть не вычитаны, либо вычитаны не в полном объеме. Для исключения данной особенности рекомендуется производить запрос журналов за интервал *Все*.

Кнопка *Прочитать* инициирует запрос журналов из прибора учета. При запросе журналов список вычитанных ранее событий замещается считанными событиями. С помощью кнопки *Экспорт* предоставляется возможность сохранить список запрошенных событий в файл формата \*.xlsx.

*Журналы* подразделяются на журналы:

 *Конфигурации* – содержит события об изменении конфигурационных параметров приборов учета;

 *Порогов* – содержит события по пересечениям установленных порогов по напряжению, мощности, фазного и дифференциального токов;

*Связи* – содержит события, формируемые PLC-модулем связи;

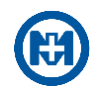

 *Событий* – содержит события об изменении состояния объектов реле и приборов учета;

 *Внешних воздействий* – содержит события несанкционированного доступа (вскрытия клеммной крышки, вскрытия крышки измерительной части, воздействия магнитным полем).

*Журналы СПОДЭС* – это журналы приборов учета СПОДЭС [13]:

- *Напряжений* события, связанные с напряжением;
- *Токов* события, связанные с током;
- *Вкл/выкл* события по включению/выключению приборов учета и реле;
- *Коррекции данных*  события программирования параметров прибора учета.
- *Внешних воздействий* события воздействия магнитным полем и вскрытия кры-

шек;

- *Коммуникационных событий*  события коммуникационные;
- *Контроля доступа* события несанкционированного доступа по интерфейсам;
- *Самодиагностики* события самодиагностики;
- *Превышений тангенса*  события по превышению реактивной мощности танген-

са φ;

*Качества сети* – события показателей качества электрической сети;

 *Состояний дискретных входов и выходов* – события изменения дискретных входов/выходов;

 *Блокиратора реле нагрузки* – события, связанные с изменением состояния блокиратора реле нагрузки.

При успешном выполнении команды *Прочитать* для приборов учета, выделенных в дереве объектов в области *Просмотр*, будет выведен список событий (рисунок 100).

| Журналы           |                                 |              |                                       |             |                          |             |       |              |
|-------------------|---------------------------------|--------------|---------------------------------------|-------------|--------------------------|-------------|-------|--------------|
| <b>Устройство</b> |                                 |              |                                       |             |                          |             |       |              |
| <b>Устройство</b> | Дата                            | Время        | Событие                               | Код события | Журнал                   | Время нараб | Сезон | Смешение UTC |
|                   | С5-04290 (кол-во элементов: 12) |              |                                       |             |                          |             |       |              |
| $C5 - 04290$      | 08.12.2021                      | 05:50:13.000 | Конец корректировки времени           | 1101        | Событий                  |             | Зима  | $+06:00$     |
| C5-04290          | 08.12.2021                      | 05:50:02.000 | Начало корректировки времени          | 1001        | Событий                  |             | Зима  | $+06:00$     |
| C5-04290          | 08.12.2021                      | 03:52:39.000 | Конец корректировки времени           | 1101        | Событий                  |             | Зима  | $+06:00$     |
| C5-04290          | 08.12.2021                      | 03:52:49.000 | Начало корректировки времени          | 1001        | Событий                  |             | Зима  | $+06:00$     |
| C5-04290          | 08.12.2021                      | 03:52:36.000 | Конец корректировки времени           | 1101        | Событий                  |             | Зима  | $+06:00$     |
| C5-04290          | 08.12.2021                      | 03:52:26.000 | Начало корректировки времени          | 1001        | Событий                  |             | Зима  | $+06:00$     |
| C5-04290          | 08.12.2021                      | 08:34:13.770 | <b>PLC.</b> Подключен к сети          | 8202        | Связи                    |             | Зима  | $+06:00$     |
| $C5 - 04290$      | 08.12.2021                      | 08:33:50.790 | РІС. Поиск сети                       | 8200        | Связи                    |             | Зима  | $+06:00$     |
| C5-04290          | 08.12.2021                      | 08:33:44.350 | PLC. Модуль перезагружен, сбой в 8229 |             | Связи                    |             | Зима  | $+06:00$     |
| C5-04290          | 08.12.2021                      | 05:50:13.040 | Коррекция времени [ZigBee]            | 0044        | Коррекции да 89.09:54:18 |             | Зима  | $+06:00$     |

Рисунок 100

## 6.8.4 Профили

Запрос профилей производится в центральной секции главного окна программы на вкладке *Профиль* (рисунок 101).

Вкладка *Профиль* имеет две области: *Параметры запроса* и *Просмотр*. В области

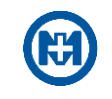

*Параметры запроса* необходимо задать *Интервал* запрашиваемых данных и выбрать типы профилей и фазы для трехфазных счетчиков.

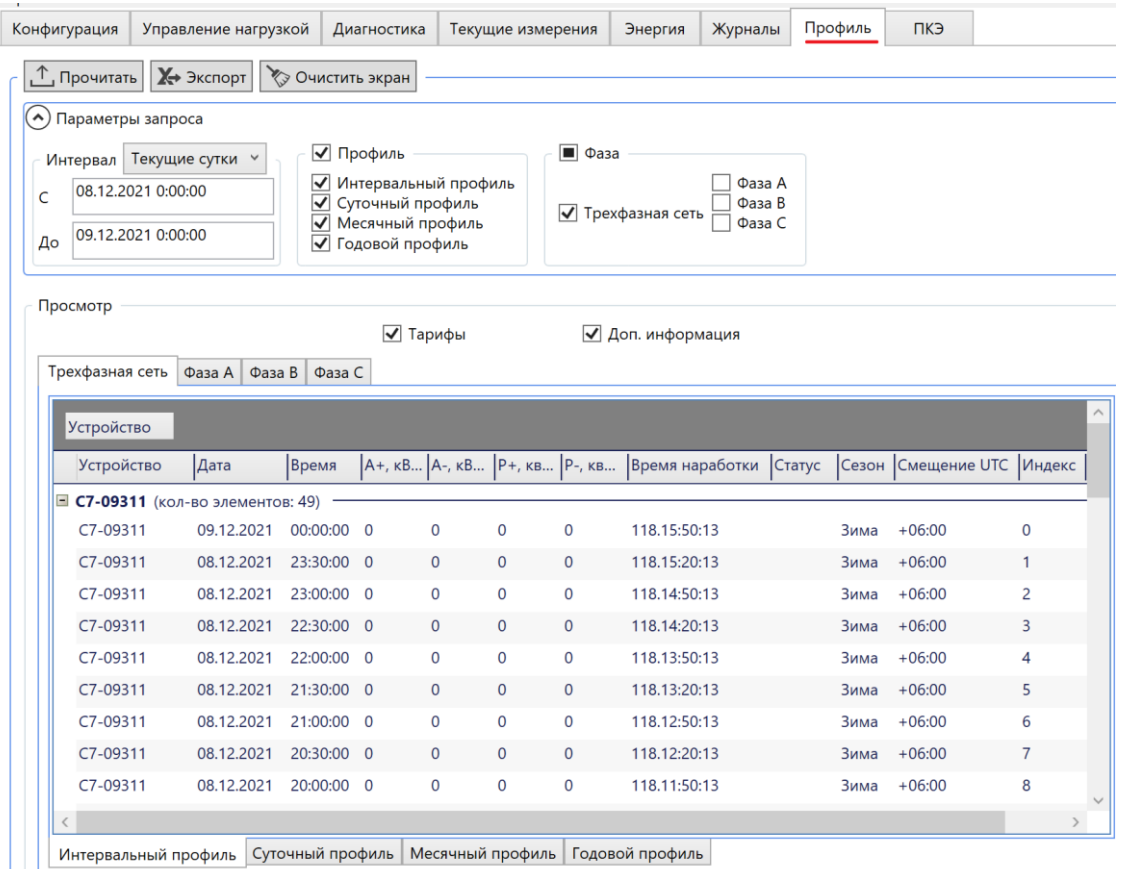

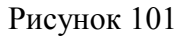

Примечание – При запросе срезов профилей за интервал времени (*Настраиваемый*,  $\sqrt{2}$ *Текущие/Прошлые сутки*, *неделя*, *месяц*, *год*) прибор учета производит поиск срезов в памяти с указанным временным интервалом. Однако в случае переводов времени устройства назад, искомые данные могут быть не найдены, даже если они имеются. В таком случае для считывания этих данных необходимо выбирать интервал *Все*.

Кнопка *Прочитать* инициирует запрос профилей из прибора учета. Считываются только отмеченные типы профилей и фазы. При запросе журналов список вычитанных ранее записей профилей замещается вновь считанными записями. С помощью кнопки *Экспортировать* предоставляется возможность сохранить считанные данные в файл.

Классификация профилей:

 *Интервальный профиль* – показания энергии за настраиваемый *Период интегрирования профиля* (в группе *Учет электроэнергии* [6.6.13\)](#page-50-0);

- *Суточный профиль* показания энергии на начало каждых суток;
- *Месячный профиль* показания энергии на начало каждого месяца;
- *Годовой профиль -* показания энергии на начало каждого года.

Настройка запрашиваемых пофазных профилей (для трехфазных приборов учета):

 *Трехфазная сеть* – производится запрос списка срезов показаний энергий, накопленных прибором учета трехфазной электрической сети;

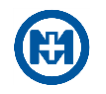

 *Фаза А (В, С)* – производится запрос списков срезов показаний энергий, накопленных прибором учета по каждой фазе в отдельности.

При успешном выполнении команды *Прочитать* для приборов учета, выделенных в дереве объектов в области *Просмотр*, будет выведен список срезов профилей.

Примечание – Трехфазные приборы формируют профиль напряжения, который можно посмотреть в области *Просмотр* на вкладке *Трехфазная сеть* => *Интервальный профиль* (рисунок 101).

Суточный и месячный профили дополнительно содержат информацию о распределении накопленной энергии по тарифам на момент формирования срезов.

На вкладке *Профиль* центральной секции главного окна доступен выбор отображения тарифов и дополнительной информации, к которой относятся индексы срезов (рисунок 101).

 $\sim$ 

Примечание – Индексы срезов предназначены для определения целостности профиля и возможности сортировки списка срезов профиля в хронологическом порядке даже в случае перевода времени назад.

6.8.5 Данные УСПД

Запрос данных УСПД производится в центральной секции главного окна программы на вкладке *УСПД* (рисунок 102).

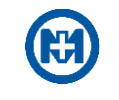

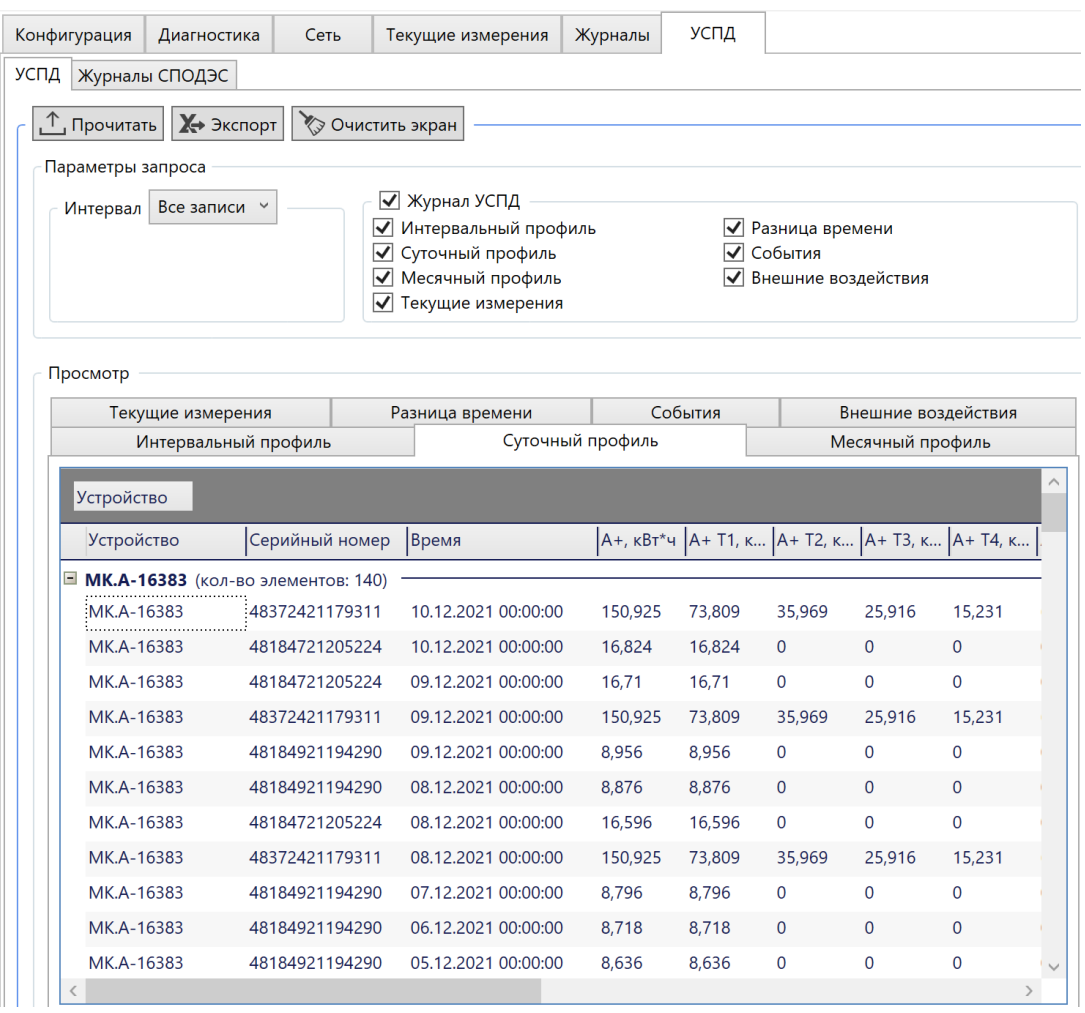

Рисунок 102

Вкладка *УСПД* имеет две области: *Параметры запроса* и *Просмотр*. В области *Параметры запроса* необходимо выбрать типы запрашиваемых журналов.

Кнопка *Прочитать* инициирует запрос данных журналов, отмеченных в области *Параметры запроса*. С помощью кнопки *Экспорт* предоставляется возможность сохранить считанные данные в файл.

В области *Просмотр* находятся журналы. Журнал *Суточный профиль* отображает показания энергий по тарифам на начало суток. В столбце *Устройство* приведено имя *МК-01*, из которого получены отображаемые данные, в столбце *Серийный номер* – серийный номер прибора учета.

Журнал *Месячный профиль* (рисунок 103) отображает месячные показания приборов учета. При просмотре данных журналов можно выполнить группировку и сортировку данных по любому столбцу.

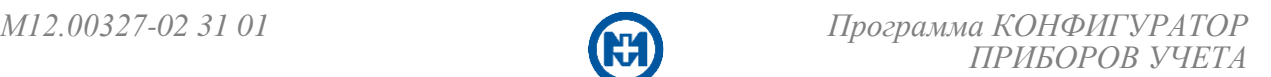

| Текущие измерения                                 |                                                   | Разница времени     |                                      |       | События | Внешние воздействия |          |                                                   |  |  |  |  |
|---------------------------------------------------|---------------------------------------------------|---------------------|--------------------------------------|-------|---------|---------------------|----------|---------------------------------------------------|--|--|--|--|
|                                                   | Интервальный профиль                              |                     | Месячный профиль<br>Суточный профиль |       |         |                     |          |                                                   |  |  |  |  |
| <b>Устройство</b>                                 | Серийный номер                                    | ■Время              |                                      |       |         |                     |          |                                                   |  |  |  |  |
| <b>Устройство</b>                                 | Серийный номер                                    | Время               |                                      |       |         |                     |          | A+, кBт*ч  A+ T1, к  A+ T2, к  A+ T3, к  A+ T4, к |  |  |  |  |
|                                                   | $\Box$ MK.A-16383 (кол-во элементов: 3)           |                     |                                      |       |         |                     |          |                                                   |  |  |  |  |
|                                                   | ■ 48184921194290 (кол-во элементов: 6)            |                     |                                      |       |         |                     |          |                                                   |  |  |  |  |
|                                                   | ■ 01.12.2021 0:00:00 +00:00 (кол-во элементов: 1) |                     |                                      |       |         |                     |          |                                                   |  |  |  |  |
| MK.A-16383                                        | 48184921194290                                    | 01.12.2021 00:00:00 |                                      | 8,318 | 8.318   | $\mathbf{0}$        | 0        | $\Omega$                                          |  |  |  |  |
|                                                   | ■ 01.11.2021 0:00:00 +00:00 (кол-во элементов: 1) |                     |                                      |       |         |                     |          |                                                   |  |  |  |  |
| MK.A-16383                                        | 48184921194290                                    | 01.11.2021 00:00:00 |                                      | 5,602 | 5.602   | $\mathbf 0$         | $\Omega$ | $\mathbf{0}$                                      |  |  |  |  |
|                                                   | ■ 01.10.2021 0:00:00 +00:00 (кол-во элементов: 1) |                     |                                      |       |         |                     |          |                                                   |  |  |  |  |
| MK.A-16383                                        | 48184921194290                                    | 01.10.2021 00:00:00 |                                      | 5.042 | 5.042   | $\mathbf{0}$        | $\Omega$ | $\mathbf{0}$                                      |  |  |  |  |
|                                                   |                                                   |                     |                                      |       |         |                     |          |                                                   |  |  |  |  |
| □ 01.09.2021 0:00:00 +00:00 (кол-во элементов: 1) |                                                   |                     |                                      |       |         |                     |          |                                                   |  |  |  |  |

Рисунок 103

Журнал *Разница времени* (рисунок 104) отображает разницу времени между показаниями приборов учета и МК-01. Столбец *Время устройства* отображает время устройства на момент его чтения МК-01. Столбец *Метка времени* показывает момент фиксации разницы времени МК-01.

|                   | Интервальный профиль               |      |       | Суточный профиль    |             |                          | Месячный профиль    |              |          |                               |
|-------------------|------------------------------------|------|-------|---------------------|-------------|--------------------------|---------------------|--------------|----------|-------------------------------|
| Текущие измерения |                                    |      |       | Разница времени     | События     |                          | Внешние воздействия |              |          |                               |
| <b>Устройство</b> |                                    |      |       |                     |             |                          |                     |              |          |                               |
| <b>Устройство</b> | Серийный номер                     |      | Адрес | Время устройства    | Разница     | Метка времени            |                     | <b>Сезон</b> | Смещение |                               |
| Ξ                 | МК.А-16383 (кол-во элементов: 130) |      |       |                     |             |                          |                     |              |          |                               |
| MK.A-16383        | 48372421179311                     | 9311 |       | 10.12.2021 00:00:18 | 00:00:00    | 10.12.2021 00:00:18 Зима |                     |              | $+06:00$ |                               |
| MK.A-16383        | 48184721205224                     | 5224 |       | 10.12.2021 00:00:01 | 00:00:00    | 10.12.2021 00:00:01 Зима |                     |              | $+06:00$ |                               |
| MK.A-16383        | 48372421179311                     | 9311 |       | 09.12.2021 00:00:05 | $-00:00:10$ | 09.12.2021 00:00:15 Зима |                     |              | $+06:00$ |                               |
| MK.A-16383        | 48372421179311                     | 9311 |       | 09.12.2021 00:00:04 | $-00:00:10$ | 09.12.2021 00:00:14 Зима |                     |              | $+06:00$ |                               |
| MK.A-16383        | 48184921194290                     | 4290 |       | 09.12.2021 00:00:03 | $-00:00:10$ | 09.12.2021 00:00:13 Зима |                     |              | $+06:00$ |                               |
| MK.A-16383        | 48184921194290                     | 4290 |       | 09.12.2021 00:00:01 | $-00:00:10$ | 09.12.2021 00:00:11 Зима |                     |              | $+06:00$ |                               |
| MK.A-16383        | 48184721205224                     | 5224 |       | 09.12.2021 00:00:05 | 00:00:01    | 09.12.2021 00:00:04 Зима |                     |              | $+06:00$ |                               |
| MK.A-16383        | 48184721205224                     | 5224 |       | 08.12.2021 06:15:19 | $-00:00:10$ | 08.12.2021 06:15:29 Зима |                     |              | $+06:00$ |                               |
| MK.A-16383        | 48184721205224                     | 5224 |       | 08.12.2021 06:15:29 | 00:00:13    | 08.12.2021 06:15:16 Зима |                     |              | $+06:00$ |                               |
| $\langle$         |                                    |      |       |                     |             |                          |                     |              |          | $\checkmark$<br>$\rightarrow$ |

Рисунок 104

Журнал *События* (рисунок 105) содержит записи журнала событий приборов учета.

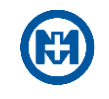

|                   | Интервальный профиль              |                     | Суточный профиль |                    | Месячный профиль             |       |  |  |  |
|-------------------|-----------------------------------|---------------------|------------------|--------------------|------------------------------|-------|--|--|--|
| Текущие измерения |                                   | Разница времени     |                  | События            | Внешние воздействия          |       |  |  |  |
| <b>Устройство</b> |                                   |                     |                  |                    |                              |       |  |  |  |
| <b>Устройство</b> | Серийный номер                    | Время               | Код              | Сообщение          |                              | Сезон |  |  |  |
| Ξ                 | МК.А-16383 (кол-во элементов: 51) |                     |                  |                    |                              |       |  |  |  |
| MK.A-16383        | 48184921194290                    | 07.12.2021 08:49:30 | 1001             |                    | Начало корректировки времени | Зима  |  |  |  |
| MK.A-16383        | 48184721205224                    | 09.11.2021 13:00:18 | 1101             |                    | Конец корректировки времени  | Зима  |  |  |  |
| MK.A-16383        | 48184721205224                    | 09.11.2021 13:00:12 | 1001             |                    | Начало корректировки времени | Зима  |  |  |  |
| MK.A-16383        | 48184721205224                    | 09.11.2021 11:31:23 | 0040             | Включение питания  |                              | Зима  |  |  |  |
| MK.A-16383        | 48184721205224                    | 09.11.2021 11:30:08 | 8003             |                    | Uc, отсутствие напряжения    | Зима  |  |  |  |
| MK.A-16383        | 48372421179311                    | 09.11.2021 11:31:26 | 0040             | Включение питания  |                              | Зима  |  |  |  |
| MK.A-16383        | 48372421179311                    | 09.11.2021 11:30:11 | 8003             |                    | Uc, отсутствие напряжения    | Зима  |  |  |  |
| MK.A-16383        | 48184921194290                    | 09.11.2021 11:31:26 | 0040             | Включение питания  |                              | Зима  |  |  |  |
|                   | 48184921194290                    | 09.11.2021 11:30:11 | 0080             | Отключение питания |                              | Зима  |  |  |  |

Рисунок 105

Вкладка *Отставание данных* (рисунок 106) имеет две области:

*Количество счетчиков* – отображает количество счетчиков суммарно и по типам;

 *Контроль отставания данных* представлен тремя таблицами. В таблице слева перечислены счетчики, с которых собраны данные по сегодняшний день. Средняя таблица содержит счетчики, данные по которым запаздывают на один день. В таблице справа приведены счетчики, данные по которым запаздывают на два и более дня.

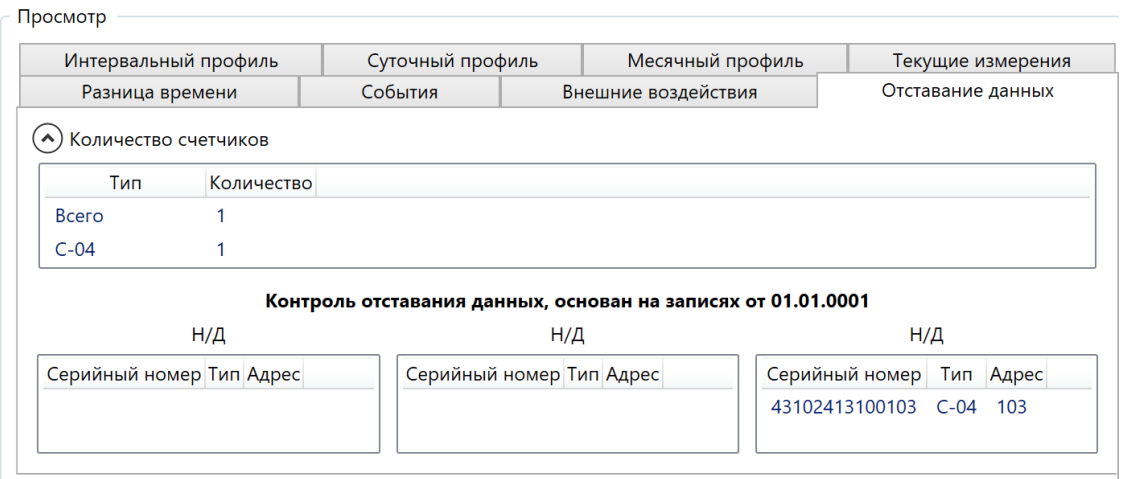

## Рисунок 106

Примечание – Данная вкладка *Отставание данных* есть только для модемакоммуникатора МИР МК-01. Для модема-коммуникатора МИР МК-01.А существует расширенная [диагностика](#page-87-0) функции УСПД.

Вкладка *Журналы СПОДЭС* (рисунок 107) содержит журналы данных, запрашиваемые с приборов учета СПОДЭС [13].

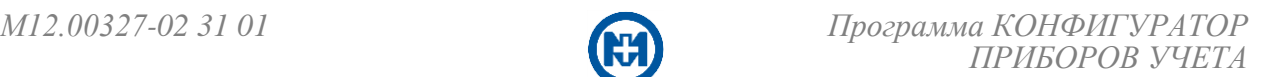

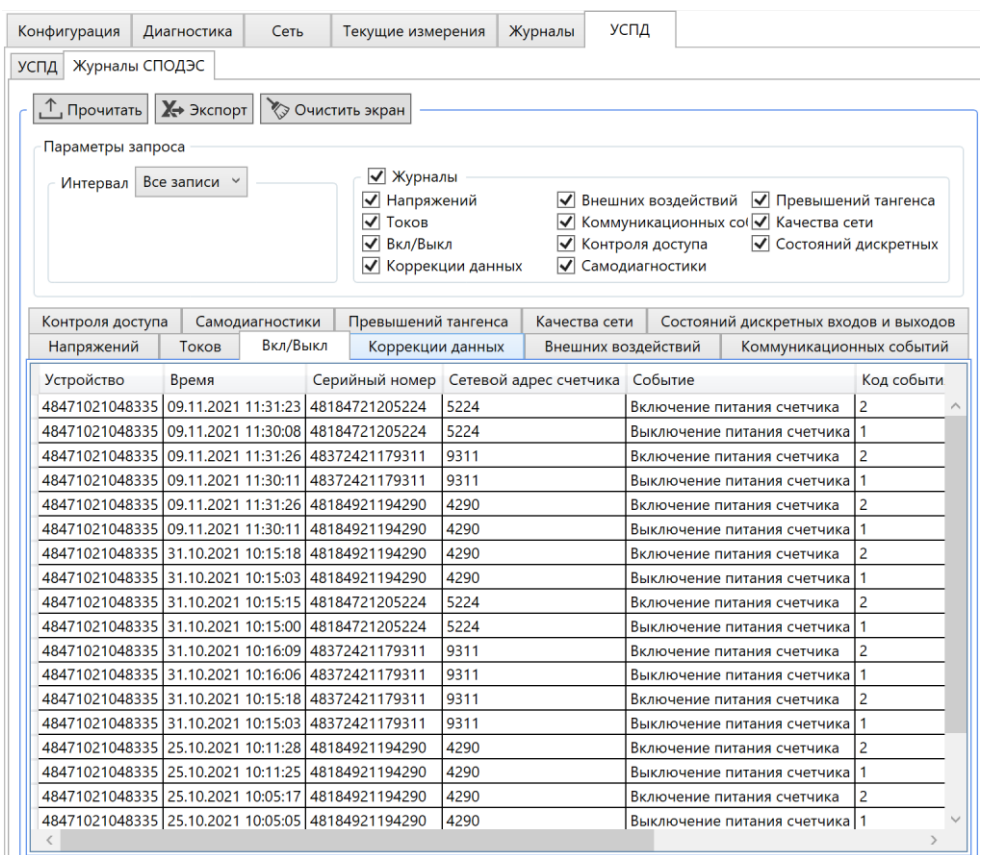

Рисунок 107

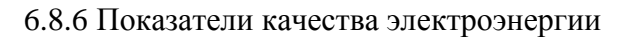

Для просмотра показателей качества электроэнергии (далее – ПКЭ) необходимо в параметрах запроса установить интервал и нажать кнопку *Прочитать* (рисунок 108).

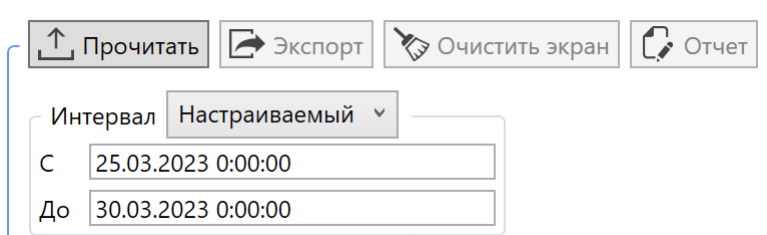

Рисунок 108

На вкладке *Текущие измерения* отображаются текущие отклонения от нормы частоты и напряжения электросети (рисунок 109).

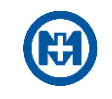

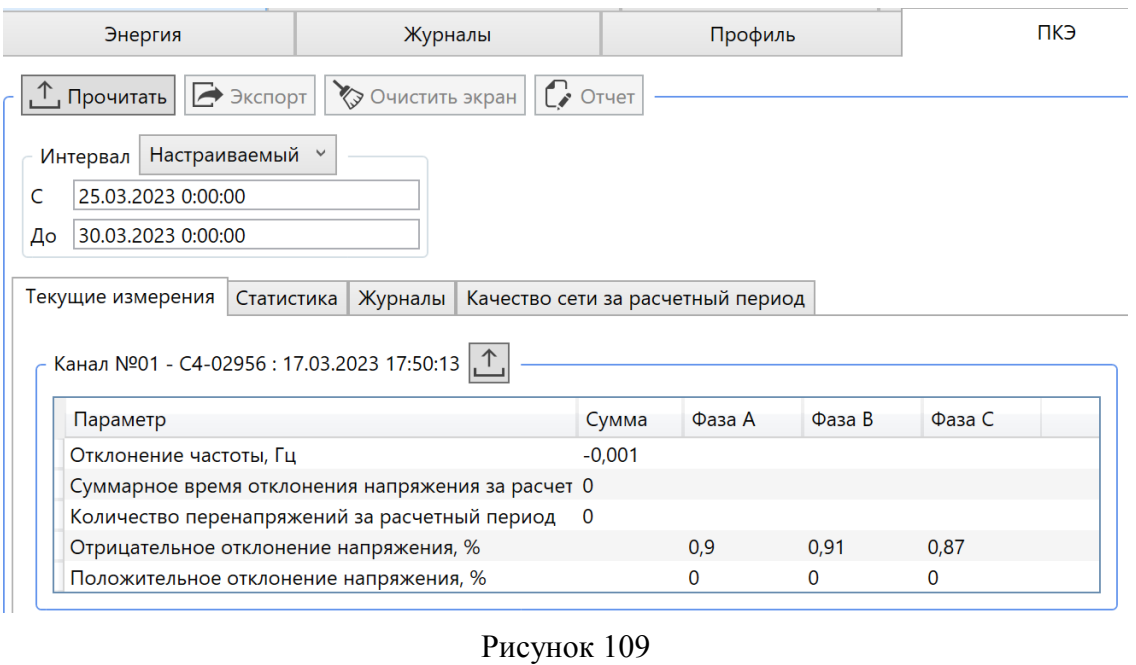

На вкладке *Статистика* отображаются статистические данные по ПКЭ (рисунок 110).

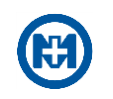

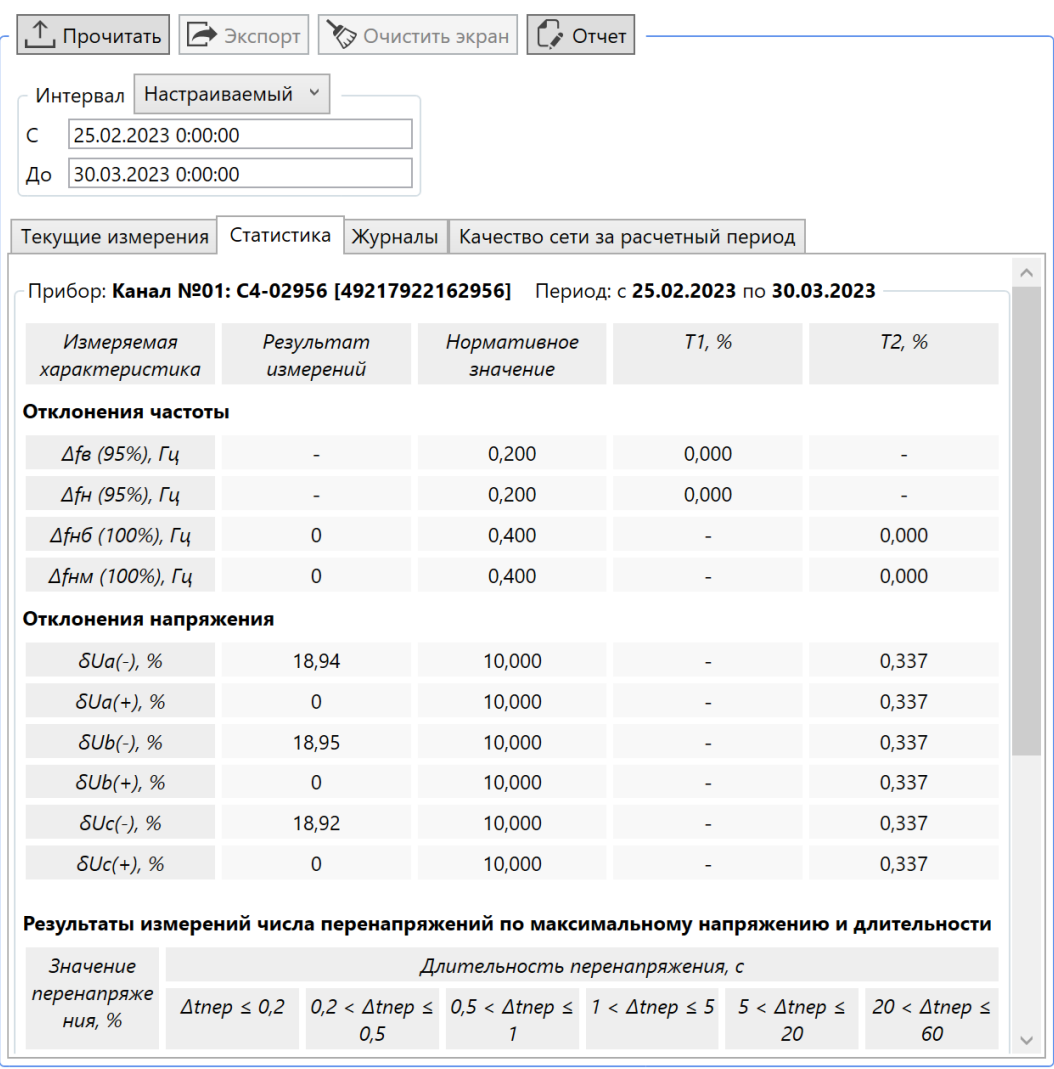

Рисунок 110

На вкладке *Журналы* отображаются журналы событий ПКЭ с фиксацией даты и времени событий (рисунок 111).

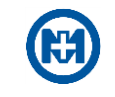

|   | ∟ <sup>↑</sup> , Прочитать  | Экспорт<br>◆ Очистить экран               | $\int$ > Отчет                                                |             |           |                |                   |
|---|-----------------------------|-------------------------------------------|---------------------------------------------------------------|-------------|-----------|----------------|-------------------|
|   | Настраиваемый У<br>Интервал |                                           |                                                               |             |           |                |                   |
| C | 25.02.2023 0:00:00          |                                           |                                                               |             |           |                |                   |
|   | 30.03.2023 0:00:00<br>До    |                                           |                                                               |             |           |                |                   |
|   | Текущие измерения           | Журналы<br>Статистика                     | Качество сети за расчетный период                             |             |           |                |                   |
|   | <b>Устройство</b>           |                                           |                                                               |             |           |                |                   |
|   | <b>Устройство</b>           | Дата и время                              | Событие<br>▲                                                  | Код события | Макс./мин | Длительност    | Журнал            |
|   |                             |                                           | ■ Канал №01: С4-02956 [49217922162956] (кол-во элементов: 64) |             |           |                |                   |
|   |                             | Канал №01: С4-029 01.03.2023 01:20:21.900 | UI - начало. Низкое напряжение                                | 9           | 91.05     | 0.00:00:00.000 | Напряжений        |
|   |                             | Канал №01: С4-029 01.03.2023 01:30:00.110 | δUA (-) - начало                                              | 3           | 10,26     | 0.00:00:00.000 | Отклонений напряж |
|   |                             | Канал №01: С4-029 01.03.2023 01:30:00.120 | δUB (-) - начало                                              | 7           | 10.27     | 0.00:00:00.000 | Отклонений напряж |
|   |                             | Канал №01: С4-029 01.03.2023 01:30:00.130 | δUC (-) - начало                                              | 11          | 10,23     | 0.00:00:00.000 | Отклонений напряж |
|   |                             | Канал №01: С4-029 01.03.2023 02:59:24.690 | UI - окончание. Низкое напряж                                 | 10          | 88,8      | 0.01:39:02.790 | Напряжений        |
|   |                             | Канал №01: С4-029 01.03.2023 03:00:00.120 | δUB (-) - окончание                                           | 8           | 10,83     | 0.01:30:00.000 | Отклонений напряж |
|   |                             | Канал №01: С4-029 01.03.2023 03:00:00.120 | δUA (-) - окончание                                           | 4           | 10,82     | 0.01:30:00.010 | Отклонений напряж |
|   |                             | Канал №01: С4-029 01.03.2023 03:00:00.130 | δUC (-) - окончание                                           | 12          | 10,79     | 0.01:30:00.000 | Отклонений напряж |
|   |                             | Канал №01: С4-029 04.03.2023 07:38:42.900 | UI - начало. Низкое напряжение                                | 9           | 48.97     | 0.00:00:00.000 | Напряжений        |
|   |                             | Канал №01: С4-029 04.03.2023 07:40:12.510 | UI - окончание. Низкое напряж 10                              |             | 90,54     | 0.00:01:29.610 | Напряжений        |
|   |                             | Канал №01: С4-029 04.03.2023 09:01:37.410 | U↓ — начало. Низкое напряжение 9                              |             | 91.1      | 0.00:00:00.000 | Напряжений        |
|   |                             | Канал №01: С4-029 04.03.2023 09:01:37.610 | UI - окончание. Низкое напряж 10                              |             | 91.1      | 0.00:00:00.200 | Напряжений        |
|   |                             | Канал №01: С4-029 05.03.2023 04:00:31.690 | UI - начало. Низкое напряжение 9                              |             | 90,98     | 0.00:00:00.000 | Напряжений        |
|   |                             | Канал №01: С4-029 05.03.2023 04:01:27.880 | UI - окончание. Низкое напряж 10                              |             | 80.85     | 0.00:00:56.200 | Напряжений        |
|   |                             | Канал №01: С4-029 05.03.2023 04:01:54.110 | U1 - начало. Превышение напря 7                               |             | 104,46    | 0.00:00:00.000 | Напряжений        |
|   |                             | Канал №01: С4-029 05.03.2023 04:02:44.490 | U1 - окончание. Перенапряжение 8                              |             | 110,45    | 0.00:00:50.380 | Напряжений        |
|   |                             |                                           |                                                               |             |           |                |                   |

Рисунок 111

На вкладке *Качество сети за расчетный период* отображается время отклонения напряжения, количество перенапряжений с фиксацией даты и времени событий (рисунок 112), а также другие параметры. Время наработки отображает суммарное время, которое прибор был включен с момента последней перепрошивки, в формате *сутки.часы:минуты:секунды*.

ВНИМАНИЕ! При запросе журнала *Качество сети за расчетный период* нужно обязательно указывать диапазон времени.

| Интервал Настраиваемый »     |                                            |                                |         | , <sup>↑</sup> , Прочитать   → Экспорт   ◇ Очистить экран   ● Отчет |                            |                                    |          |          |
|------------------------------|--------------------------------------------|--------------------------------|---------|---------------------------------------------------------------------|----------------------------|------------------------------------|----------|----------|
| 25.02.2023 0:00:00           |                                            |                                |         |                                                                     |                            |                                    |          |          |
| 30.03.2023 0:00:00<br>До     |                                            |                                |         |                                                                     |                            |                                    |          |          |
| Текущие измерения Статистика |                                            |                                | Журналы | Качество сети за расчетный период                                   |                            |                                    |          |          |
| Устройство Дата и время      |                                            |                                |         | Суммарное время отклонения напряжения                               | Количество перенапряжений: | Время наработки Сезон Смещение UTC |          |          |
| C4-02956                     |                                            | 01.03.2023 00:00:00 0.00:00:00 |         |                                                                     |                            | 54.04:08:38                        | Зима     | $+06:00$ |
| C4-02956                     | 01.02.2023 00:00:00 0.02:30:00             |                                |         | 26.04:06:55                                                         | Зима                       | $+06:00$                           |          |          |
|                              | 01.03.2023 00:00:00 0.00:20:00<br>C4-02956 |                                |         |                                                                     | 5.22:15:57                 | Зима                               | $+06:00$ |          |

Рисунок 112

С помощью кнопки *Экспорт* есть возможность сохранить журналы в файл формата \*.xlsx (рисунок 113).

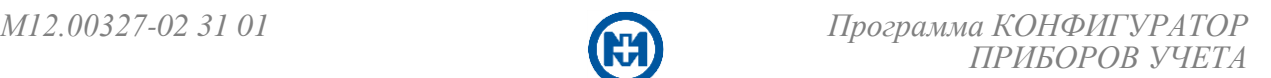

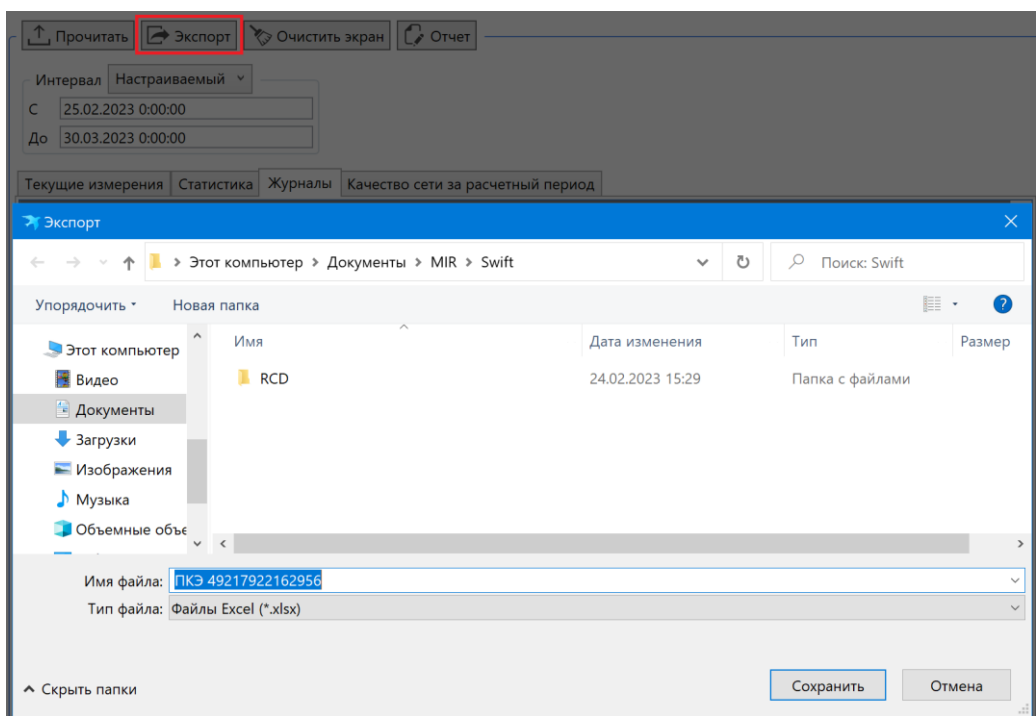

Рисунок 113

Для создания отчета (протокола) ПКЭ следует нажать кнопку *Отчет*, внести в открывшемся окне *Протокол ПКЭ* необходимые данные (рисунок 114) и нажать кнопку *Создать*.

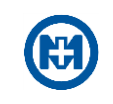

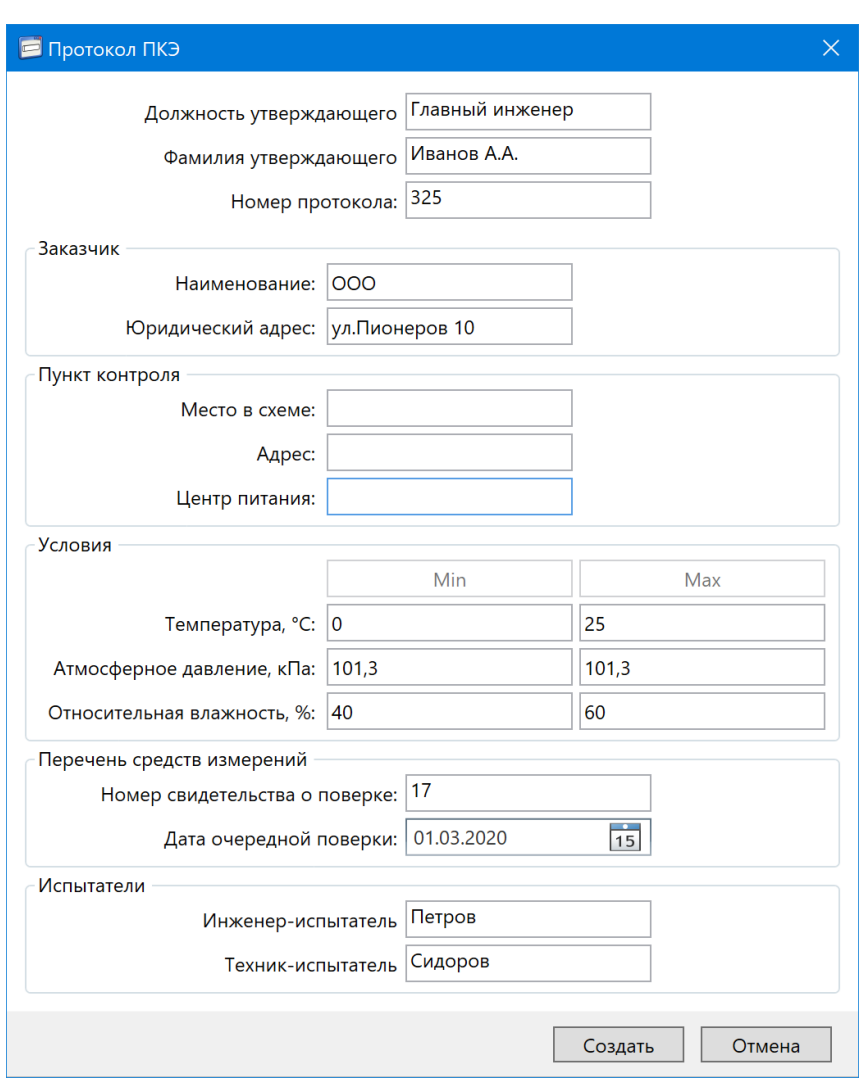

Рисунок 114

Отчет ПКЭ сохраняется в формате PDF (рисунок 115).

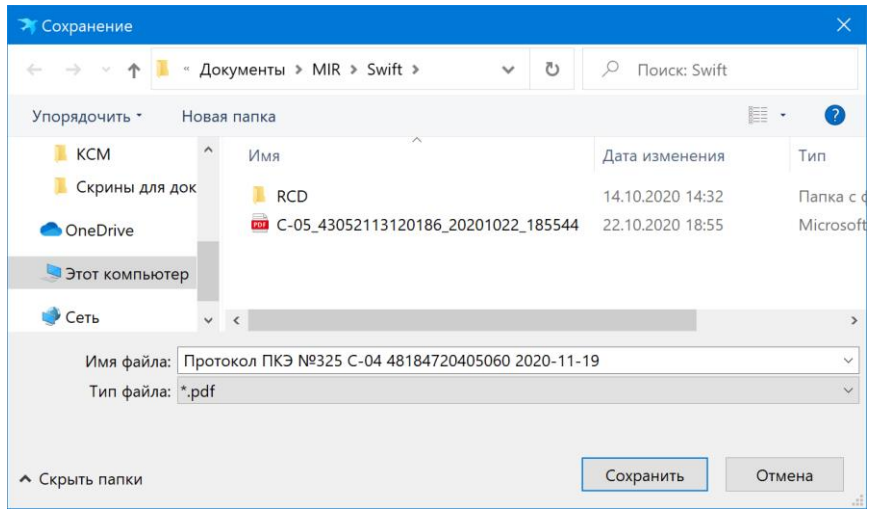

Рисунок 115

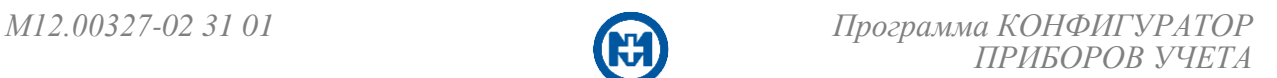

### 6.9 Диагностика

6.9.1 Диагностика приборов учета

Запрос диагностической информации приборов учета производится в центральной секции главного окна программы на вкладке *Диагностика* (рисунок 116).

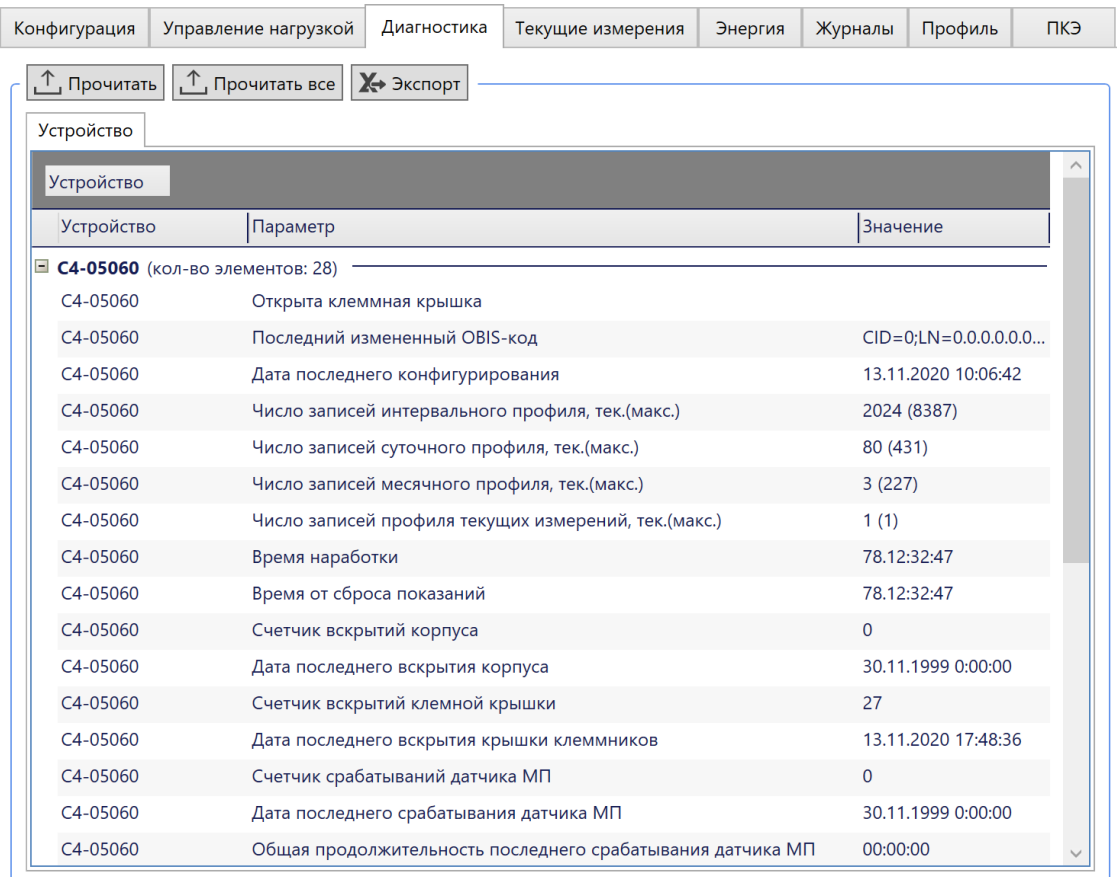

# Рисунок 116

На вкладке *Диагностика* выводится список приборов учета, выделенных в дереве объектов (в левой секции главного окна программы). Запрос диагностической информации прибора учета производится командой *Прочитать*. С помощью кнопки *Экспорт* предоставляется возможность сохранить список параметров в файл.

Для каждого прибора учета отображаются параметры:

 *Время наработки* – суммарное время, в течение которого прибор учета был включен в электрическую сеть;

 *Время от сброса показаний* – суммарное время, в течение которого прибор учета был включен в электрическую сеть с момента последнего сброса (обнуления) показаний.

Отображение диагностической информации *Ошибок нет* означает, что в момент запроса состояния прибора учета каких-либо ошибок в работе устройства не обнаружено.

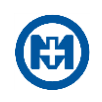

 $\mathcal{I}$ Примечание – Следует помнить, что диагностическая информация устройства динамически меняется и отображает состояние прибора учета на момент запроса. Если ранее в работе прибора учета возникала какая-либо ошибка, но была самоустранена (в некоторых случаях счетчик может самовосстанавливаться после сбоев), либо устранена в процессе ремонта или обслуживания (например, замена неисправного элемента питания), то на момент запроса диагностической информации прибора учета, информации о том, что в приборе была ошибка, не будет.

Список возможных ошибок в приборах учета:

- *Открыта крышка измерительной части счетчика*;
- *Открыта клеммная крышка*;
- *Батарея часов разряжена*;
- *Влияние магнитного поля*;

 *Напряжение после реле* – только для счетчиков МИР С-05, при отключенном реле (физически разъединенных клеммах входа и выхода фазы) в приборе учета присутствует напряжение на выходной клемме фазы;

 *Аварийное отключение реле по температуре* – аварийное отключение реле по превышению температуры производится по достижению значения температуры внутри прибора учета 85 °С, включение отключенного реле производится автоматически при достижении значения 80 °С. Включение отключенного по превышению температуры реле по каналу связи или с кнопок прибора учета (ручное управление) невозможно;

- *Неверное чередование фаз*;
- *Отсутствует напряжение фазы А (В, С)*;

 *Наличие тока фазы A (В, С) при отсутствии напряжения фазы A (В, С)* (только для трехфазных приборов учета) – при возникновении данной ошибки следует проверить правильность подключения прибора учета. Данная ошибка указывает на неверный монтаж прибора учета. Если ошибка возникла в процессе эксплуатации, вероятнее всего произведено несанкционированное изменение схемы подключения с целью хищения электроэнергии;

 *Присутствует напряжение после отключения реле (фазы A ( В, С))* – только для трехфазных приборов учета, при отключенном реле (физически разъединенных клеммах входа и выхода фазы) в приборе учета присутствует напряжение на выходной клемме фазы;

- *Индикатор «Статус» Влияние магнитного поля*;
- *Индикатор «Статус» Открыта клеммная крышка*;
- *Индикатор «Статус» Открыта крышка измерительной части счетчика*;
- *Индикатор «Статус» Нарушение ПКЭ Наличие дифференциального тока.* Список возможных критических ошибок:
- *Неисправна микросхема часов реального времени*;
- *Неисправна микросхема вычислителя*;
- *Отсутствует энергонезависимое питание часов реального времени*;
- *Ошибка подключения счетчика в цепь напряжения*  например, счетчик МИР

С-07 с номинальным напряжением 57 В подключен к электрической сети с номинальным напряжением 230 В, при данном подключении учет недостоверный;

- *Неисправен модуль PLC*;
- *Неисправен модуль ZigBee*;
- *Неисправен модуль RF*;
- *Неисправен модуль GSM*;
- *Неисправен модуль Ethernet.*

При появлении критических ошибок необходимо обратиться в ресурсоснабжающую организацию или на завод-изготовитель прибора учета.

6.9.2 Диагностика МК-01

Запрос диагностики работы МК-01 и функций конфигурирования [\(УСПД,](#page-64-0) [МЭК-104,](#page-67-0) TCP/IP) производится в центральной секции главного окна программы на вкладке *Диагностика* (рисунок 117). Запрос диагностической информации производится командой *Прочитать*. С помощью кнопки *Экспорт* предоставляется возможность сохранить список параметров в файл.

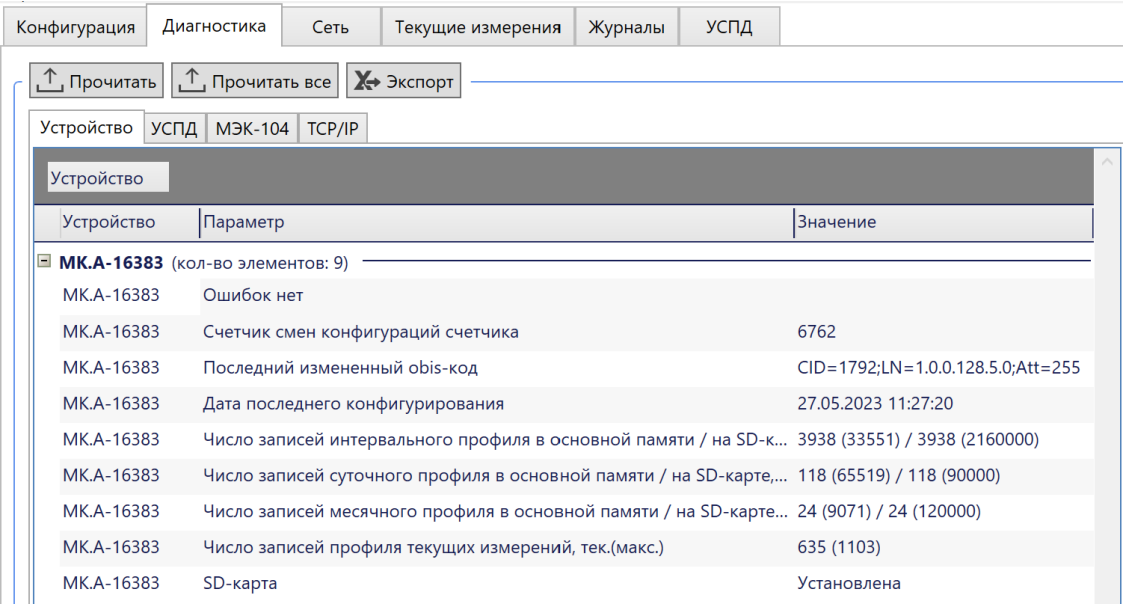

# Рисунок 117

При установленной SD-карте отображается наличие SD-карты и ее состояние – одно из возможных значений *Нет, Установлена, Инициализация*. SD-карта расширяет в модеме-коммуникаторе МИР МК-01.А объем хранимых данных с приборов учета, при этом отображается информация о количестве записей, находящихся в памяти МИР МК-01.А и на SD-карте. При извлечении SD-карты данные из ее памяти останутся в МИР МК-01.А. При установке другой SD-карты происходит инициализация и все данные на ней удаляются. После завершения инициализации SD-карты отображается значение ее состояния *Установлена*, после чего данные между МИР МК-01.А и SD-картой синхронизируются.

 $\mathcal{L}$ Примечание – В модеме-коммуникаторе МИР МК-01 SD-карта не поддерживается.

<span id="page-87-0"></span>На вкладке *УСПД* (рисунок 118) выводится информация по каждому прибору учета, участвующему в опросе функцией УСПД.

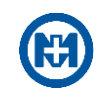

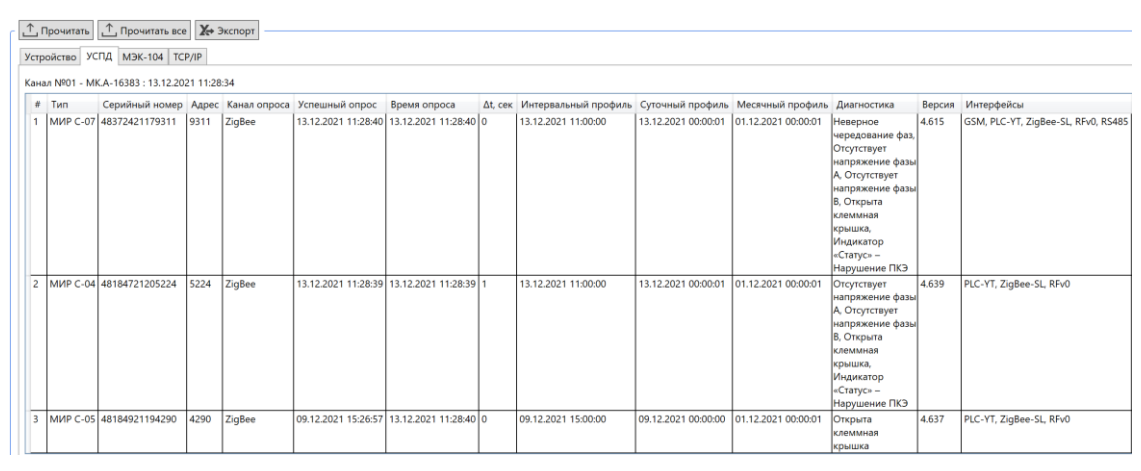

Рисунок 118

На вкладке *МЭК-104* (рисунок 119) выводятся таблицы с данными опроса текущих измерений счетчиков, данными учета и ПКЭ из функции УСПД, а также опроса дискретных модулей.

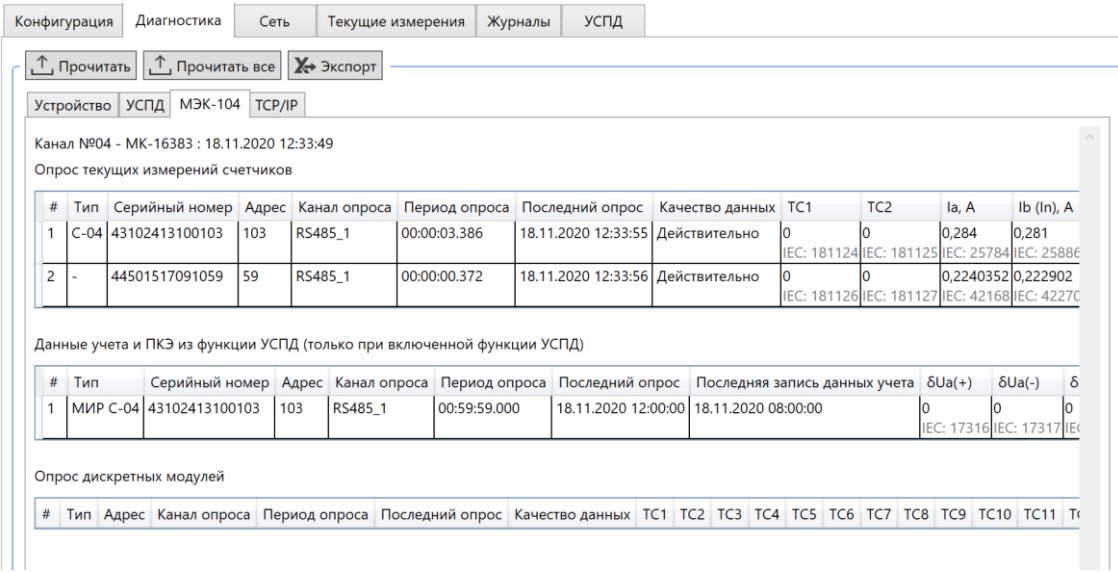

# Рисунок 119

На вкладке *TCP/IP* (рисунок 120) отображаются таблицы с текущим состоянием канала TCP/IP и соединениями по нему.

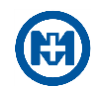

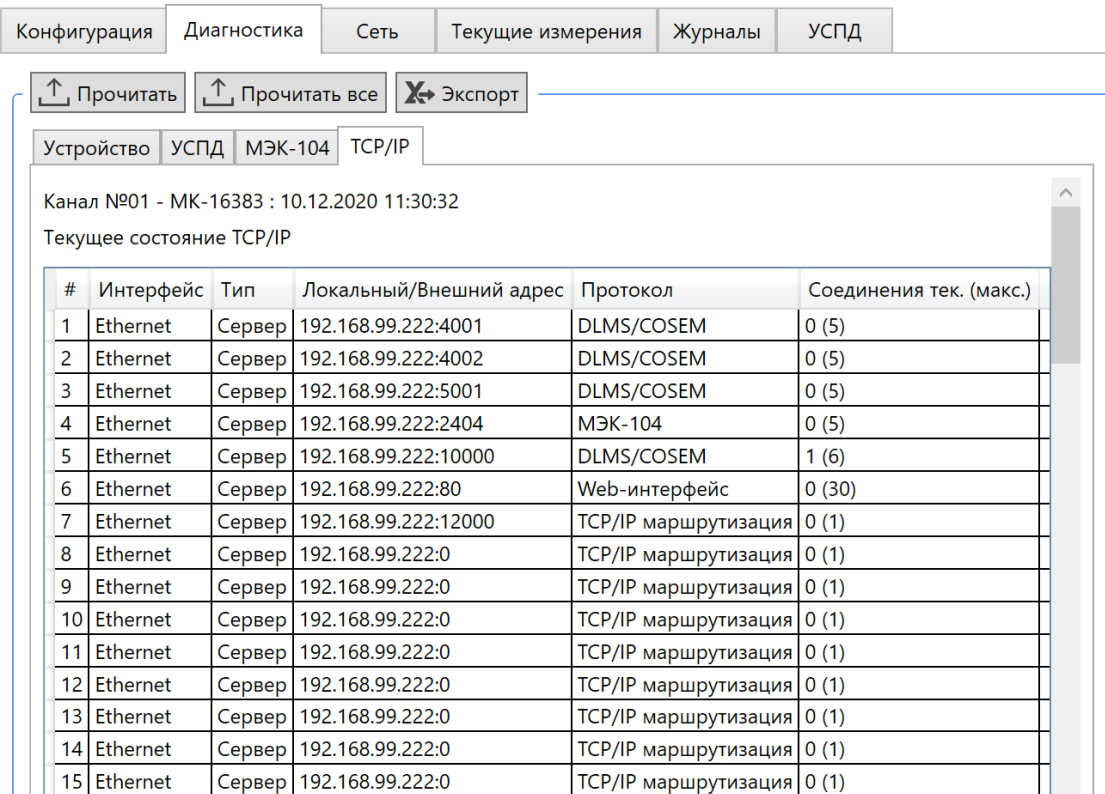

Рисунок 120

### 6.10 Просмотр отладочной информации

Отладочная информация необходима для поиска и анализа причин ошибок в процессе функционирования программы, библиотек драйверов, каналов и устройств.

Запись отладочной информации программы в файл выполняется всегда. Файл с отладочной информацией программы хранится в папке *%public%\Documents\MIR\Logs\- Mir.Swift.Wpf\Plugins*.

Запись отладочной информации библиотек драйверов происходит, только если запись была разрешена пользователем (рисунок 121). Разрешение записи отладки для каждого канала связи и устройства производится индивидуально. Файл с отладочной информацией библиотек драйверов, входящих в состав программы, хранится в папке *%public%\Documents\MIR\Swift\Logs\Plugins*.

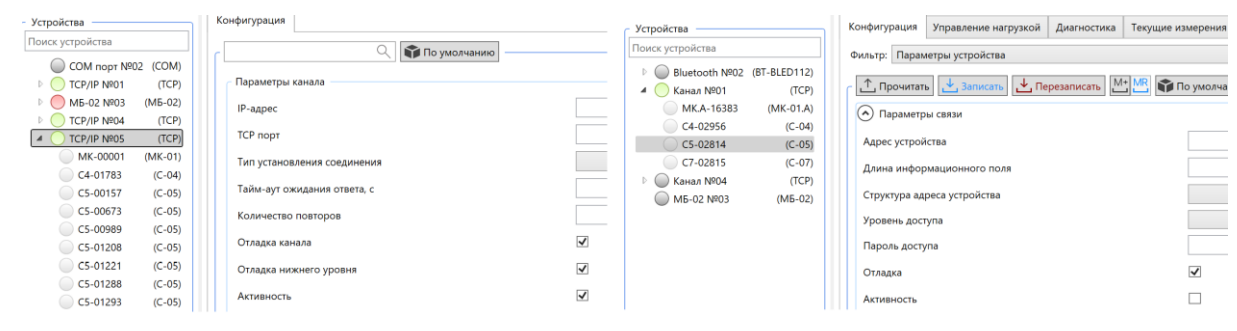

Рисунок 121

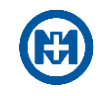

# 6.11 Управление нагрузкой

*Управление нагрузкой* (изменение состояния реле, встроенного в прибор учета) производится в центральной секции главного окна программы на вкладке *Управление нагрузкой* (рисунок 122).

| Конфигурация                      | Управление нагрузкой             |           | Диагностика    | Текущие измерения                                              | Энергия | Журналы | Профиль                                  | ПКЭ           |                     |
|-----------------------------------|----------------------------------|-----------|----------------|----------------------------------------------------------------|---------|---------|------------------------------------------|---------------|---------------------|
| $\cdot^\mathrm{\tau}$ . Прочитать | Отключить                        | Включить  | Разблокировать | <b>X</b> Экспорт                                               |         |         |                                          |               |                     |
| Устройство ▼                      |                                  |           |                |                                                                |         |         |                                          |               | $\wedge$            |
| Устройство ▼ Реле                 |                                  |           |                | Управление нагрузкой Состояние реле Состояние блокиратора реле |         |         |                                          | Метка времени |                     |
|                                   | □ С4-05119 (кол-во элементов: 4) |           |                |                                                                |         |         |                                          |               |                     |
| C4-05119                          | Реле фаза С                      | Разрешено |                | Вкл.                                                           |         |         | Реле управляется счетчиком по алгоритмам |               | 16.11.2021 09:36:09 |
| C4-05119                          | Реле фаза В                      | Разрешено |                | Вкл.                                                           |         |         | Реле управляется счетчиком по алгоритмам |               | 16.11.2021 09:36:09 |
| C4-05119                          | Реле фаза А                      | Разрешено |                | Вкл.                                                           |         |         | Реле управляется счетчиком по алгоритмам |               | 16.11.2021 09:36:09 |
| C4-05119                          | Реле АВС                         | Разрешено |                | Вкл.                                                           |         |         | Реле управляется счетчиком по алгоритмам |               | 16.11.2021 09:36:09 |

Рисунок 122

На вкладке *Управление нагрузкой* выводится список приборов учета, выделенных в дереве объектов.

Команды вкладки *Управление нагрузкой*:

 *Прочитать* – считать из приборов учета конфигурацию режима и состояние объекта реле;

- *Отключить* послать команду приборам учета на отключение реле;
- *Включить* послать команду приборам учета на включение реле;
- *Разблокировать* послать команду приборам учета на разблокировку реле;

 Э*кспорт* – сохранить конфигурацию режима и состояние объекта реле в файл формата \*.xlsx.

Примечание – Если реле было отключено по каналу связи и не было разблокировано (т.е. имеет статут *Откл.*), то оно может быть включено только по каналу связи. Команды с кнопок устройства или ДП, а также управление реле по расписанию будут игнорироваться. Команда *Разблокировать* устанавливает отключенному реле состояние, при котором возможно включение прибора учета с кнопок (ручное включение реле) и по расписанию (в режиме *По расписанию*).

Информация, отображаемая по приборам учета:

*Устройство* – дублируется *Имя устройства* из левой секции главного окна программы;

 *Реле* – объекты реле в приборах учета: для счетчиков МИР С-04 и МИР С-07 трехфазный объект реле – *Реле АВС*, пофазные объекты реле для счетчиков МИР С-04 – *Реле А, В, С*, для счетчиков МИР С-05 – *Реле*;

 *Управление нагрузкой* – конфигурация объекта реле: не считано – Н/Д, для использования реле в приборах учета розничного рынка электроэнергии – *Разрешено*, для использования реле в приборах учета питающих пунктов наружного освещения – *По расписанию*, если в приборе учета отсутствует реле или его конфигурация не соответствует режимам *Разрешено* и *По расписанию* –*Запрещено*;

 *Состояние реле* – возможные состояния объекта реле: *Н/Д*, *Вкл.*, *Выкл.*, *Разблокировано;*

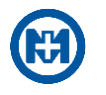

 *Состояние блокиратора реле* – возможные состояния: *Н/Д*, *Реле управляется счетчиком по алгоритмам*, *Реле всегда разомкнуто*, *Реле всегда замкнуто;*

*Метка времени.*

6.12 Сеть в МК-01

6.12.1 Чтение топологий сетей

Просмотр сетей PLC и ZigBee в МК-01 доступен в центральной секции главного окна программы на вкладке *Сеть*, при условии, что в дереве объектов выбрано соответствующее устройство (рисунок 123).

Для просмотра топологии сети необходимо выполнить команду *Прочитать*.

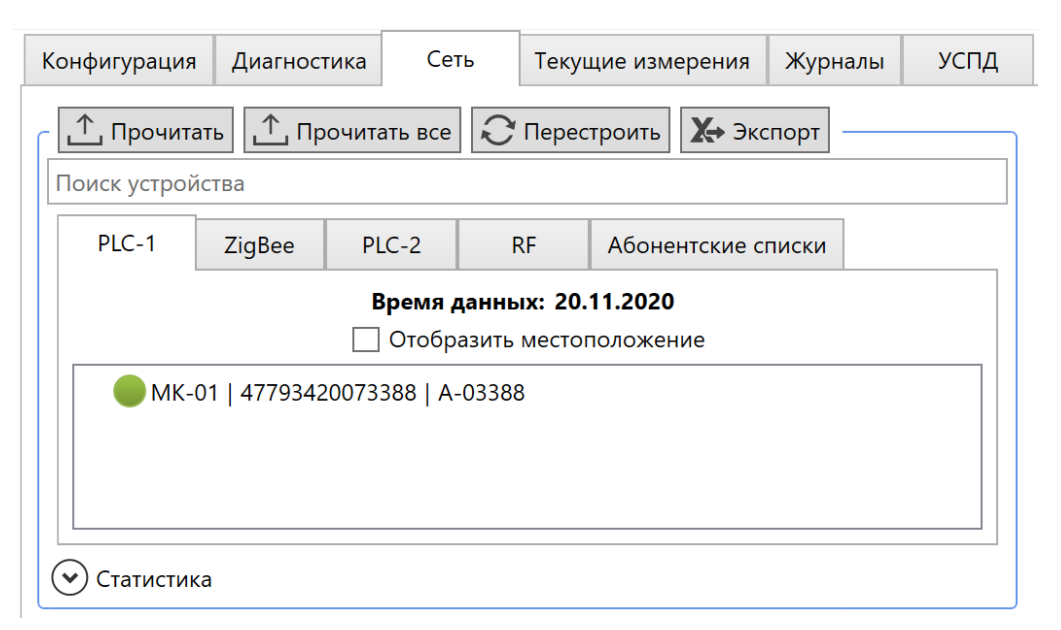

Рисунок 123

В случае успешного запроса на вкладках *PLC-1*, *PLC-2, ZigBee* и *RF* отобразится многоуровневый список приборов учета. Одной строке списка соответствует одно устройство, по которому выводится следующая информация – параметры *Тип*, *Серийный номер* и *Физический адрес устройства* (сетевой адрес) (рисунок 124).

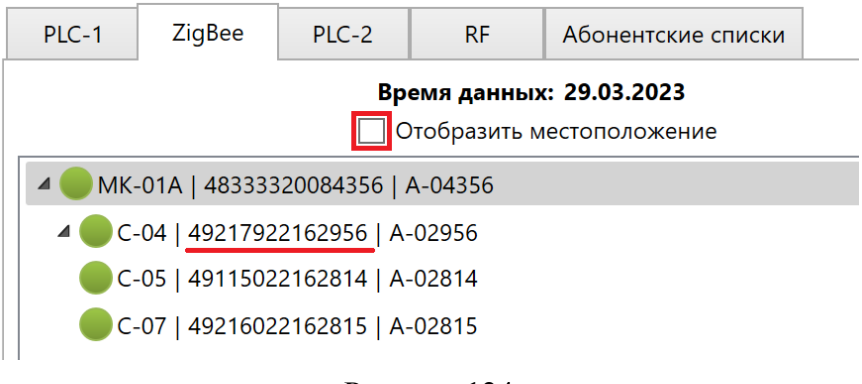

Рисунок 124

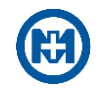

При успешном выполнении поиска устройства в [абонентском списке](#page-95-0) и установленном параметре *Отобразить местоположение*, вместо серийного номера отображается адрес установки прибора учета (рисунок 125). На вкладке *Сеть* предусмотрен поиск устройства по типу, по серийному номеру или местоположению, или по адресу устройства.

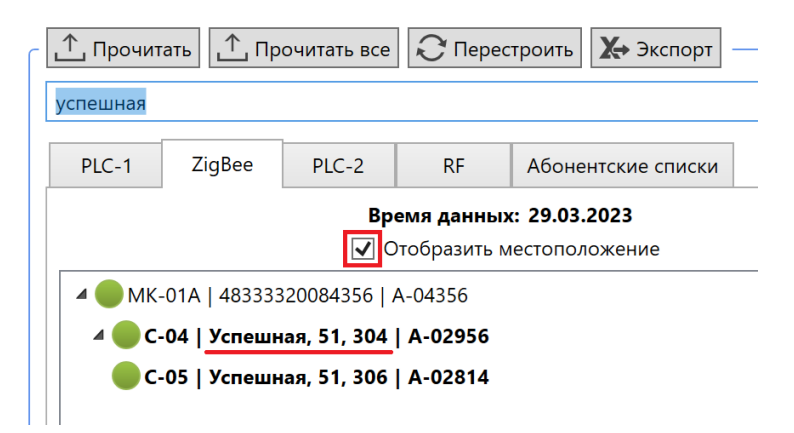

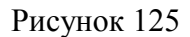

Примечание – Если параметр *Отобразить местоположение* установлен, но устройство не найдено в [абонентском списке,](#page-95-0) будет отображаться серийный номер устройства вместо адреса установки на местности.

В дереве объектов имеется цветовая информация об элементах сети. Зеленым цветом отмечены активные, подключенные к базовой станции (МК-01), приборы учета. Красным цветом отмечены приборы учета, отключенные от базовой станции в текущий момент времени. Серым цветом отмечены приборы учета, отключенные от базовой станции в течение продолжительного времени (более 10 мин). Факт наличия в дереве объектов прибора учета, отмеченного красным цветом, означает, что ранее он был активным (зеленым) элементом в сети МК-01.

Уровни списка приборов учета на вкладках *ZigBee* и *PLC* показывают ретрансляции в сети (рисунок 126).

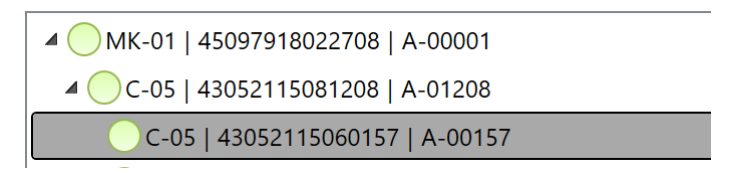

#### Рисунок 126

Примечание – Под ретрансляцией между двумя приборами учета (элементами сети) или группой приборов учета следует понимать наличие физического канала связи между этими устройствами.

В нижней части вкладки *Сеть* расположен раскрывающийся список *Статистика* (рисунок 127). В столбце *PLC + ZigBee* отображается суммарное количество устройств в сетях PLC и ZigBee (объединение). В столбце *PLC* <sup>Ո</sup> *ZigBee* отображается количество устройств общих для обеих сетей (пересечение). В строке *Всего* отображается количество устройств, зарегистрированных в сети. В строке *В работе* – количество устройств, которые зарегистрированы в сети и отвечают на запросы. Остальные строки отображают ко-

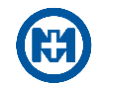

#### личество устройств, распределенных по типам.

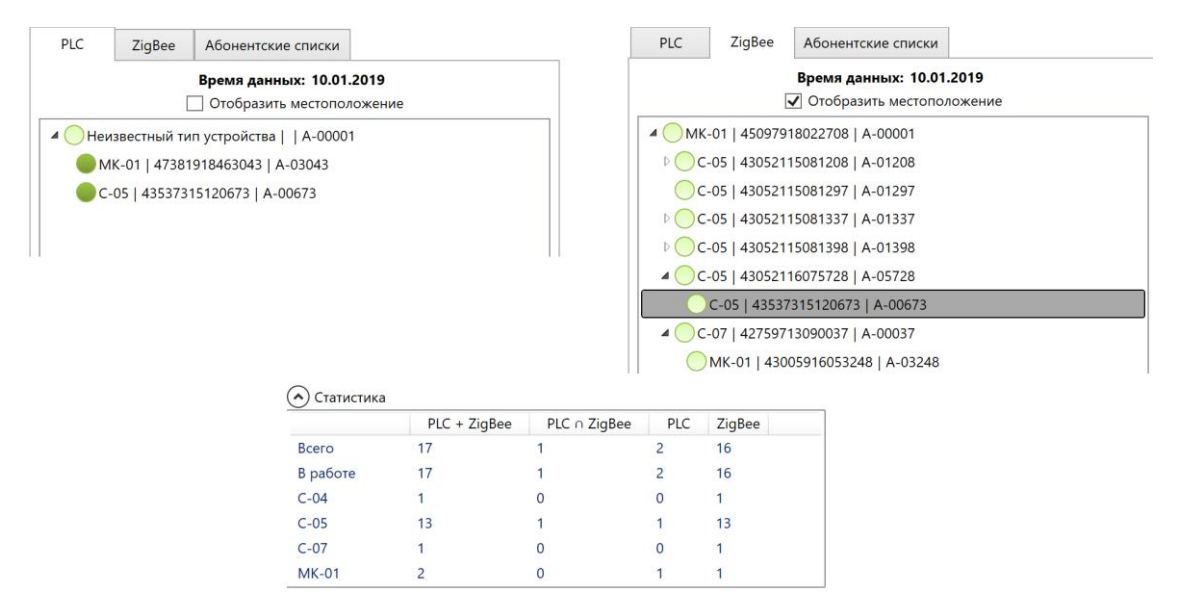

Рисунок 127

На рисунке 127 приведена ситуация, когда в сетях PLC и ZigBee зарегистрированы разные наборы устройств. Лишь одно устройство присутствует в обеих сетях *(А-00673*).

Если на вкладках *ZigBee* и *PLC* отображается лишь одно устройство – МК-01, это может означать, что:

 модули связи ZigBee и PLC отключены либо переведены в режим *Удаленная станция*;

 в сетях ZigBee и PLC нет приборов учета (удаленных станций) с параметрами сети, указанными в конфигурации МК-01;

 сеть ZigBee не актуализирована (после момента включения МК-01 прошло менее 10 мин);

 в сети ZigBee уже имеется МК-01 в режиме *Базовая станция* с идентичной конфигурацией ZigBee;

 модуль PLC актуализирует информацию о сети (требуется повтор запроса рез (5 – 10) мин, время актуализации зависит от количества устройств в сети).

6.12.2 Перестроение сетей

МК-01 непрерывно осуществляет актуализацию сетей. Процесс перестроения сетей динамический и происходит автоматически. При обнаружении новых устройств в сети список устройств в дереве объектов будет дополнен. Автоматическое очищение списка и удаление элементов сети, независимо от состояния их активности и длительности нахождения в списке, автоматически не производится.

Для ускорения процесса перестроения сети, а также для очистки ее от неактивных элементов необходимо нажать кнопку *Перестроить* (рисунок 128).

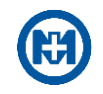

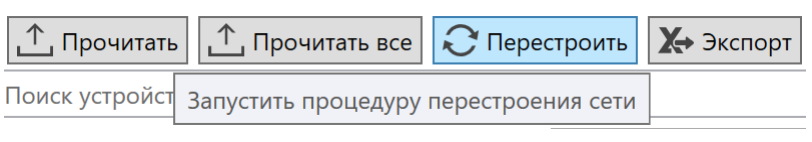

# Рисунок 128

Модуль ZigBee при получении команды перестроения сети производит очистку списка устройств в дереве объектов сети, при этом физическая сеть не разрушается и не перестраивается. В течение следующих 10 мин, после запуска перестроения, модулем ZigBee производится сбор информации об устройствах в сети и последующее отображение актуального списка элементов и топологии сети.

Модуль PLC при получении команды перестроения сети очищает дерево объектов и производит широковещательную рассылку всем устройствам в сети PLC о том, что сеть с идентификаторами данной базовой станции перестала существовать. После этого начинается построение сети заново. Время сбора информации о сети и время вхождения в нее удаленных станций зависит от параметра *Размер сети*, от количества приборов учета и от сложности топологии сети. Общее время организации сети PLC может достигать нескольких часов (до 12).

6.12.3 Экспорт состава сети

Для сохранения состава сети необходимо выполнить команду *Экспорт* (рисунок 124). В результате, информацию о приборах учета, входящих в состав отмеченных сетей, программа сохранит в файл формата \*.xlsx.

6.12.4 Добавление приборов учета в канал связи из сети

Программа позволяет создавать в канале связи объекты приборов учета, добавляя их из дерева ZigBee и PLC. Добавление приборов учета возможно выполнить с помощью контекстного меню дерева объектов (рисунок 129) или на вкладке *Сеть* (рисунок 130).

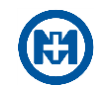

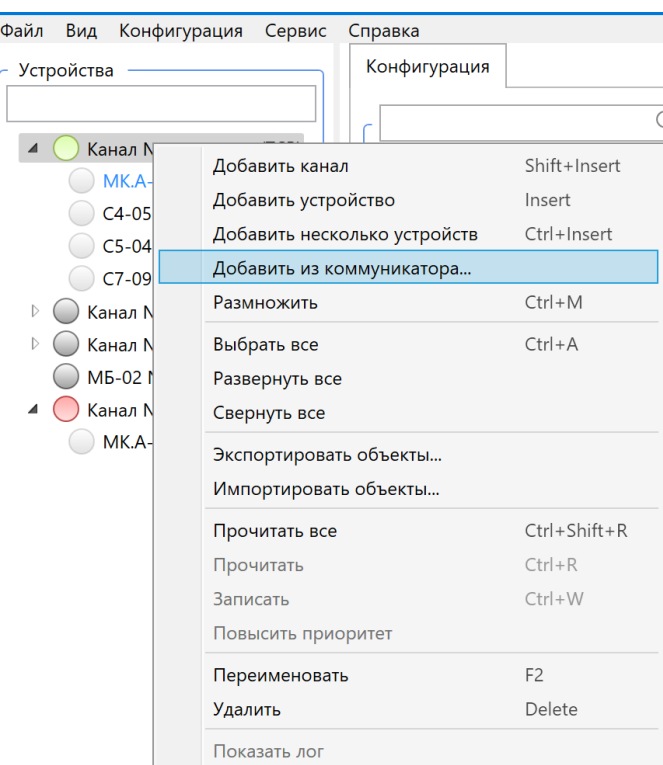

Рисунок 129

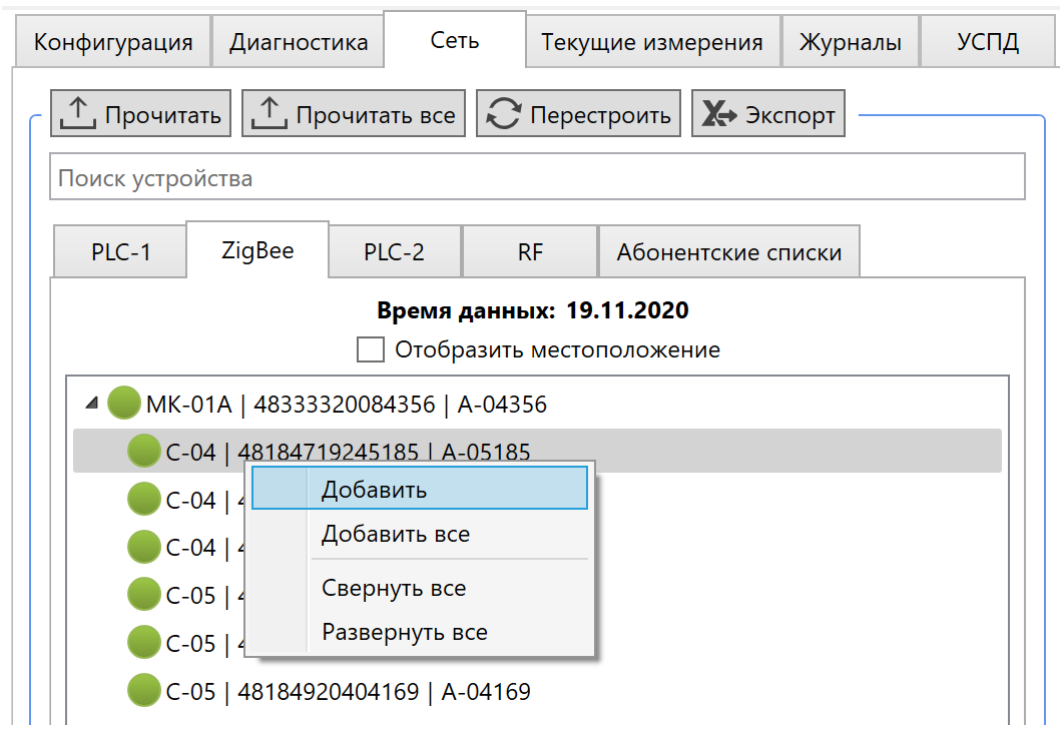

Рисунок 130

### <span id="page-95-0"></span>6.12.5 Абонентские списки

Вкладка *Абонентские списки* служит для просмотра списка абонентов и сверки па-

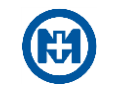

раметров сетей PLC и ZigBee приборов учета. Список формируется на основе выбранных в дереве объектов МК-01 и файлов абонентских списков, расположенных в папке *%public%\Documents\MIR\Абонентские списки*.

В табличном виде отображаются ФИО абонента, его адрес, серийный номер прибора учета, серийный номер МК-01 (УСПД) и следующие параметры приборов учета: ключи сетей PLC и ZigBee и номер канала ZigBee (рисунок 131).

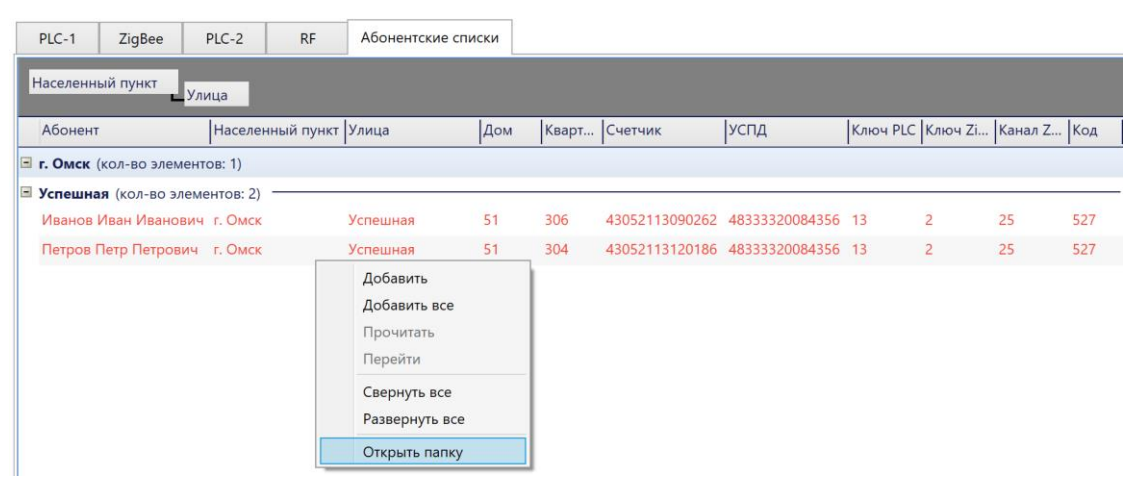

Рисунок 131

В столбце *Код* отображается результат проверки соответствия параметров приборов учета абонентскому списку (рисунок 131).

Строки списка выделены цветом, обозначающим следующее:

- зеленый параметры прибора учета соответствуют данным абонентского списка;
- оранжевый какие-то из параметров не соответствуют данным абонентского списка;

 серый – значения параметров неизвестны или прибор учета отсутствует в абонентском списке;

 красный – прибор учета присутствует в абонентском списке, но не найден ни в одной сети.

При несовпадении значения любого из перечисленных выше параметров в соответствующем столбце отображаются оба значения: текущее и то, которое должно быть. При наведении курсора мыши на строку, появляется расшифровка кода проверки.

Данные абонентского списка формируются на основе файлов формата \*.xlsx, расположенных в специальной папке. Для того чтобы открыть эту папку, необходимо нажать правой кнопкой мыши на таблице абонентского списка и выбрать пункт *Открыть папку* (рисунок 131). Программа автоматически обрабатывает все изменения в этой папке: добавление, удаление и редактирование файлов.

В контекстном меню также доступны команды *Прочитать* для чтения параметров приборов учета и *Перейти* – для перехода на соответствующий прибор учета в дереве объектов (рисунок 131).

Также на вкладке *Абонентские списки* с помощью команд *Добавить* и *Добавить все* контекстного меню (рисунок 131) можно создавать в канале связи объекты приборов учета, если они не были добавлены ранее.

#### 6.13 Тарифные расписания

#### 6.13.1 Создание шаблона тарифного расписания

Для редактирования тарифных расписаний необходимо вызвать окно с помощью команды *Тарифные расписания* главного меню *Конфигурация* (рисунок 132). Есть возможность создать тарифные расписания и таблицы специальных дней для разных типов счетчиков.

| Конфигурация  <br>Сервис<br>Справка |                    |                                               |          |
|-------------------------------------|--------------------|-----------------------------------------------|----------|
| Добавить канал                      | Shift+Insert       |                                               |          |
| Добавить устройство                 | Insert             |                                               |          |
| Добавить несколько устройств        | Ctrl+Insert        |                                               |          |
| Создать копию                       | $Ctrl + M$         |                                               |          |
| Прочитать все                       | $Ctrl + Shift + R$ |                                               |          |
| Прочитать                           | $Ctrl + R$         |                                               |          |
| Записать                            | $Ctrl + W$         |                                               |          |
| Конфигурации дисплея                |                    |                                               |          |
| Годовые расписания                  | $Ctrl+Y$           |                                               |          |
| Тарифные расписания                 | ▶                  | Тарифные расписания МИР С-04/05/07 (4 тарифа) | $Ctrl+T$ |
| Настройки МЭК-104                   |                    | Тарифные расписания МИР С-03.Б (8 тарифов)    |          |
| <b>TCP/IP маршрутизация</b>         |                    | Таблицы специальных дней                      |          |
| Списки авторизации                  |                    |                                               |          |
| Списки опроса                       |                    |                                               |          |
| Списки регистрации G3-PLC           |                    |                                               |          |
| Конфигуратор ДП                     |                    |                                               |          |

Рисунок 132

После выбора тарифного расписания откроется окно *Тарифные расписания* (рисунок 133).

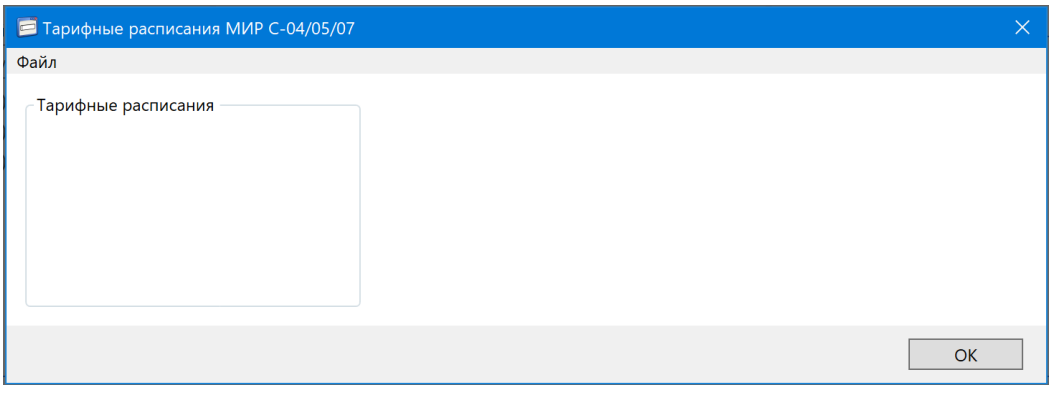

Рисунок 133

В окне *Тарифные расписания/Таблицы специальных дней* можно создать шаблон с помощью команды *Добавить* меню *Файл* и сохранить его (рисунок 134).

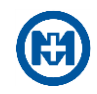

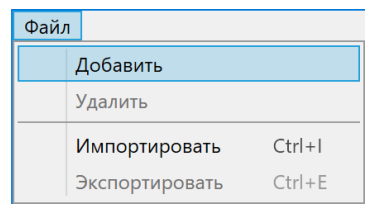

Рисунок 134

После создания шаблона производится конфигурирование тарифного расписания или таблицы специальных дней.

6.13.2 Создание дней и редактирование тарифных зон

Для редактирования тарифных зон производится выбор необходимого временного интервала (либо группы из нескольких временных интервалов с помощью удерживания клавиш «Ctrl» или «Shift») и выбор нужного тарифа для выделенного интервала (рисунок 135).

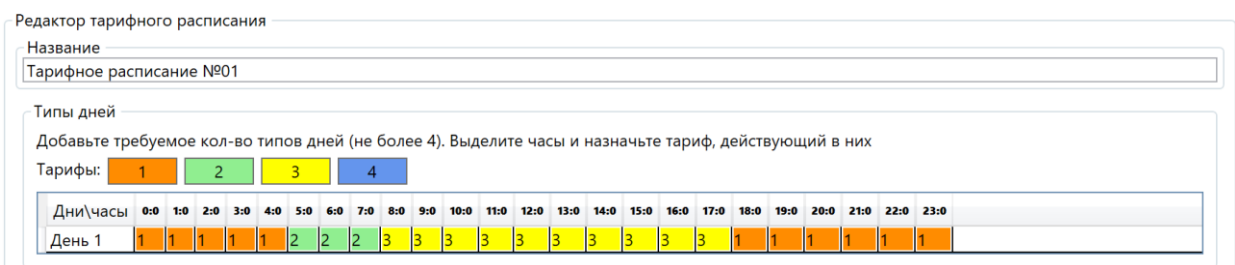

Рисунок 135

Для добавления дополнительных дней (например, в случае создания различных расписаний для будних и праздничных дней) необходимо применить команду *Добавить* контекстного меню. Для удаления дня необходимо применить команду *Удалить* контекстного меню (рисунок 136).

| Типы дней                                                                                             |  |  |  |  |  |          |   |   |  |  |   |  |                                    |      |  |                |           |      |  |
|----------------------------------------------------------------------------------------------------|--|--|--|--|--|----------|---|---|--|--|---|--|------------------------------------|------|--|----------------|-----------|------|--|
| Добавьте требуемое кол-во типов дней (не более 4). Выделите часы и назначьте тариф, действующий в них |  |  |  |  |  |          |   |   |  |  |   |  |                                    |      |  |                |           |      |  |
| Тарифы:                                                                                               |  |  |  |  |  |          |   | 4 |  |  |   |  |                                    |      |  |                |           |      |  |
| Дни\часы 0:0 1:0 2:0 3:0 4:0 5:0 6:0 7:0 8:0 9:0                                                      |  |  |  |  |  |          |   |   |  |  |   |  | 10:0 11:0 12:0 13:0 14:0 15:0 16:0 | 17:0 |  | 18:0 19:0 20:0 | 21:0 22:0 | 23:0 |  |
|                                                                                                    |  |  |  |  |  |          |   |   |  |  |   |  |                                    |      |  |                |           |      |  |
| День 1                                                                                                |  |  |  |  |  | 12       | 2 | 2 |  |  | в |  |                                    |      |  |                |           |      |  |
| День 2                                                                                                |  |  |  |  |  | Добавить |   |   |  |  |   |  |                                    |      |  |                |           |      |  |
|                                                                                                    |  |  |  |  |  |          |   |   |  |  |   |  |                                    |      |  |                |           |      |  |
|                                                                                                    |  |  |  |  |  | Удалить  |   |   |  |  |   |  |                                    |      |  |                |           |      |  |

Рисунок 136

6.13.3 Создание и редактирование недель

При количестве типов дней более одного доступно редактирование недель, и автоматически появляется группа *Типы недель* (рисунок 137).

Группа *Типы недель* позволяет ввести название недели и назначить типы дням недели, сконфигурированным в группе *Типы дней*. Для изменения типа дня недели произво-

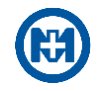

дится выбор необходимых ячеек с помощью удерживания клавиш «Ctrl» или «Shift».

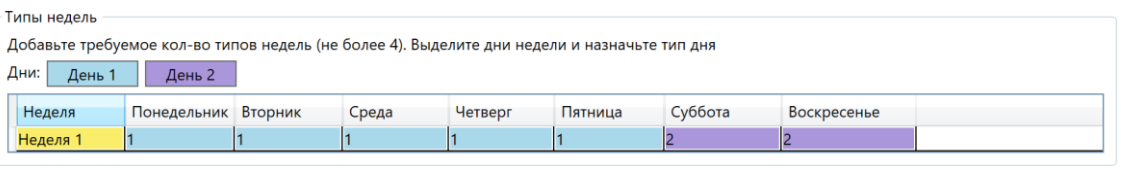

Рисунок 137

Для добавления дополнительных недель производятся действия, аналогичные добавлению дополнительных типов дней (рисунок 138).

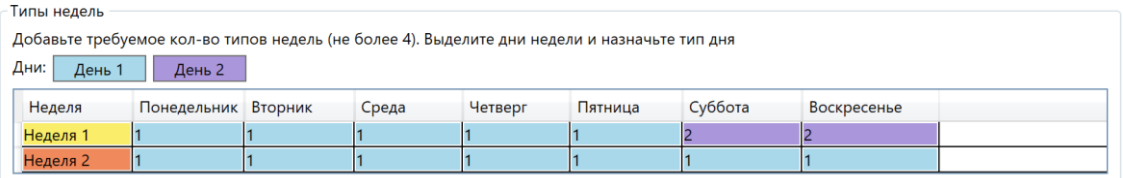

Рисунок 138

6.13.4 Создание и редактирование сезонов

При количестве типов недель более одного доступно редактирование сезонов. Группа *Типы сезонов* (рисунок 139) появляется автоматически.

Группа *Типы сезонов* позволяет ввести название сезона, назначить ему тип недели и задать дату его начала.

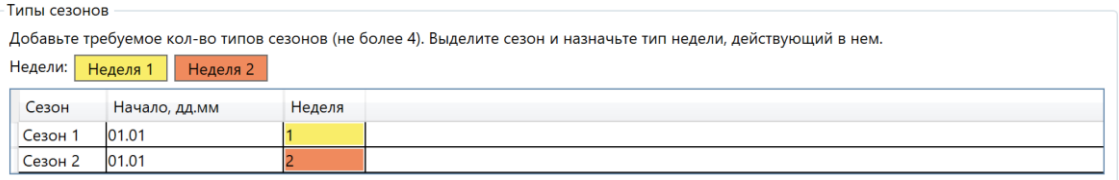

Рисунок 139

6.13.5 Сохранение шаблона тарифного расписания

После редактирования всех параметров тарифного расписания (тарифные зоны, дни, недели, сезоны) производится сохранение расписания в памяти компьютера с помощью кнопки *Сохранить*.

- $\mathcal{L}$ Примечание – Для назначения созданного тарифного расписания приборам учета необходимо произвести конфигурирование приборов на вкладке *Конфигурация* в группе *Тарифные расписания*.
- Примечание Названия тарифного расписания, дней, недель и сезонов, введенные пользователем, предназначены для удобства создания конфигурации и хранятся только в программе, в приборах учета эта информация не хранится.

Если расписание будет считано из счетчика и в редакторе расписания не будет аналогичной конфигурации, то такое расписание будет корректным, и в списке конфигураций

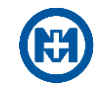

расписаний будет иметь название – *Неизвестное тарифное расписание*.

6.13.6 Создание таблицы специальных дней

Для создания таблицы специальных дней необходимо добавить записи с помощью кнопки + и назначить типы дней, определенные тарифным расписанием (рисунок 140). Есть возможность задать специальные дни ежегодно, отметив соответствующий параметр в таблице.

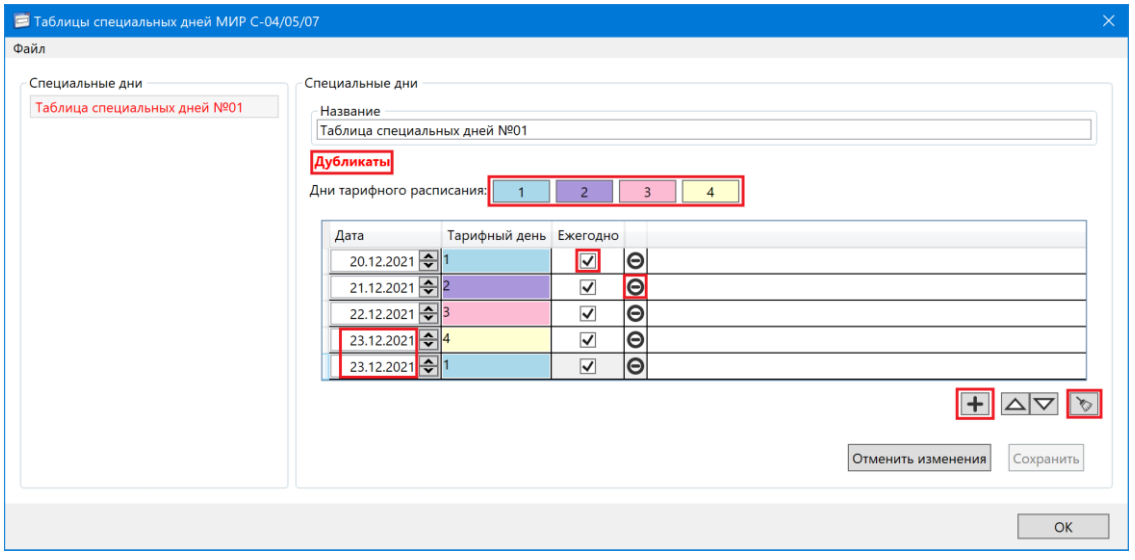

Рисунок 140

При совпадении даты в таблице специальных дней отображается красным цветом надпись *Дубликаты.* Сохранить такую таблицу невозможно. После корректировки записей (дат) кнопка *Сохранить* становится доступной и появляется возможность сохранения таблицы специальных дней.

Удалить запись можно с помощью кнопки  $\Theta$ , все записи – с помощью кнопки  $\bullet$ .

6.13.7 Удаление

Шаблоны тарифных расписаний и таблицы специальных дней могут быть удалены с помощью команды *Удалить* меню *Файл (рисун*ок 141).

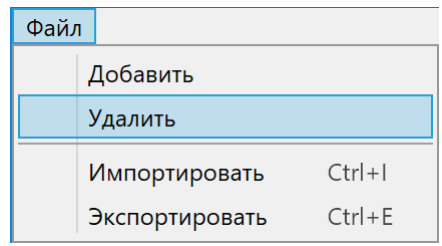

Рисунок 141

### 6.13.8 Импорт/экспорт

Функция *Экспортировать* используется для возможности сохранения тарифных расписаний или таблиц специальных дней в файл.

Экспортирование осуществляется с помощью пункта *Экспортировать* (рисунок 141) меню *Файл*. В окне *Сохранение* следует задать имя файла и нажать кнопку *Сохранить* (рисунок 142).

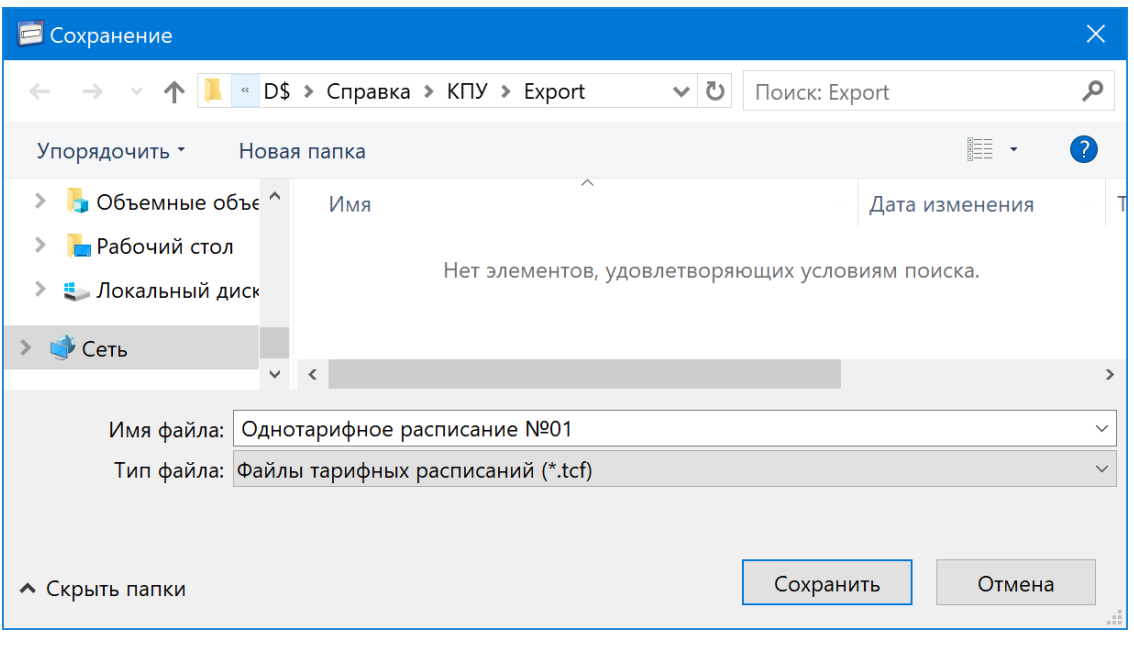

Рисунок 142

Функция *Импортировать* используется для возможности загружать тарифные расписания или таблицы специальных дней, сохраненные ранее.

Для импорта необходимо выбрать пункт *Импортировать* меню *Файл*. В окне *Открытие* (рисунок 143) выбрать нужный файл.

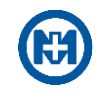

| • Открытие                                           |                         |                                |                   |               | $\times$                                            |
|------------------------------------------------------|-------------------------|--------------------------------|-------------------|---------------|-----------------------------------------------------|
| $\uparrow$<br>$\leftarrow$<br>$\rightarrow$          |                         | « D\$ > Справка > КПУ > Export | U<br>$\checkmark$ | Поиск: Export | م                                                   |
| Упорядочить *<br>Новая папка                         |                         |                                |                   |               | ■■<br>2<br>HП                                       |
| <b>•</b> Музыка                                      | $\wedge$                | Имя                            | ∧                 |               | Дата изменения                                      |
| <b>В Объемные объекты</b>                            |                         | 4 тарифа.tcf                   |                   |               | 23.01.2019 16:51                                    |
| <b>Рабочий стол</b><br><b>•• Локальный диск (С:)</b> |                         |                                |                   |               |                                                     |
| • Сеть                                               |                         |                                |                   |               |                                                     |
|                                                      | $\prec$<br>$\checkmark$ |                                |                   |               | $\mathbf{\Sigma}$                                   |
| Имя файла: 4 тарифа.tcf                              |                         |                                | $\checkmark$      | Открыть       | Файлы тарифных расписаний ( $\vee$<br>Отмена<br>-18 |

Рисунок 143

6.14 Конфигурации дисплея приборов учета

6.14.1 Создание списка параметров индикации

Вызов окна редактирования списка выполняется с помощью команды *Конфигурации дисплея* (рисунок 144) главного меню *Конфигурация*. Существует возможность задать конфигурацию дисплея для МИР С-04/05/07 и МИР С-03.Б.

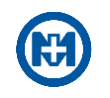

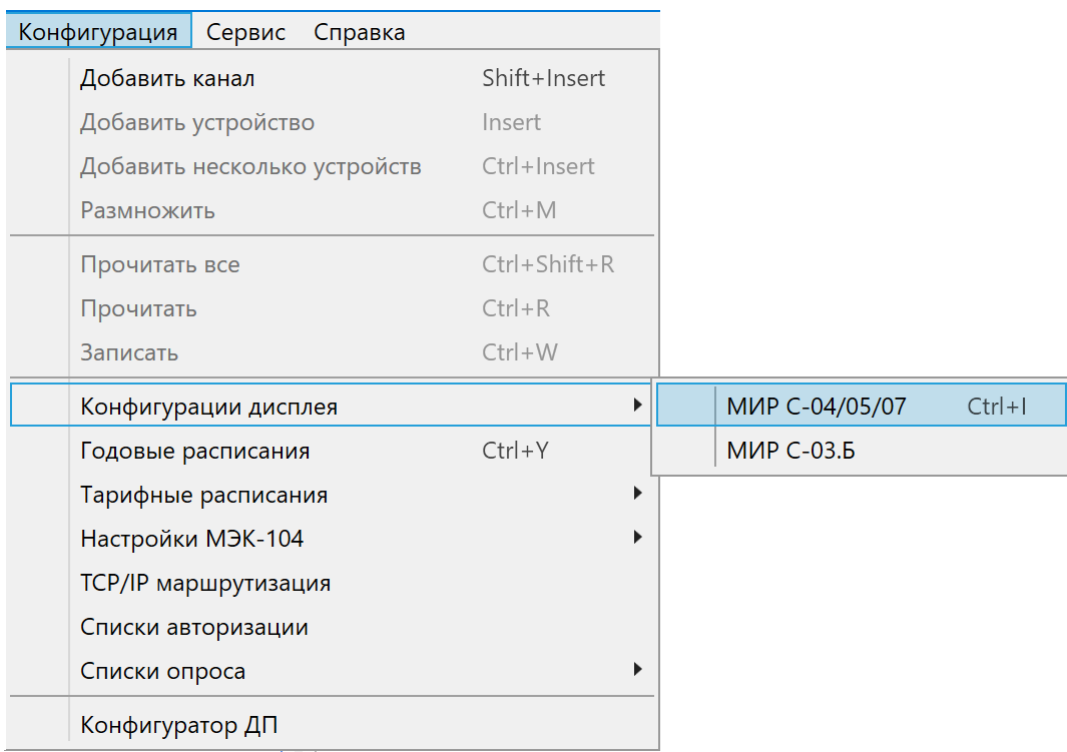

# Рисунок 144

В окне *Конфигурации дисплея* (рисунок 145) производится управление списками параметров индикации и их редактирование.

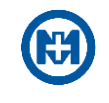

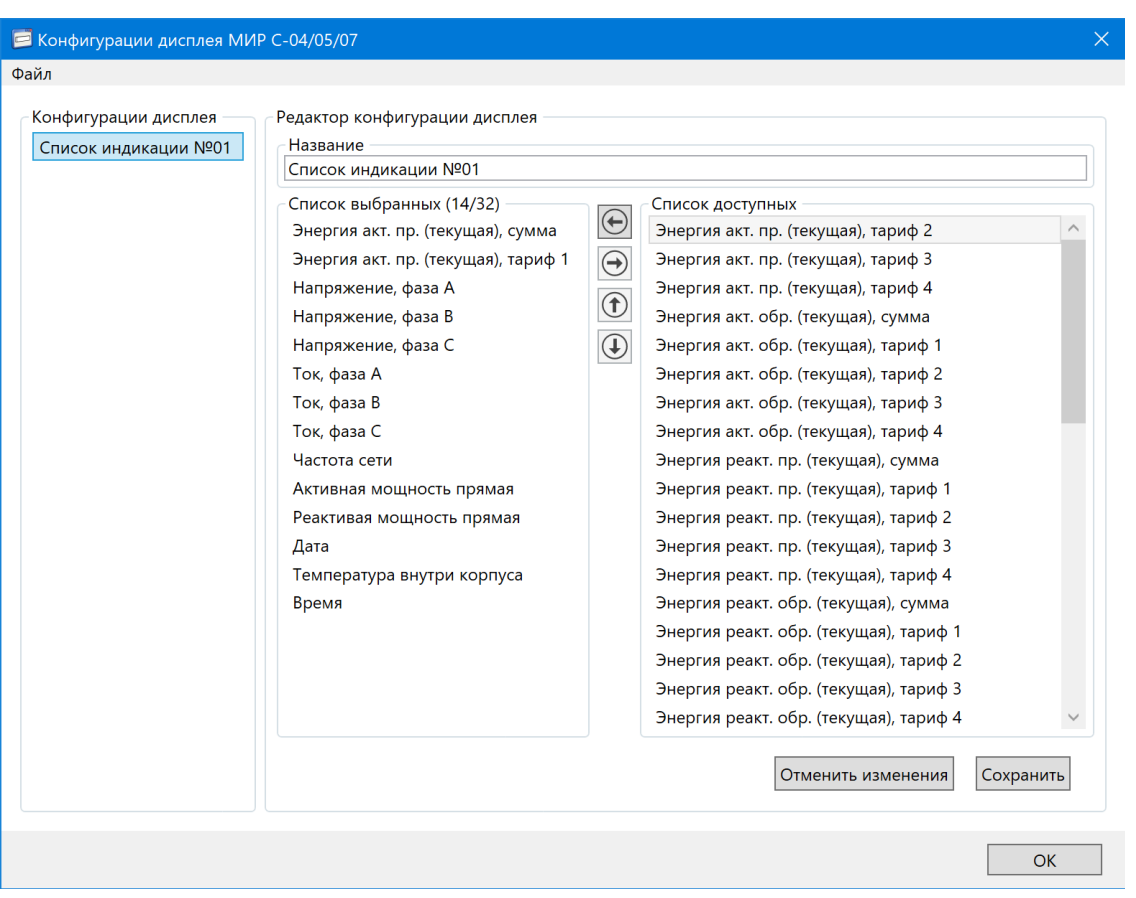

Рисунок 145

Перечень добавленных списков параметров индикации отображается в области *Конфигурации дисплея*, редактирование выделенного списка осуществляется в области *Редактор конфигурации дисплея*.

Для добавления нового списка параметров индикации необходимо выполнить команду *Добавить* меню *Файл* (рисунок 146).

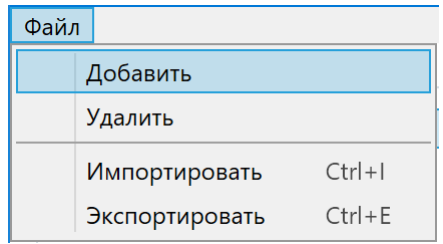

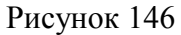

После создания списка параметров индикации производится его конфигурирование. Название списка задается в поле *Название* (рисунок 145).

В редакторе окна *Конфигурации дисплея* из списка доступных параметров производится выбор необходимых параметров путем перемещения их в *Список выбранных*. Очередность отображения параметров на дисплее счетчика соответствует порядку следования параметров в списке, выбранных сверху вниз.

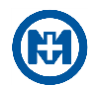

 $\gamma$ Примечание – Область параметров *Список выбранных* ограничена числом параметров – 32 или 64 для разных видов приборов учета.

После набора необходимых параметров и установления требуемой очередности параметров производится сохранение списка индикации в памяти компьютера кнопкой *Сохранить* (рисунок 145).

- Примечание Для назначения списка индикации прибору учета, необходимо произвести конфигурирование устройств на вкладке *Конфигурация* в группе *Конфигурации дисплея*.
- 

Примечание – Названия конфигураций дисплея, заданные пользователем, предназначены для удобства конфигурирования, и хранятся только в программе, в приборах учета эта информация не хранится.

Если список индикации будет считан из счетчика и в редакторе не будет аналогичной конфигурации, то такой список будет корректным, и в списке конфигураций дисплея будет иметь название – *Неизвестная конфигурация дисплея*.

6.14.2 Удаление

Списки индикации могут быть удалены в окне *Конфигурации дисплея* (рисунок 145) с помощью команды *Удалить* меню *Файл* (рисунок 146).

6.14.3 Импорт/Экспорт

Функция экспорта используется для возможности сохранения списка индикации в файл.

Экспортирование списка индикации осуществляется с помощью пункта *Экспортирование* (рисунок 146) меню *Файл* окна *Конфигурации дисплея*. В окне *Сохранение* задать имя файла и нажать кнопку *Сохранить* (рисунок 147).

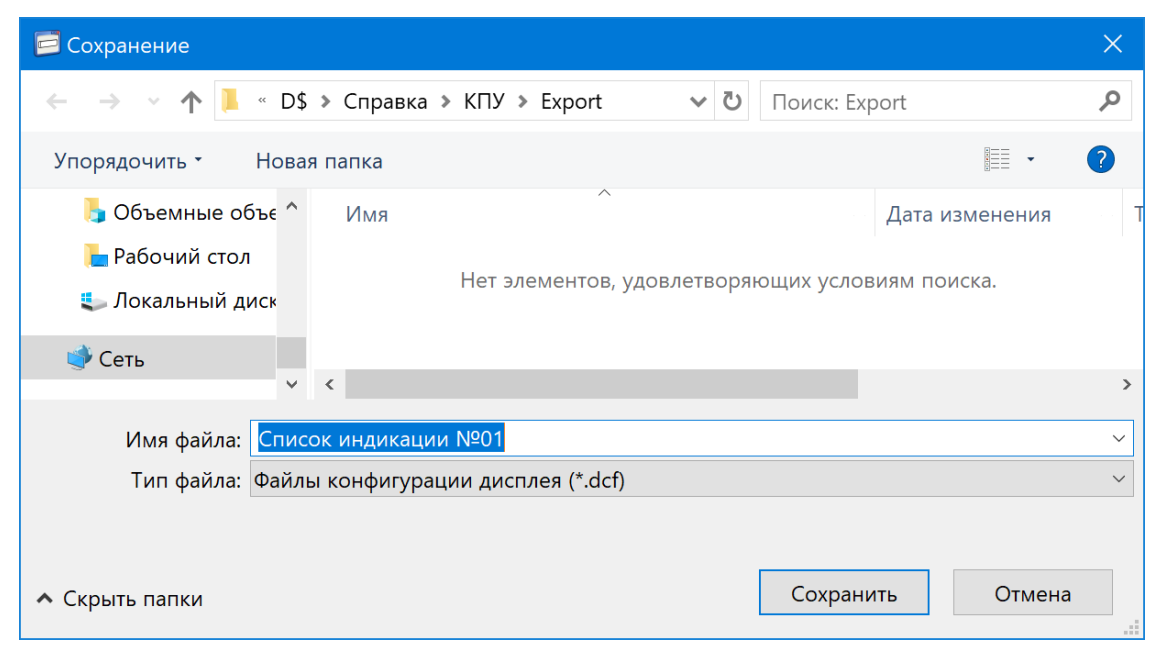

Рисунок 147

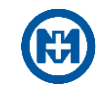

Функция импорта используется для возможности загружать список индикации, сохраненный ранее.

Для импорта необходимо выбрать пункт *Импортирование* меню *Файл* окна *Конфигурации дисплея*. В окне *Открытие* (рисунок 148) выбрать нужный файл.

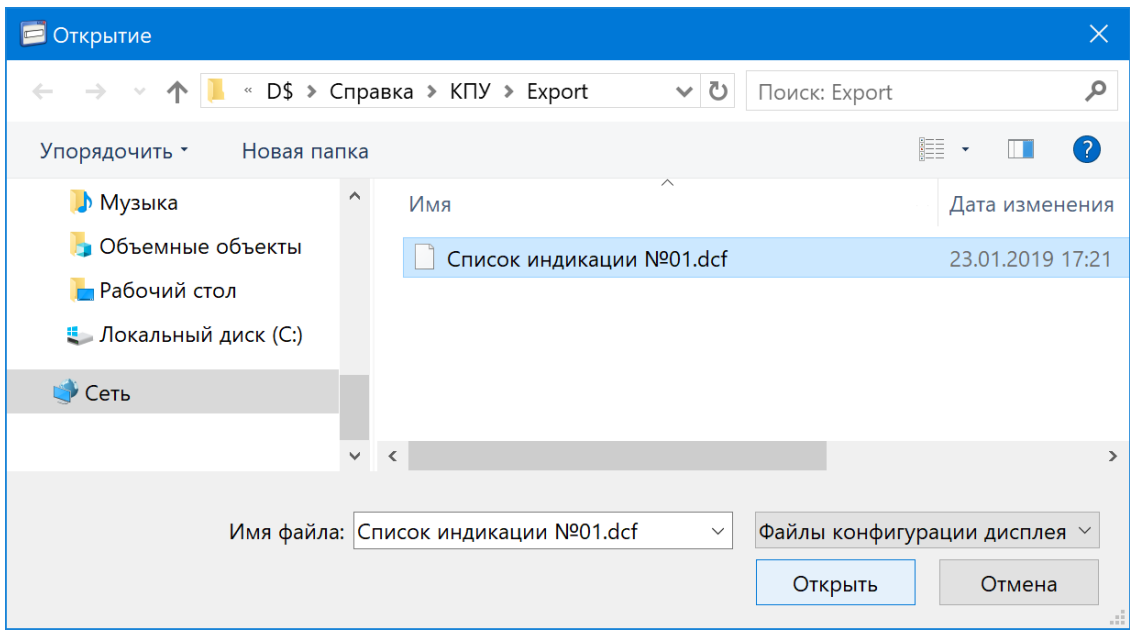

Рисунок 148

6.15 Годовые расписания

### 6.15.1 Создание шаблона годового расписания

Вызов окна редактирования годовых расписаний автоматического управления нагрузкой (далее – годовое расписание) выполняется с помощью команды *Годовые расписания* (рисунок 149) главного меню *Конфигурация*.

| Файл<br>Вид      | Конфигурация<br>Сервис<br>Справка |                    |
|------------------|-----------------------------------|--------------------|
| <b>Устройств</b> | Добавить канал                    | Shift+Insert       |
| Поиск устр       | Добавить устройство               | Insert             |
| D<br>Kal         | Добавить несколько устройств      | $Ctrl + Insert$    |
|                  | Размножить                        | $Ctrl+M$           |
|                  | Прочитать все                     | $Ctrl + Shift + R$ |
|                  | Прочитать                         | $Ctrl + R$         |
|                  | Записать                          | $Ctrl + W$         |
|                  | Конфигурации дисплея              | $Ctrl + I$         |
|                  | Годовые расписания                | $Ctrl+Y$           |
|                  | Тарифные расписания               |                    |

Рисунок 149

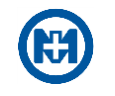

В окне *Годовые расписания* производится управление списком годовых расписаний и их редактирование. Окно содержит область *Годовые расписания*, содержащую список годовых расписаний и область *Редактор годового расписания*, в которой осуществляется просмотр и редактирование выделенного годового расписания.

Для добавления нового годового расписания необходимо выполнить команду *Добавить* меню *Файл* (рисунок 150).

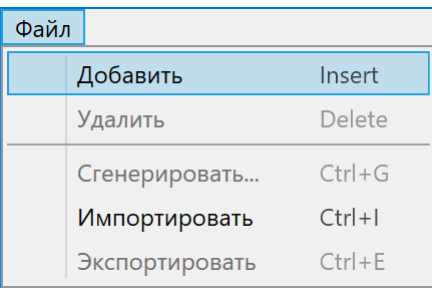

Рисунок 150

После создания годового расписания производится его конфигурирование. В поле *Название годового расписания* задается его название.

Кнопка *Сгенерировать…* вызывает окно параметров генерации типового расписания (рисунок 151), позволяющее задать периодичность в расписании, время включения и время отключения реле.

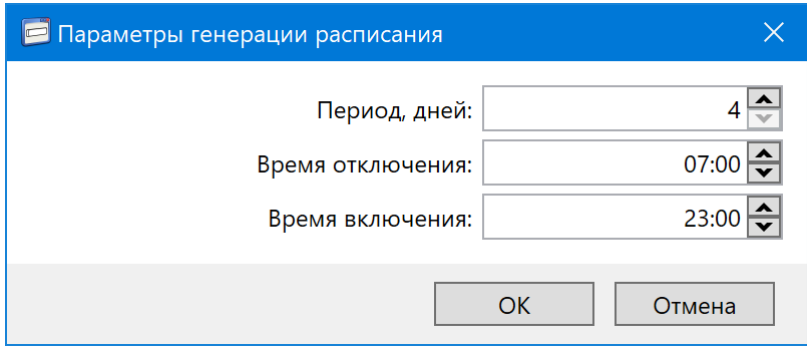

### Рисунок 151

Примечание – Длительность периода определяет гибкость настройки расписания и может составлять от 4 до 10 дней. При конфигурировании счетчика из состава питающего пункта с требованием отключения и включения реле соответственно восходу и заходу солнца с наибольшим соответствием, необходимо установить период 4 дня и установить время включения и отключения реле, требуемые для каждого интервала. Если достаточным является изменять время включения и отключения 3 раза в месяц, то устанавливается значение периода 10 дней.

После генерации годового расписания с заданным периодом в окне *Годовые расписания* в редакторе годового расписания на вкладке *Расписание* производится корректировка времени включения и отключения реле (рисунок 152).
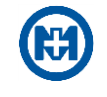

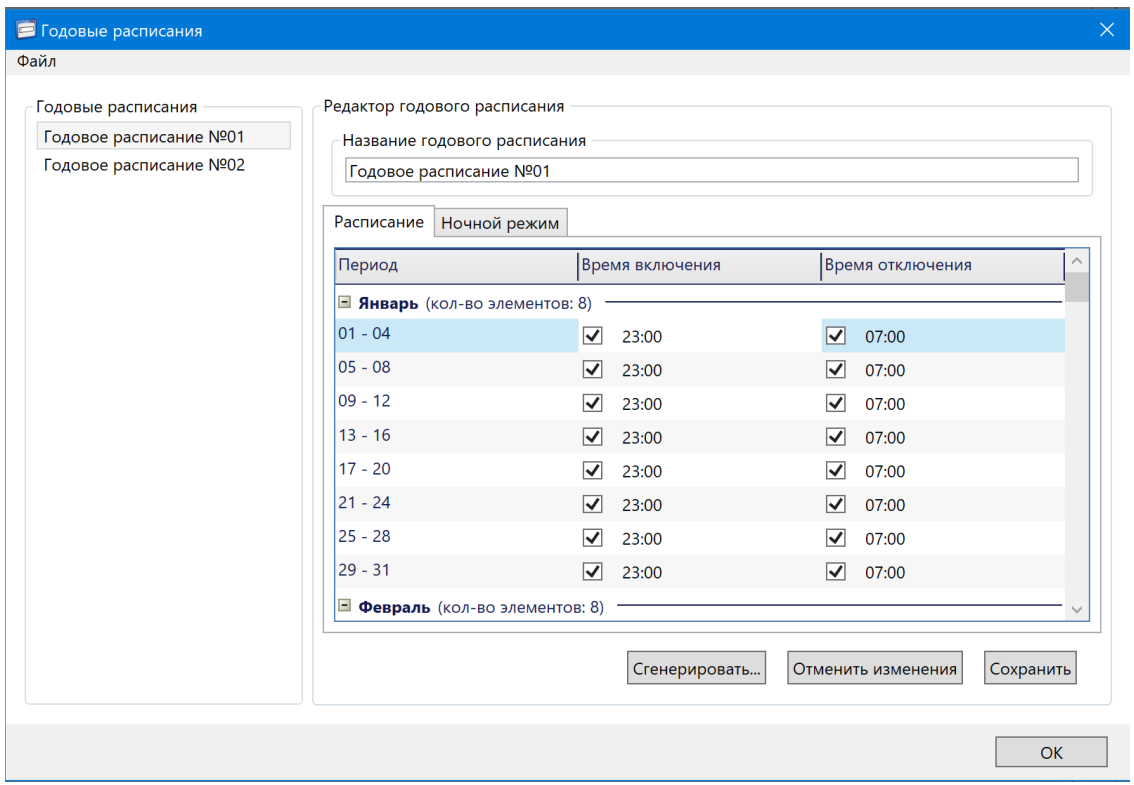

## Рисунок 152

На вкладке *Ночной режим* есть возможность настроить три режима. Для каждого ночного режима производится выбор фаз счетчика, период и настройка времени включения и отключения реле счетчика для выбранных фаз (рисунок 153).

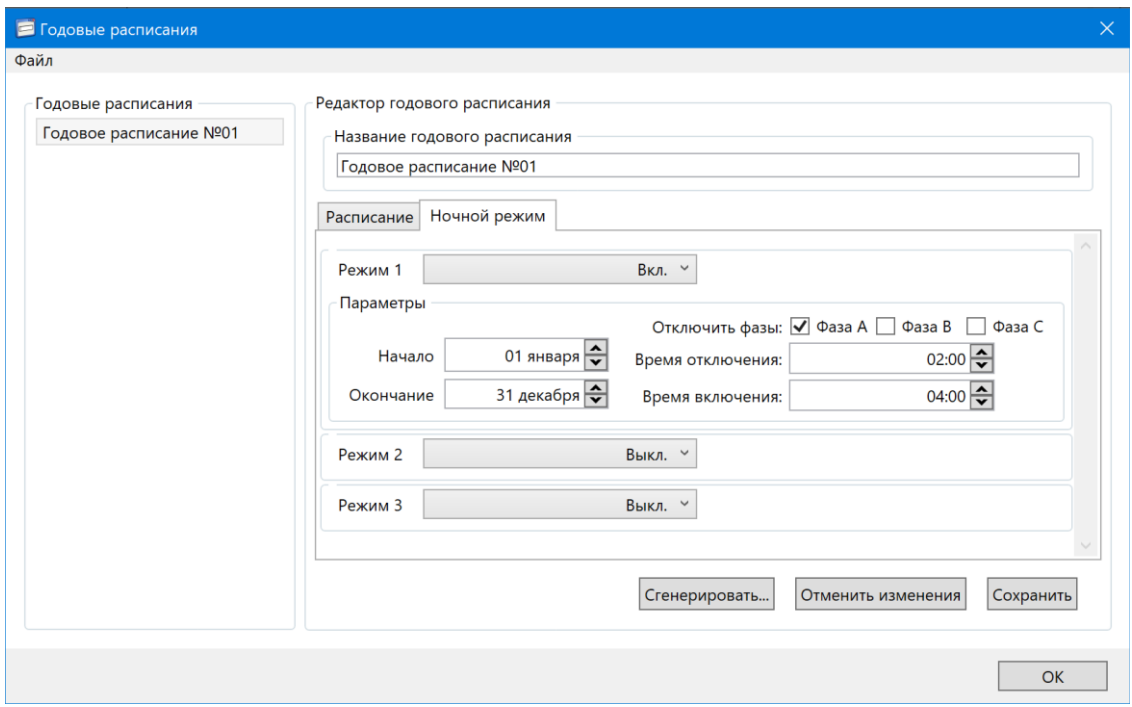

Рисунок 153

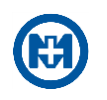

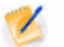

Примечание – Ночной режим независимо от конфигурации годового расписания позволяет в установленное в данном режиме время принудительно включать и отключать реле выбранных фаз счетчика. Отсутствие выбранных в данном режиме фаз отключает данную функцию, и счетчик будет управлять состоянием реле согласно конфигурации, заданной на вкладке *Расписание* в редакторе годового расписания.

По окончании редактирования годового расписания производится его сохранение в памяти компьютера кнопкой *Сохранить*.

Примечание – Для назначения годового расписания прибору учета необходимо произвести конфигурирование устройства на вкладке *Конфигурация* в группе *Управление нагрузкой*.

Примечание – Название годового расписания, заданное пользователем, предназначено для удобства конфигурирования и не сохраняется в приборах учета.

Если годовое расписание будет считано из счетчика и в редакторе расписания не будет аналогичной конфигурации, то такое расписание будет корректным, и в списке конфигураций расписаний будет иметь название – *Неизвестное расписание*.

6.15.2 Удаление

Годовые расписания могут быть удалены в окне *Годовые расписания* (рисунок 152) с помощью команды *Удалить* меню *Файл* (рисунок 150).

6.15.3 Импорт/Экспорт

Функция *Экспортировать* (окно *Годовые расписания*) используется для возможности сохранения годовых расписаний в файл.

Экспортирование годовых расписаний осуществляется с помощью пункта *Экспортировать* меню *Файл* окна *Годовые расписания* (рисунок 154).

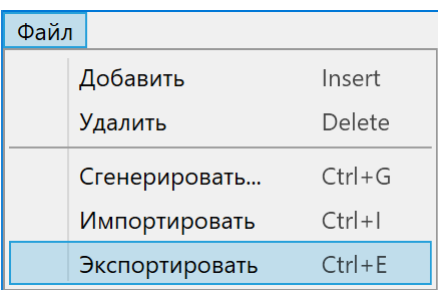

Рисунок 154

Функция *Импортировать* используется для возможности загружать годовое расписание, сохраненное ранее.

Для импорта необходимо выбрать пункт *Импортировать* меню *Расписание* окна *Годовые расписания*. В окне *Импортировать* (рисунок 155) выбрать нужный файл.

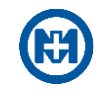

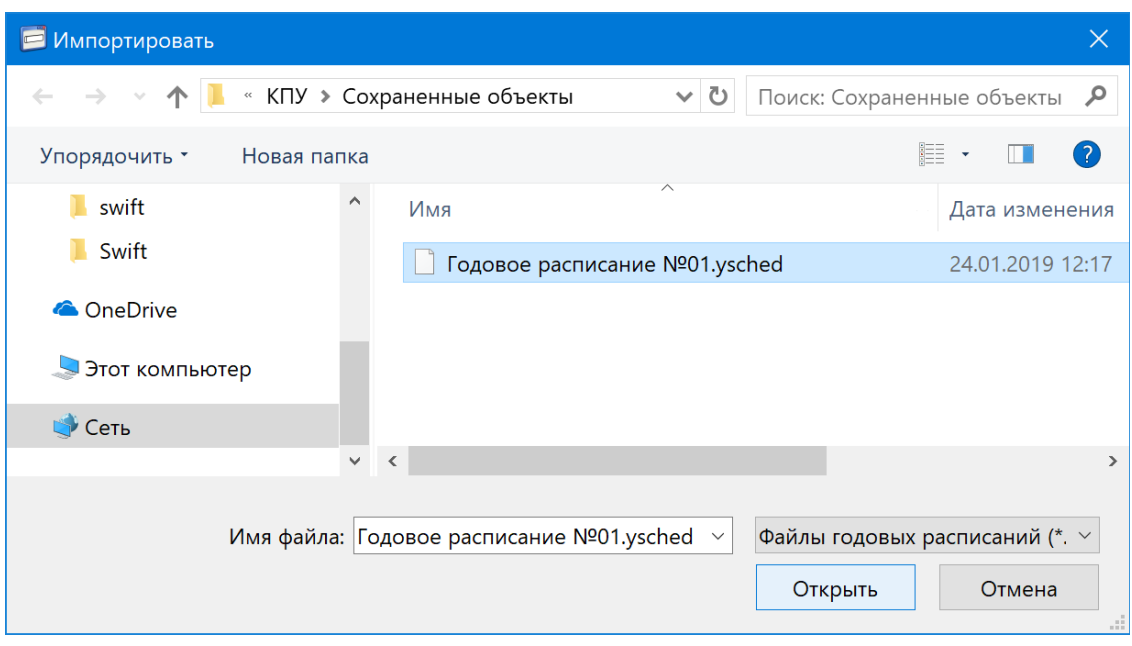

Рисунок 155

6.16 Настройка МЭК-104

6.16.1 Редактор опроса МЭК-104

<span id="page-110-0"></span>Для создания таблиц параметров опроса функции [МЭК-104](#page-67-0) необходимо вызвать редактор опроса МЭК-104 с помощью пункта *Настройки МЭК-104* => *Редактор опроса МЭК-104* главного меню *Конфигурация* (рисунок 156).

| Конфигурация<br>Сервис<br>Справка |                    |  |
|-----------------------------------|--------------------|--|
| Добавить канал                    | Shift+Insert       |  |
| Добавить устройство               | Insert             |  |
| Добавить несколько устройств      | Ctrl+Insert        |  |
| Размножить                        | $Ctrl + M$         |  |
| Прочитать все                     | $Ctrl + Shift + R$ |  |
| Прочитать                         | $Ctrl + R$         |  |
| Записать                          | $Ctrl + W$         |  |
| Конфигурации дисплея              |                    |  |
| Годовые расписания                | $Ctrl+Y$           |  |
| Тарифные расписания               |                    |  |
| Настройки МЭК-104                 | ▶                  |  |
| <b>TCP/IP маршрутизация</b>       |                    |  |
| Списки авторизации                |                    |  |
| Списки опроса                     | ▶                  |  |
| Конфигуратор ДП                   |                    |  |

Рисунок 156

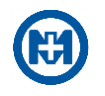

В окне редактора (рисунок 157) существует возможность задать таблицы порогов (область *Опрос текущих измерений счетчика*), таблицы опроса счетчиков (область *Данные учета и ПКЭ из УСПД*) и таблицы опроса дискретных модулей (область *Опрос дискретных модулей*).

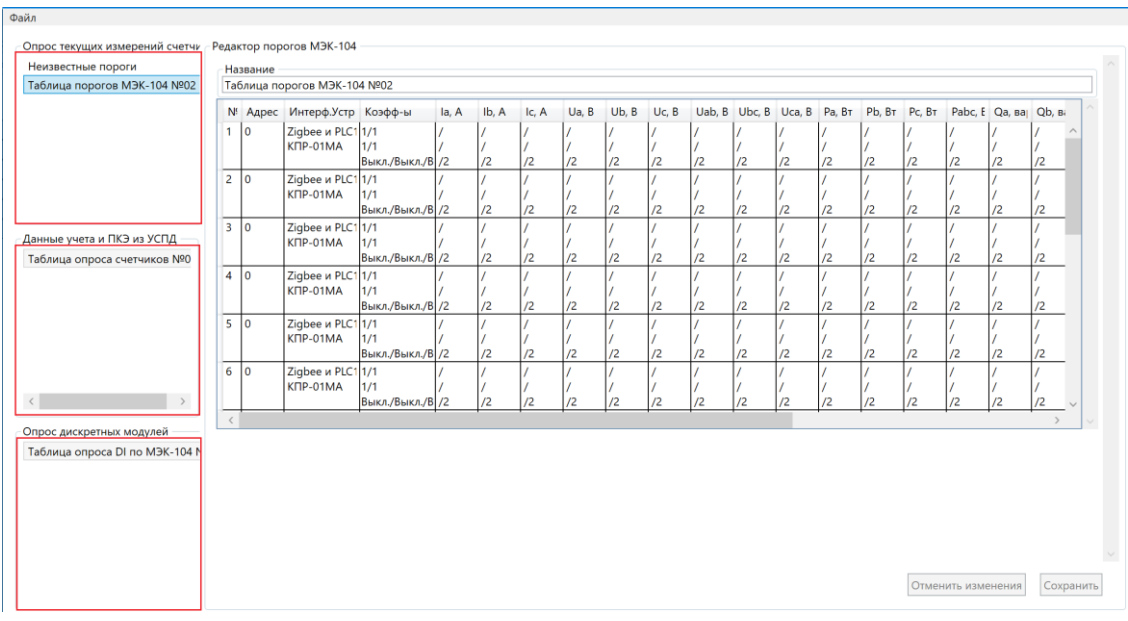

Рисунок 157

Для создания таблиц необходимо с помощью контекстного меню вызвать команду *Добавить* (рисунок 158), внести данные, задать имя таблицы и нажать кнопку *Сохранить*.

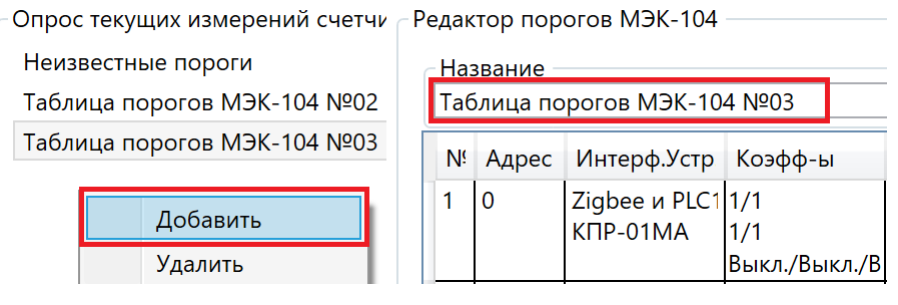

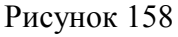

В таблице порогов (рисунок 159) есть возможность задать адрес устройства (*Адрес*), интерфейс связи с устройством и тип протокола (*Интерф.Устр*), коэффициенты трансформации по напряжению и току, а также пороги измеряемых параметров.

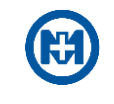

| Название<br>Таблица порогов МЭК-104 №03                                                                                                    |              |                               |                                |                   |                       |                       |                          |                |                |                |                                                                        |                |               |                |                |                |                |                |
|----------------------------------------------------------------------------------------------------|--------------|-------------------------------|--------------------------------|-------------------|-----------------------|-----------------------|--------------------------|----------------|----------------|----------------|------------------------------------------------------------------------|----------------|---------------|----------------|----------------|----------------|----------------|----------------|
|                                                                                                    | ↓ Адрес      | Интерф.Устр Коэфф-ы           |                                | la, A             | Ib, A                 | Ic, A                 | Ua, B                    | Ub. B          | Uc, B          | Uab, B         | Ubc, B                                                                 | Uca, B         | Pa, BT        | Pb, BT         | Pc, BT         |                | Pabc, E Qa, Ba | Qb, Ba         |
|                                                                                                    | $\mathbf{0}$ | Zigbee и PLC1 1/1<br>сподэс   | 1/1<br>Выкл./Выкл./В /2        | /20<br>$\sqrt{0}$ | 15/20<br>0/0<br>100/2 | 15/20<br>0/0<br>100/2 | 253/27<br>207/18<br>10/2 | 253/27<br>10/2 | 253/27<br>10/2 | 10/2           | 440/48 440/48 440/48 /<br>207/18 207/18 360/32 360/32 360/32 /<br>10/2 | 10/2           | /2            | /2             | $\sqrt{2}$     | /2             | $\overline{2}$ | $\sqrt{2}$     |
|                                                                                                    | $\mathbf{0}$ | Zigbee и PLC111/1<br>KNP-01MA | 1/1<br>Выкл./Выкл./В /2        |                   | /2                    | /2                    | /2                       | /2             | /2             | /2             | /2                                                                     | $\overline{2}$ | /2            | /2             | /2             | $\overline{2}$ | /2             | /2             |
|                                                                                                    | 0            | Zigbee и PLC1<br>KNP-01MA     | 1/1<br>1/1<br>Выкл./Выкл./В /2 |                   | $\overline{2}$        | $\overline{2}$        | $\overline{2}$           | $\overline{2}$ | $\sqrt{2}$     | /2             | $\sqrt{2}$                                                             | $\sqrt{2}$     | $\sqrt{2}$    | $\overline{2}$ | $\overline{2}$ | $\overline{2}$ | $\overline{2}$ | $\overline{2}$ |
|                                                                                                    | $\mathbf 0$  | Zigbee и PLC1 1/1<br>KNP-01MA | 1/1<br>Выкл./Выкл./В /2        |                   | /2                    | /2                    | /2                       | $\overline{2}$ | /2             | /2             | /2                                                                     | $\overline{2}$ | /2            | /2             | /2             | $\sqrt{2}$     | $\sqrt{2}$     | $\overline{2}$ |
|                                                                                                    | $\mathbf 0$  | Zigbee и PLC1<br>KNP-01MA     | 1/1<br>1/1<br>Выкл./Выкл./В /2 |                   | $\overline{12}$       | $\overline{12}$       | $\overline{2}$           | /2             | $\sqrt{2}$     | $\sqrt{2}$     | $\overline{2}$                                                         | /2             | $\mathcal{L}$ | I <sup>2</sup> | $\sqrt{2}$     | $\overline{2}$ | $\mathcal{L}$  | $\overline{2}$ |
|                                                                                                    | $\mathbf{0}$ | Zigbee и PLC1 1/1<br>KNP-01MA | 1/1<br>Выкл./Выкл./В /2        |                   | /2                    | $\overline{2}$        | $\overline{2}$           | $\sqrt{2}$     | /2             | $\overline{2}$ | /2                                                                     | /2             | $\sqrt{2}$    | /2             | /2             | $\overline{2}$ | $\overline{2}$ | /2             |
| Uca. B<br>440<br>√ Верхний аварийный<br>480<br>▽<br>Верхний предупредительный<br>360<br>320<br>√ Нижний аварийный<br>Нижний предупредительный<br>▽<br>$\overline{\mathsf{v}}$<br>√ Гистерезис, %<br>$\overline{2}$<br>10<br>Относительное отклонение, %<br>⊽<br>Отслеживание состояний за порогами при включении питания |              |                               |                                |                   |                       |                       |                          |                |                |                |                                                                        |                |               |                |                |                |                |                |

Рисунок 159

Для добавления устройств в таблицу опроса счетчиков (рисунок 160) следует нажать *Добавить запись* и заполнить адрес устройства.

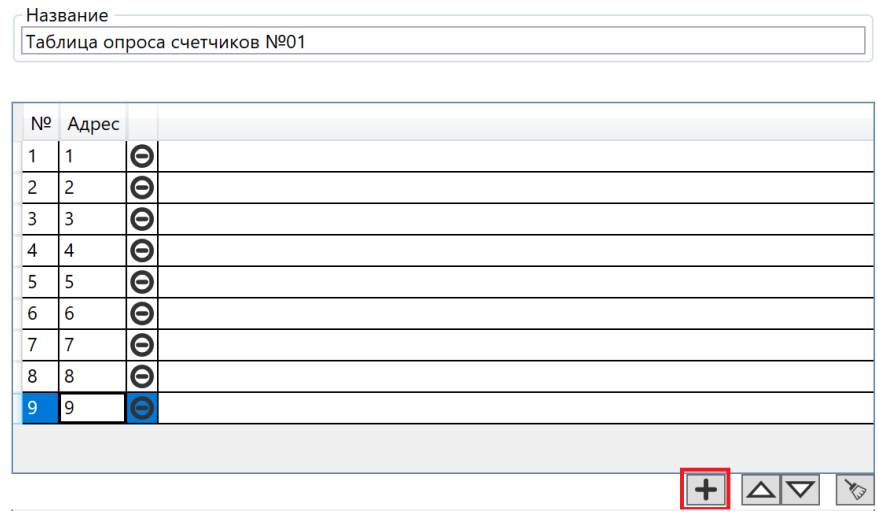

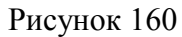

Для добавления устройств в таблицу опроса дискретных модулей (рисунок 161) следует нажать *Добавить запись,* заполнить адрес устройства и выбрать тип дискретного модуля.

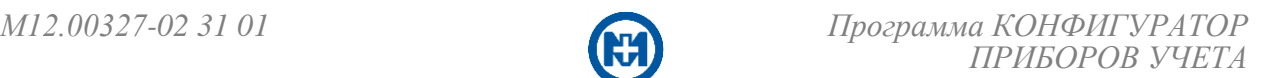

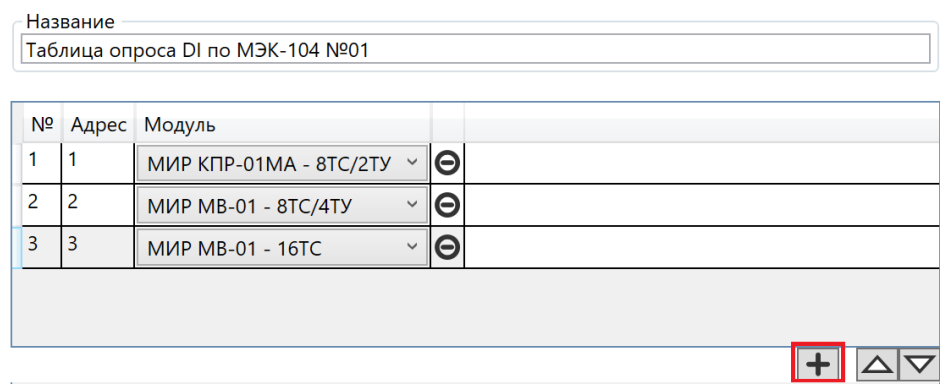

### Рисунок 161

Для возможности сохранения таблиц порогов, таблиц опроса счетчиков и таблиц опроса дискретных модулей в файл доступна функция *Экспортировать*, которая вызывается с помощью пункта *Экспортировать* меню *Файл* (рисунок 162).

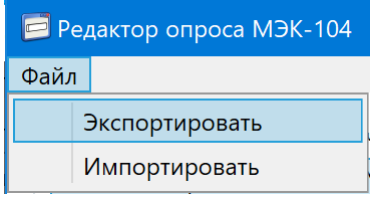

Рисунок 162

В окне *Сохранение* следует задать имя файла и нажать кнопку *Сохранить* (рисунок 163).

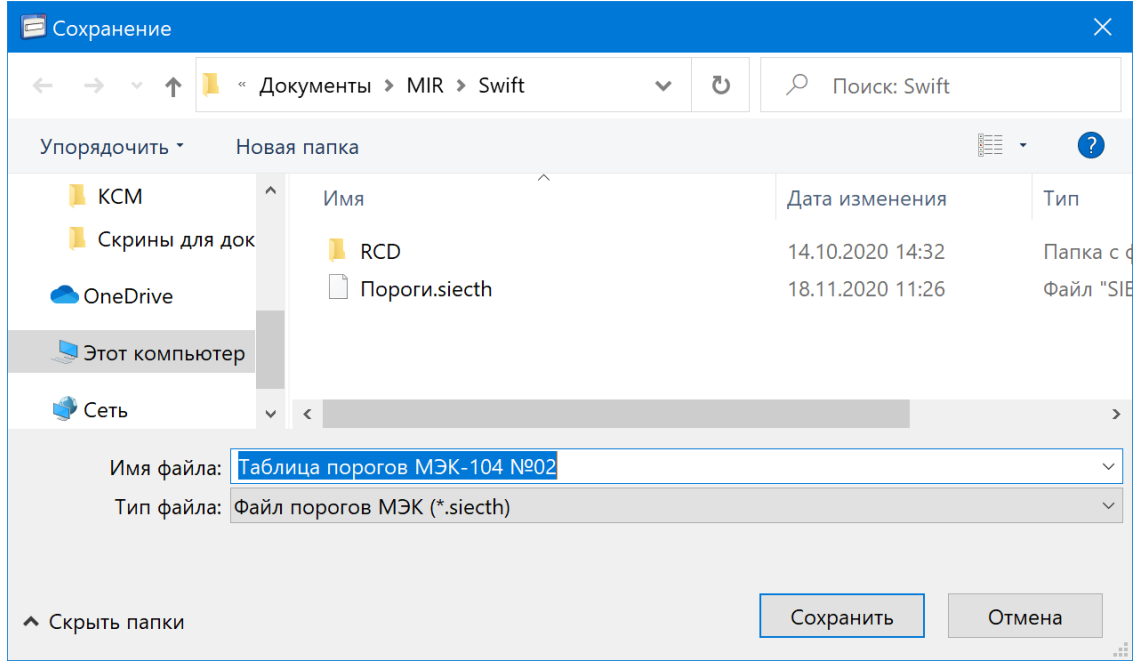

Рисунок 163

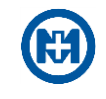

Функция *Импорт* используется для возможности загружать таблицы, сохраненные ранее.

Для импорта необходимо выбрать пункт *Импортировать* (рисунок 162) меню *Файл*. В окне *Открытие* (рисунок 164) выбрать нужный файл.

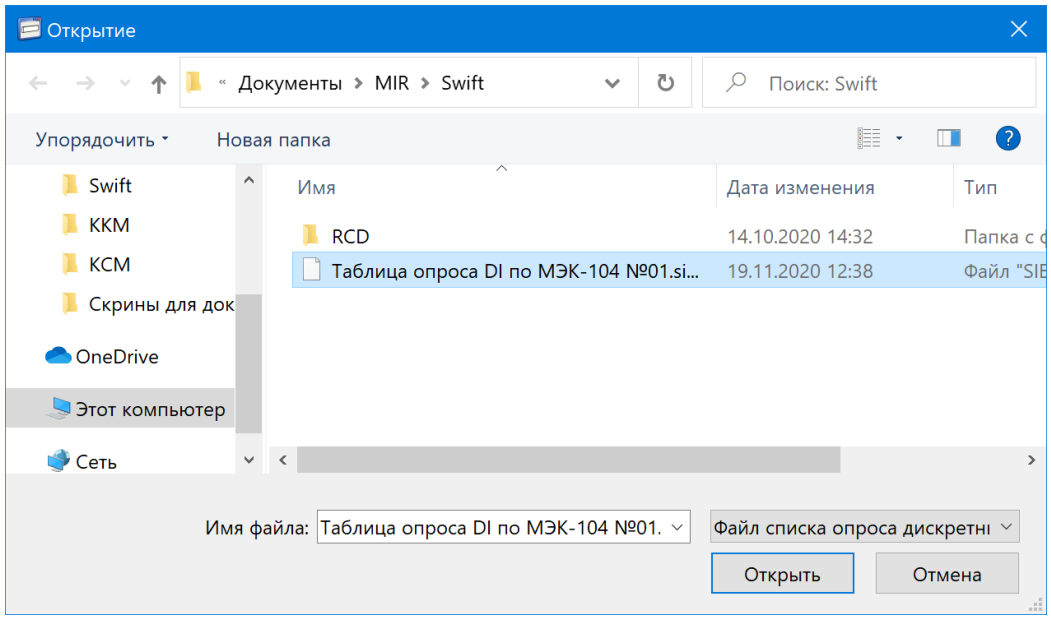

Рисунок 164

### <span id="page-114-0"></span>6.16.2 Параметры опроса ПКЭ

Для создания таблиц параметров опроса ПКЭ необходимо вызвать редактор опроса ПКЭ с помощью пункта *Настройки МЭК-104* => *Редактор опроса ПКЭ* главного меню *Конфигурация* (рисунок 156).

В окне редактора (рисунок 165) существует возможность выбора параметров опроса данных ПКЭ и задания названия маски опроса.

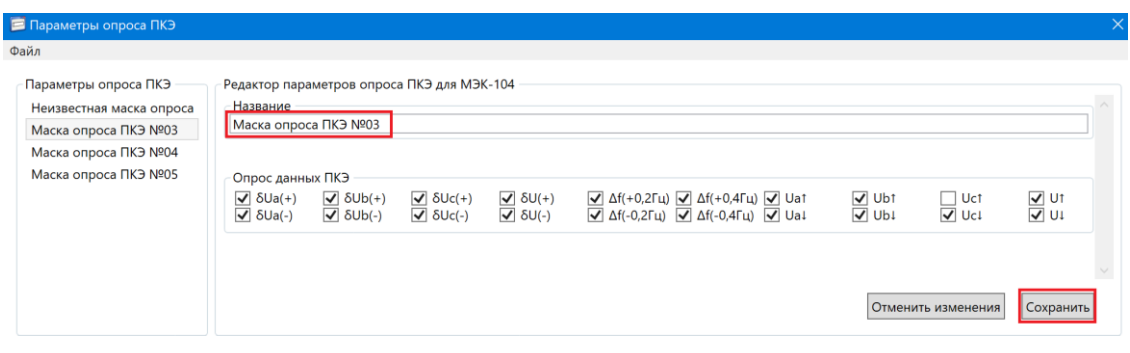

Рисунок 165

После редактирования параметров таблицы необходимо нажать кнопку *Сохранить*.

Для добавления новой маски опроса необходимо выполнить команду *Добавить* меню *Файл* (рисунок 166) или вызвать данную команду из контекстного меню. Аналогично можно выполнить команду *Удалить.*

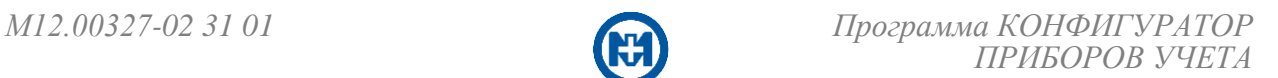

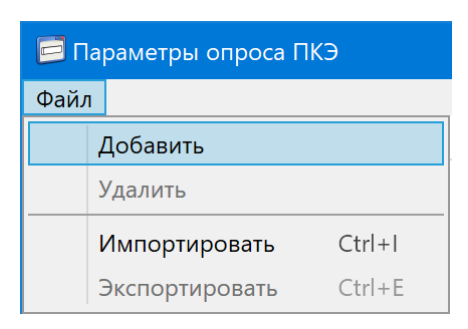

#### Рисунок 166

Функции экспорта/импорта выполняются аналогично подобным функциям в [редак](#page-110-0)[торе опроса МЭК-104.](#page-110-0)

6.16.3 Параметры опроса текущих измерений

Задание параметров опроса текущих измерений МЭК-104 (маски опроса) (рисунок 167) выполняется аналогично заданию [параметров опроса ПКЭ.](#page-114-0)

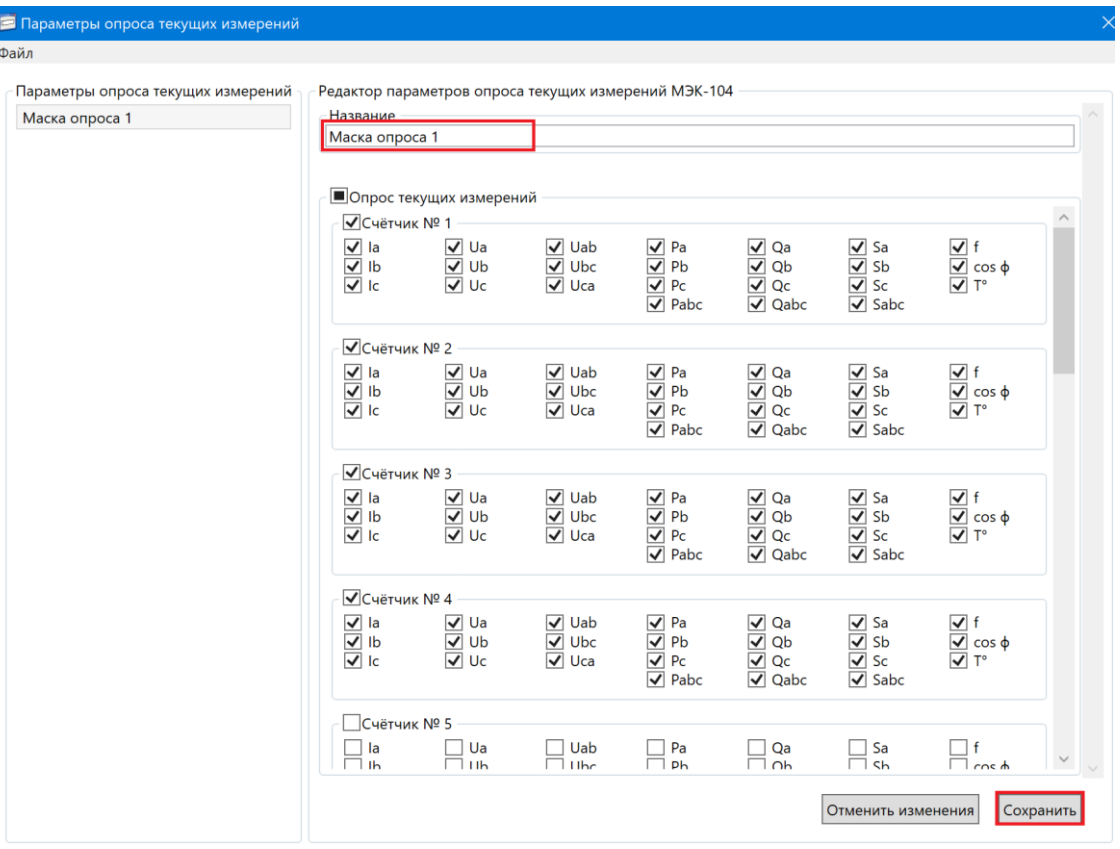

Рисунок 167

#### 6.16.4 Параметры опроса ТС/ТУ

Задание параметров опроса ТС/ТУ (маски опроса) (рисунок 168) выполняется аналогично заданию [параметров опроса ПКЭ.](#page-114-0)

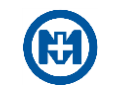

| Параметры опроса ТС/ТУ | Редатор опроса ТС/ТУ                                                                                                    |                                                                                                    |                                                                                                    |                                                                                                    |                                                                                      |                                                                                                    |                                                                         |                                                                                                 |           |  |  |  |
|------------------------|----------------------------------------------------------------------------------------------------|----------------------------------------------------------------------------------------------------|----------------------------------------------------------------------------------------------------|----------------------------------------------------------------------------------------------------|--------------------------------------------------------------------------------------|----------------------------------------------------------------------------------------------------|-------------------------------------------------------------------------|-------------------------------------------------------------------------------------------------|-----------|--|--|--|
| Маска опроса ТС/ТУ №01 | Название                                                                                                    |                                                                                                    |                                                                                                    |                                                                                                    |                                                                                      |                                                                                                    |                                                                         |                                                                                                 |           |  |  |  |
| Маска опроса ТС/ТУ №02 | Маска опроса TC/TУ №01                                                                                                    |                                                                                                    |                                                                                                    |                                                                                                    |                                                                                      |                                                                                                    |                                                                         |                                                                                                 |           |  |  |  |
|                        | $\sqrt{B}$ ce                                                                                                    |                                                                                                    |                                                                                                    |                                                                                                    |                                                                                      |                                                                                                    |                                                                         |                                                                                                 |           |  |  |  |
|                        |                                                                                                    | √ Собственные ТС/ТУ МК-01                                                                                                    |                                                                                                    |                                                                                                    |                                                                                      |                                                                                                    |                                                                         |                                                                                                 |           |  |  |  |
|                        | $\sqrt{}$ TC1<br>$\sqrt{1}$ TC <sub>2</sub><br>$\sqrt{ }$ TC3<br>$\sqrt{ }$ TC4<br>$\sqrt{ }$ TC5<br>$\sqrt{ }$ TC6<br>$\sqrt{ }$ TC7<br>$\sqrt{ }$ TC8   | $\sqrt{}$ TC9<br>$\sqrt{ }$ TC10<br>$\sqrt{ }$ TC11<br>$\sqrt{ }$ TC12<br>$\sqrt{}$ TC13<br>$\sqrt{ }$ TC14<br>$\sqrt{ }$ TC15<br>$\sqrt{}$ TC16     | $\sqrt{ }$ TC17<br>$\sqrt{}$ TC18<br>$\sqrt{ }$ TC19<br>$\sqrt{ }$ TC20<br>$\sqrt{}$ TC21<br>$\overline{V}$ TC22<br>$\sqrt{ }$ TC23<br>$\sqrt{}$ TC24 | $\sqrt{ }$ TC25<br>$\sqrt{}$ TC26<br>$\sqrt{ }$ TC27<br>$\sqrt{ }$ TC28<br>$\sqrt{}$ TC29<br>$\sqrt{ }$ TC30<br>$\sqrt{ }$ TC31<br>$\sqrt{}$ TC32 | $\sqrt{ }$ TY1<br>$\sqrt{1}$ Ty <sub>2</sub><br>$\sqrt{ }$ Ty3<br>$\sqrt{ }$ TY4     | $\sqrt{ }$ Ty <sub>5</sub><br>$\sqrt{ }$ Ty <sub>6</sub><br>$\sqrt{ }$ Ty7<br>$\sqrt{ }$ Ty <sub>8</sub>    | $\sqrt{ }$ Ty9<br>$\sqrt{ }$ TY10<br>$\sqrt{ }$ Ty11<br>$\sqrt{ }$ TY12 | $\sqrt{ }$ TY13<br>$\overline{V}$ Ty14<br>$\sqrt{ }$ TY15<br>$\sqrt{}$ Ty16                     |           |  |  |  |
|                        | √Дискретные модули<br>■ устройство 1                                                                                                    |                                                                                                    |                                                                                                    |                                                                                                    |                                                                                      |                                                                                                    |                                                                         |                                                                                                 |           |  |  |  |
|                        | $\sqrt{}$ TC1<br>$\overline{V}$ TC <sub>2</sub><br>$\sqrt{}$ TC3<br>$\sqrt{ }$ TC4<br>$\sqrt{ }$ TC5<br>$\sqrt{ }$ TC6<br>$\sqrt{}$ TC7<br>$\sqrt{ }$ TC8 | $\sqrt{ }$ TC9<br>$\overline{v}$ TC10<br>$\sqrt{}$ TC11<br>$\sqrt{ }$ TC12<br>$\sqrt{ }$ TC13<br>$\sqrt{}$ TC14<br>$\sqrt{}$ TC15<br>$\sqrt{ }$ TC16 | $\sqrt{}$ TC17<br>$\sqrt{}$ TC18<br>$\sqrt{}$ TC19<br>$\sqrt{ }$ TC20<br>$\sqrt{ }$ TC21<br>$\sqrt{}$ TC22<br>$\sqrt{}$ TC23<br>$\sqrt{ }$ TC24       | $\sqrt{ }$ TC25<br>$\sqrt{ }$ TC26<br>$\sqrt{}$ TC27<br>$\sqrt{ }$ TC28<br>$\sqrt{ }$ TC29<br>$\sqrt{}$ TC30<br>$\sqrt{}$ TC31<br>$\sqrt{ }$ TC32 | $\sqrt{ }$ TY1<br>$\overline{V}$ Ty <sub>2</sub><br>$\sqrt{ }$ TY3<br>$\sqrt{ }$ TY4 | $\sqrt{ }$ Ty <sub>5</sub><br>$\overline{V}$ Ty <sub>6</sub><br>$\sqrt{}$ Ty7<br>$\sqrt{ }$ Ty <sub>8</sub> | $\sqrt{ }$ Ty9<br>$\sqrt{ }$ TY10<br>$\sqrt{}$ TY11<br>$\sqrt{ }$ TY12  | $\sqrt{}$ Ty13<br>$\sqrt{7}$ Ty <sub>14</sub><br>$\sqrt{7}$ Ty <sub>15</sub><br>$\sqrt{ }$ TY16 |           |  |  |  |
|                        | ■ Устройство 2                                                                                                    |                                                                                                    |                                                                                                    |                                                                                                    |                                                                                      |                                                                                                    |                                                                         |                                                                                                 |           |  |  |  |
|                        | $\sqrt{}$ TC1<br>$\sqrt{1}$ TC <sub>2</sub><br>$\sqrt{ }$ TC3<br>$\sqrt{ }$ TC4                                                                           | $\sqrt{ }$ TC9<br>$\sqrt{}$ TC10<br>$\sqrt{ }$ TC11<br>$\sqrt{}$ TC12                                                                                | $\sqrt{ }$ TC17<br>$\sqrt{}$ TC18<br>$\sqrt{ }$ TC19<br>$\overline{V}$ TC20                                                                           | $\sqrt{}$ TC25<br>$\sqrt{}$ TC26<br>$\sqrt{ }$ TC27<br>$\sqrt{}$ TC28                                                                             | $\sqrt{}$ TY1<br>$\sqrt{ }$ Ty <sub>2</sub><br>$\sqrt{ }$ TY3<br>$\overline{V}$ Ty4  | $\sqrt{ }$ TY5<br>$\sqrt{ }$ Ty <sub>6</sub><br>$\sqrt{ }$ Ty7<br>$\sqrt{ }$ Ty8                            | $\sqrt{ }$ Ty9<br>$\sqrt{ }$ TY10<br>$\sqrt{ }$ Ty11<br>$\sqrt{}$ TY12  | $\nabla$ TY13<br>$\sqrt{7}$ Ty <sub>14</sub><br>$\sqrt{ }$ TY15<br>$\overline{V}$ TY16          |           |  |  |  |
|                        |                                                                                                    |                                                                                                    |                                                                                                    |                                                                                                    |                                                                                      |                                                                                                    | Отменить изменения                                                      |                                                                                                 | Сохранить |  |  |  |

Рисунок 168

### 6.17 TCP/IP маршрутизация

### 6.17.1 Создание таблицы маршрутизации

Для ретрансляции запросов МК-01 к территориально удаленным устройствам по протоколу ГОСТ Р МЭК-60870-5-104-2004 применяют TCP/IP маршрутизацию. Для создания таблицы маршрутизации необходимо вызвать редактор таблиц маршрутизации с помощью пункта *TCP/IP маршрутизация* главного меню *Конфигурация* (рисунок 169).

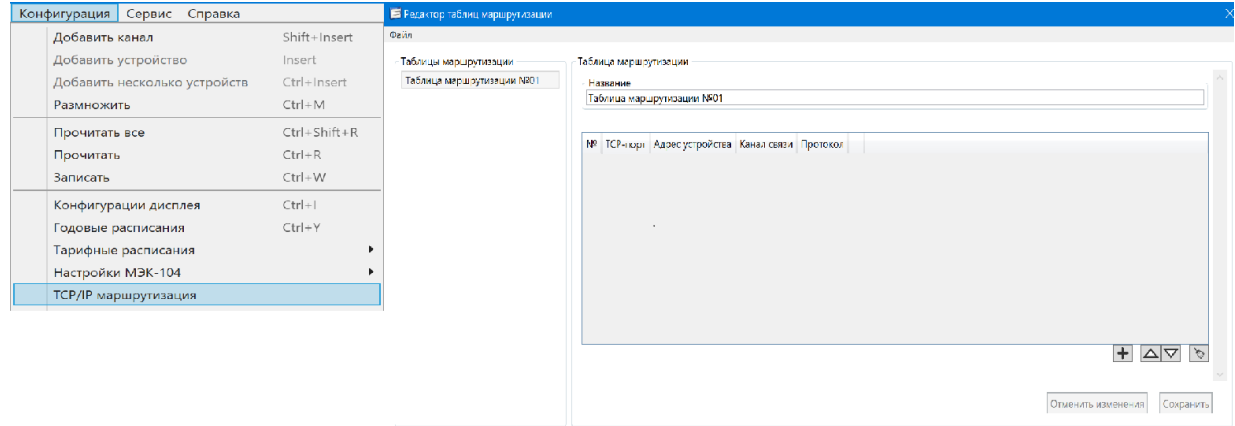

Рисунок 169

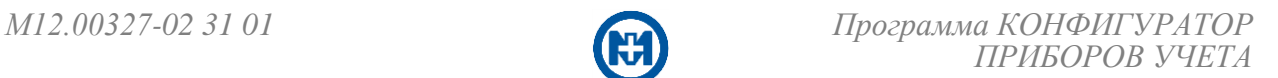

Для заполнения таблицы маршрутизации следует нажать *Добавить запись* и заполнить столбцы таблицы (рисунок 170):

- *TCP-порт* номер TCP-порта МК-01;
- *Адрес устройства* адрес удаленного устройства;
- *Канал связи* интерфейс связи PLC или RF;
- *Протокол* протокол МЭК-104.

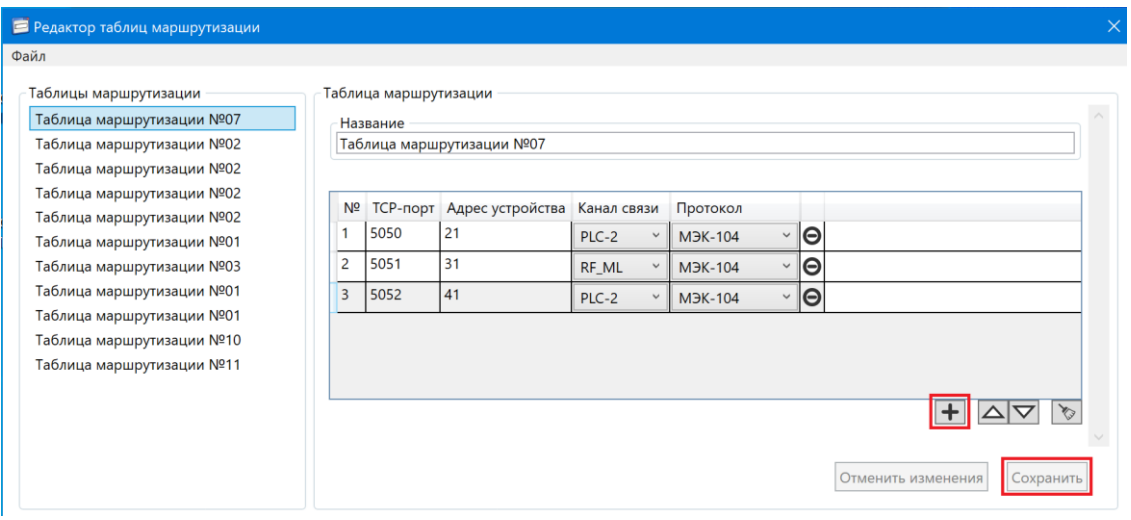

Рисунок 170

После редактирования параметров и названия таблицы необходимо нажать кнопку *Сохранить*.

Перечень добавленных таблиц маршрутизации отображается в области *Таблицы маршрутизации*.

Для добавления новой таблицы маршрутизации необходимо выполнить команду *Добавить* меню *Файл* (рисунок 171).

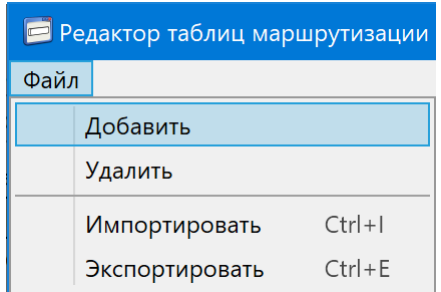

Рисунок 171

#### 6.17.2 Удаление

Таблицы маршрутизации могут быть удалены в окне *Редактор таблиц маршрутизации* (рисунок 170) с помощью команды *Удалить* меню *Файл* (рисунок 171).

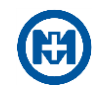

## 6.17.3 Импорт/Экспорт

Функция экспорта используется для возможности сохранения таблицы маршрутизации в файл. Экспортирование таблицы маршрутизации осуществляется с помощью пункта *Экспортировать* (рисунок 171) меню *Файл*. В окне *Сохранение* следует задать имя файла и нажать кнопку *Сохранить* (рисунок 172).

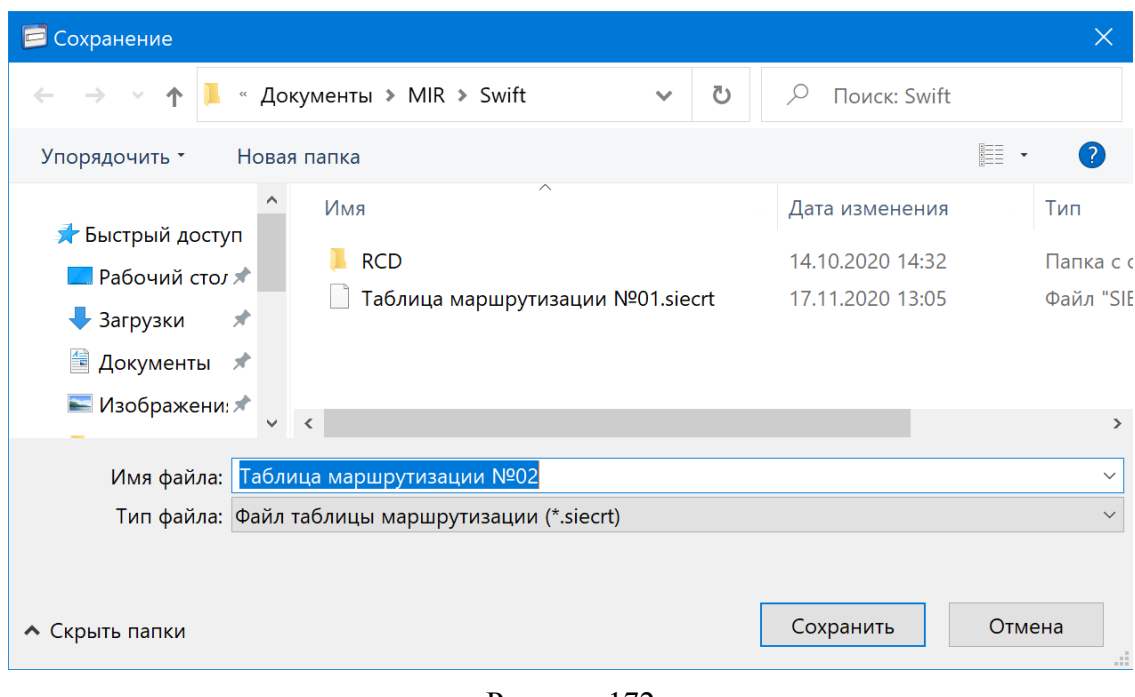

Рисунок 172

Функция импорта используется для возможности загружать таблицу маршрутизации, сохраненную ранее.

Для импорта необходимо выбрать пункт *Импортировать* (рисунок 171) меню *Файл*. В окне *Открытие* (рисунок 173) выбрать нужный файл.

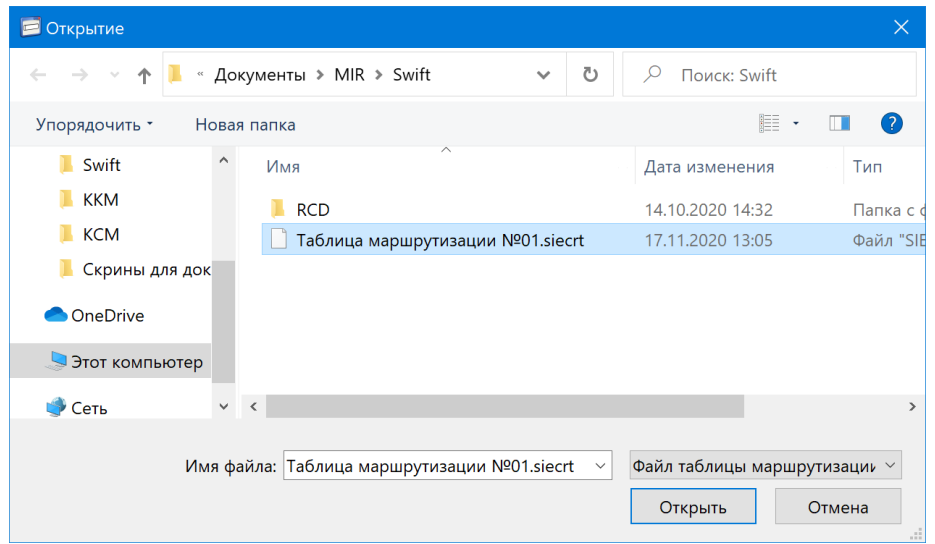

Рисунок 173

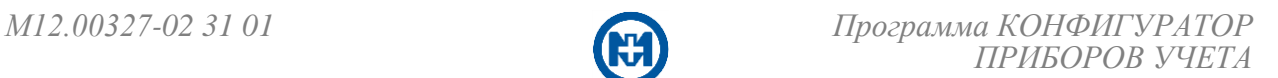

#### 6.18 Списки авторизации

Для создания списка авторизации (рисунок 174) необходимо вызвать редактор с помощью пункта *Списки авторизации* главного меню *Конфигурация*.

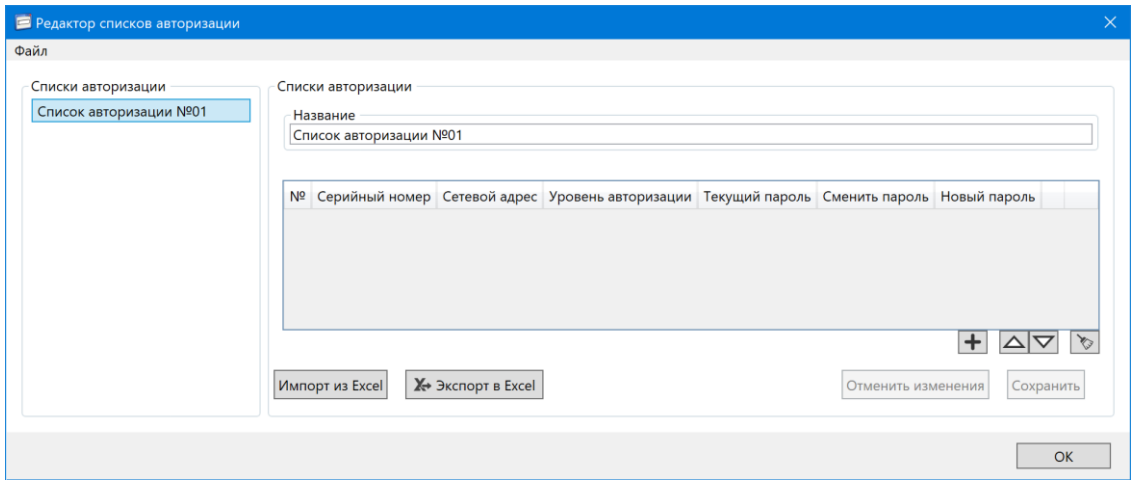

Рисунок 174

Для заполнения списка авторизации следует нажать *Добавить запись* и заполнить столбцы таблицы (рисунок 175).

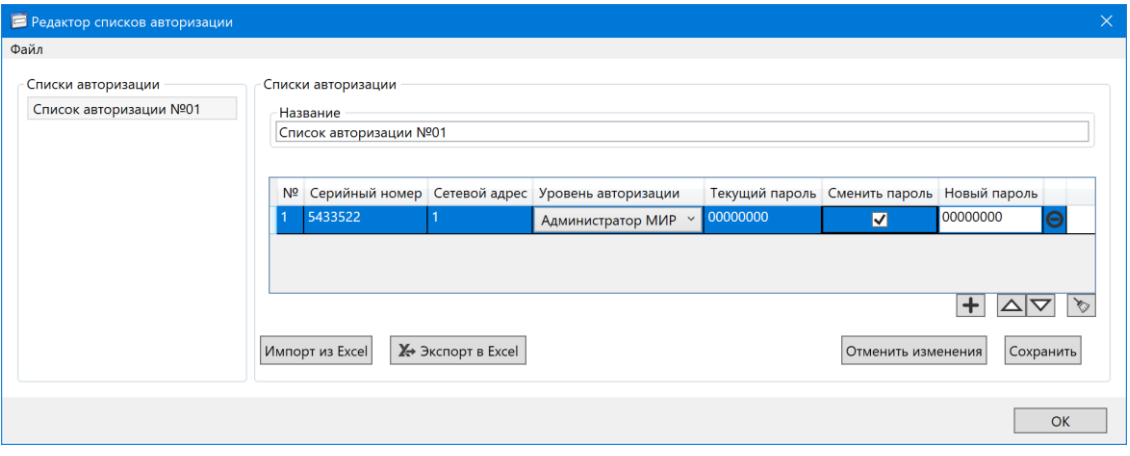

Рисунок 175

После редактирования параметров и названия списка необходимо нажать кнопку *Сохранить*.

Перечень добавленных таблиц авторизаций отображается в области *Списки авторизации*.

Для добавления нового списка необходимо выполнить команду *Добавить* меню *Файл* окна *Редактор списков авторизации* (рисунок 176).

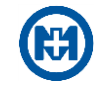

| Редактор списков авторизации |                |            |  |  |  |
|------------------------------|----------------|------------|--|--|--|
| Файл                         |                |            |  |  |  |
|                              | Добавить       |            |  |  |  |
|                              | Удалить        |            |  |  |  |
|                              | Импортировать  | $Ctrl + I$ |  |  |  |
|                              | Экспортировать | $Ctrl + F$ |  |  |  |

Рисунок 176

6.19 Списки опроса

Для создания списка опроса счетчиков таблицы маршрутизации необходимо вызвать редактор списков опроса счетчиков с помощью пункта *Списки опроса* => *Опрос счетчиков УСПД* главного меню *Конфигурация* (рисунок 177).

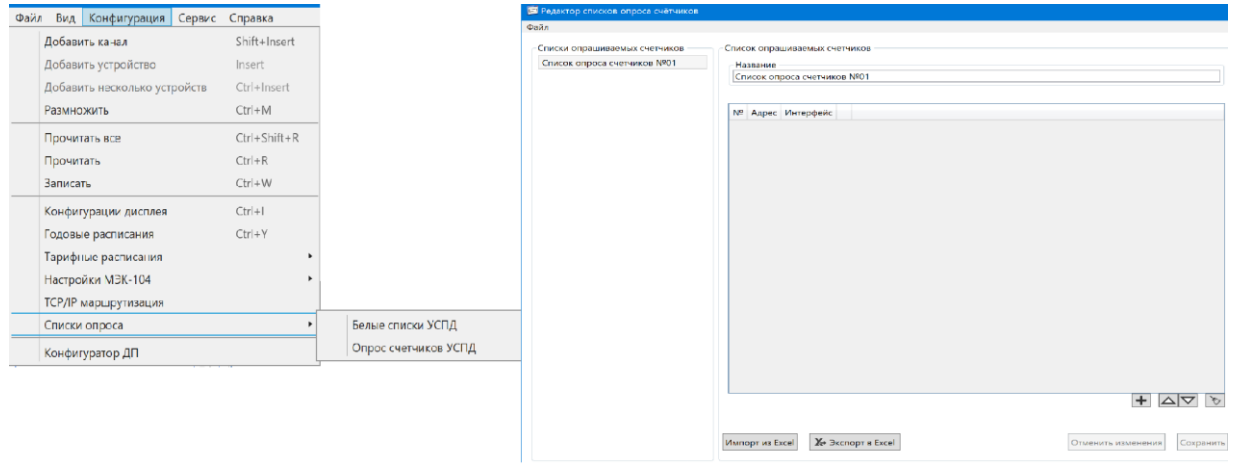

Рисунок 177

Для заполнения списка опроса следует нажать *Добавить запись* и заполнить столбцы таблицы (рисунок 178).

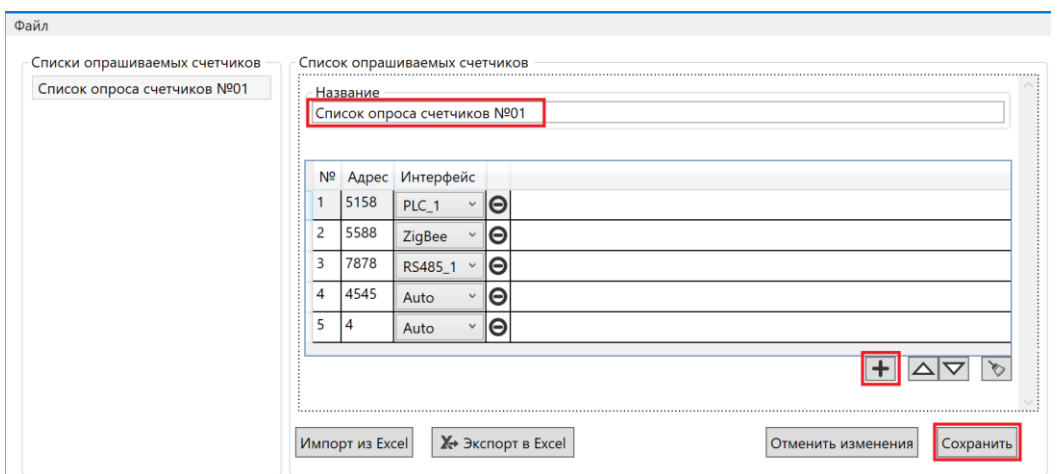

Рисунок 178

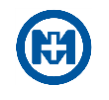

После редактирования параметров и названия списка необходимо нажать кнопку *Сохранить*.

Перечень добавленных счетчиков отображается в области *Списки опрашиваемых счетчиков*.

Для добавления нового списка необходимо выполнить команду *Добавить* меню *Файл* (рисунок 179).

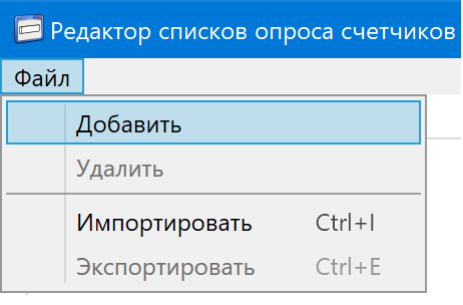

Рисунок 179

Чтобы исключить из опроса какие-либо приборы учета, необходимо создать *Белый список УСПД* (рисунок 180), согласно которому необходим опрос.

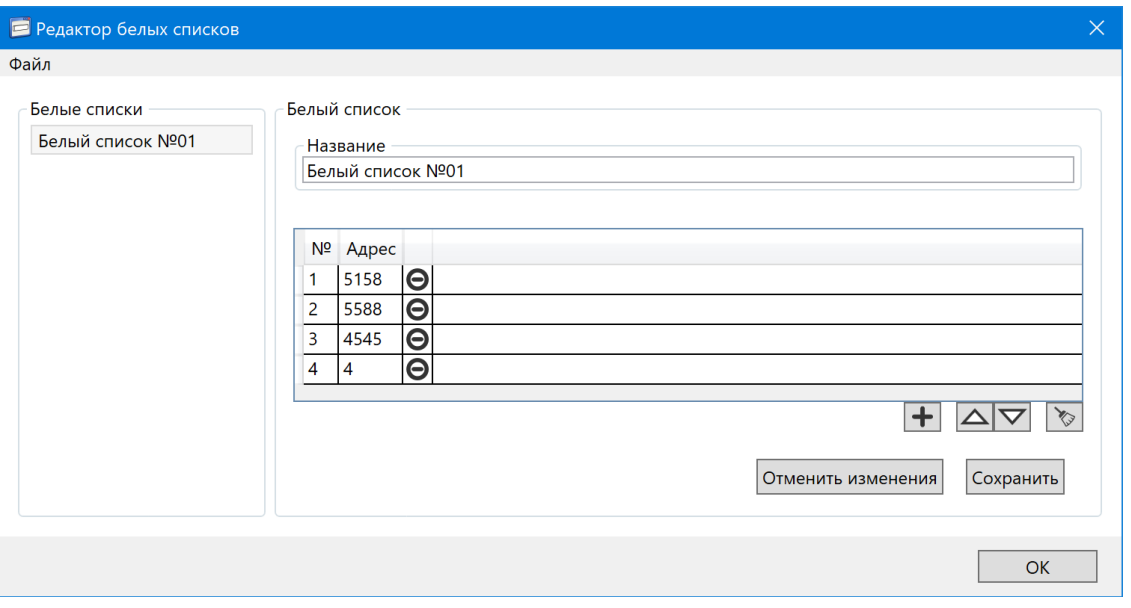

Рисунок 180

6.20 Списки регистрации G3-PLC

Для создания списка регистрации G3-PLC (рисунок 181) необходимо вызвать редактор с помощью пункта *Списки регистрации G3-PLC* главного меню *Конфигурация*.

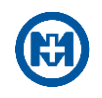

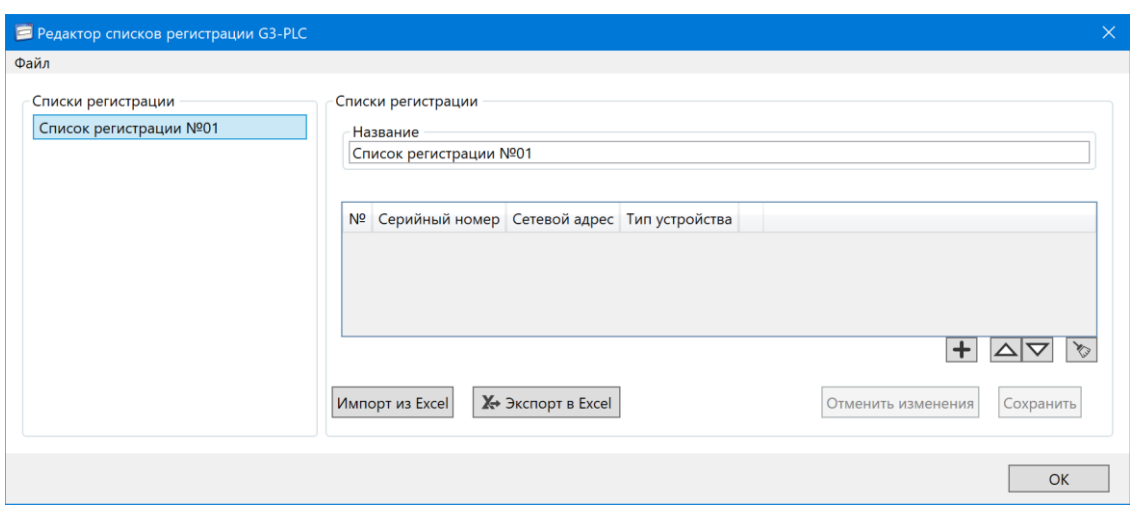

Рисунок 181

Для заполнения списка регистрации G3-PLC следует нажать *Добавить запись* и заполнить столбцы таблицы (рисунок 182).

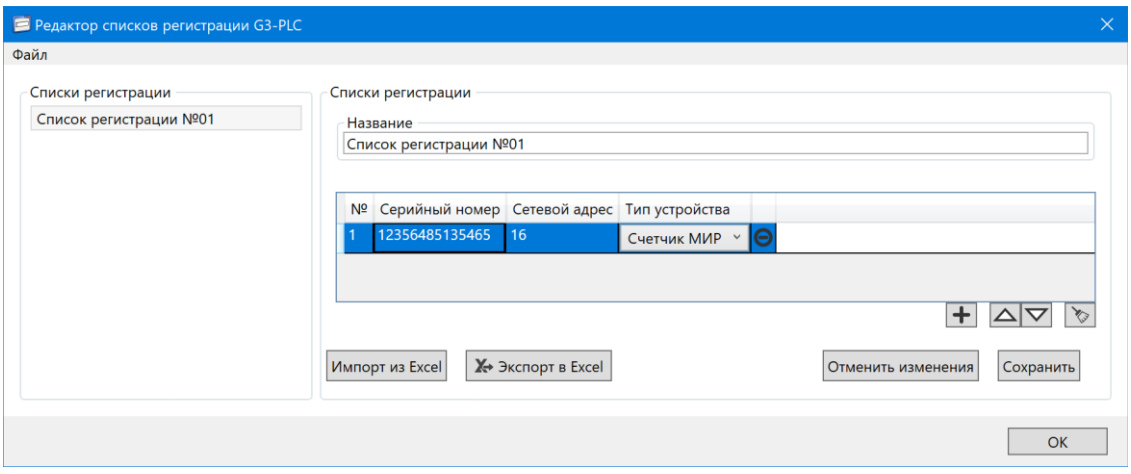

Рисунок 182

После редактирования параметров и названия списка необходимо нажать кнопку *Сохранить*.

Перечень добавленных таблиц списков регистраций отображается в области *Списки регистрации*.

Для добавления нового списка необходимо выполнить команду *Добавить* меню *Файл* окна *Редактор списков регистрации G3-PLC* (рисунок 183).

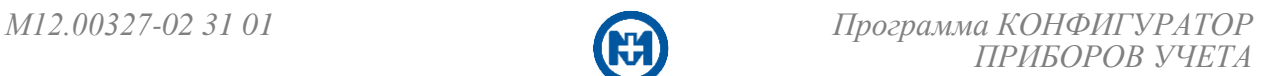

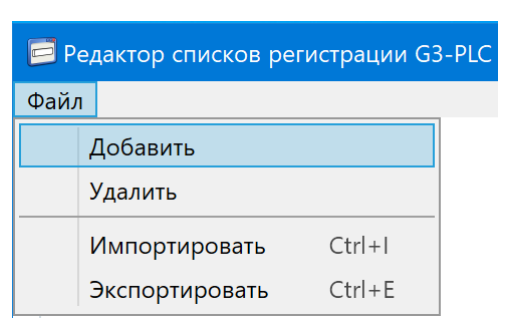

Рисунок 183

6.21 Конфигурация ДП

ДП предназначен для работы в качестве удаленного устройства индикации и управления счетчиков МИР С-04, МИР С-05 (рисунок 184).

С помощью программы, установленной на ПК, через оптопорт или Bluetooth осуществляется конфигурирование ДП. Для этого необходимо обеспечить канал связи между ДП и компьютером с помощью оптопорта (только для МИР ДП-01), или с помощью Bluetooth (только для МИР ДП-01.П), или МБ-02 (для МИР ДП-01 и МИР ДП-01.П).

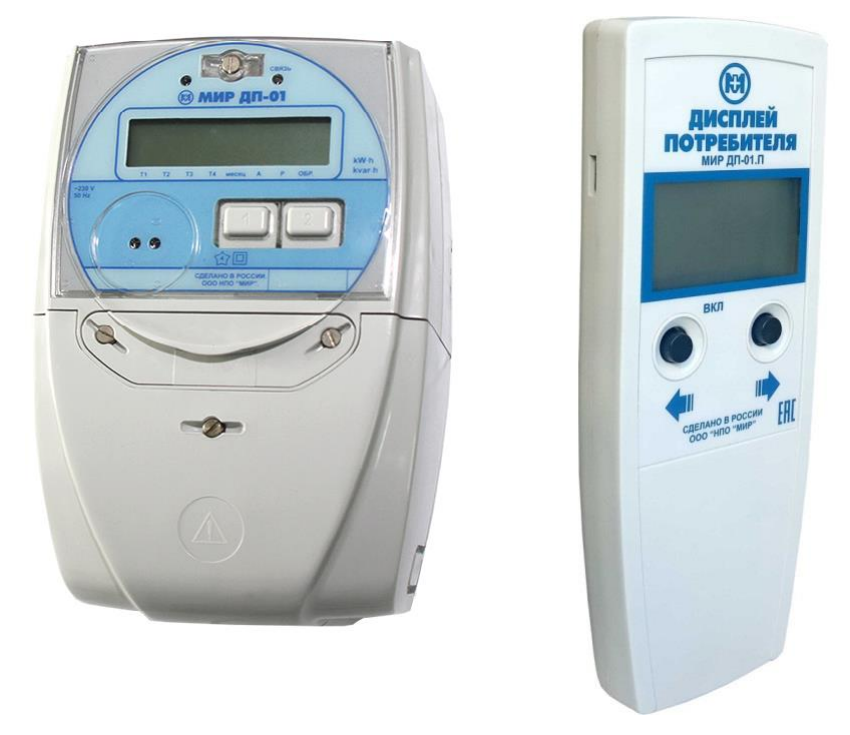

Рисунок 184

Перед конфигурированием ДП необходимо перевести в режим *Config*. На выключенном ДП нажать и удерживать правую кнопку, однократно нажать левую кнопку ВКЛ, произойдет включение ДП и на индикаторе отобразится *Config*.

Вызов окна конфигурирования ДП выполняется с помощью команды *Конфигуратор ДП* (рисунок 185) главного меню *Конфигурация*.

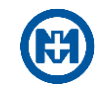

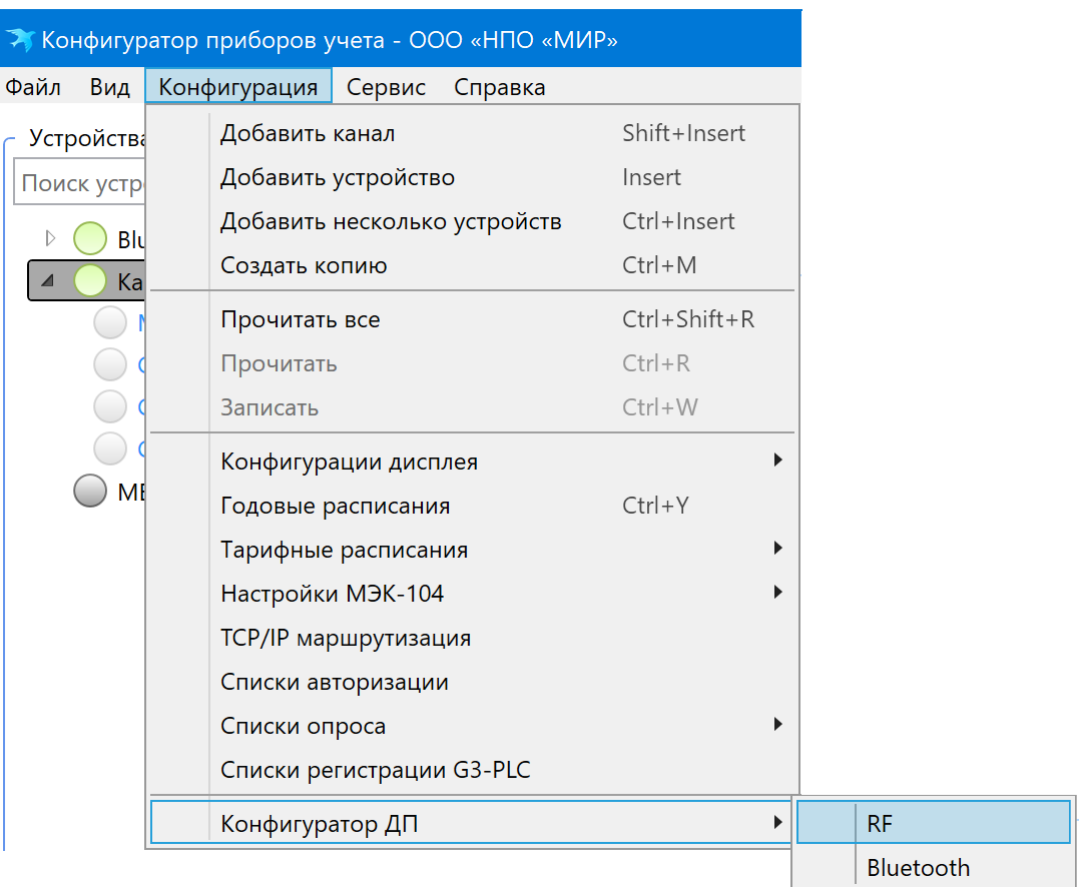

### Рисунок 185

Конфигурирование ДП по RF начинают с проверки связи между компьютером и ДП. Для настройки канала в окне *Конфигуратор ДП-01* необходимо произвести выбор устройства связи (*Оптопорт* или *МБ-02*), а также номер СОМ-порта, к которому подключено устройство связи (рисунок 186).

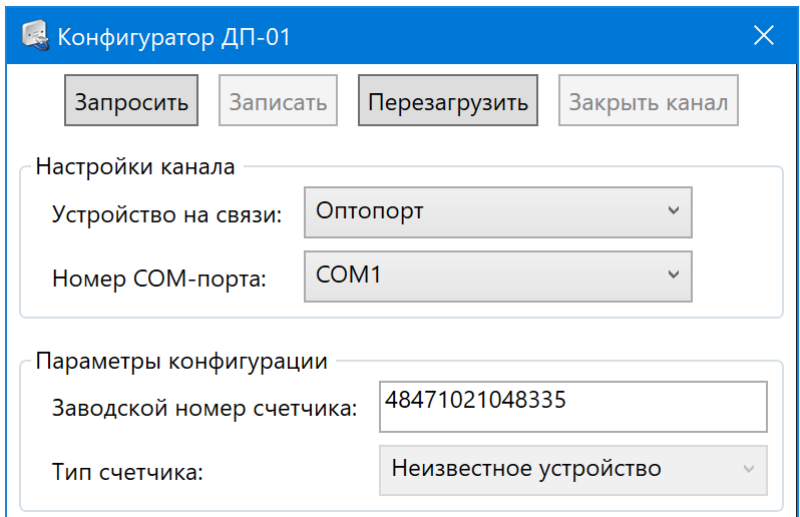

Рисунок 186

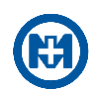

Примечание – Определить номер СОМ-порта можно в Диспетчере устройств операционной системы (например, для Windows 7: *Пуск* => *Панель управления* =*> Диспетчер устройств* => *Порты (СОМ и LPT)*). Если СОМ-порт отсутствует в Диспетчере устройств, то необходимо установить драйвер для оптопорта или МБ-02, в соответствии с документацией на них.

Для записи новой конфигурации в ДП необходимо в поле *Заводской номер счетчика* окна *Конфигуратор ДП-01* ввести заводской номер счетчика (например, *43052115010001*), к которому требуется конфигурировать ДП (рисунок 186).

Если перед вызовом окна *Конфигуратор ДП-01* был выделен прибор учета в дереве объектов (в левой секции главного окна программы), то его серийный номер будет введен автоматически.

Если номер введен корректно, то в поле *Тип счетчика* отобразится тип счетчика, к которому будет произведено конфигурирование ДП. Если необходимо конфигурировать ДП для работы с трехфазным счетчиком МИР С-04, то после корректного ввода серийного номера, дополнительно отображается поле выбора фазы, параметры которой необходимо выводить на конфигурируемый ДП.

После ввода корректного серийного номера и выбора фазы (для счетчика МИР С-04) следует записать конфигурацию с помощью кнопки *Записать*.

Нажатием кнопки *Запросить* производится считывание конфигурации из ДП.

Примечание – При запросе конфигурации ДП заводской номер отображается неполным (например, *\_\_\_\_\_15010001*), это не является ошибкой. Данный ДП будет успешно сконфигурирован к счетчику, тип которого считан при запросе конфигурации и серийный номер которого заканчивается на считанные 8 цифр.

Кнопкой *Перезагрузить* в окне *Конфигуратор ДП-01* можно послать команду перезагрузки ДП.

Примечание – Перезагрузка ДП-01.П возможна только сбросом питания – извлечением и повторной установкой элементов питания, либо автоматическим отключением (по отсутствию активности).

Кнопка *Закрыть канал* позволяет освободить СОМ-порт, занятый *Устройством связи*, для возможности использования его другими программами.

6.22 Сервисные функции

6.22.1 Обновление встроенного ПО

Для обновления встроенного ПО необходимо в дереве объектов программы выбрать объект счетчик, группу счетчиков или МК-01.

Вызов окна для выбора файла образа встроенного ПО (рисунок 188) выполняется с помощью команды *Обновить* => *Обновить ПО устройства* (рисунок 187) главного меню *Сервис*.

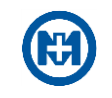

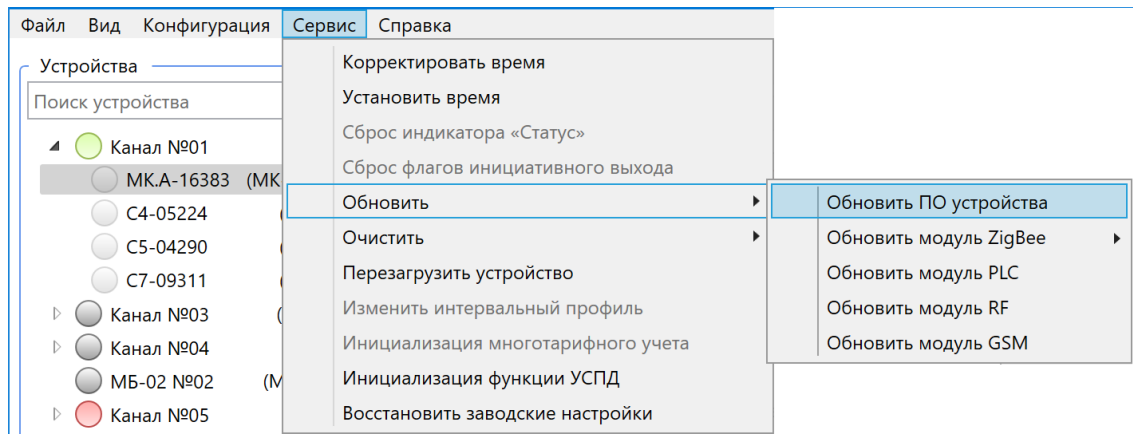

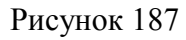

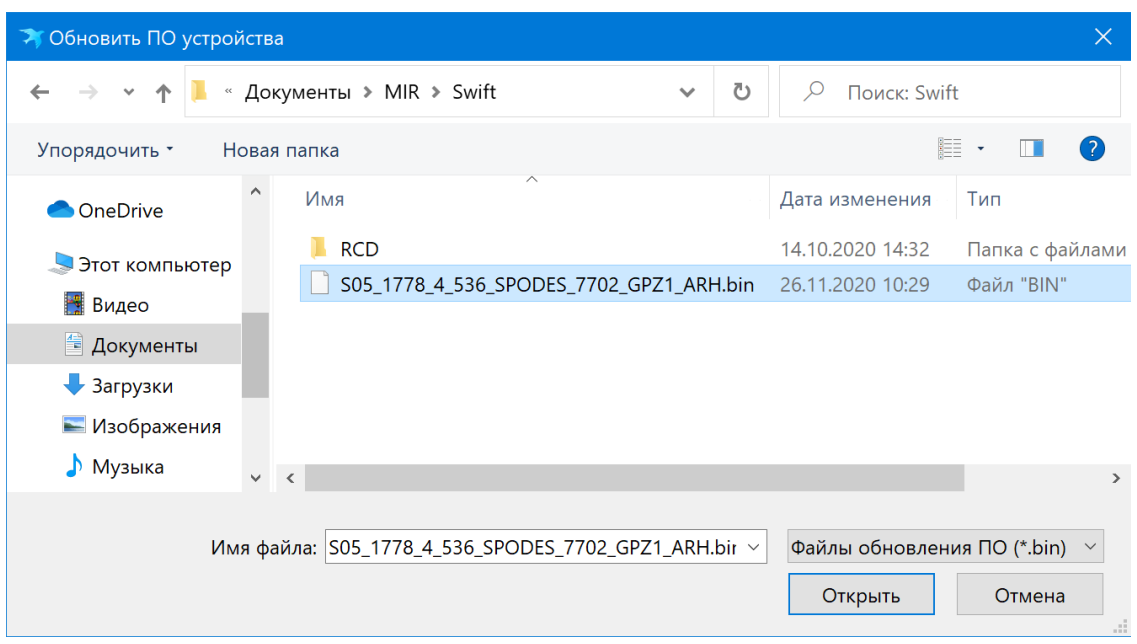

Рисунок 188

Если в выбранном файле содержится подходящий образ встроенного ПО, то при нажатии кнопки *Открыть* начнется процесс отправки образа встроенного ПО выбранным устройствам (рисунок 189). Активация отправленного образа встроенного ПО устройства занимает несколько секунд и приводит к перезагрузке прибора. Проверка успешности активации образа встроенного ПО устройства производится считыванием версии ПО.

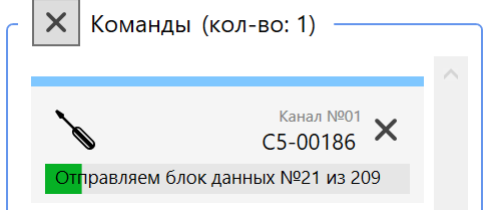

Рисунок 189

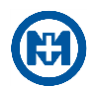

Для обновления встроенного ПО модулей связи (PLC, ZigBee, RF), входящих в состав выбранных устройств, необходимо с помощью команды *Обновить* => *Обновить модуль ZigBee (PLC, RF)* главного меню *Сервис* (рисунок 187) вызвать окно для выбора файла образа встроенного ПО модулей связи (PLC, ZigBee, RF). Если в выбранном файле содержится подходящий образ, то при нажатии кнопки *Открыть* начнется процесс отправки образа встроенного ПО выбранным устройствам.

При обновлении встроенного ПО модуля связи GSM в окне *Обновить модуль GSM* (рисунок 190) существует возможность указать адрес файла с образом, используя который МК-01 выполнит загрузку образа встроенного ПО и запустит процесс обновления. По умолчанию, адрес указывает на файл с образом самой новой версии встроенного ПО модуля GSM.

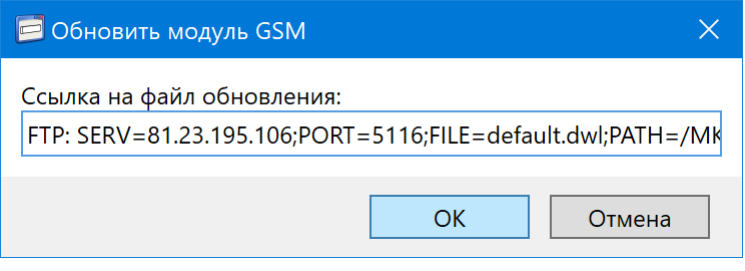

Рисунок 190

Для изменения режима работы модуля ZigBee необходимо с помощью команды *Обновить* => *Обновить модуль ZigBee* => *Изменить режим работы ZigBee* главного меню *Сервис* (рисунок 191) выбрать режим работы устройства.

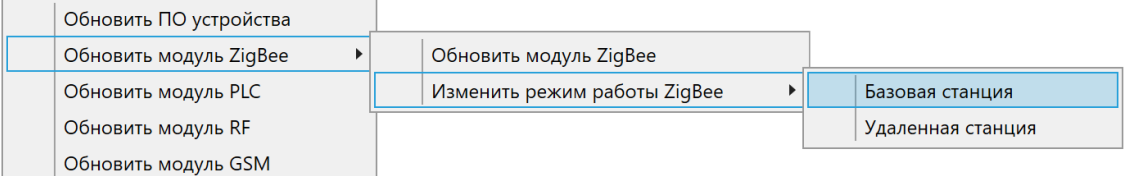

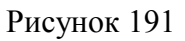

Перед выполнением изменения встроенного ПО модуля связи ZigBee программа выдает предупреждение (рисунок 192).

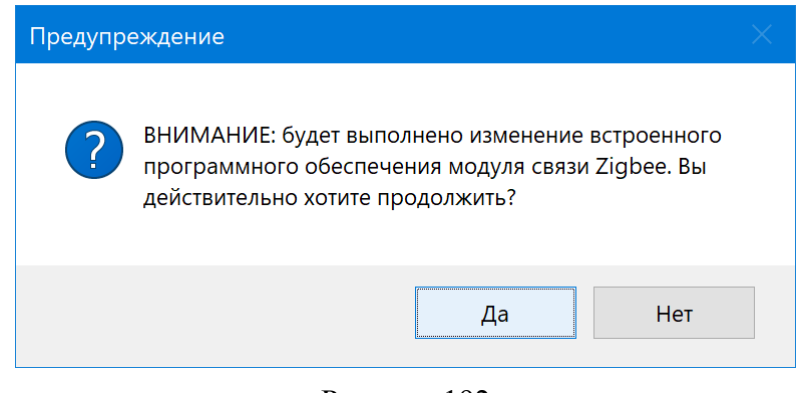

Рисунок 192

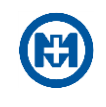

При продолжении программа выполнит загрузку образа встроенного ПО автоматически и запустит процесс обновления.

Примечание – После успешной пересылки образа ПО модуля связи устройству, не допускается повторная пересылка любого образа ПО (как встроенного ПО устройства, так и встроенного ПО модулей связи) до тех пор, пока в приборе не будет активирован отправленный ранее образ.

Активация отправленного образа встроенного ПО любого модуля связи может занимать до 8 мин с момента успешной пересылки образа встроенного ПО. Проверка активации образа встроенного ПО производится методом считывания версии ПО модуля связи.

- Примечание При пересылке образов встроенного ПО устройства и связных модулей допускаются обрывы связи. При повторной пересылке передача образа ПО будет возобновлена с места разрыва соединения. Передача образа ПО будет произведена заново, если до завершения пересылки прибор был перезагружен, либо была попытка пересылки образа по другому каналу связи данному устройству.
- 

ВНИМАНИЕ! Считывание образов ПО с приборов или модулей связи, входящих в их состав, невозможно.

6.22.2 Очистка данных

Для очистки данных в приборах учета и МК-01 необходимо в дереве объектов программы выбрать объект – счетчик или группу счетчиков. Вызов окна очистки данных (рисунок 194) выполняется с помощью команды *Очистить* => *Очистить данные*  главного меню *Сервис* (рисунок 193).

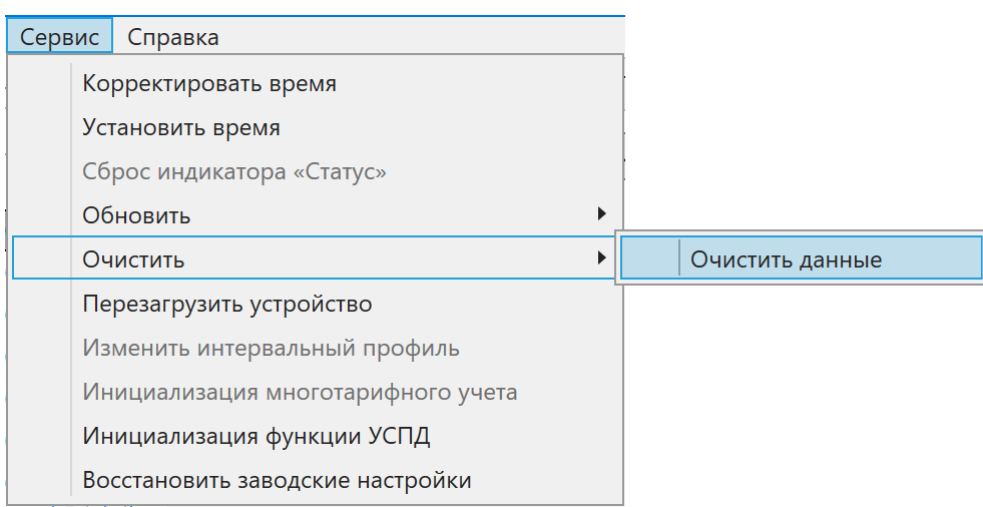

Рисунок 193

Примечание – Стирание данных в приборах учета может быть осуществлено только пользователем с правом доступа *Администратор*.

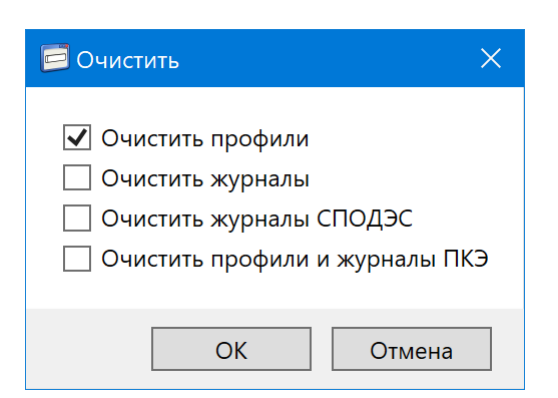

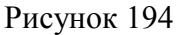

Окно очистки данных позволяет:

 *Очистить профили* – прибору учета будут переданы команды очистки суточного и месячного профилей и профиля с конфигурируемым временем интегрирования. Для трехфазных приборов учета дополнительно передаются команды для очистки пофазных профилей;

 *Очистить журналы* – прибору учета будут переданы команды очистки всех журналов, кроме журналов по протоколу СПОДЭС;

 *Очистить журналы СПОДЭС* – прибору учета будут переданы команды очистки журналов протокола СПОДЭС;

 *Очистить профили и журналы ПКЭ* – прибору учета будут переданы команды очистки профилей и журналов ПКЭ.

Примечание – В приборах учета предусмотрена защита от стирания журнала контроля доступа [\(6.8.3\)](#page-72-0), очистка данного журнала невозможна ни под каким уровнем доступа.

При необходимости удаления журналов событий МК-01 следует в окне *Очистить* выбрать необходимые журналы и нажать кнопку *ОК* (рисунок 195).

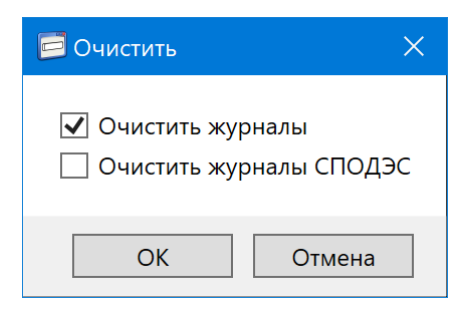

Рисунок 195

6.22.3 Перезагрузка приборов учета

Приборы учета имеют возможность перезагрузки (перезапуск встроенного ПО без сброса напряжения питания) по команде, полученной по любому каналу связи.

Команда перезагрузки прибора учета выполняется с помощью команды *Перезагрузить устройство* главного меню *Сервис (рисун*ок 196). Предварительно необходимо выбрать прибор или группу приборов в дереве объектов программы.

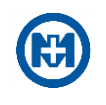

| Файл<br>Конфигурация<br>Вид |                  | Сервис   |  | Справка |                                    |  |  |  |  |
|-----------------------------|------------------|----------|--|---------|------------------------------------|--|--|--|--|
|                             | Устройства       |          |  |         | Корректировать время               |  |  |  |  |
|                             | Поиск устройства |          |  |         | Установить время                   |  |  |  |  |
| ◢                           | Канал №01        | (TC      |  |         | Сброс индикатора «Статус»          |  |  |  |  |
|                             | MK-16383         | $(MK-0)$ |  |         | Обновить<br>▶                      |  |  |  |  |
|                             | C4-05060         | $(C-0)$  |  |         | ▶<br>Очистить                      |  |  |  |  |
|                             | C4-05062         | $(C-0)$  |  |         | Перезагрузить устройство           |  |  |  |  |
|                             | C4-05185         | $(C-0)$  |  |         | Изменить интервальный профиль      |  |  |  |  |
|                             | C5-04165         | $(C-0)$  |  |         | Инициализация многотарифного учета |  |  |  |  |
|                             | C5-04168         | $(C-0)$  |  |         | Инициализация функции УСПД         |  |  |  |  |
|                             | C5-04169         | $(C-0)$  |  |         | Восстановить заводские настройки   |  |  |  |  |

Рисунок 196

6.22.4 Сброс флагов инициативного выхода

Данная функция используется при [Инициативном выходе.](#page-52-0) Результатом выполнения функции сброса флагов является установка событий в свойстве *[Текущее состояние](#page-52-1)* в ноль.

6.22.5 Инициализация функции УСПД

Инициализацию функции УСПД необходимо выполнять при первичной настройке функционала УСПД. Данная функция необходима для очистки всех профилей, сохраненных в МК-01. Вызов выполняется с помощью команды *Инициализация функции УСПД* главного меню *Сервис* (рисунок 193).

6.22.6 Восстановление заводских настроек

Для восстановления заводских настроек в приборах учета необходимо в дереве объектов программы выбрать объект – счетчик (группу счетчиков) или МК-01. Вызов окна подтверждения восстановления заводских настроек (рисунок 197) выполняется с помощью команды *Восстановить заводские настройки* главного меню *Сервис* (рисунок 193).

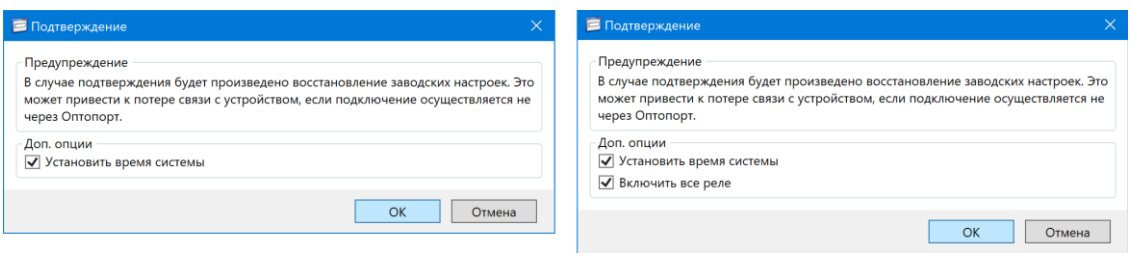

Рисунок 197

При восстановлении заводских настроек в окне подтверждения можно установить дополнительные опции: время системы для всех приборов учета, и для счетчиков – включить все реле.

 $\mathcal{L}$ Примечание – Команду восстановления заводских настроек необходимо проводить при непосредственном подключении к устройству.

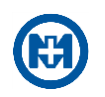

6.22.7 Режим поверки

Примечание – Режим поверки используется только на заводе-изготовителе.

Установка режима поверки счетчиков выполняется с помощью выбора необходимой команды главного меню *Сервис* => *Режим поверки* (рисунок 198):

 *Режим поверки счетчиков С-04 в.у* – для поверки счетчиков МИР С-04 внутренней установки;

 *Режим поверки счетчиков С-04 н.у* – для поверки счетчиков МИР С-04 наружной установки;

- *Режим поверки счетчиков С-05* для поверки счетчиков МИР С-05;
- *Режим поверки счетчиков С-07* для поверки счетчиков МИР С-07.

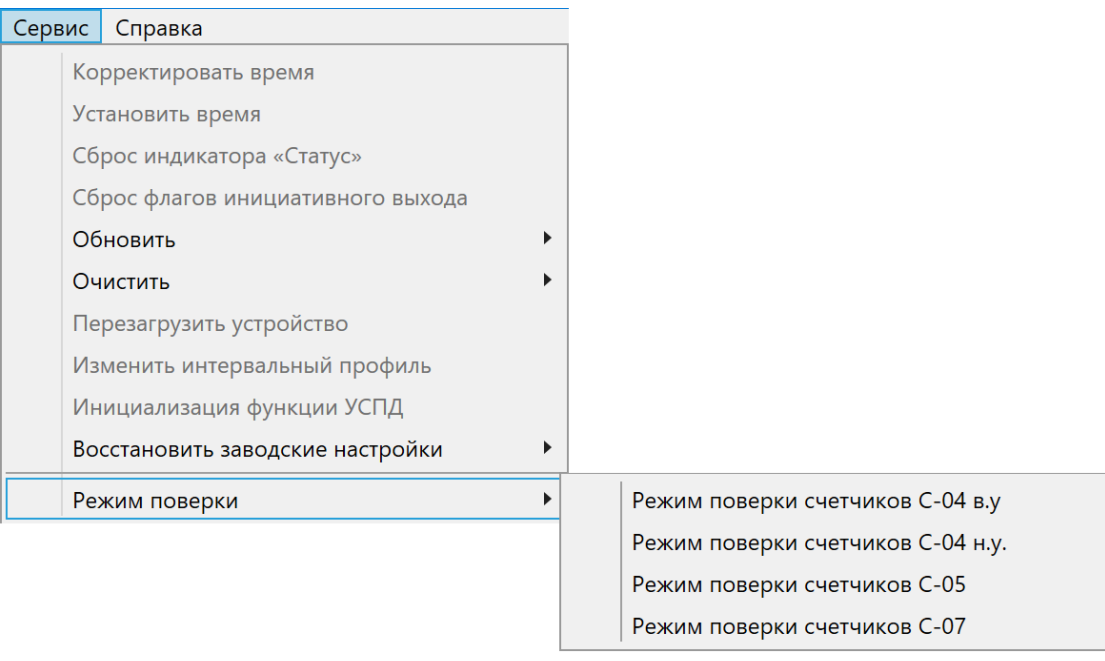

Рисунок 198

Порядок проведения поверки счетчиков МИР С-04, МИР С-05, МИР С-07 представлен в методике поверки [10].

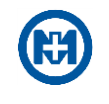

# **Приложение А**

## **Перечень сокращений и обозначений**

ВЛ – высоковольтная линия.

Диспетчер устройств – оснастка консоли ММС, перечисляющая установленные устройства и выделенные им ресурсы (запросы на прерывания, каналы DMA, область памяти, порты ввода-вывода).

ДП – дисплей потребителя.

НЖМД – накопитель на жестком магнитном диске.

ОЗУ – оперативное запоминающее устройство.

ОС – операционная система.

ПО – программное обеспечение.

РЭС – район электрических сетей.

Сокет – программный интерфейс для обеспечения информационного обмена между процессами.

СПОДЭС – спецификация протокола обмена данными электронных счетчиков.

УСПД – устройство сбора и передачи данных.

ФИО – фамилия, имя, отчество.

CSD (Circuit Switched Data) – это самый первый способ передачи информации в GSM сети, которая работает через телефонную линию. Эта технология позволяет достичь скорости передачи данных не более 9,6 Кбит/с.

IP (Internet Protocol) – сетевой адрес в Интернет.

DLMS/COSEM – это стек-ориентированный протокол, базирующийся на концепциях модели OSI, регламентирующий обмен данными между приборами учета и системами сбора данных, в основе которого лежит клиент-серверная архитектура.

RF – радиоканал, работающий в диапазоне 868 МГц.

SNTP (англ. *Simple Network Time Protocol*) – протокол синхронизации времени по компьютерной сети.

TCP (transmission control protocol – протокол управления передачей) – один из основных протоколов передачи данных интернета, предназначенный для управления передачей данных.

TCP/IP (Transmission Control Protocol/Internet Protocol) – набор сетевых протоколов передачи данных, используемых в сетях, включая сеть Интернет. Предлагаемые протоколом средства маршрутизации обеспечивают максимальную гибкость функционирования сетей предприятий.

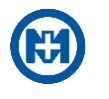

## **Приложение Б**

#### **Перечень ссылочных документов**

1 М15.034.00.000 РЭ «Счетчик электрической энергии типа МИР С-04. Руководство по эксплуатации».

2 М15.035.00.000 РЭ «Счетчик электрической энергии типа МИР С-05. Руководство по эксплуатации».

3 М15.037.00.000 РЭ «Счетчик электрической энергии типа МИР С-07. Руководство по эксплуатации».

4 М15.019.00.000 РЭ «Счетчик электрической энергии трехфазный многофункциональный МИР С-03.Б. Руководство по эксплуатации».

5 М12.027.00.000 РЭ «Модем-коммуникатор МИР МК-01. Руководство по эксплуатации».

6 М18.030.00.000 РЭ «Модем-коммуникатор МИР МК. Руководство по эксплуатации».

7 М12.060.00.000 РЭ «Дисплей потребителя МИР ДП-01. Руководство по эксплуатации».

8 М12.060.00.000-01 РЭ «Дисплей потребителя МИР ДП-01.П. Руководство по эксплуатации».

9 М13.012.00.000 РЭ «RF Модем МИР МБ-02. Руководство по эксплуатации».

10 М15.034.00.001 МП «Счетчики электрической энергии типа МИР С-04, МИР С-05, МИР С-07. Методика поверки».

11 МП 206.1-089-2016 «Модемы-коммуникаторы МИР МК-01. Методика поверки».

12 ИЦРМ-МП-181-18 «Модемы-коммуникаторы МИР МК. Методика поверки».

13 СТО 34.01-5.1-006-2023 Стандарт организации группы компаний «РОССЕТИ» «Приборы учета электрической энергии. Требования к информационной модели обмена данными (версия 4)».

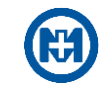

### Лист регистрации изменений

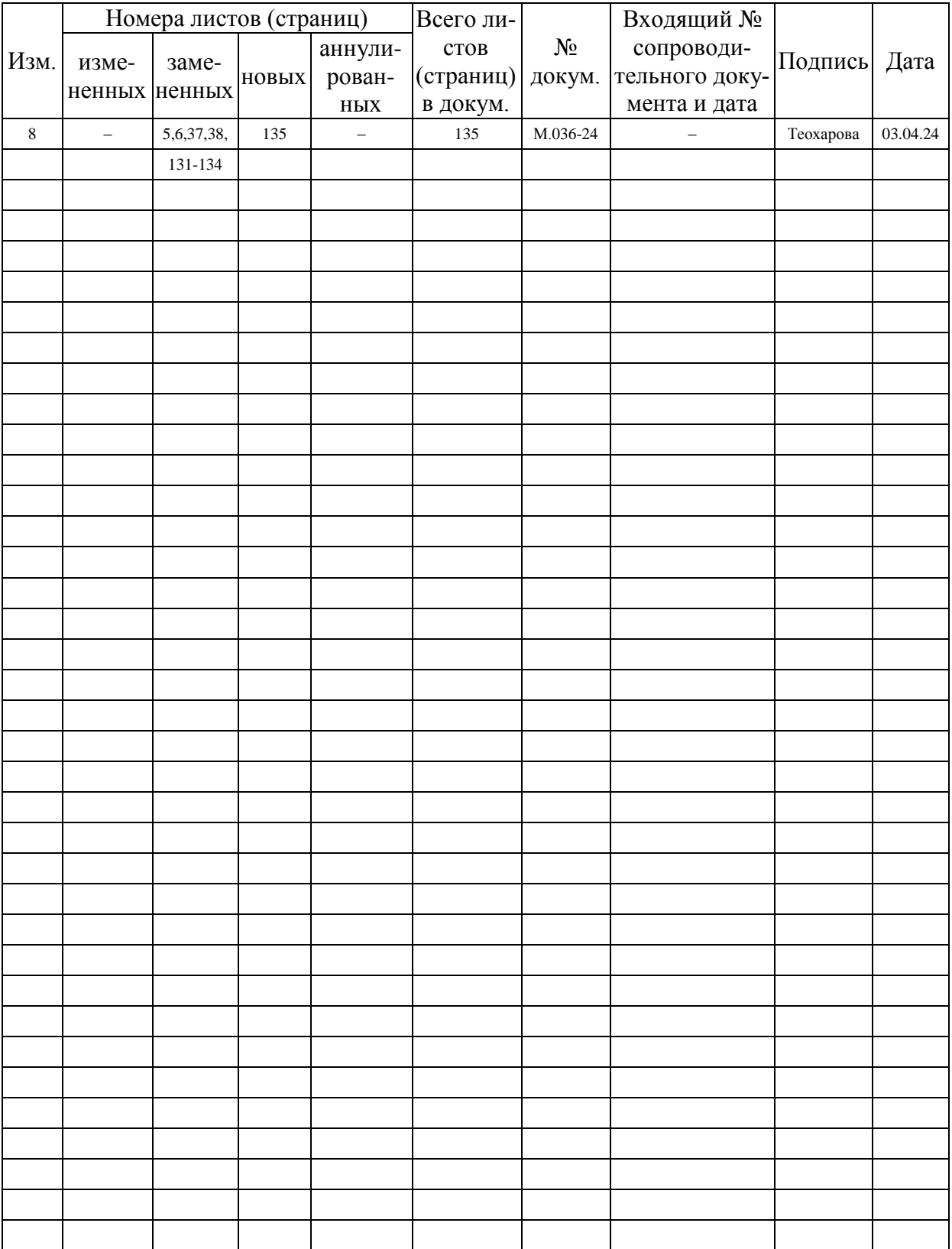